# **ODATALOGIC.**

# **Magellan™ 1000i**

# **On-Counter Presentation Omnidirectional Bar Code Reader**

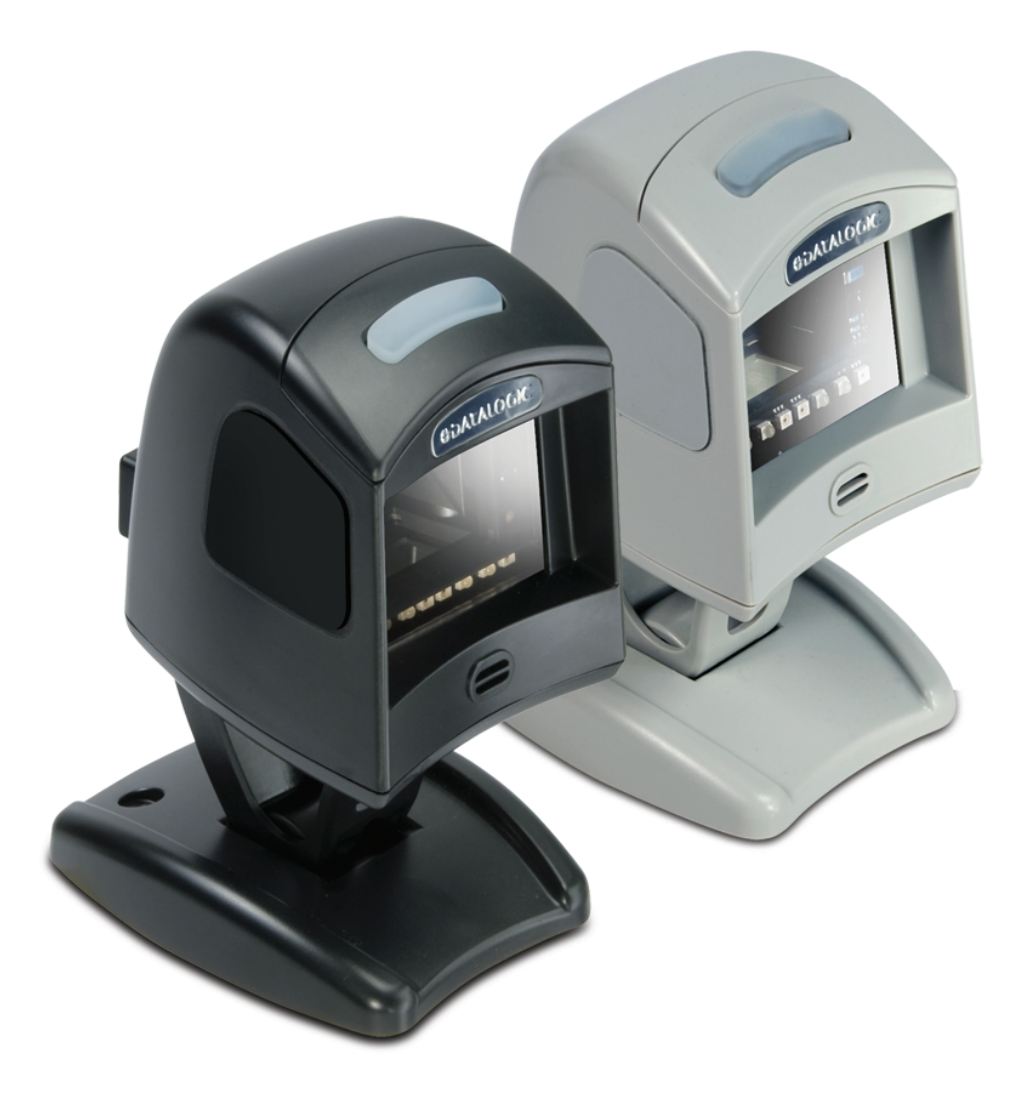

# **Product Reference Guide**

**Datalogic Scanning, Inc.** 959 Terry Street Eugene, Oregon 97402 Telephone: (541) 683-5700 Fax: (541) 345-7140

An Unpublished Work - All rights reserved. No part of the contents of this documentation or the procedures described therein may be reproduced or transmitted in any form or by any means without prior written permission of Datalogic Scanning, Inc. or its subsidiaries or affiliates ("Datalogic" or "Datalogic Scanning"). Owners of Datalogic products are hereby granted a non-exclusive, revocable license to reproduce and transmit this documentation for the purchaser's own internal business purposes. Purchaser shall not remove or alter any proprietary notices, including copyright notices, contained in this documentation and shall ensure that all notices appear on any reproductions of the documentation.

Should future revisions of this manual be published, you can acquire printed versions by contacting your Datalogic representative. Electronic versions may either be downloadable from the Datalogic website (www.scanning.datalogic.com) or provided on appropriate media. If you visit our website and would like to make comments or suggestions about this or other Datalogic publications, please let us know via the "Contact Datalogic" page.

#### **Disclaimer**

Datalogic has taken reasonable measures to provide information in this manual that is complete and accurate, however, Datalogic reserves the right to change any specification at any time without prior notice.

Datalogic and the Datalogic logo are registered trademarks of Datalogic S.p.A. in many countries, including the U.S.A. and the E.U. All other brand and product names referred to herein may be trademarks of their respective owners.

Magellan is a registered trademark of Datalogic Scanning, Inc. in many countries, including the U.S.A.

This product may be covered by one or more of the following patents: 4603262 • 4639606 • 4652750 • 4672215 • 4699447 • 4709369 • 4749879 • 4786798 • 4792666 • 4794240 • 4798943 • 4799164 • 4820911 • 4845349 • 4861972 • 4861973 • 4866257 • 4868836 • 4879456 • 4939355 • 4939356 • 4943127 • 4963719 • 4971176 • 4971177 • 4991692 • 5001406 • 5015831 • 5019697 • 5019698 • 5086879 • 5115120 • 5144118 • 5146463 • 5179270 • 5198649 • 5200597 • 5202784 • 5208449 • 5210397 • 5212371 • 5212372 • 5214270 • 5229590 • 5231293 • 5232185 • 5233169 • 5235168 • 5237161 • 5237162 • 5239165 • 5247161 • 5256864 • 5258604 • 5258699 • 5260554 • 5274219 • 5296689 • 5298728 • 5311000 • 5327451 • 5329103 • 5330370 • 5347113 • 5347121 • 5371361 • 5382783 • 5386105 • 5389917 • 5410108 • 5420410 • 5422472 • 5426507 • 5438187 • 5440110 • 5440111 • 5446271 • 5446749 • 5448050 • 5463211 • 5475206 • 5475207 • 5479011 • 5481098 • 5491328 • 5493108 • 5504350 • 5508505 • 5512740 • 5541397 • 5552593 • 5557095 • 5563402 • 5565668 • 5576531 • 5581707 • 5594231 • 5594441 • 5598070 • 5602376 • 5608201 • 5608399 • 5612529 • 5629510 • 5635699 • 5641958 • 5646391 • 5661435 • 5664231 • 5666045 • 5671374 • 5675138 • 5682028 • 5686716 • 5696370 • 5703347 • 5705802 • 5714750 • 5717194 • 5723852 • 5750976 • 5767502 • 5770847 • 5786581 • 5786585 • 5787103 • 5789732 • 5796222 • 5804809 • 5814803 • 5814804 • 5821721 • 5822343 • 5825009 • 5834708 • 5834750 • 5837983 • 5837988 • 5852286 • 5864129 • 5869827 • 5874722 • 5883370 • 5905249 • 5907147 • 5923023 • 5925868 • 5929421 • 5945670 • 5959284 • 5962838 • 5979769 • 6000619 • 6006991 • 6012639 • 6016135 • 6024284 • 6041374 • 6042012 • 6045044 • 6047889 • 6047894 • 6056198 • 6065676 • 6069696 • 6073849 • 6073851 • 6094288 • 6112993 • 6129279 • 6129282 • 6134039 • 6142376 • 6152368 • 6152372 • 6155488 • 6166375 • 6169614 • 6173894 • 6176429 • 6188500 • 6189784 • 6213397 • 6223986 • 6230975 • 6230976 • 6244510 • 6259545 • 6260763 • 6266175 • 6273336 • 6276605 • 6279829 • 6290134 • 6290135 • 6293467 • 6303927 • 6311895 • 6318634 • 6328216 • 6332576 • 6332577 • 6343741 • 6454168 • 6478224 • 6568598 • 6578765 • 6705527 • 6857567 • 6974084 • 6991169 • 7051940 • 7170414 • 7172123 • 7201322 • 7204422 • 7215493 • 7224540 • 7234641 • 7243850 • 7374092 • 7407096 • 601 26 118.6 • AU703547 • D312631 • D313590 • D320011 • D320012 • D323492 • D330707 • D330708 • D349109 • D350127 • D350735 • D351149 • D351150 • D352936 • D352937 • D352938 • D352939 • D358588 • D361565 • D372234 • D374630 • D374869 • D375493 • D376357 • D377345 • D377346 • D377347 • D377348 • D388075 • D446524 • EP0256296 • EP0260155 • EP0260156 • EP0295936 • EP0325469 • EP0349770 • EP0368254 • EP0442215 • EP0498366 • EP0531645 • EP0663643 • EP0698251 • EP01330772 • GB2252333 • GB2284086 • GB2301691 • GB2304954 • GB2307093 • GB2308267 • GB2308678 • GB2319103 • GB2333163 • GB2343079 • GB2344486 • GB2345568 • GB2354340 • ISR107546 • ISR118507 • ISR118508 • JP1962823 • JP1971216 • JP2513442 • JP2732459 • JP2829331 • JP2953593 • JP2964278 • MEX185552 • MEX187245 • RE37166 • RE40.071 • Other Patents Pending

# **Table of Contents**

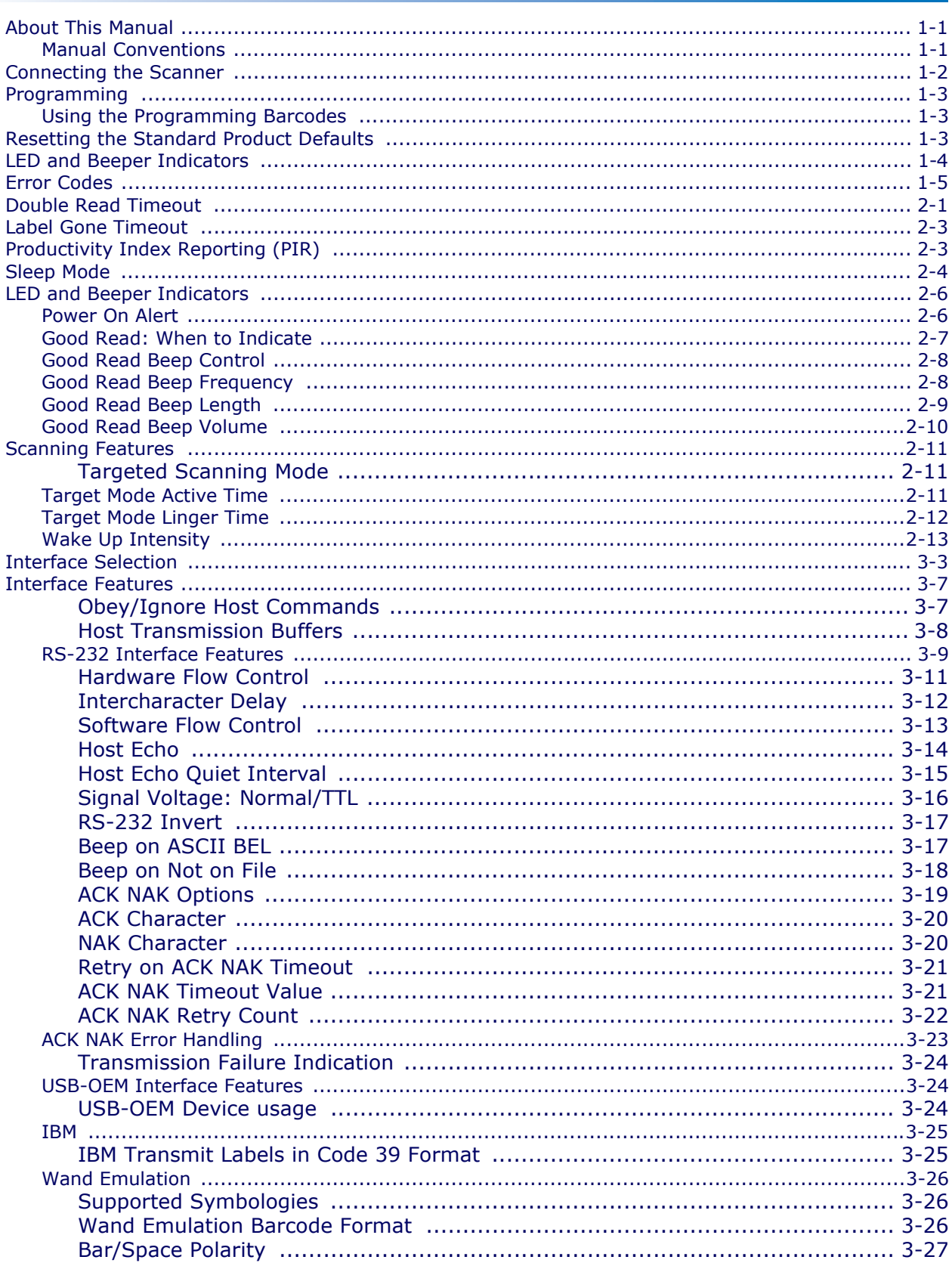

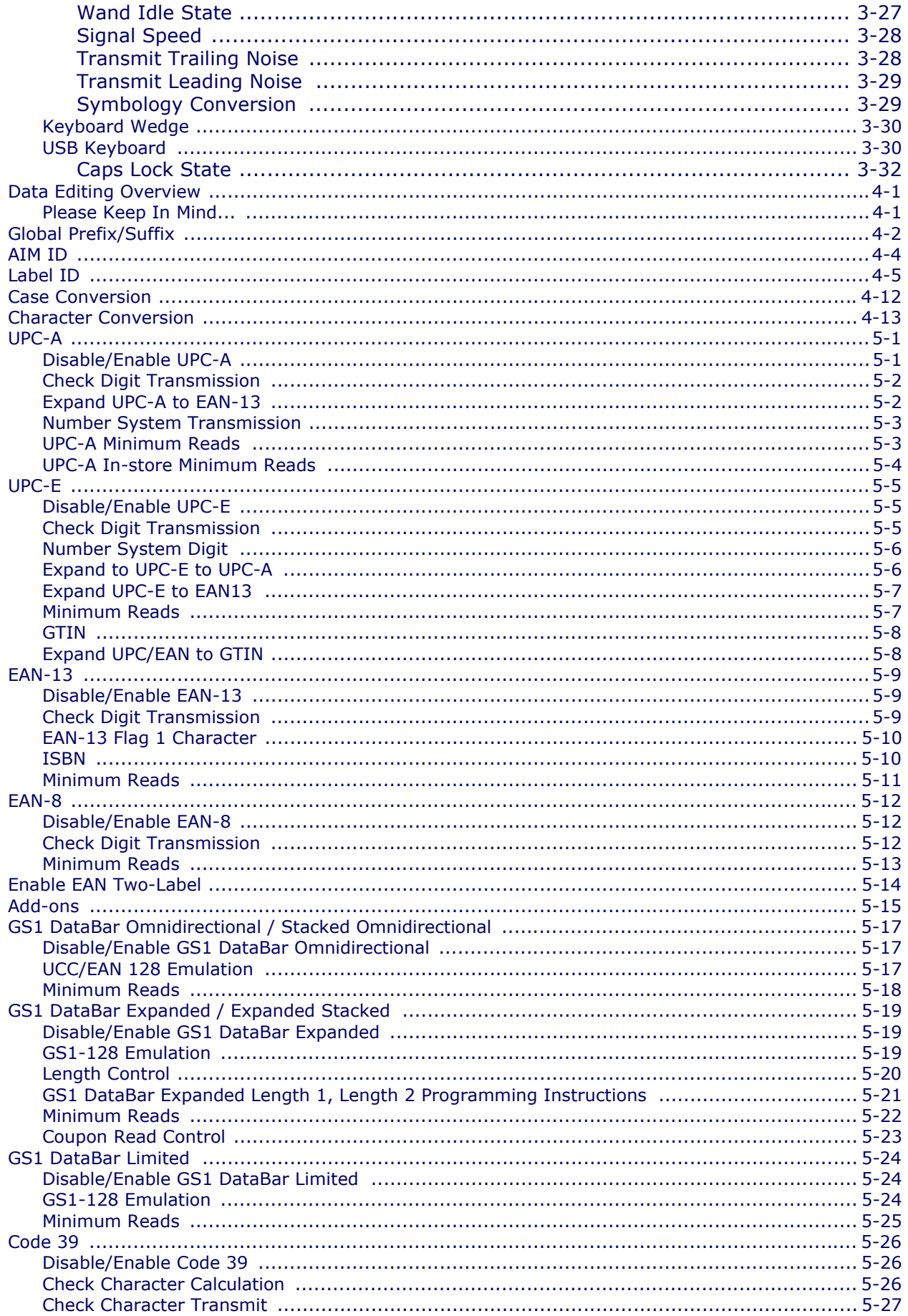

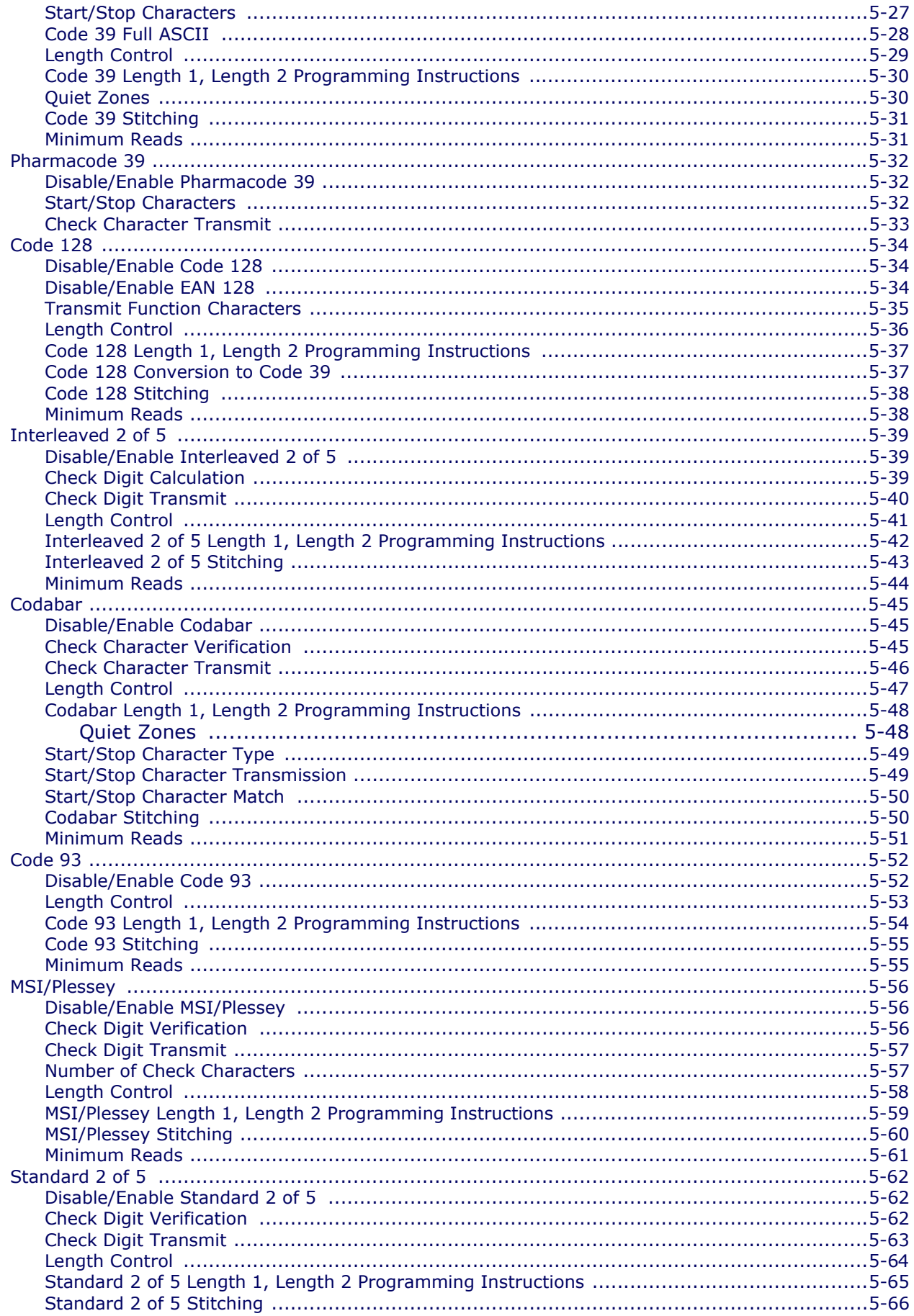

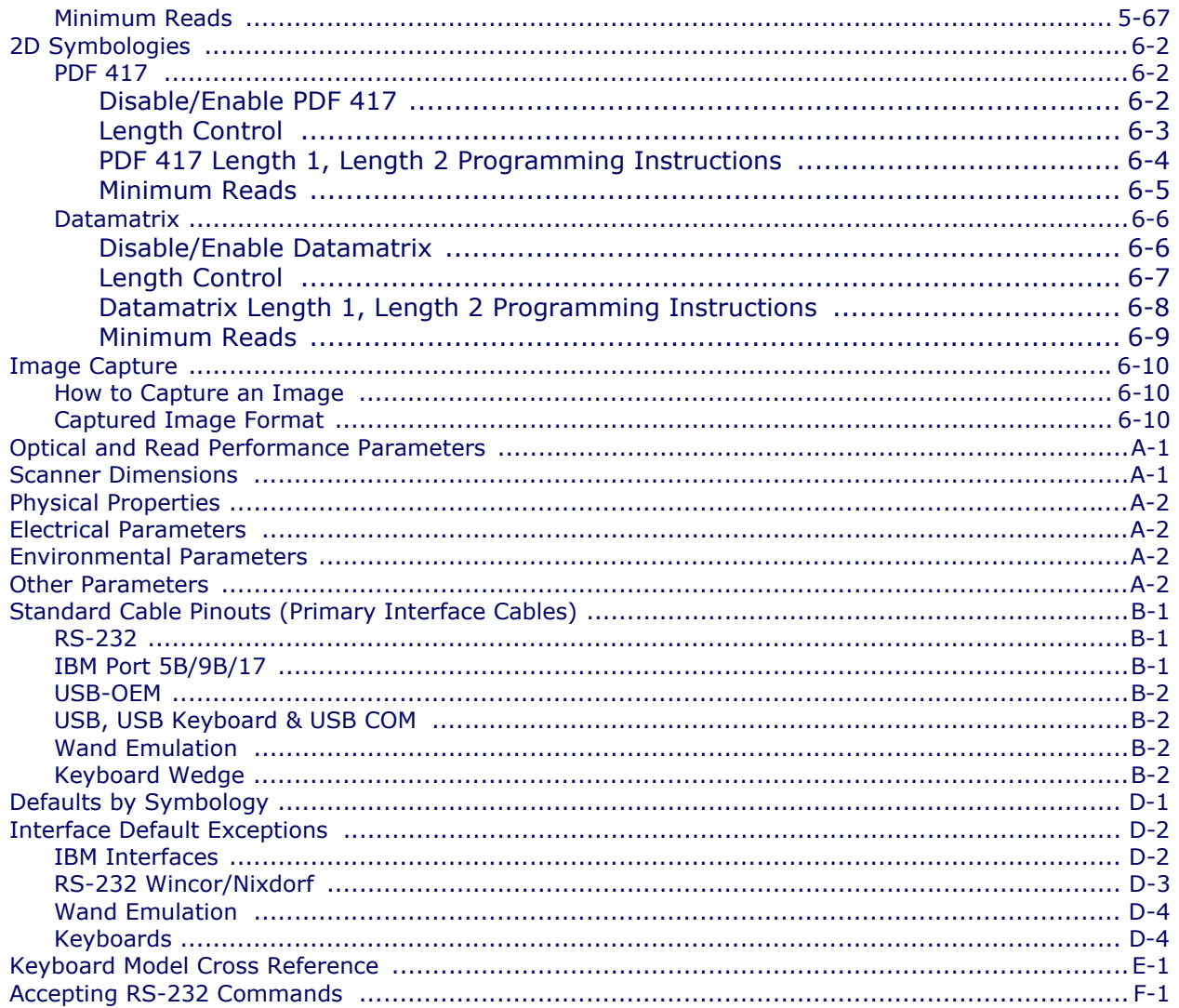

# **Chapter 1 Getting Started**

The Magellan® 1000i Omni-Directional Imaging Scanner offers hands-free scanning for small, easily handled items and handheld scanning for bulkier items. Its aggressive imaging performance and intuitive operation reduces user training and speeds checkout for better customer service.

#### <span id="page-6-0"></span>**About This Manual**

This manual presents advanced user information which includes connection, programming, product and cable specifications, and other useful references. For additional information, such as installation, maintenance, troubleshooting and warranty information, see the Quick Reference Guide (QRG). Copies of other publications for this product are downloadable free of charge from the website listed on the back cover of this manual.

On leaving the factory, units are programmed for the most common terminal and communications settings. If you need to change these settings, custom programming can be accomplished by scanning the barcodes in this guide.

Bold text and a yellow-highlighted background indicates the most common default setting for a feature/option.

#### <span id="page-6-1"></span>**Manual Conventions**

The symbols listed below are used in this manual to notify the reader of key issues or procedures that must be observed when using the scanner:

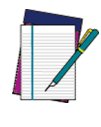

**Notes contain information necessary for properly diagnosing, repairing and operating the scanner.**

**NOTE**

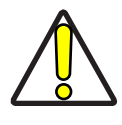

**CAUTION**

**The CAUTION symbol advises you of actions that could damage equipment or property.**

#### <span id="page-7-0"></span>**Connecting the Scanner**

The scanner kit you ordered to match your interface should provide a compatible cable for your installation. Use the appropriate instructions below to connect the scanner to the terminal, PC or other host device.

Upon completing the connection via the appropriate interface instructions below, proceed to the [Interface Related Features](#page-26-0) section of this manual and scan the barcode to select the correct interface type.

**RS-232 Serial Connection —** Turn off power to the terminal/PC and connect the scanner to the terminal/PC serial port via the RS-232 cable as shown in [Figure 1](#page-7-1). If the terminal will not support POT (Power Off the Terminal) to supply scanner power, use the approved power supply (AC Adapter). Plug the AC Adapter barrel connector into the socket on the RS-232 cable connector and the AC Adapter plug into a standard power outlet.

<span id="page-7-1"></span>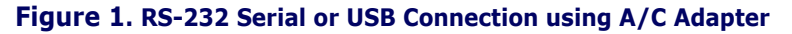

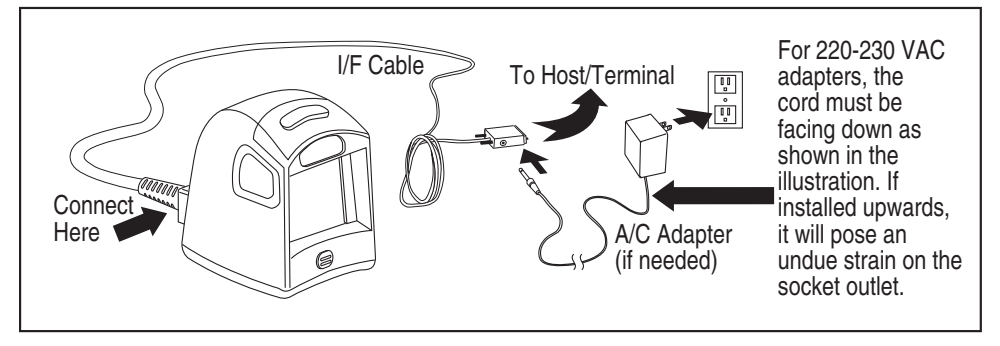

**USB Connection —** Connect the scanner to a USB port on the terminal/PC using the correct USB cable for the interface type you ordered. Reference [Figure 1](#page-7-1) and [Figure 2](#page-7-2).

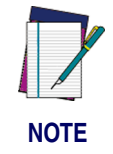

**USB installations may require a power connection via an approved A/C Adapter as shown in** [Figure 1](#page-7-1)**. For example, this would be the case if the scanner is connected along with a number of other devices to a nonpowered USB hub.**

#### <span id="page-7-2"></span>**Figure 2. Other Connection Types**

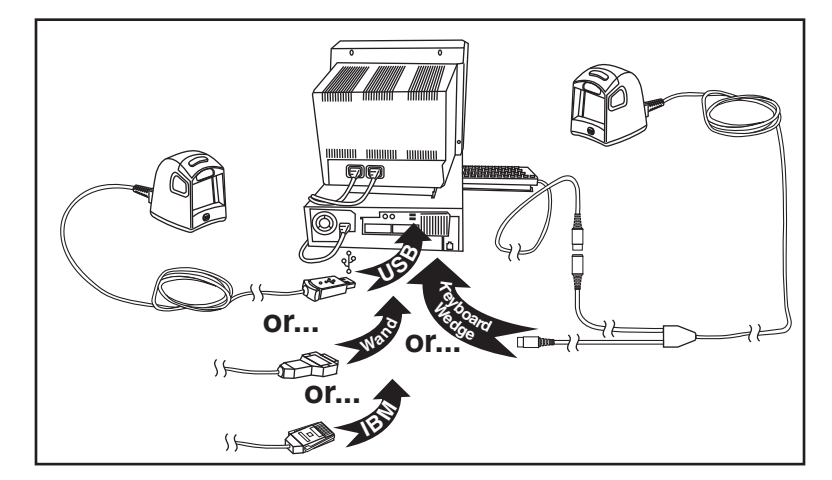

**Wand Emulation Connection —** Connect the scanner to the appropriated port on the ter-minal/PC using the correct cable for the interface type you ordered. Reference [Figure 2](#page-7-2).

**IBM Connection —** Connect the scanner to the IBM port on the terminal/PC using the correct IBM cable. Reference [Figure 2](#page-7-2).

**Keyboard Wedge Connection —** Before connection, turn off power to the terminal/PC. The Keyboard Wedge cable has a 'Y' connection from the scanner. Connect the female to the male end from the keyboard and the remaining end at the keyboard port at the terminal/PC. Reference [Figure 2](#page-7-2).

#### <span id="page-8-0"></span>**Programming**

The scanner is typically factory-configured with a set of default features standard to the interface type you ordered. After scanning the interface barcode from the [Interface Related Features](#page-26-0) section, you can select other options and customize your scanner through use of the instructions and programming barcodes available in that section and also the [Data Editing](#page-62-2) and [Symbologies](#page-76-2) chapters of this manual.

#### <span id="page-8-1"></span>**Using the Programming Barcodes**

This manual contains feature descriptions and barcodes which allow you to reconfigure your scanner. Some programming barcode labels, like the label below for resetting defaults, require only the scan of that single label to enact the change. Most of the programming labels in this manual, however, require the scanner to be placed in Programming Mode prior to scanning them. Scan a START/END barcode once to enterProgramming Mode. Once the scanner is in Programming Mode, you can scan a number of parameter settings before scanning the START/ END barcode a second time, which will then accept your changes, exit Programming Mode and return the scanner to normal operation.

#### <span id="page-8-2"></span>**Resetting the Standard Product Defaults**

If you are unsure of what programming options are in your scanner, or you've changed some options and want the factory settings restored, scan the *Standard Product Default Settings* barcode below. This will copy the factory configuration for the currently active interface to the current configuration.

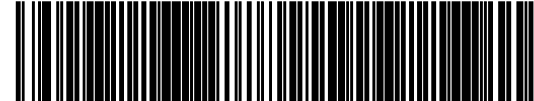

Standard Product Default Settings

The programming section lists the factory default settings for each of the menu commands for the standard RS-232 interface in **BOLD** text on the following pages. Exceptions to default settings for the other interfaces can be found in [Appendix D, Default Settings](#page-160-1).

# <span id="page-9-0"></span>**LED and Beeper Indicators**

The scanner's beeper sounds and its green LED illuminates to indicate various functions or errors on the scanner. The tables below list these indications. One exception to the behaviors listed in the tables is that the scanner's functions are programmable, and may or may not be turned on. For example, certain indications, such as the power-up beep can be disabled using programming barcode labels.

#### **Green LED Indications**

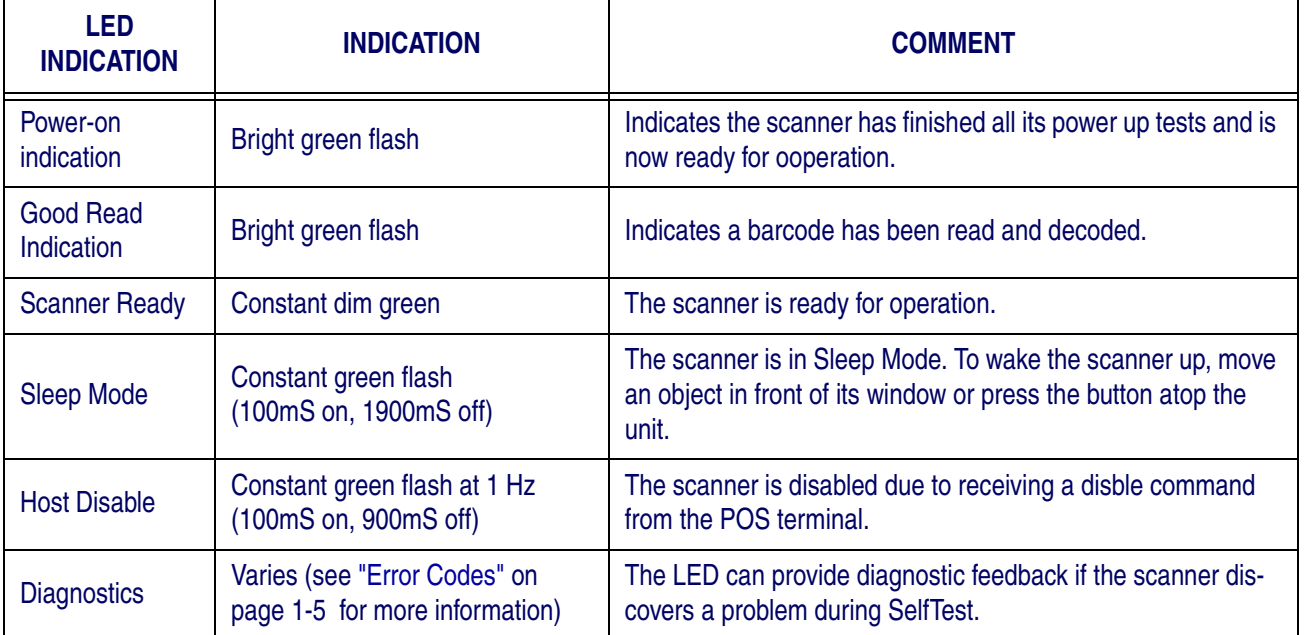

#### **BEEPER FUNCTIONS**

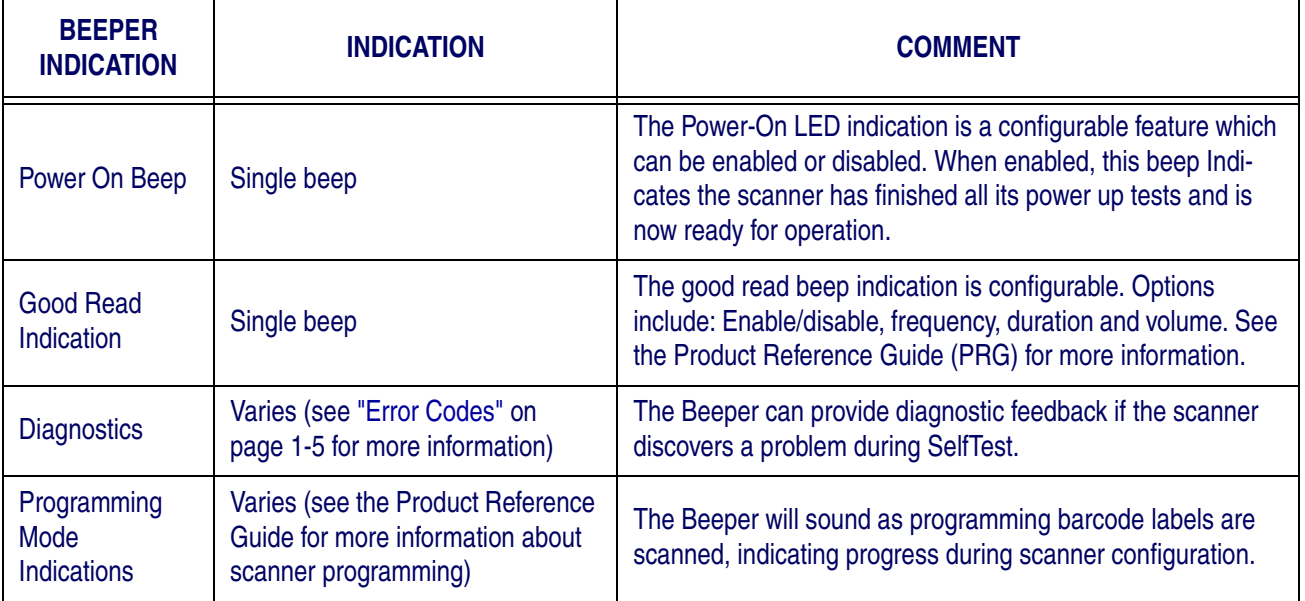

## <span id="page-10-0"></span>**Error Codes**

Upon startup, if the scanner flashes its indicator LED or sounds an unexpected series of beep tones (other than normal power-up indications), this means the scanner has not passed its automatic Selftest and has entered FR $\hat{U}^1$  isolation mode. If the scanner is reset or the trigger is pulled, the sequence will be repeated. The following table describes the LED flashes/beep codes associated with an error found.

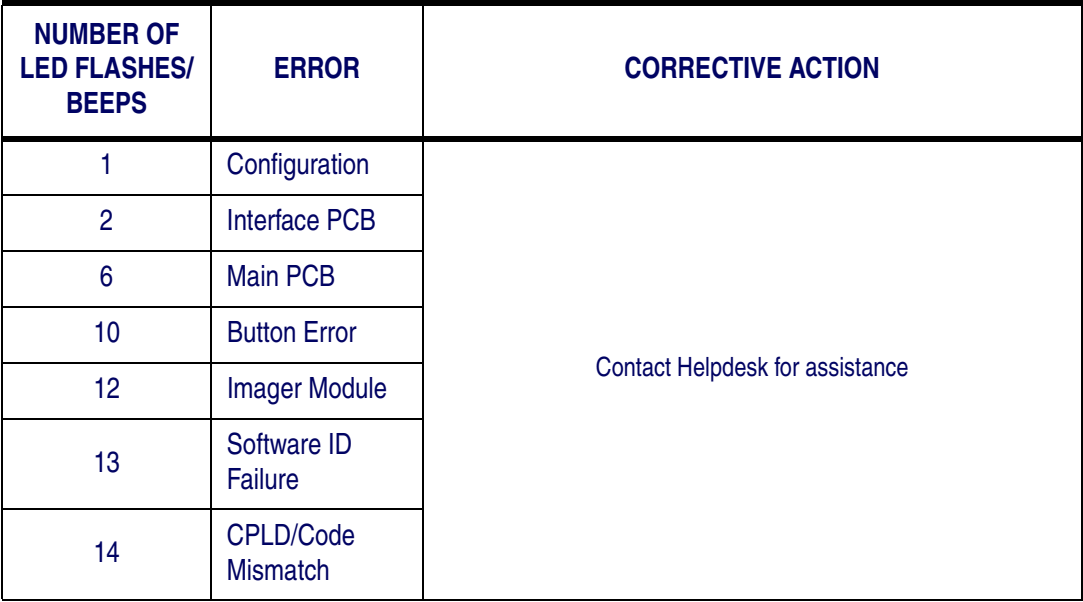

1. Field Replaceable Unit (FRU)

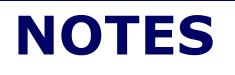

## <span id="page-12-0"></span>**Double Read Timeout**

The Double Read Timeout feature sets a time limit that determines how much time must pass before reading the same label again (e.g. two identical items in succession).

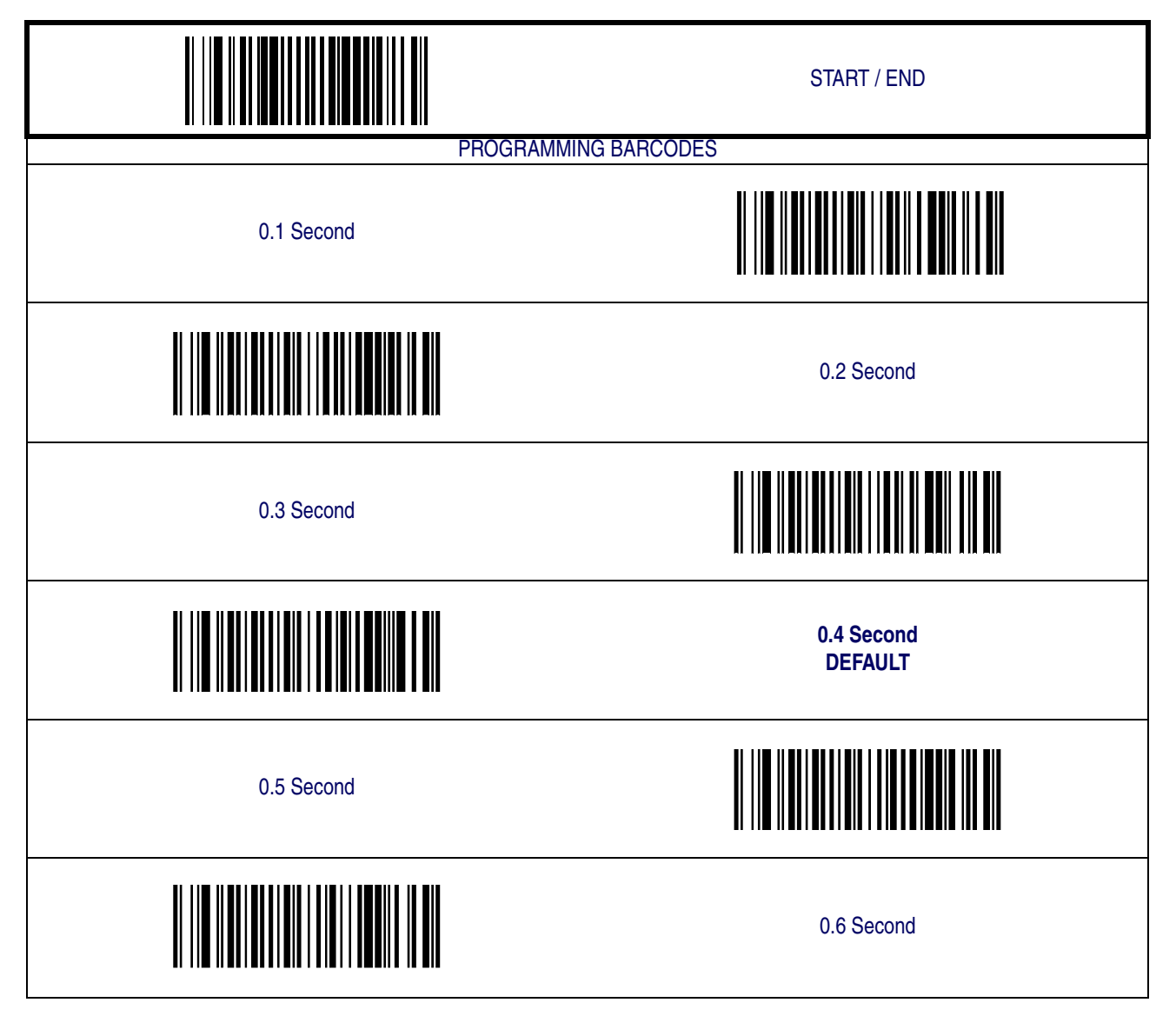

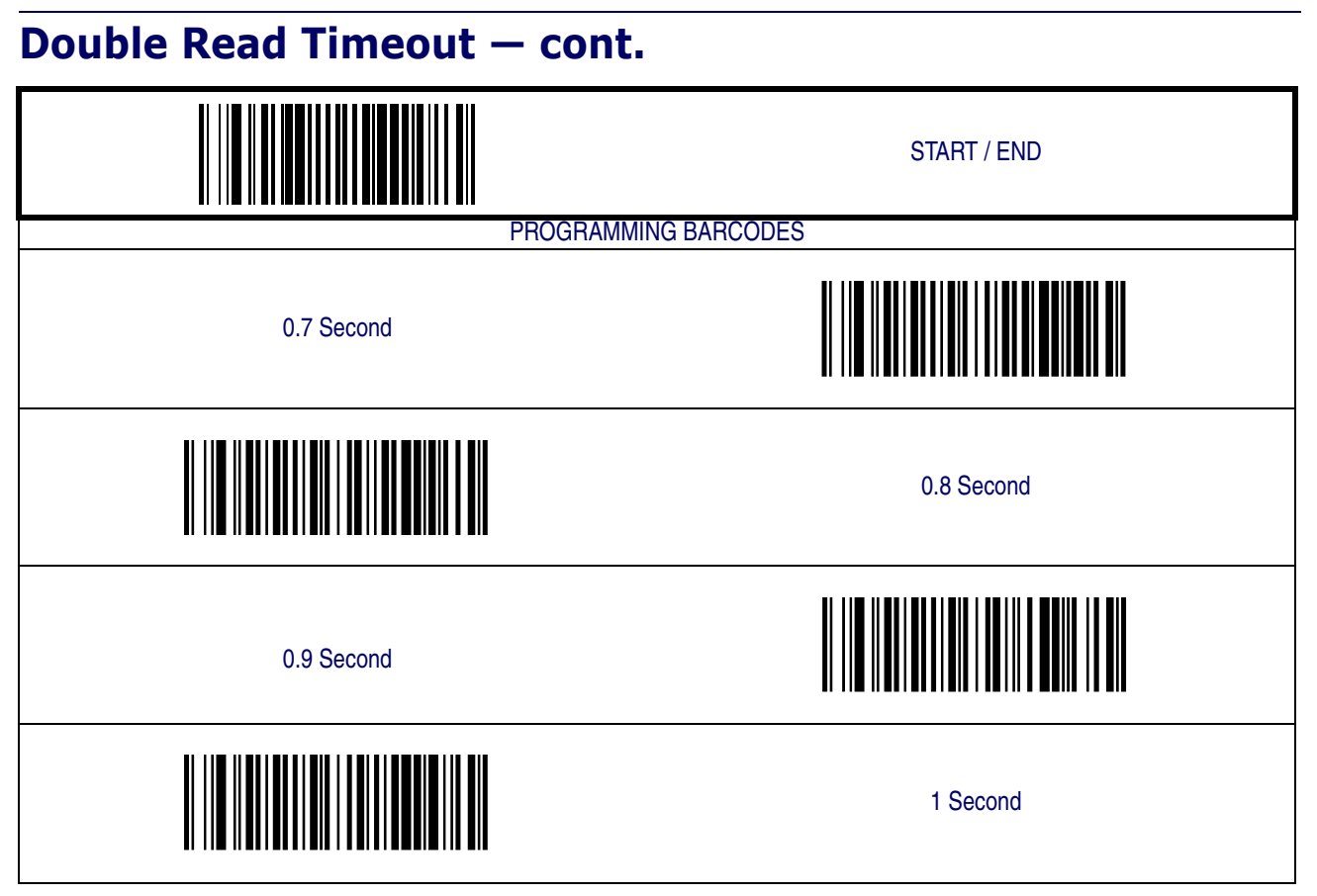

## <span id="page-14-0"></span>**Label Gone Timeout**

This feature sets the time after the last label segment is seen before the scanner prepares for a new label.

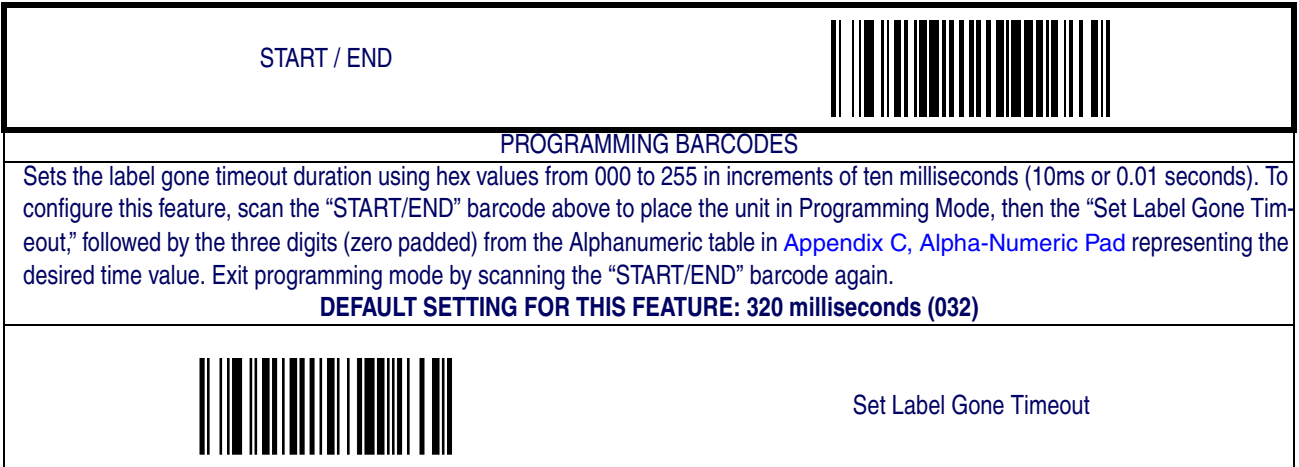

### <span id="page-14-1"></span>**Productivity Index Reporting (PIR)**

When PIR is enabled, label quality data is appended to decoded data before being presented to the POS. The PIR feature allows the scanner to provide information to an external computer, indicating how easy the label was to read.

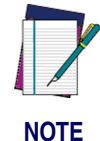

**This value-added feature is a factory-programmed option. Contact your dealer for information about upgrading your system to include this advanced capability.**

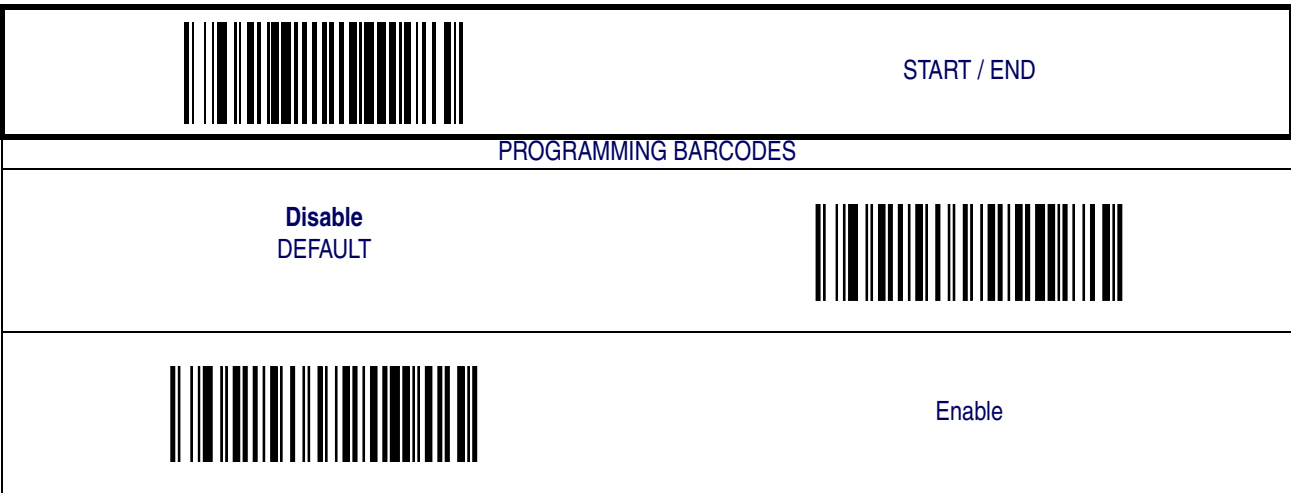

**Product Reference Guide 2-3**

## <span id="page-15-0"></span>**Sleep Mode**

This feature specifies the amount of time with no barcode reads before the scanner enters sleep mode.

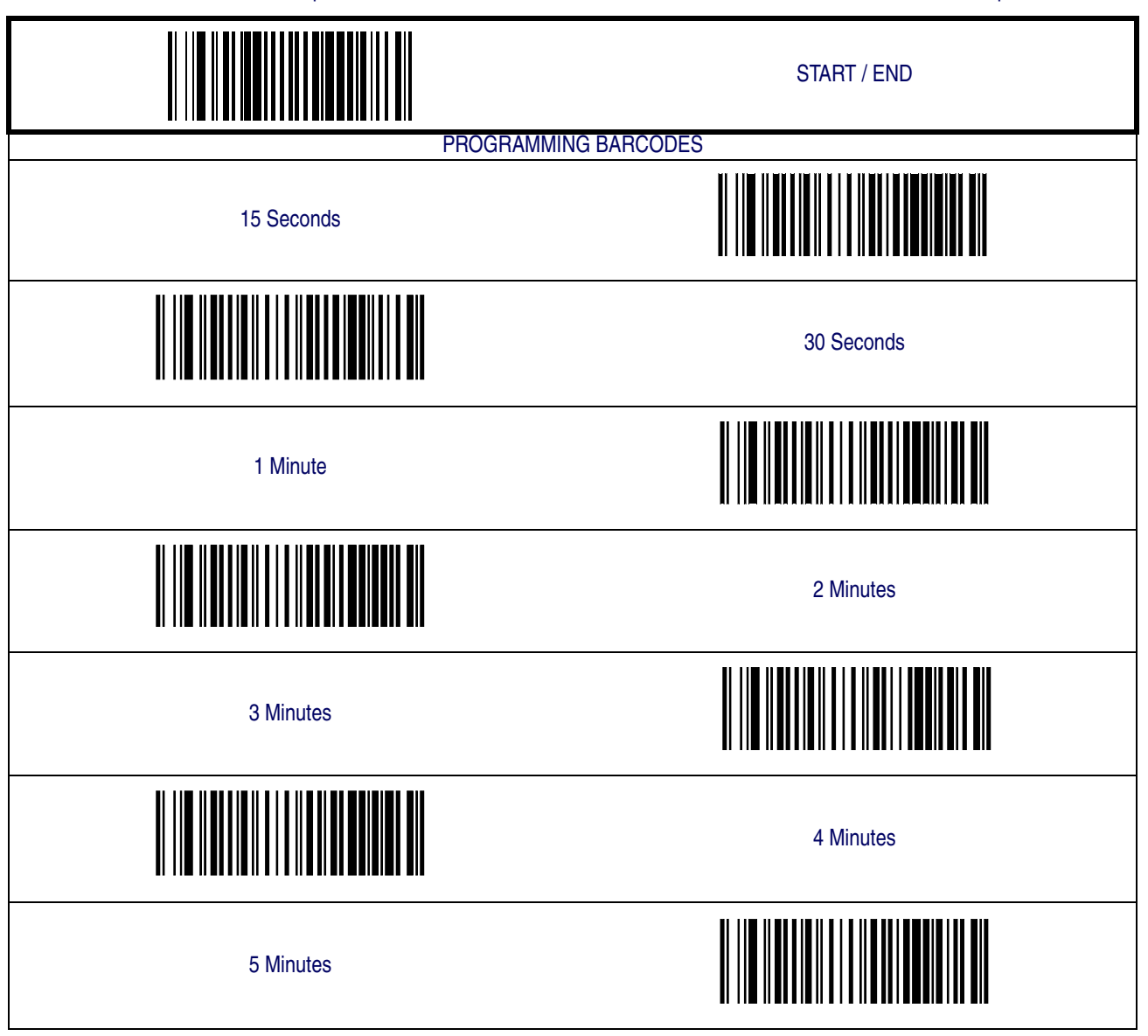

# **[Sleep Mode — cont.](#page-15-0)**

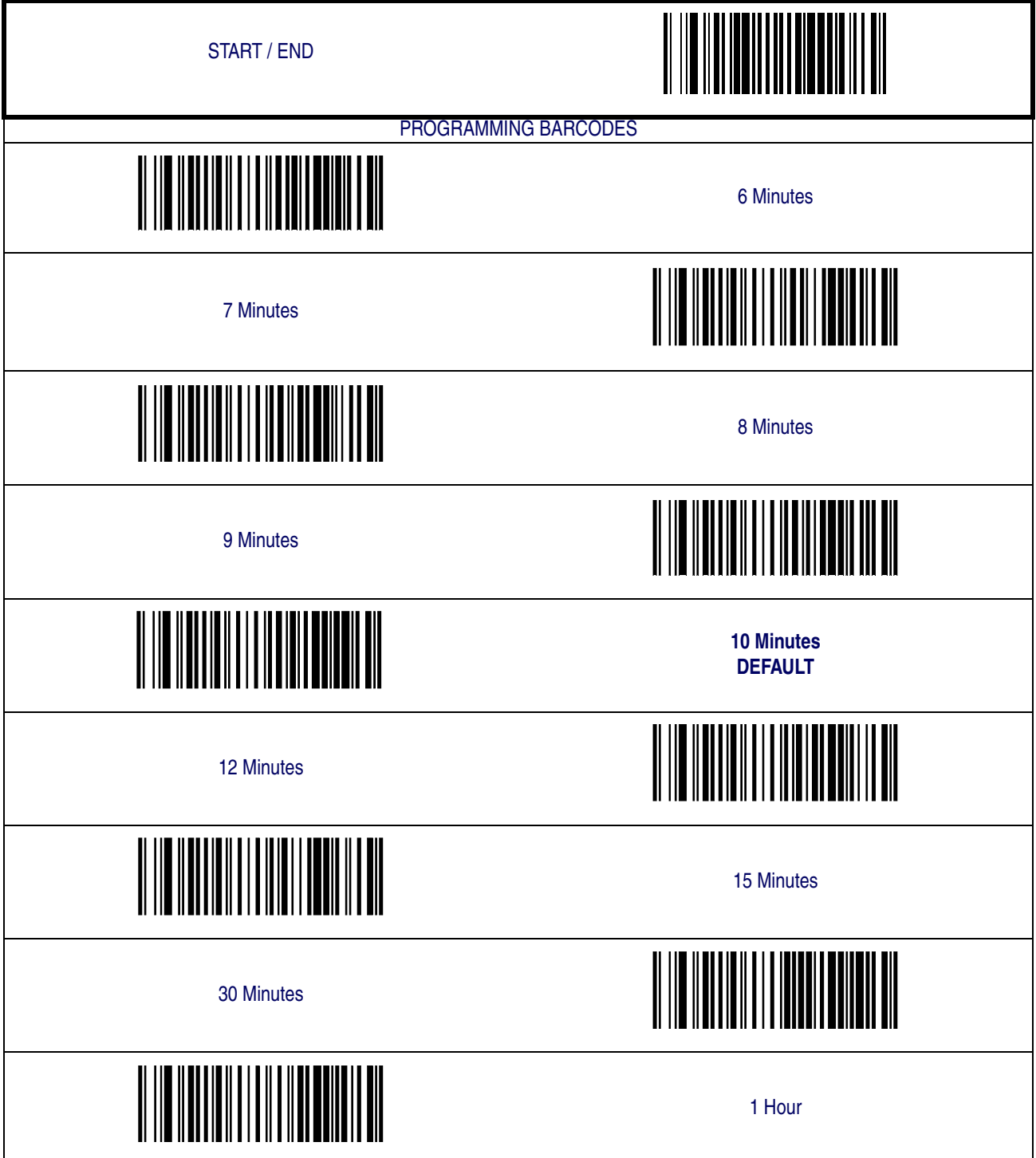

# <span id="page-17-0"></span>**LED and Beeper Indicators**

#### <span id="page-17-1"></span>**Power On Alert**

Disables or enables the indication (a single beep) that the scanner has finished all its power up tests and is now ready for operation.

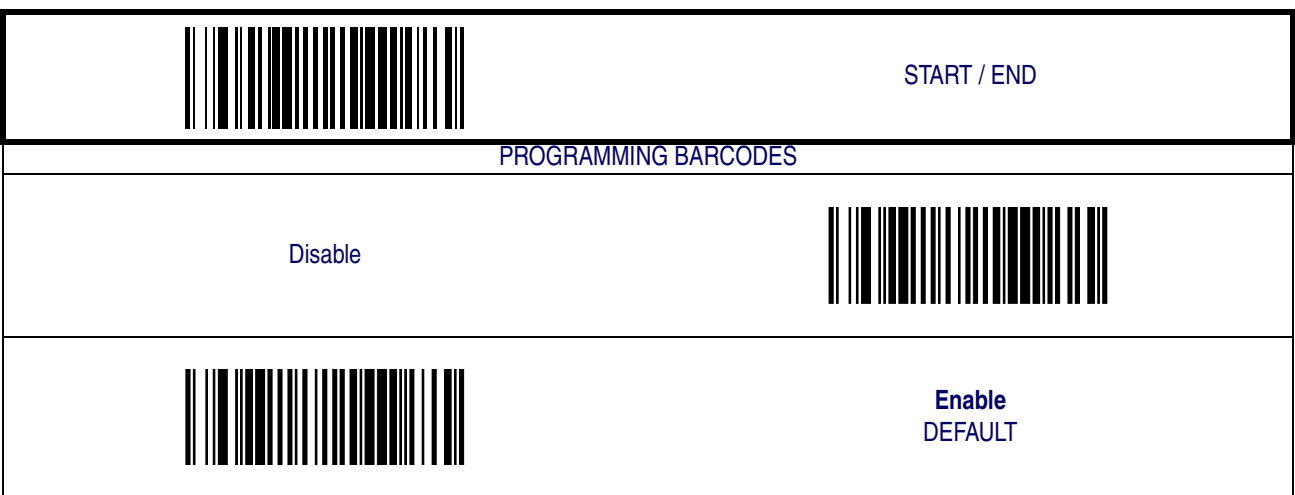

#### <span id="page-18-0"></span>**Good Read: When to Indicate**

This feature specifies when the scanner will provide indication (beep and/or flash its green LED) upon successfully reading a barcode. Choices are:

- Good Read = Indicate after decode
- Good Read = Indicate after transmit
- Good Read = Indicate after CTS goes inactive, then active

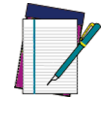

**This option (Indicate after CTS goes inactive, then active), which uses CTS, is only valid for RS-232 interfaces.**

**NOTE**

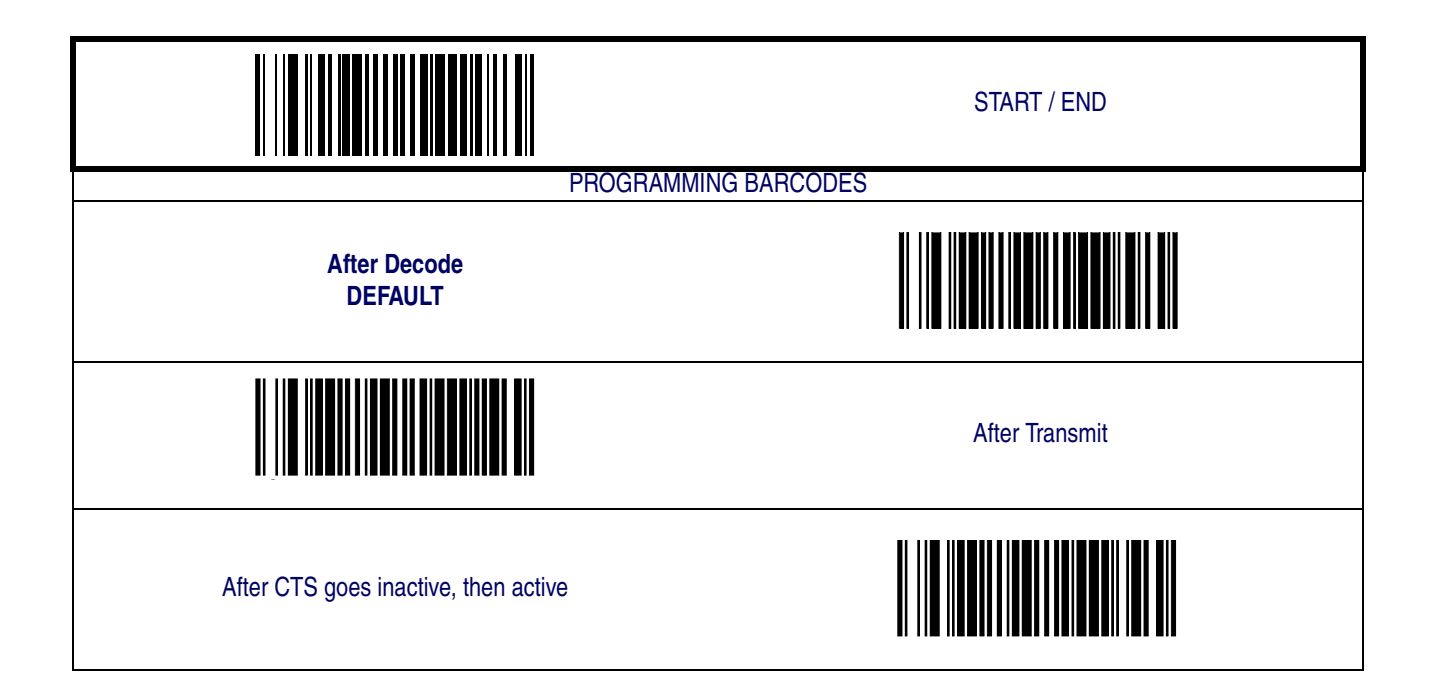

#### <span id="page-19-0"></span>**Good Read Beep Control**

This feature enables/disables the scanner's ability to beep upon a successful decode of a barcode.

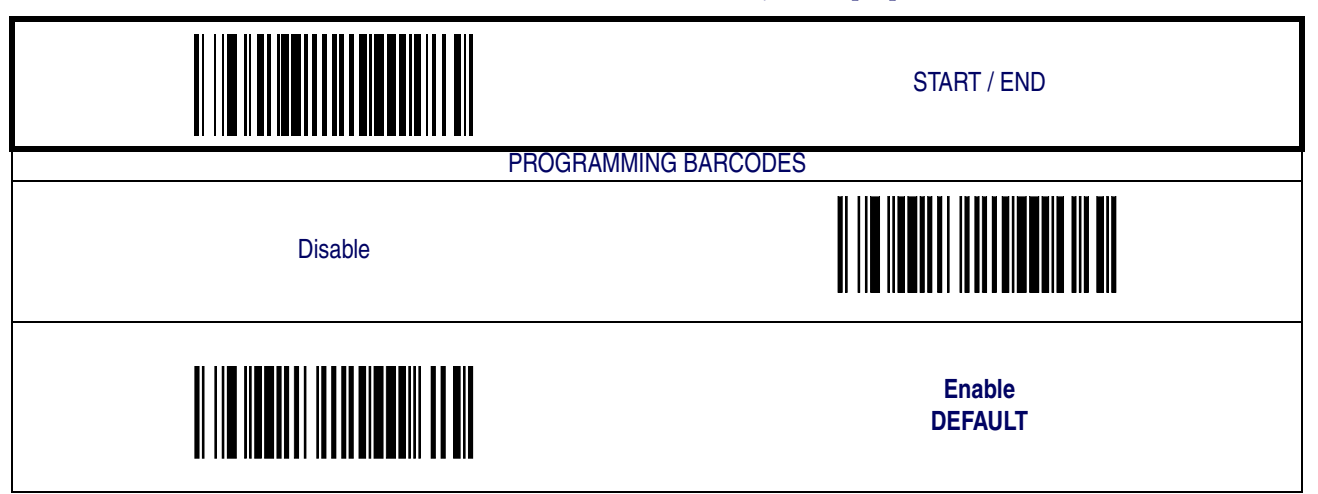

#### <span id="page-19-1"></span>**Good Read Beep Frequency**

Adjusts the good read beep to sound at a selectable low, medium or high frequency, selectable from the list below. (Controls the beeper's pitch/tone.)

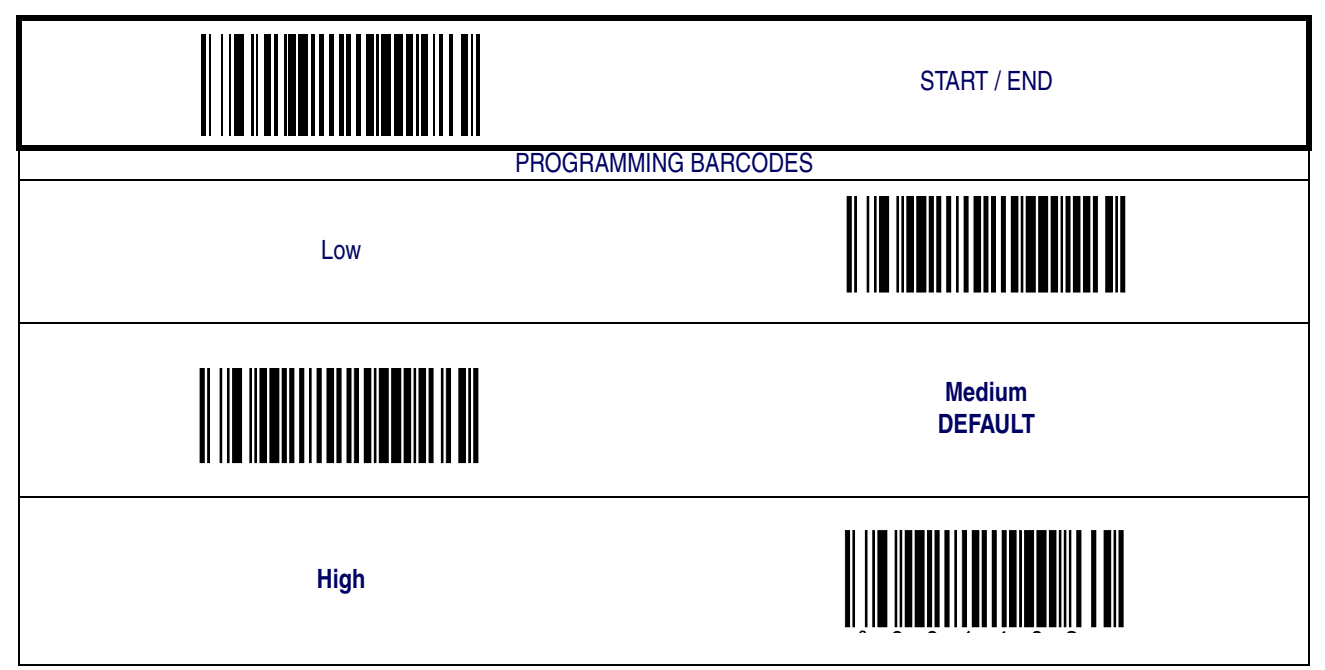

#### <span id="page-20-0"></span>**Good Read Beep Length**

Specifies the duration of a good read beep.

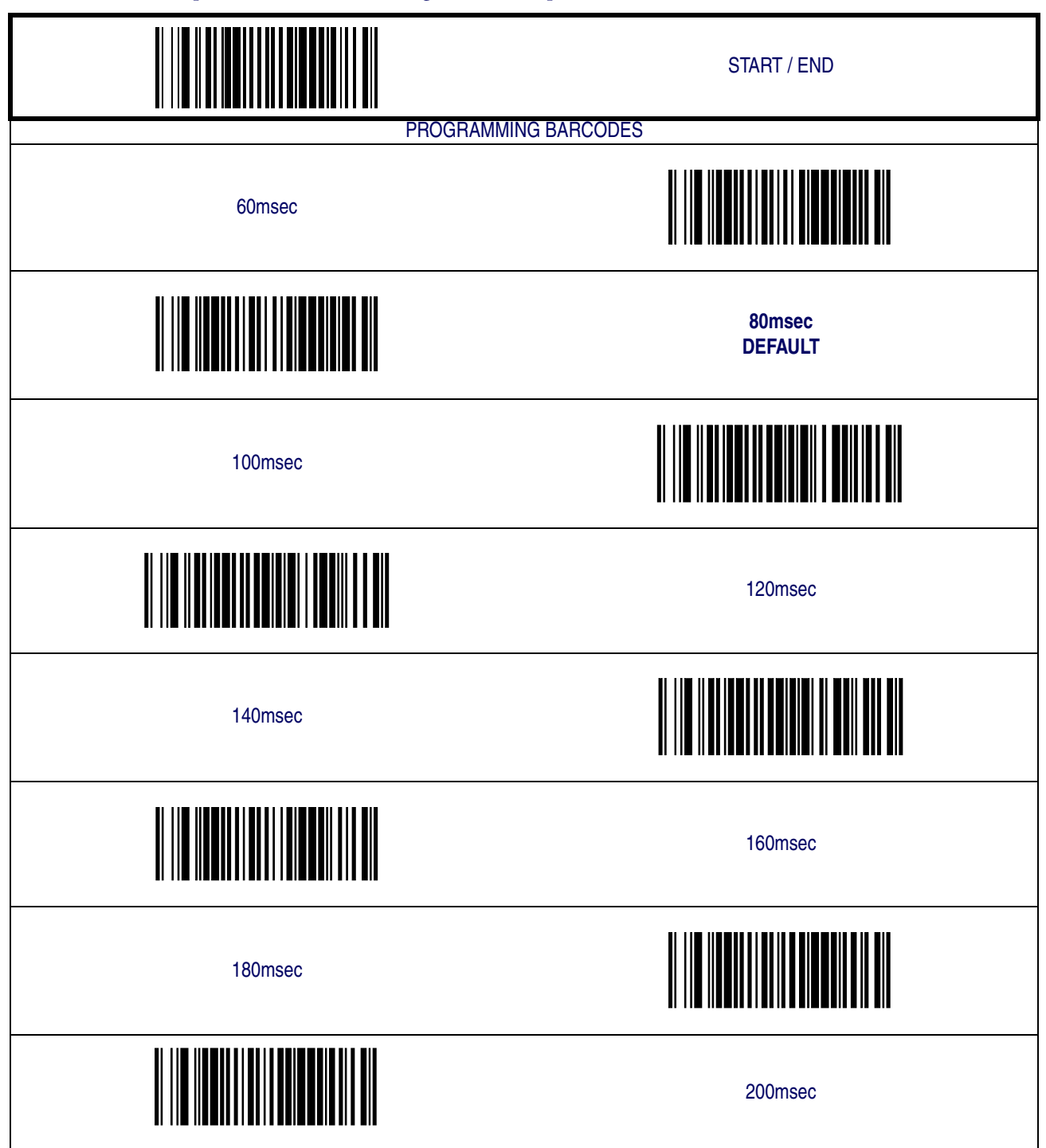

#### <span id="page-21-0"></span>**Good Read Beep Volume**

Selects the beeper volume (loudness) upon a good read beep. There are three selectable volume levels.

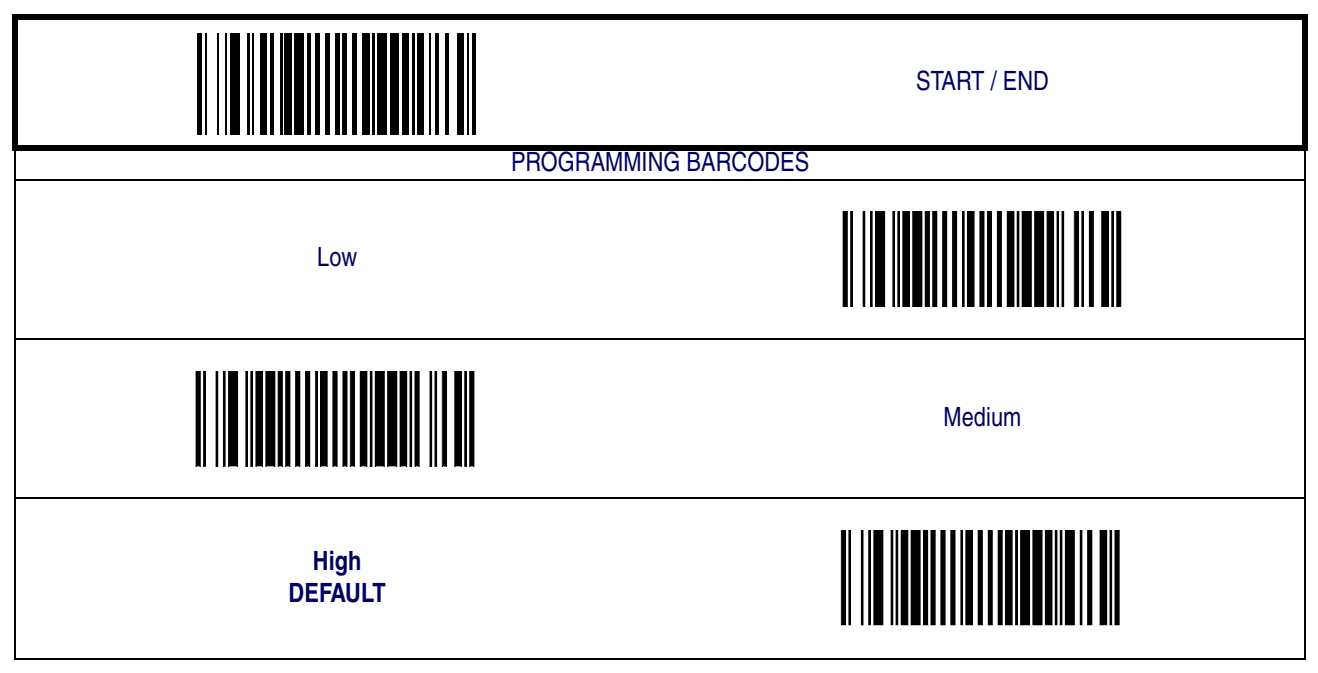

#### <span id="page-22-0"></span>**Scanning Features**

#### <span id="page-22-1"></span>**Targeted Scanning Mode**

Upon pressing the button, the scanner will project an aiming pattern to assist in centering over the barcode. Scanning then takes place as soon as the button is released.

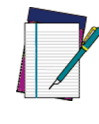

**When add-ons are enabled and a barcode is being read while in Targeted Mode, position the pointer at or near the end of the base label to ensure the scanner will read both the base and add-on label.**

**NOTE**

**Targeted Scanning Mode will read barcodes in any orientation.**

**The scanner will return to full pattern Omni-directional Mode after** [Target Mode Active Time](#page-22-2) **has elapsed.**

Configuration options for Targeted Scanning Mode are:

- • [Target Mode Active Time](#page-22-2)
- • [Target Mode Linger Time](#page-23-0)

#### <span id="page-22-2"></span>**Target Mode Active Time**

Specifies the time duration the scanner attempts to decode labels while in the targeted mode of operation.

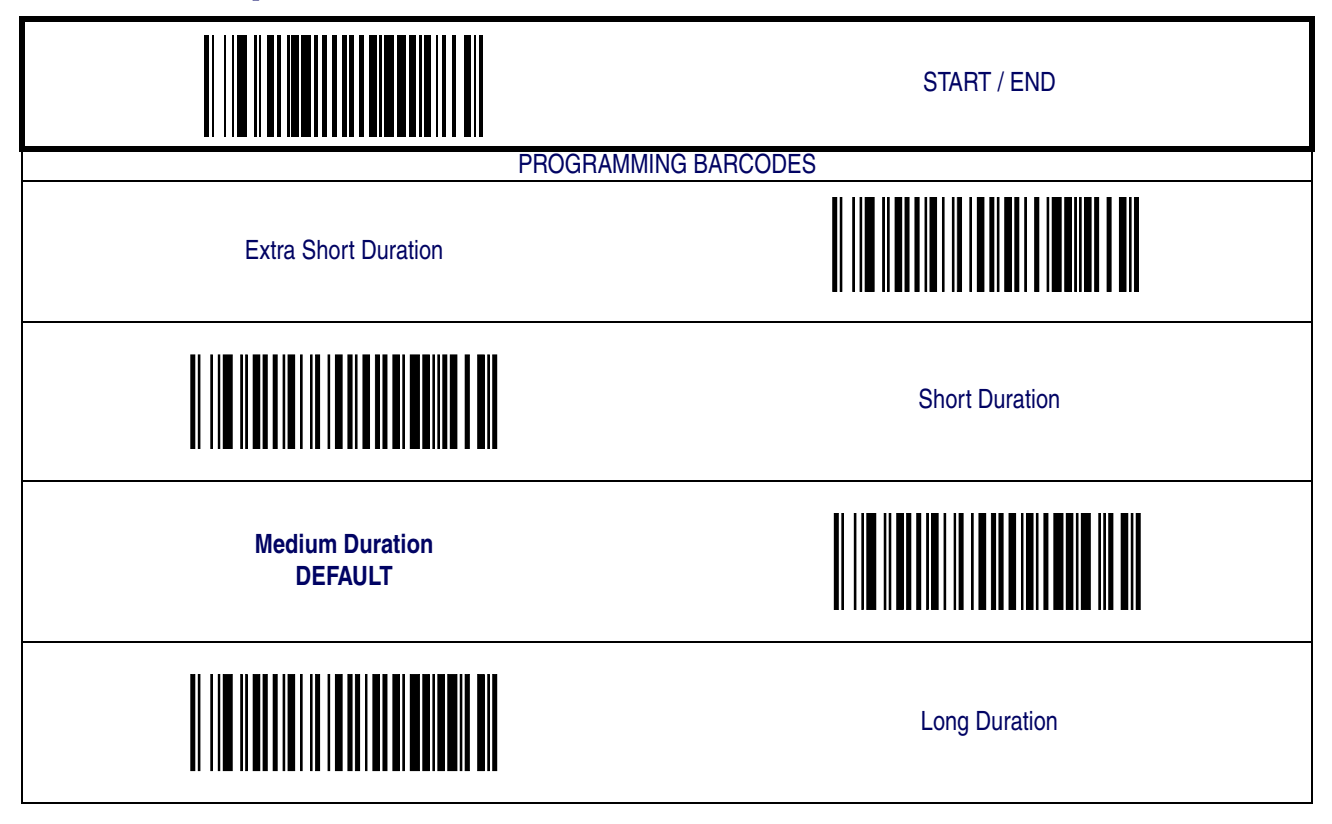

**Product Reference Guide 2-11**

#### <span id="page-23-0"></span>**Target Mode Linger Time**

Specifies the time duration the scanner remains in the targeted mode of operation after reading a barcode before reverting to Omni-directional Mode.

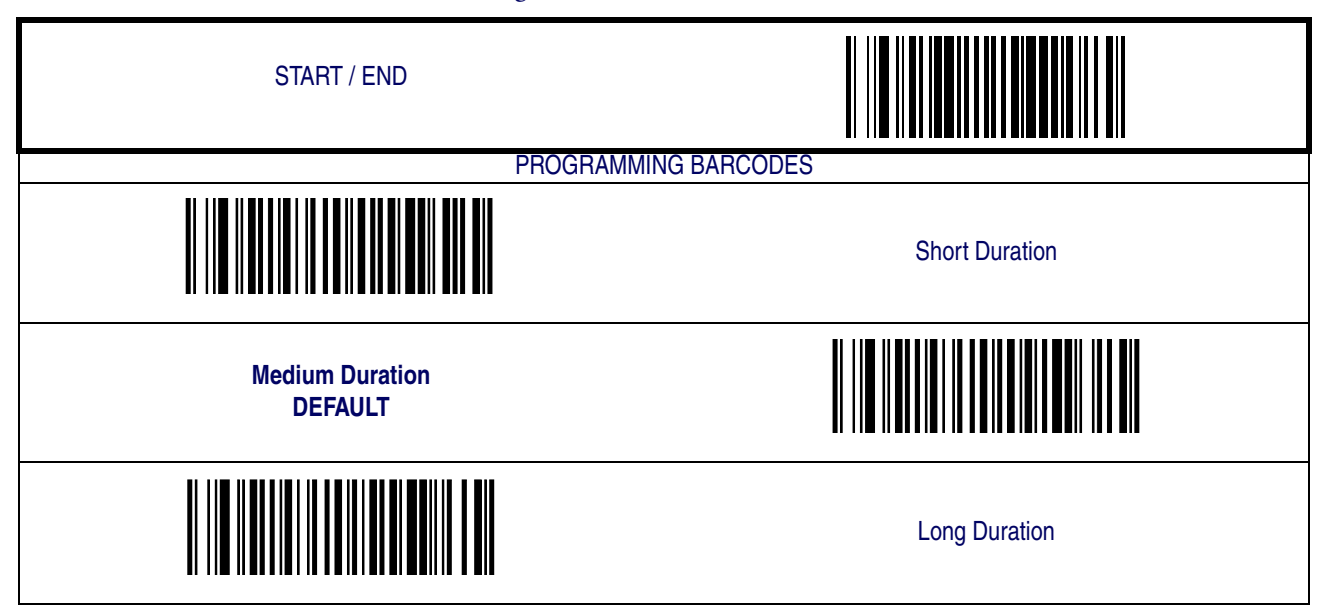

#### <span id="page-24-0"></span>**Wake Up Intensity**

This feature indicates the percentage of ambient light change which will trigger the scanner to wake up from Sleep Mode. Lower settings provide greater sensitivity. The seelectable range for this setting is 5% to 15%.

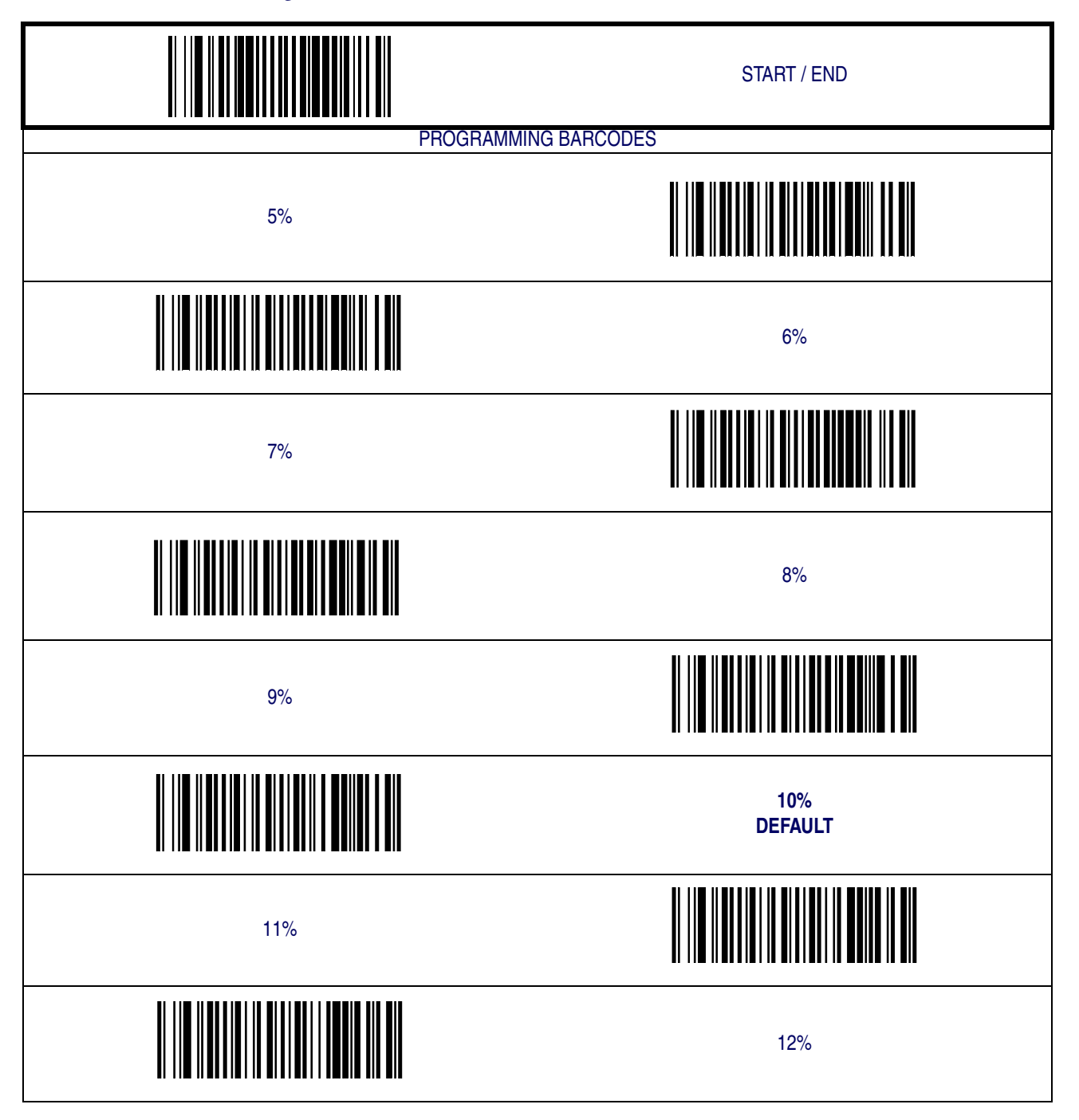

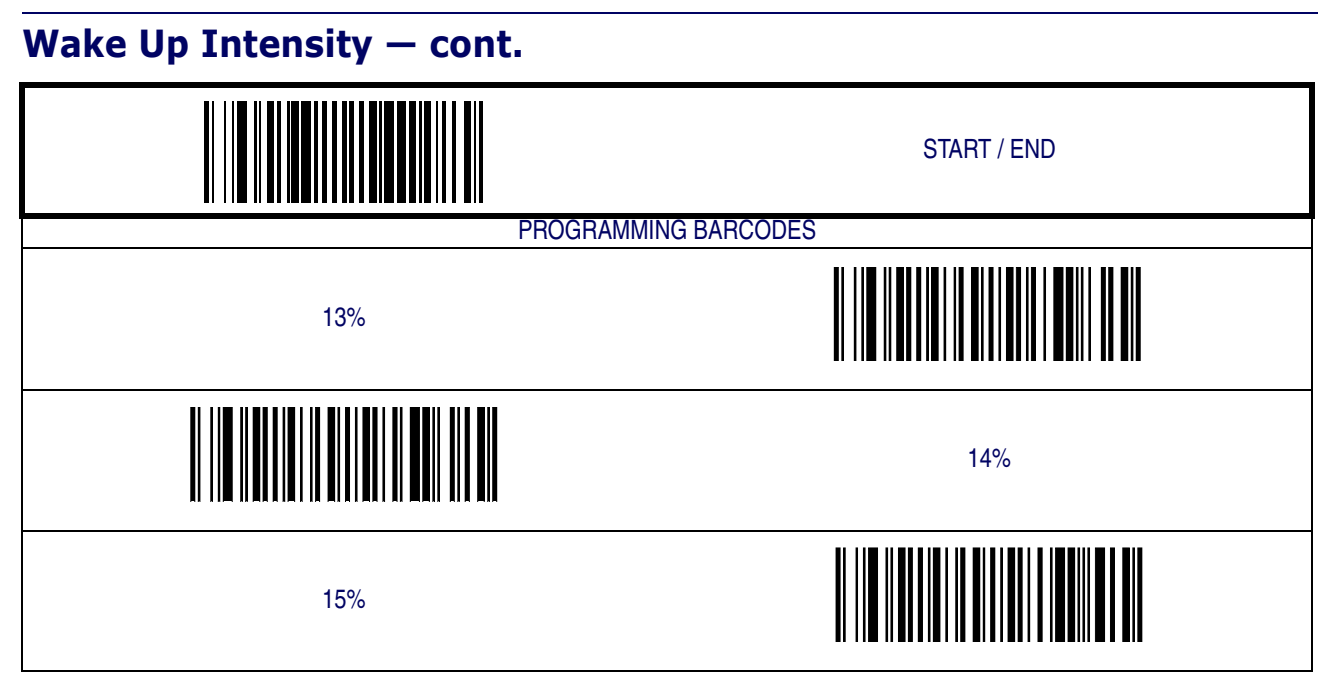

# <span id="page-26-0"></span>**Chapter 3**

# **Interface Related Features**

At the time of this writing, the Scanner supports the interfaces listed in [Table 3-1](#page-26-2). Select the desired interface type from the table, then reference the page number given for the customizable features section associated with each interface. See [Table 3-2](#page-27-0) for a description of each Keyboard Wedge interface type (A through Y as listed).

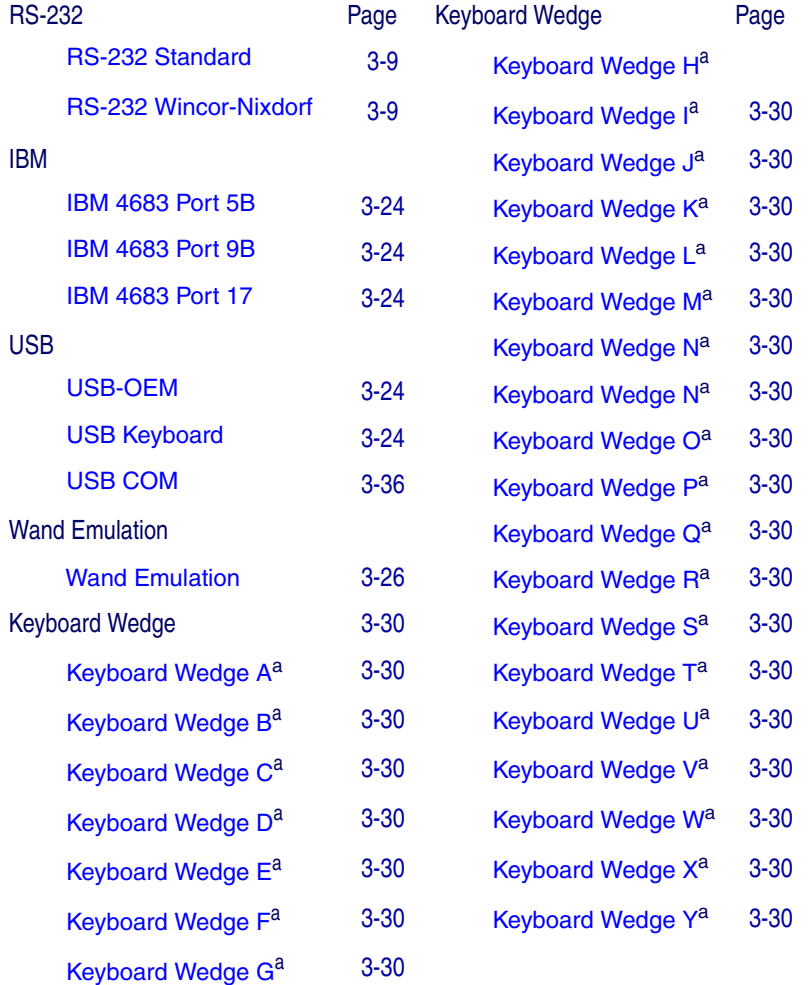

#### <span id="page-26-2"></span>**Table 3-1. Interfaces Supported**

<span id="page-26-1"></span>a. Consult [Table](#page-27-0) for more information regarding keyboard interface types.

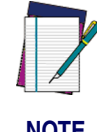

**The correct interface cable is included for the scanner interface type you ordered.**

**NOTE**

**Product Reference Guide 3-1**

#### <span id="page-27-0"></span>**Table 3-2. Keyboard Wedge Interface Reference**

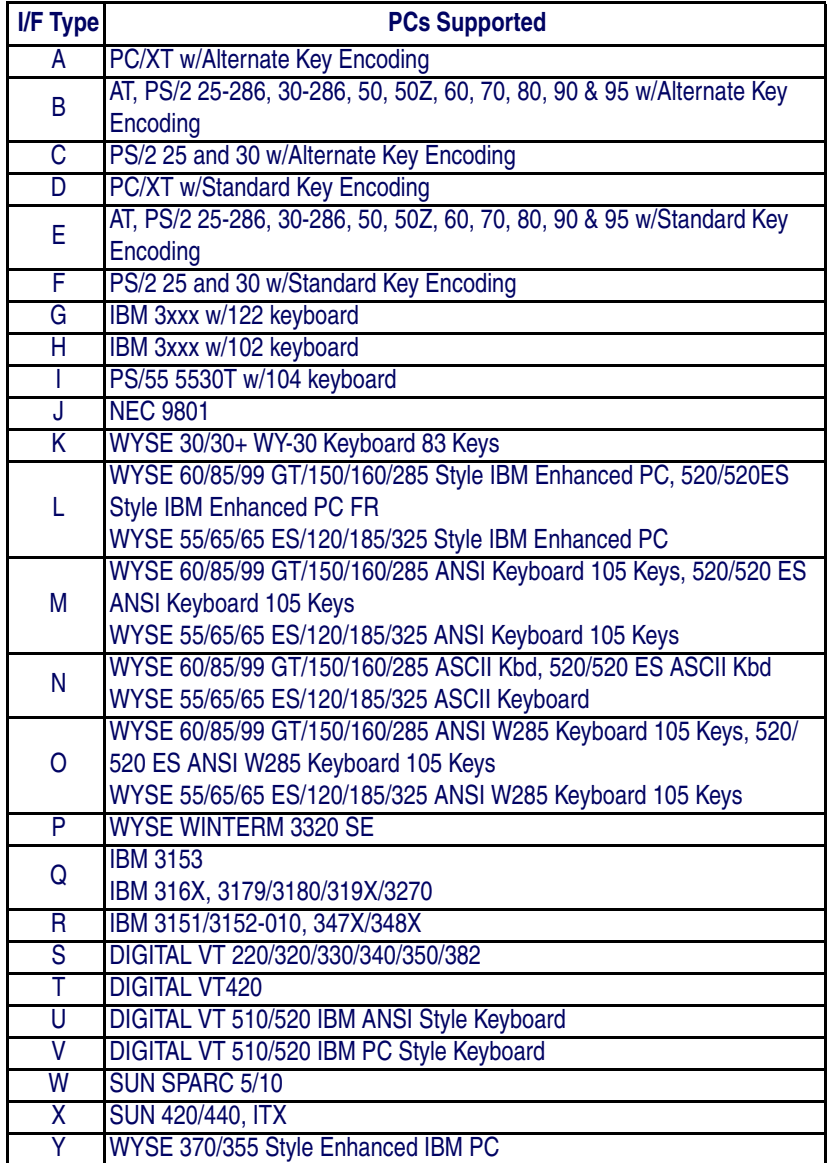

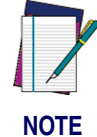

**Reference** [Appendix E, Keyboard Function Key Map](#page-164-1)[pings](#page-164-1) **for more information about keyboards.**

# <span id="page-28-0"></span>**Interface Selection**

<span id="page-28-9"></span><span id="page-28-8"></span><span id="page-28-7"></span><span id="page-28-6"></span><span id="page-28-5"></span><span id="page-28-4"></span><span id="page-28-3"></span><span id="page-28-2"></span><span id="page-28-1"></span>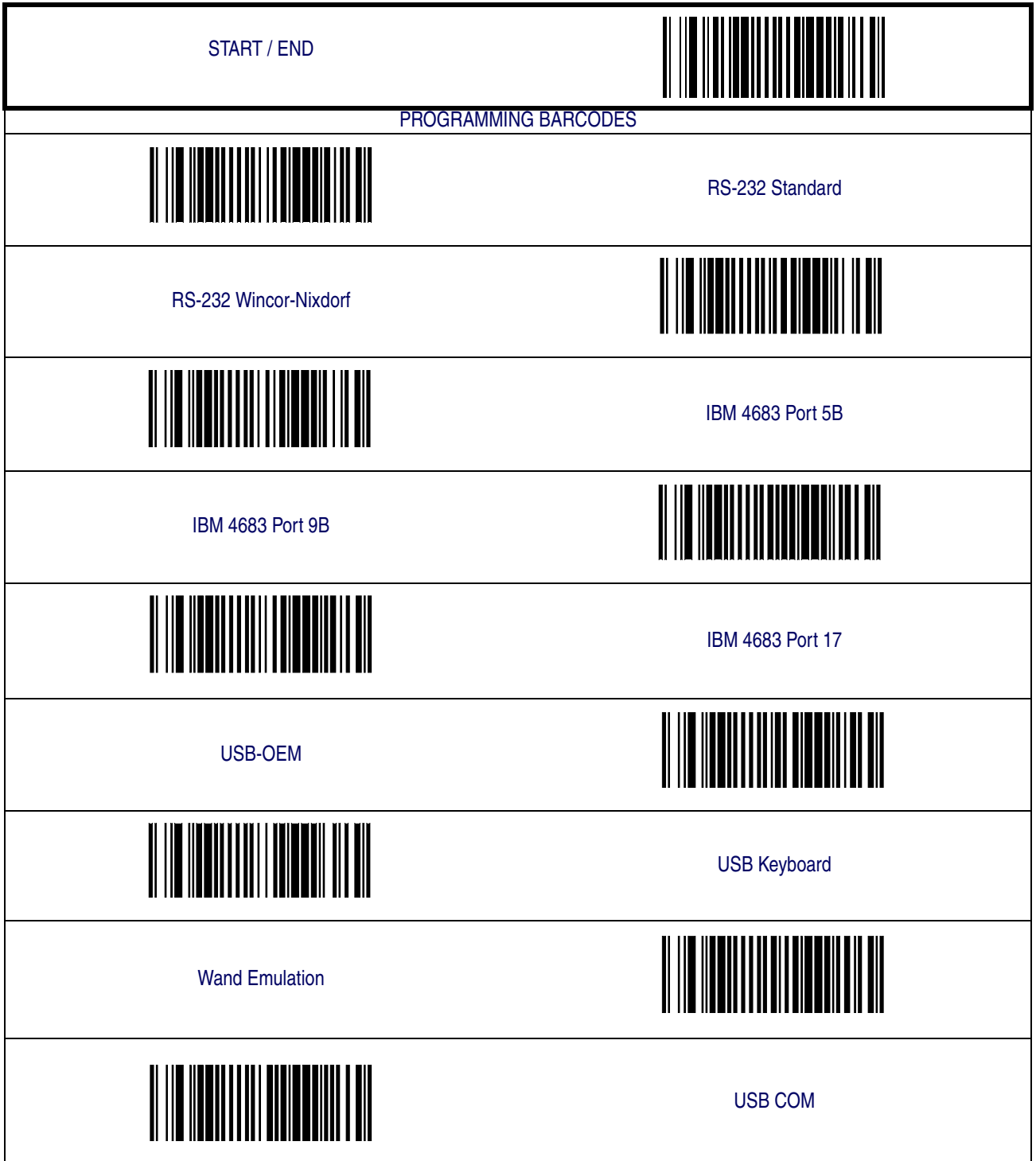

# **[Interface Selection — cont.](#page-28-0)**

<span id="page-29-9"></span><span id="page-29-8"></span><span id="page-29-7"></span><span id="page-29-6"></span><span id="page-29-5"></span><span id="page-29-4"></span><span id="page-29-3"></span><span id="page-29-2"></span><span id="page-29-1"></span><span id="page-29-0"></span>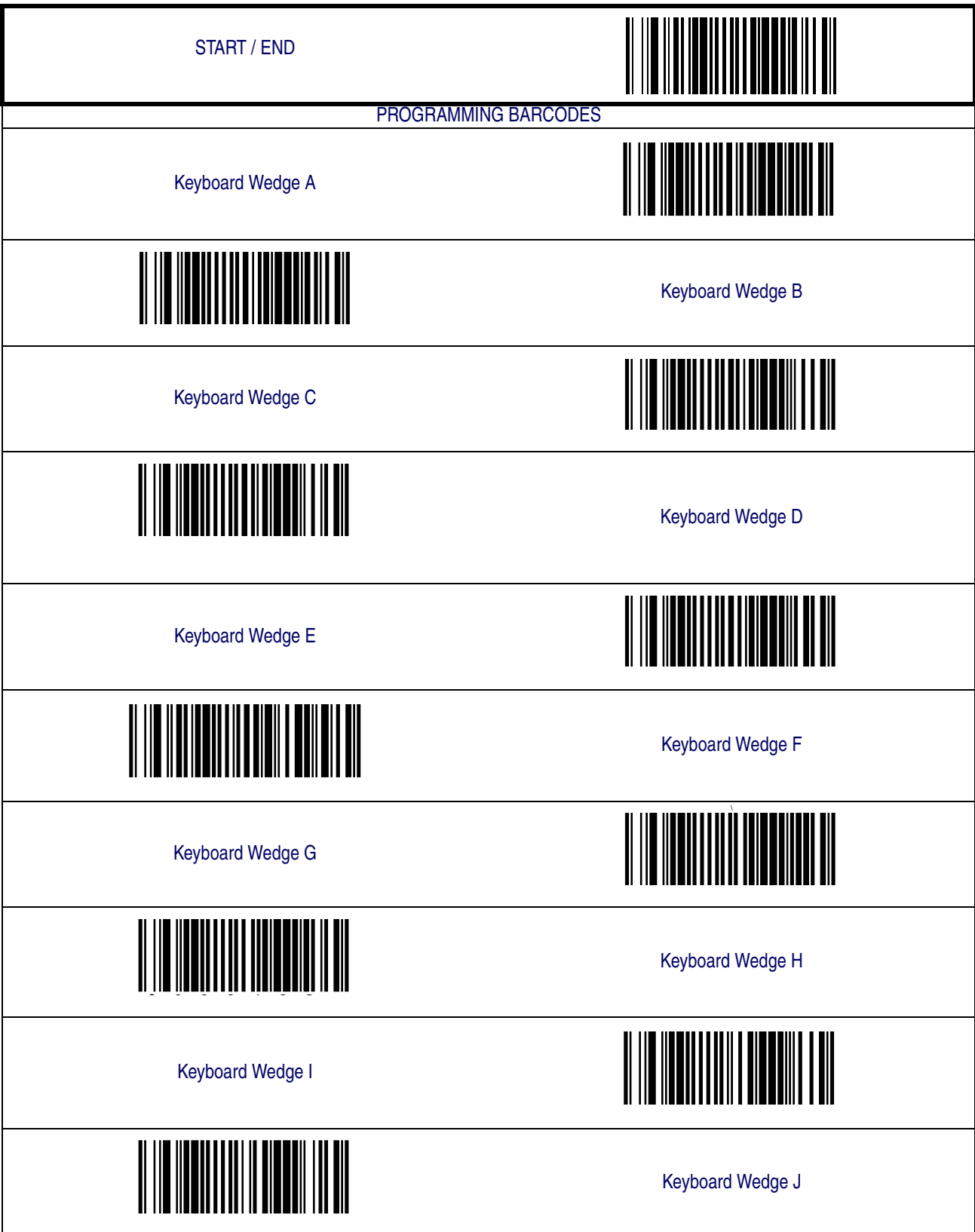

# **[Interface Selection — cont.](#page-28-0)**

<span id="page-30-8"></span><span id="page-30-7"></span><span id="page-30-6"></span><span id="page-30-5"></span><span id="page-30-4"></span><span id="page-30-3"></span><span id="page-30-2"></span><span id="page-30-1"></span><span id="page-30-0"></span>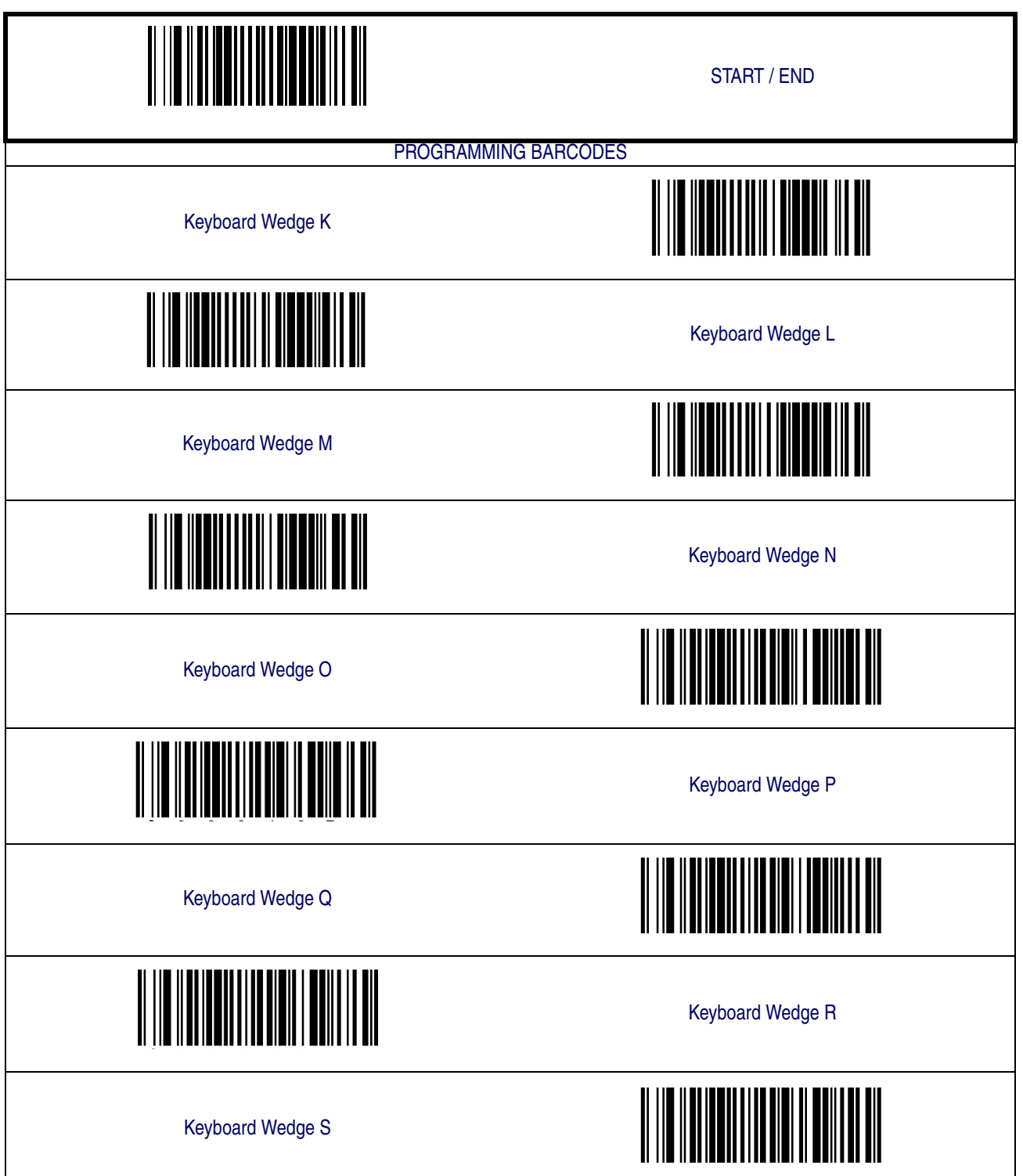

<span id="page-31-5"></span><span id="page-31-4"></span><span id="page-31-3"></span><span id="page-31-2"></span><span id="page-31-1"></span><span id="page-31-0"></span>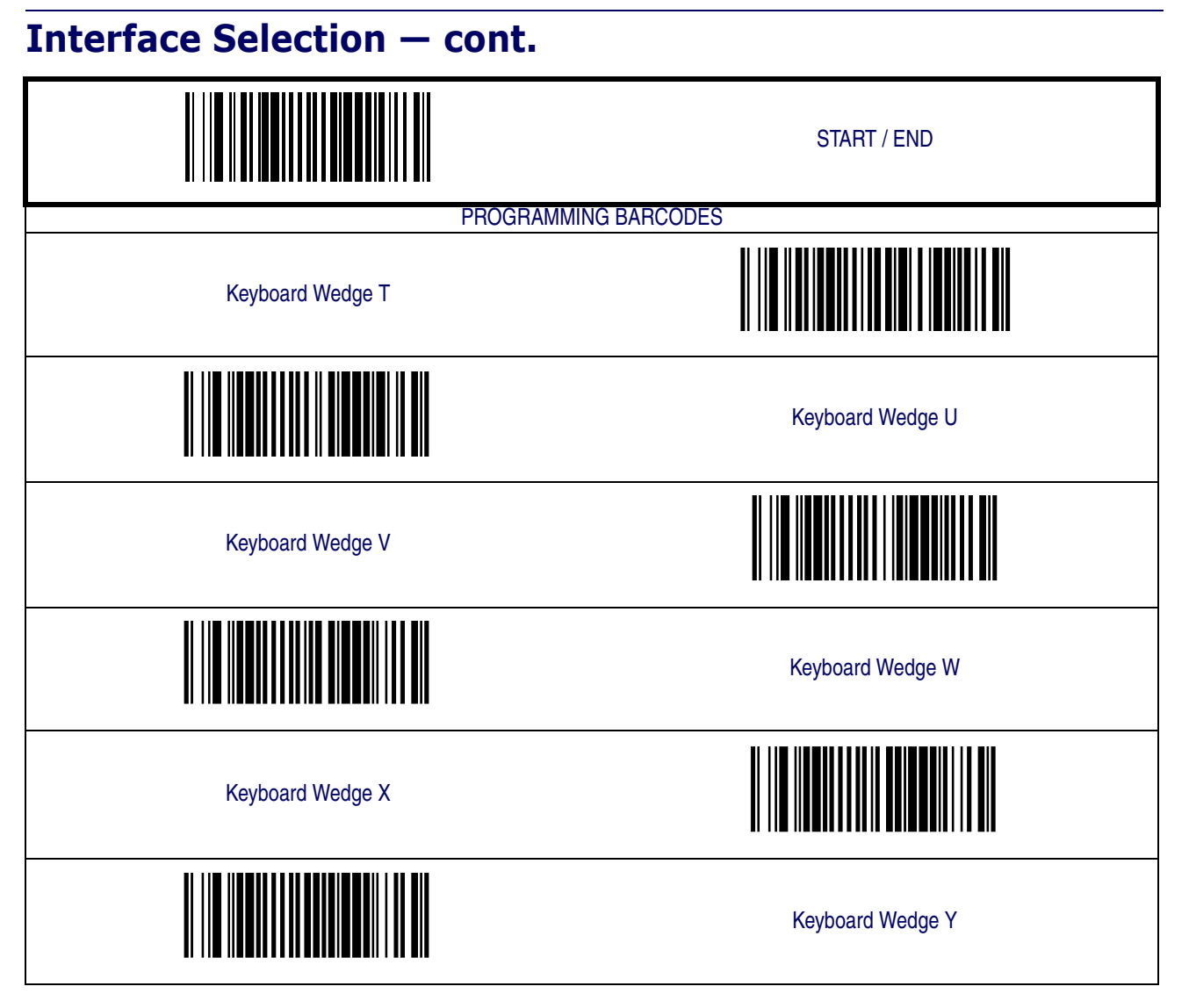

# <span id="page-32-0"></span>**Interface Features**

#### <span id="page-32-1"></span>**Obey/Ignore Host Commands**

When set to ignore host commands, the scanner will ignore all host commands except for the minimum set necessary to keep the interface active and transmit labels For normal operation of the interface, select Obey Host Commands.

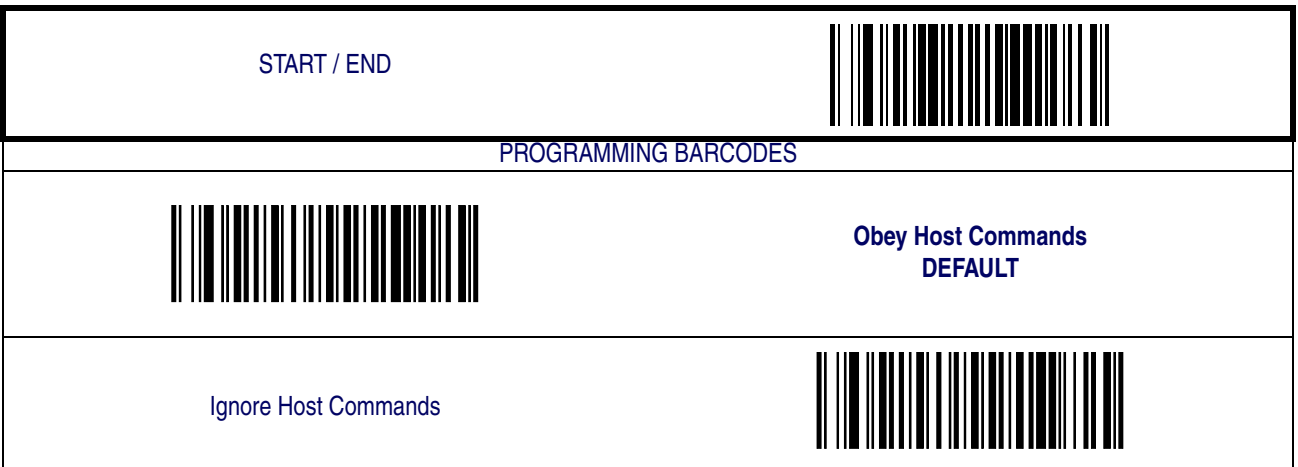

#### **[Interface Features — cont.](#page-32-0)**

#### <span id="page-33-0"></span>**Host Transmission Buffers**

Specifies the number of host transmission(s) that may be buffered. By buffering data from a barcode, the scanner can continue to read a new barcode while the old one is being transmitted to the host. Selecting BUFFERS = 1 means that the first barcode must be transmitted before a new one can be read. A selection of BUFFERS = 2 means that a new barcode can be read while data from the first barcode is transmitted.

When a DISABLE SCANNER command is received from the host, the scanner will continue to transmit all data that is buffered.

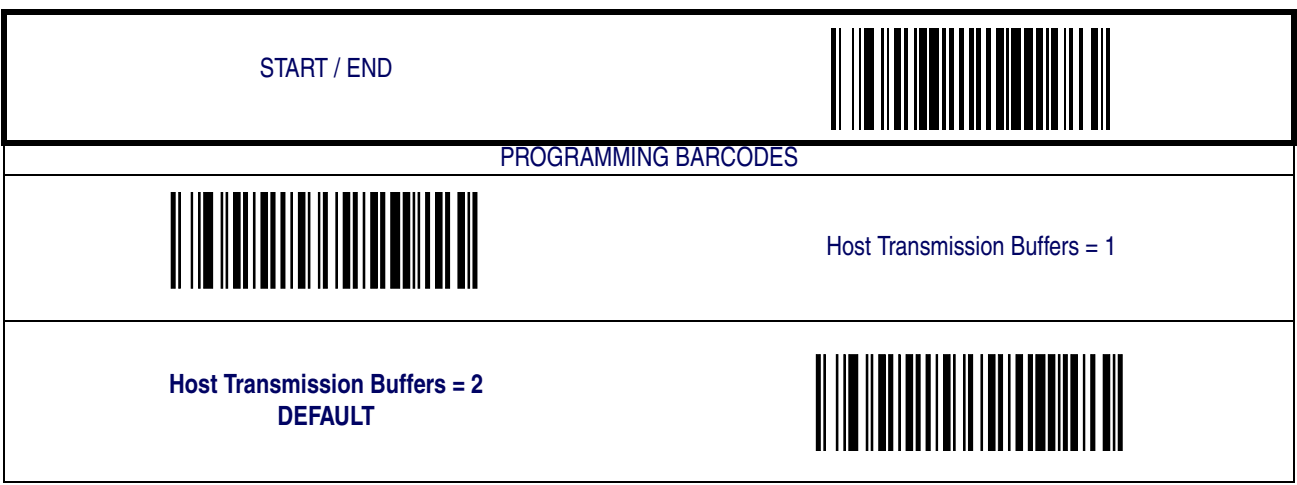

## <span id="page-34-0"></span>**RS-232 Interface Features**

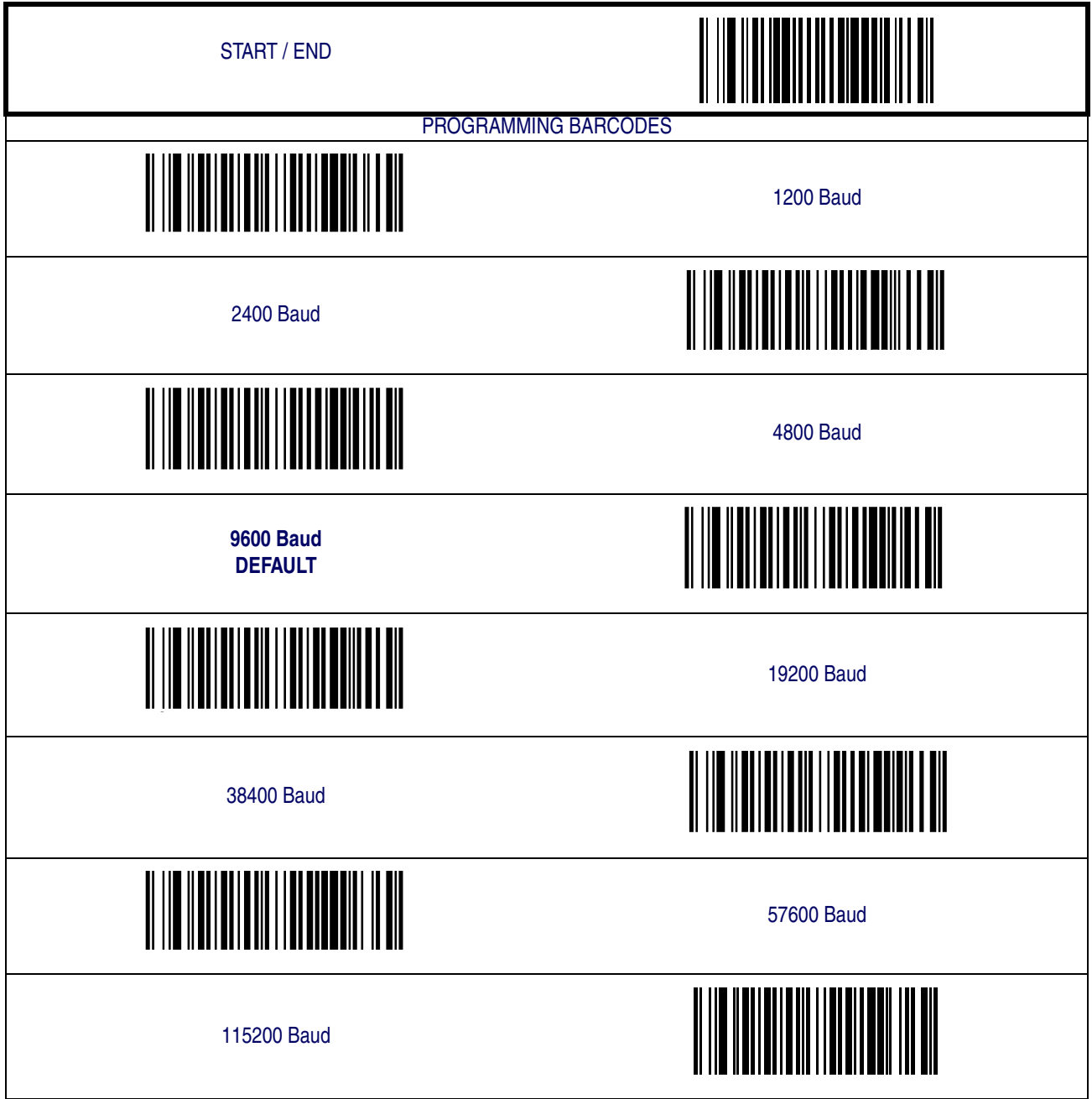

### **[RS-232 Interface Features — cont.](#page-34-0)**

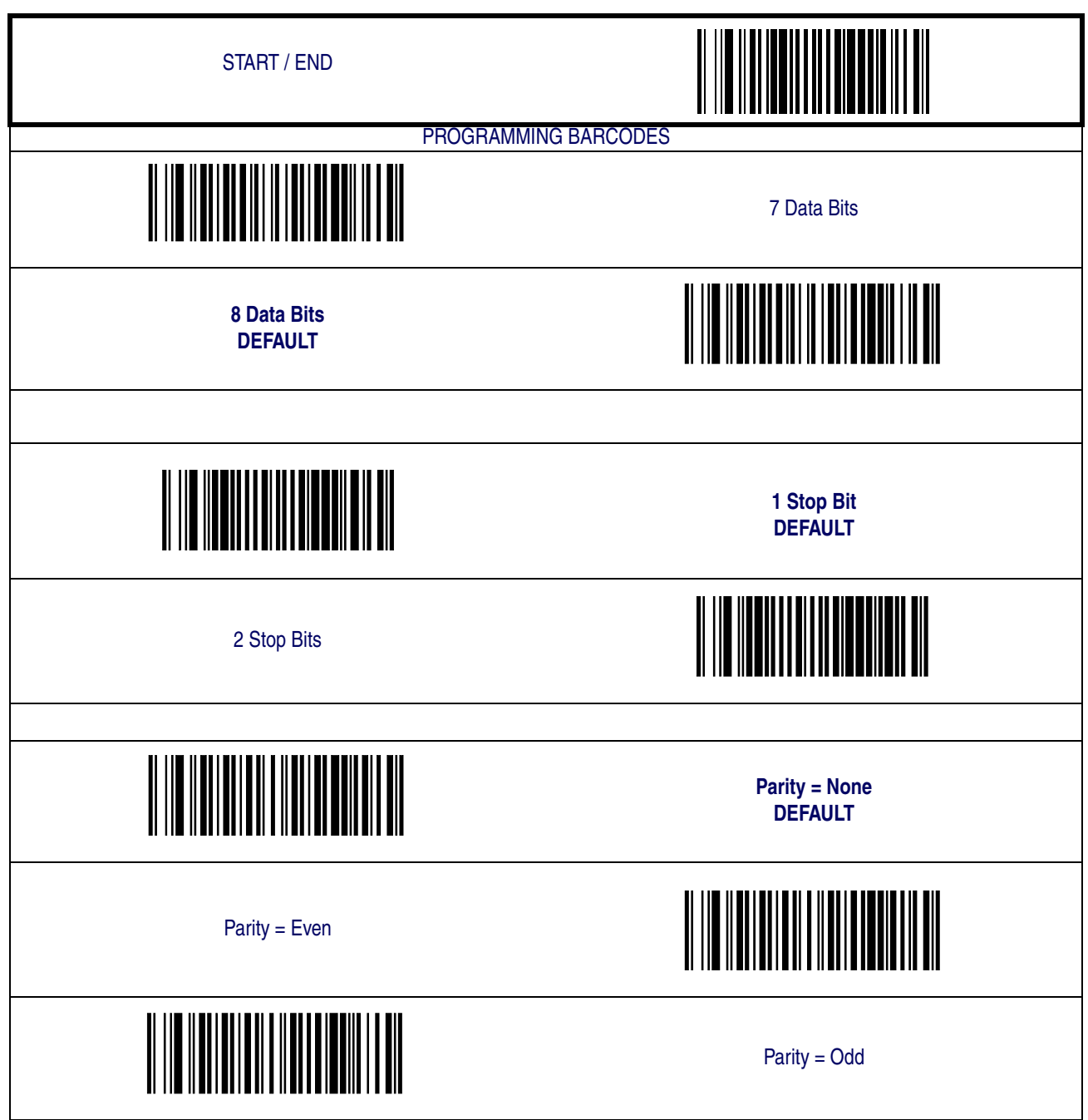
#### **Hardware Flow Control**

**Disable Hardware Control—** The scanner transmits to the host regardless of any activity on the CTS line.

**Enable CTS Flow Control—** The CTS signal controls transmission of data to the host.

**Enable CTS Scan Control—** The CTS line must be active for the scanner to read and transmit data. While the CTS line is inactive, the scanner remains in a host-disabled state; following a successful label transmission, the CTS signal must transition to inactive and then to active to enable scanning for the next label.

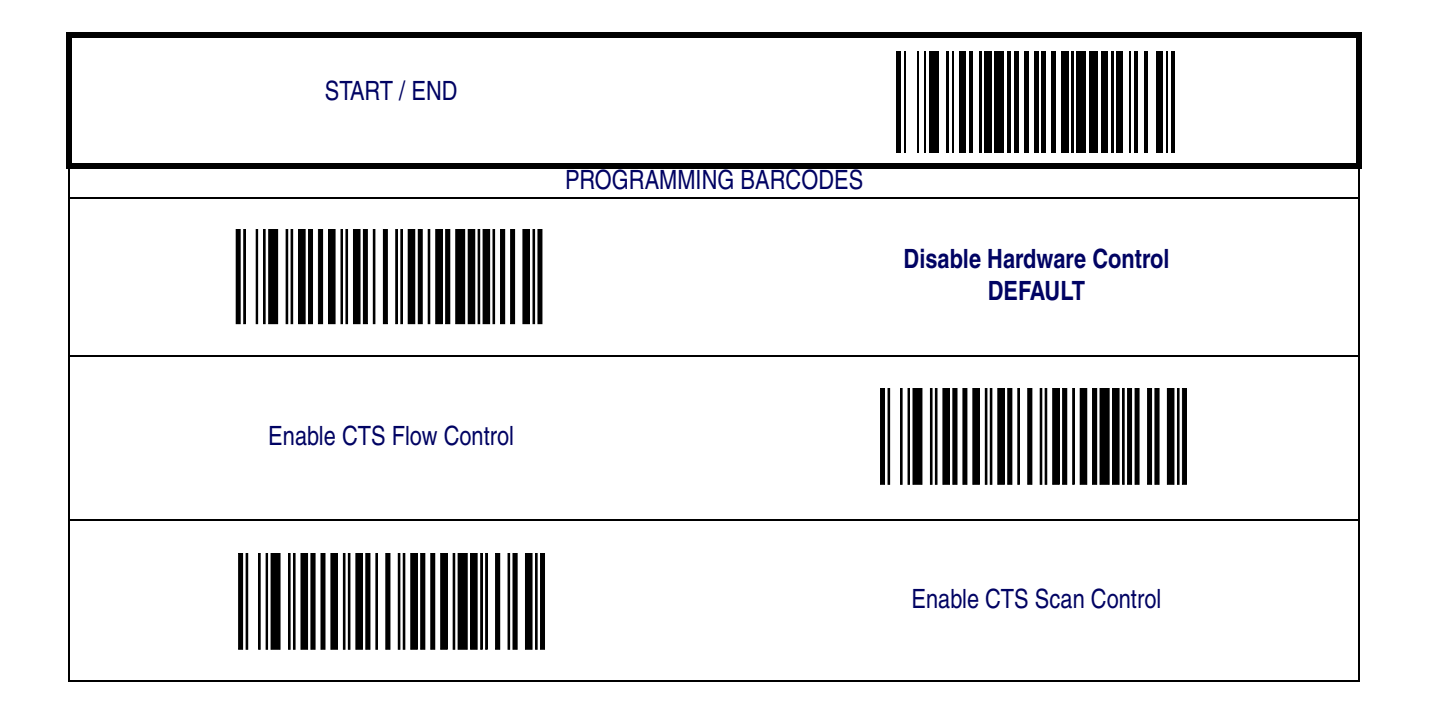

#### <span id="page-37-0"></span>**Intercharacter Delay**

This delay is inserted after each data character transmitted. If the transmission speed is too high, the system may not be able to receive all characters. You may need to adjust the delay to make the system work properly.

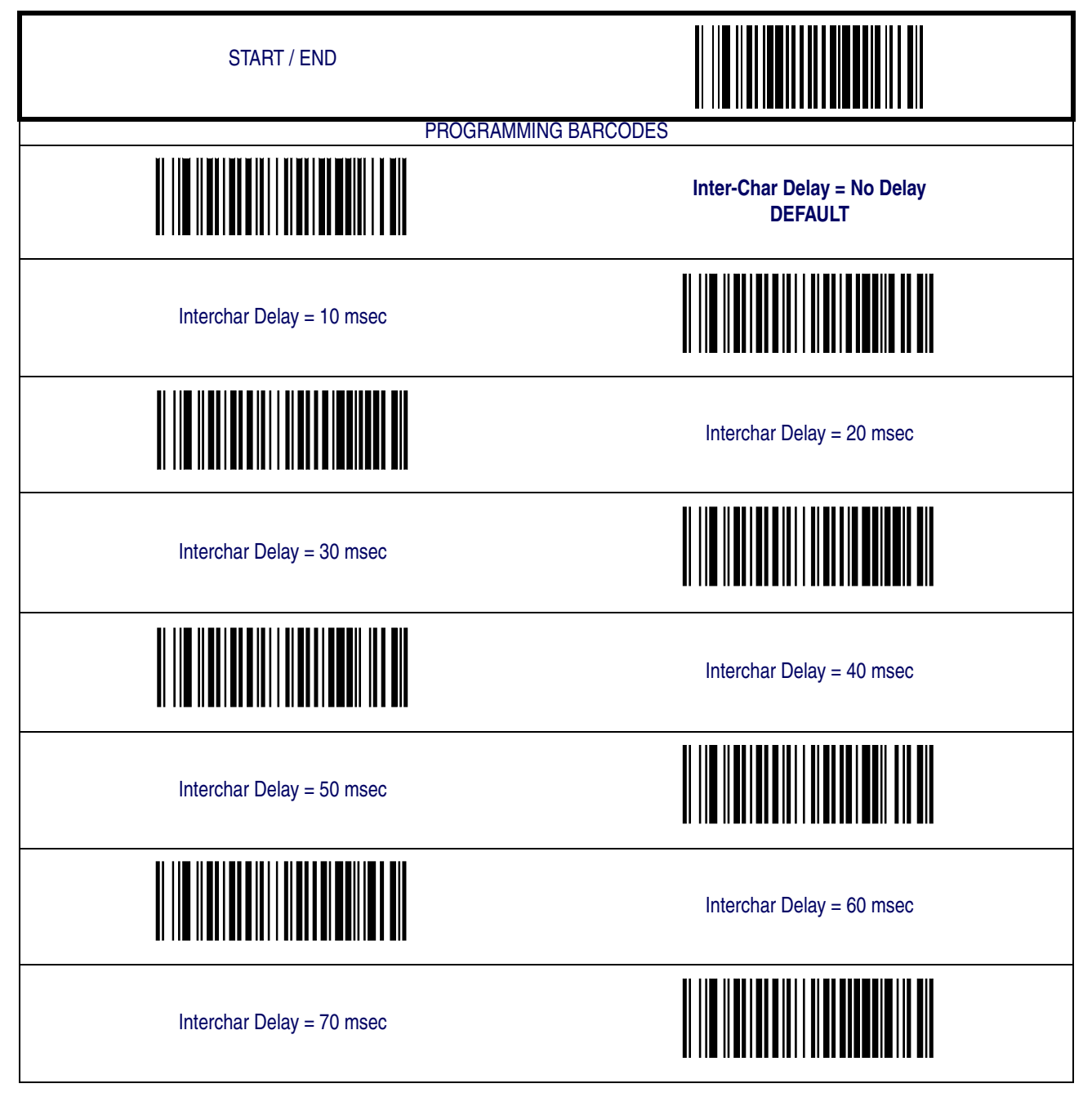

## **[Intercharacter Delay — cont.](#page-37-0)**

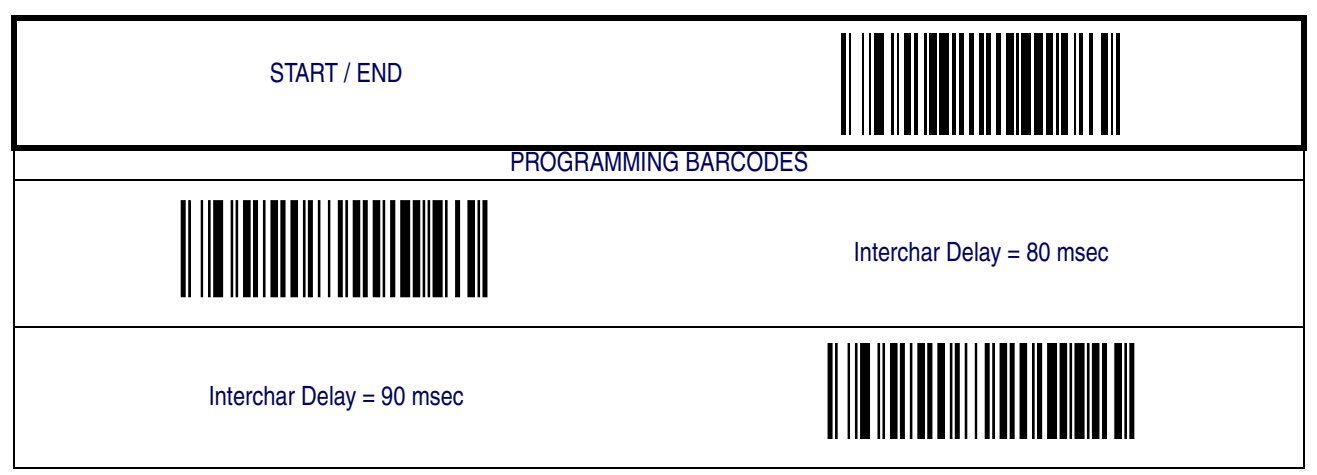

#### **Software Flow Control**

Disables/Enables software control using XON/XOFF characters.

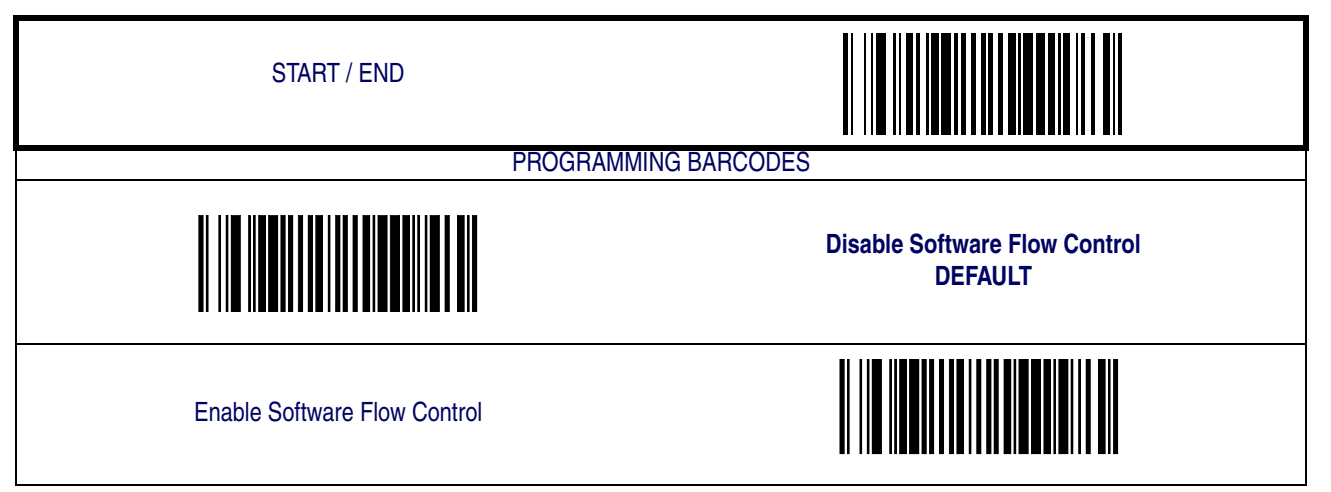

#### **Host Echo**

When enabled, this feature passes all data through the scanner to the host as it comes in. This feature is used for applications where "daisy chaining" of RS-232 devices onto the same cable is necessary. If, for example, one of the devices in the chain is a terminal where someone is entering data while another person is simultaneously scanning a barcode requiring transmission to the host, the scanner will wait for the RS-232 channel to be quiet for a specified period of time (set via *RS-232 Host Echo Quiet Interval*). The scanner can be set to observe this delay before sending its data in order to avoid RS-232 transmission conflicts.

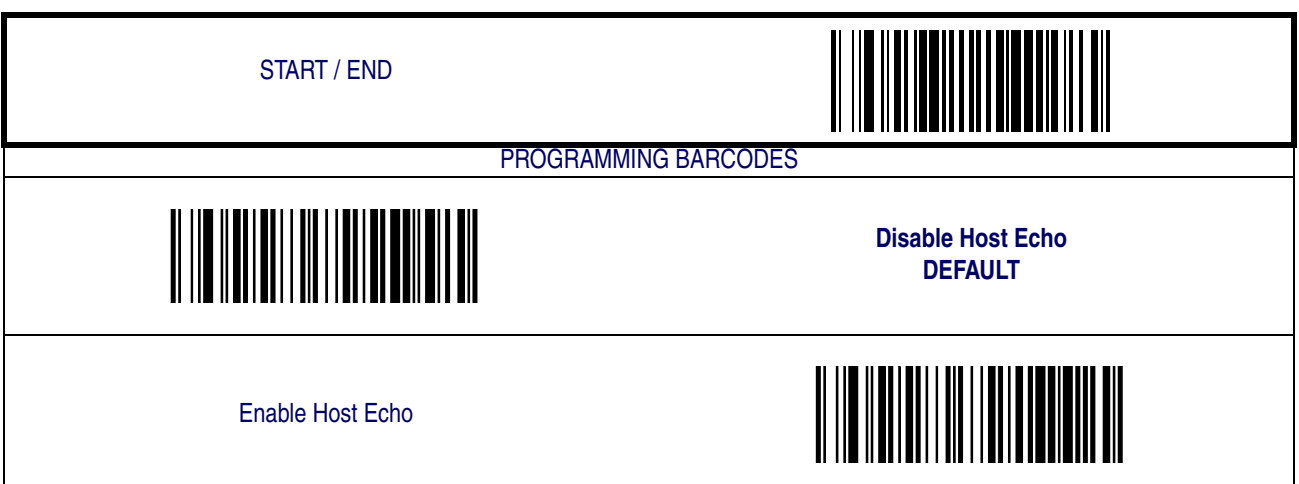

#### <span id="page-40-0"></span>**Host Echo Quiet Interval**

This setting specifies the time interval of RS-232 channel inactivity which must transpire before the scanner will break the host echo loop to transmit the barcode data that has just been scanned to the host.

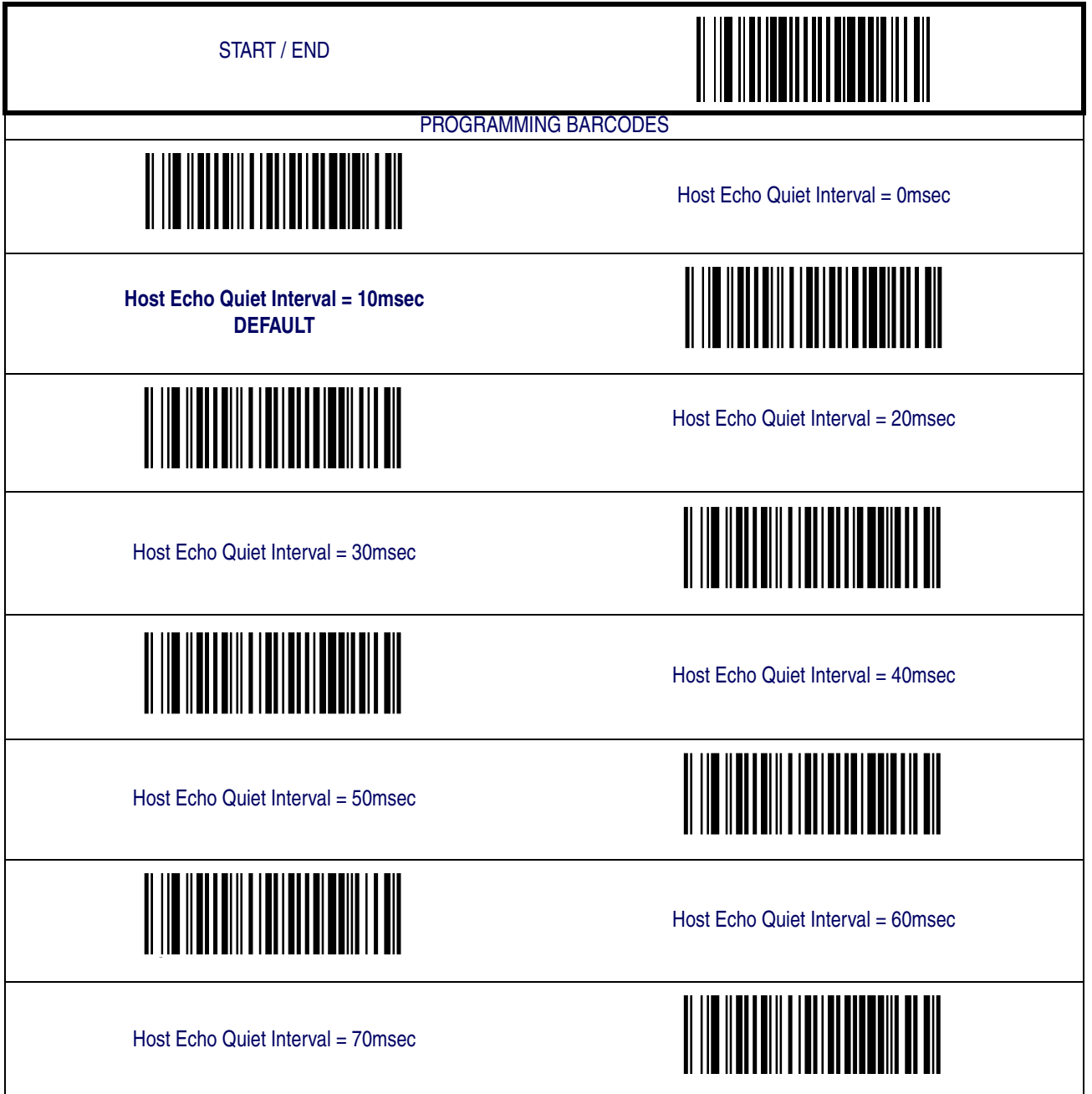

### **[Host Echo Quiet Interval — cont.](#page-40-0)**

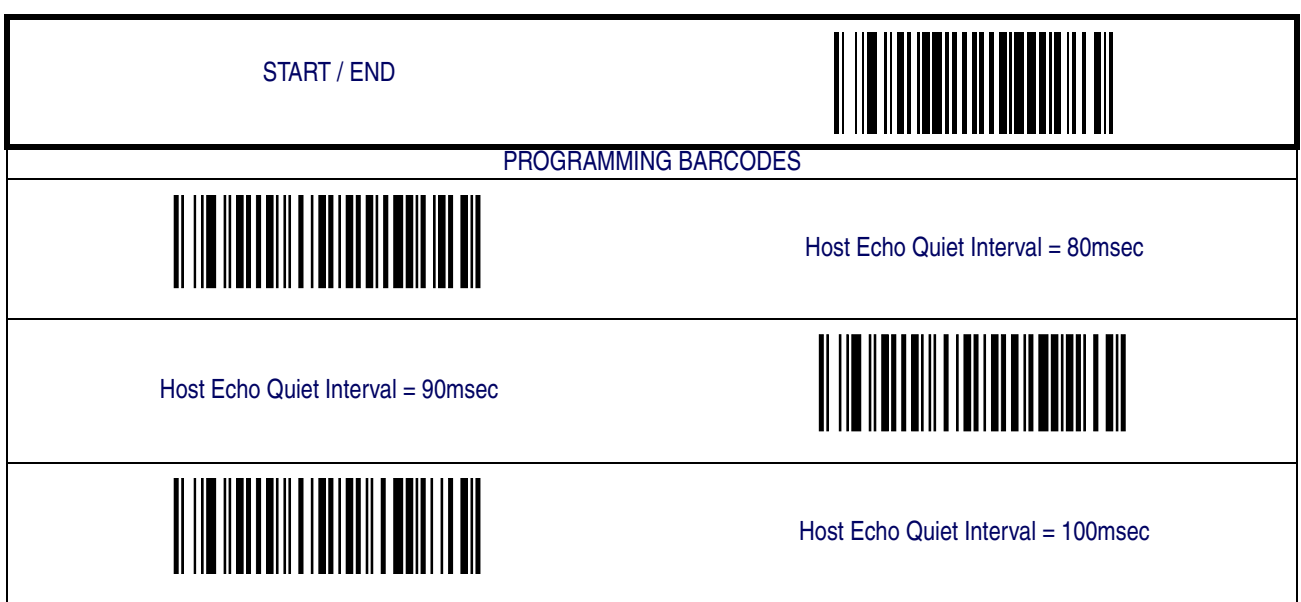

#### **Signal Voltage: Normal/TTL**

Specifies whether the RS-232 interface provides TTL levels on the output pins TxD and RTS.

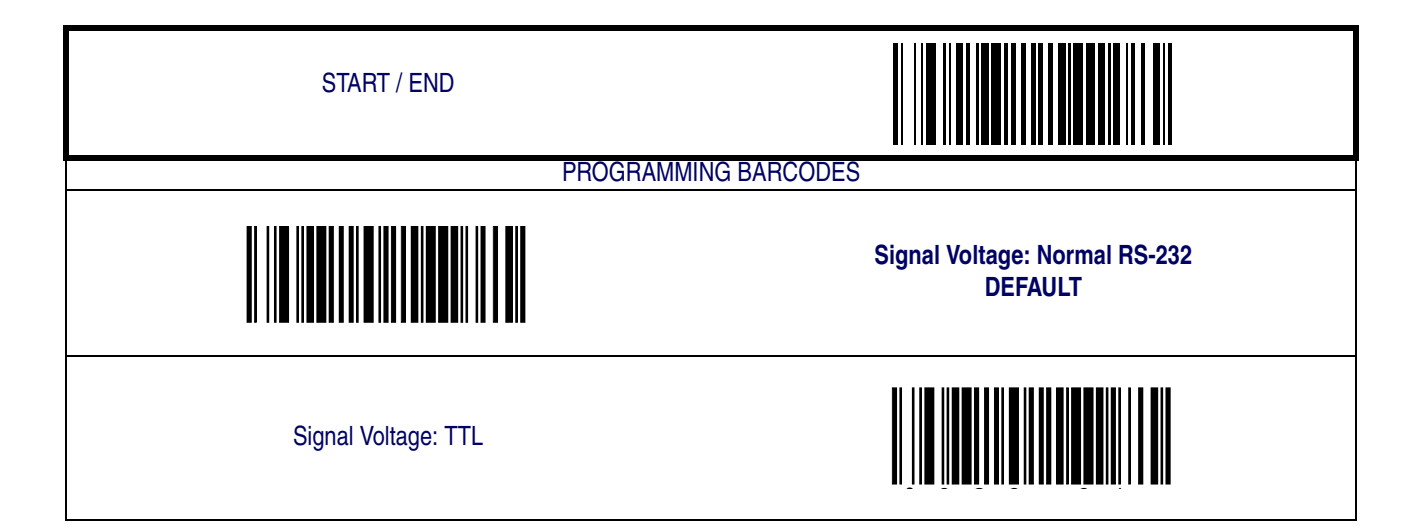

#### **RS-232 Invert**

Enables/disables inversion of RS-232 TXD and RXD signals.

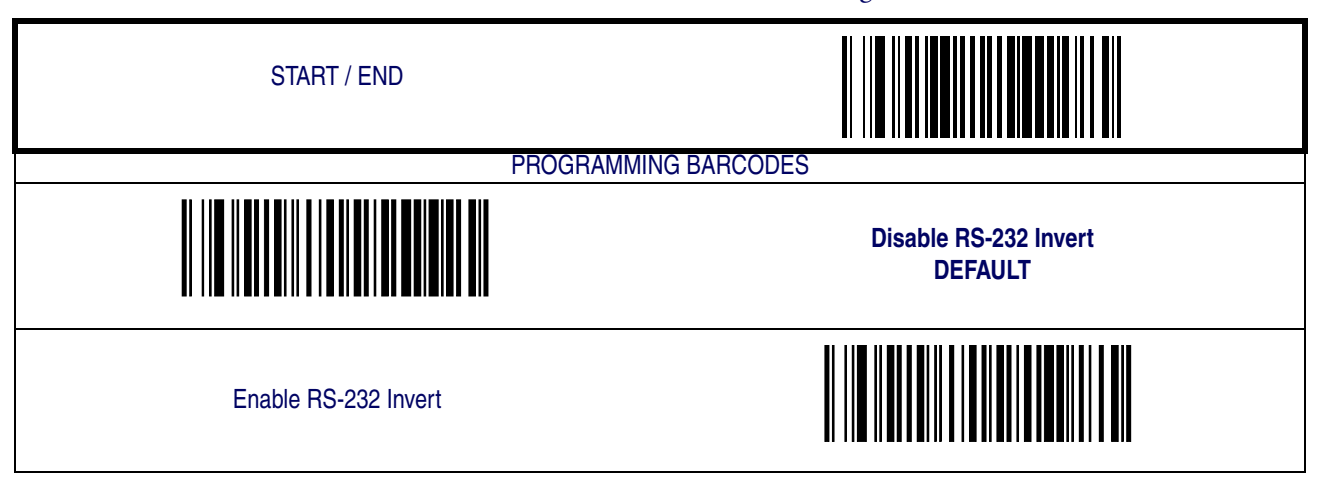

#### **Beep on ASCII BEL**

Enables/disables ability of scanner to beep (sound a good read tone) on receiving an ASCII BEL (07 hex).

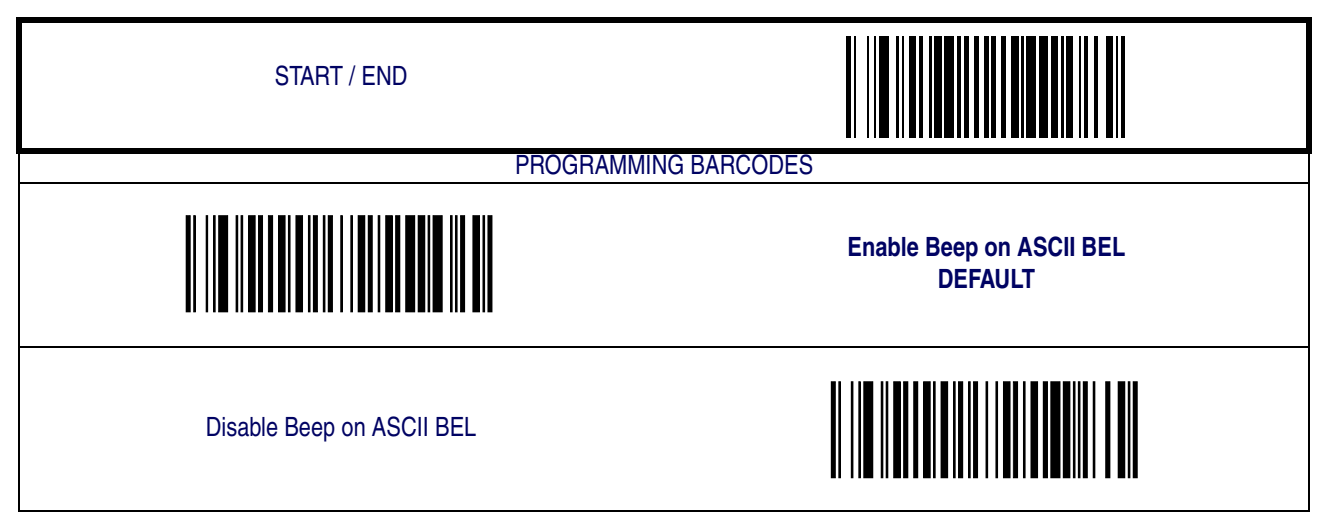

#### **Beep on Not on File**

Select for the host to beep (or not) when a not-on-file (host command) condition is detected by the host.

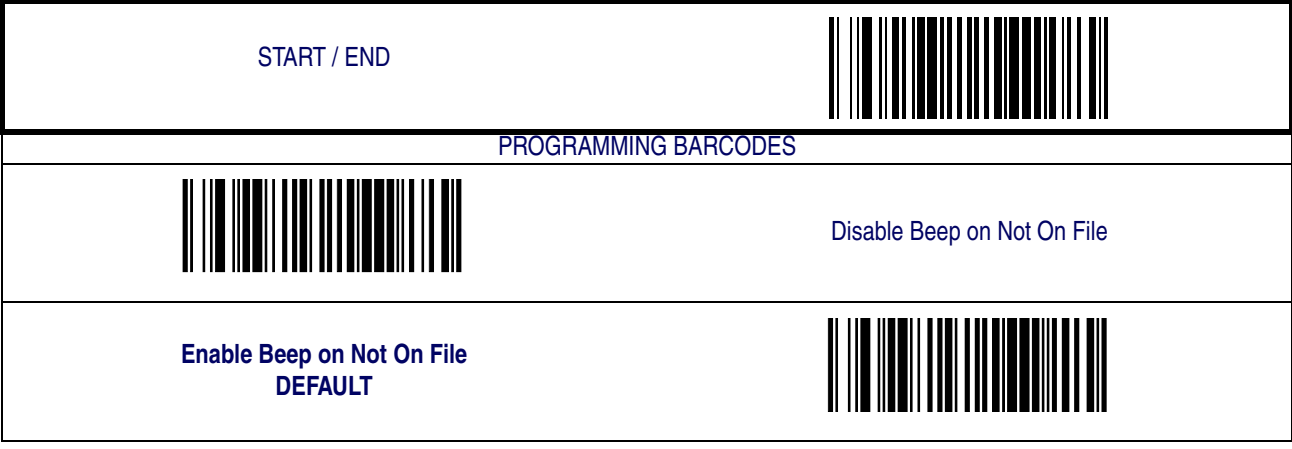

#### **ACK NAK Options**

This enables/disables the ability of the scanner to support the RS-232 ACK/NAK protocol. When configured, the scanner and/or host sends an "ACK" when it receives data properly, and sends "NAK" when the data is in error. Selections for this option are:

- Disable
- Enable for label transmission the scanner expects an ACK/NAK response from the host when a label is sent
- Enable for host-command acknowledge the scanner will respond with ACK/NAK when the host sends a command
- Enable for label transmission and host-command acknowledge

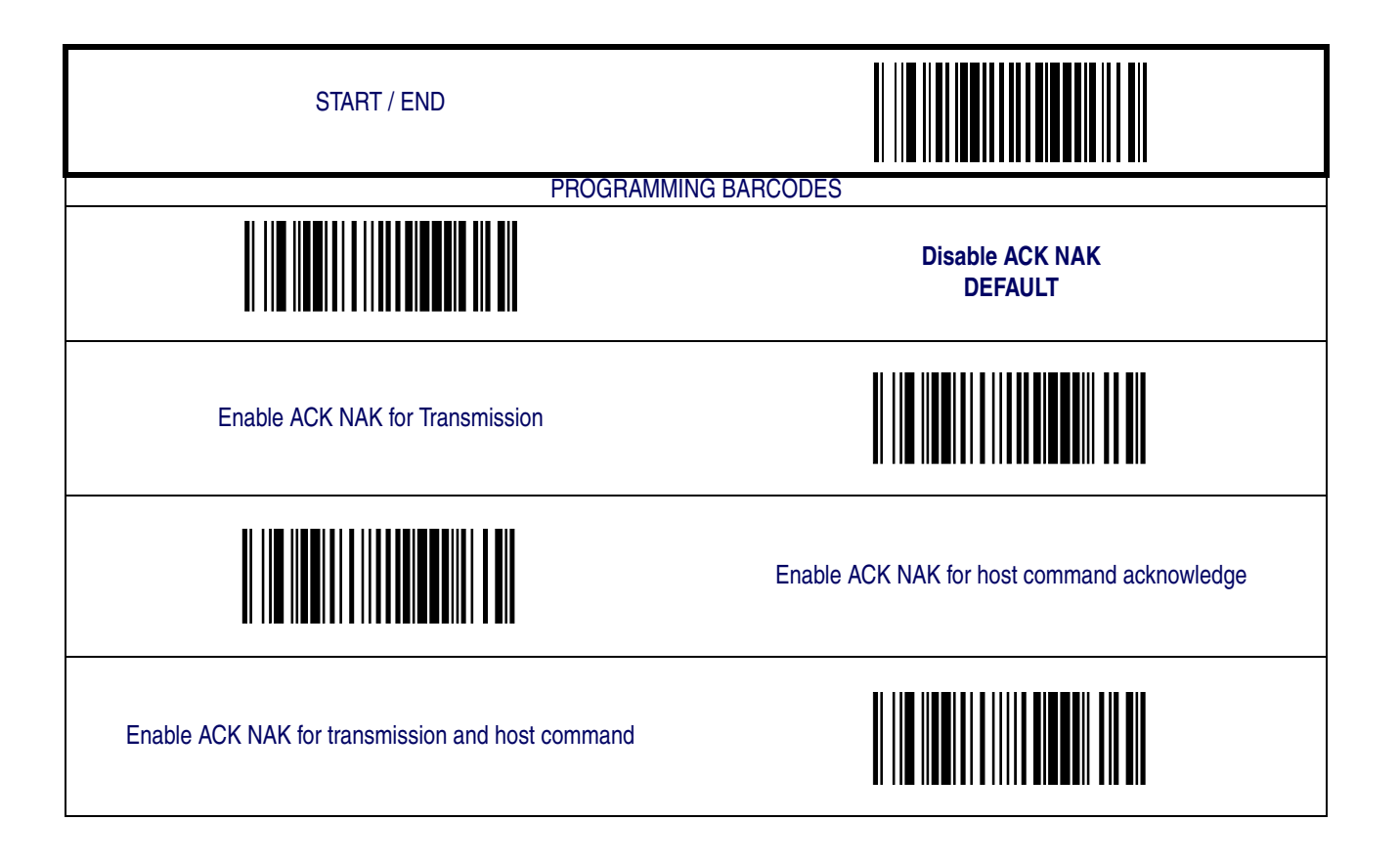

## **[RS-232 Interface Features — cont. — cont.](#page-35-0)**

#### **ACK Character**

START / END PROGRAMMING BARCODES Sets the ACK character from the set of ASCII characters or any decimal value from 000 to 255. Pad entries of less than three digits with zeros, as in "005". To configure this feature, scan the "START/END" barcode above to place the unit in Programming Mode, then the "Set ACK Character," followed by the digits from the Alphanumeric table in [Appendix C, Alpha-Numeric Pad](#page-158-0) representing your desired character. Exit programming mode by again scanning the "START/END" barcode above. **DEFAULT SETTING FOR THIS FEATURE: 006** <u> Hill</u> Set ACK Character

#### **NAK Character**

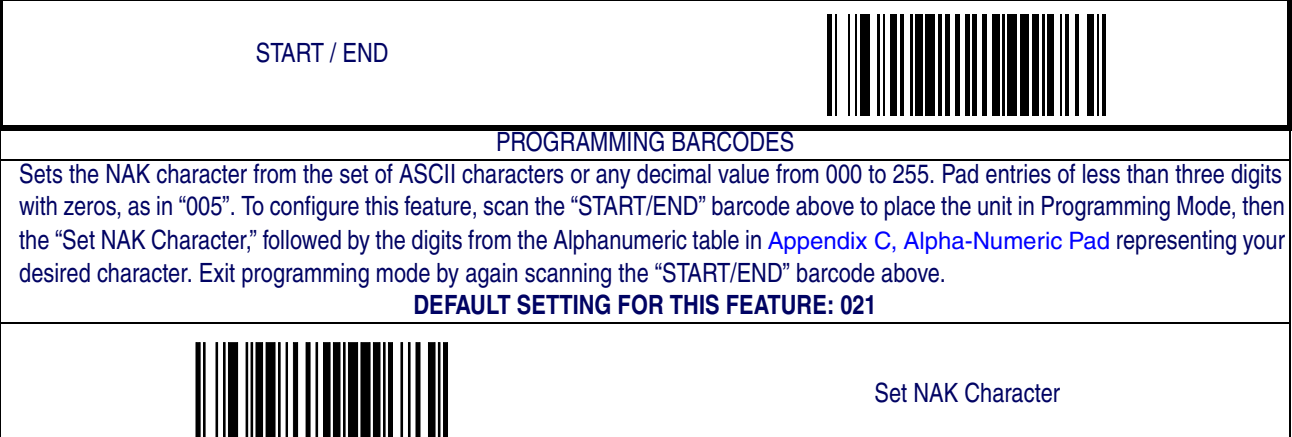

#### **Retry on ACK NAK Timeout**

Enables/disables retry after the configurable ACK NAK Timeout Value (set in the following feature) has expired.

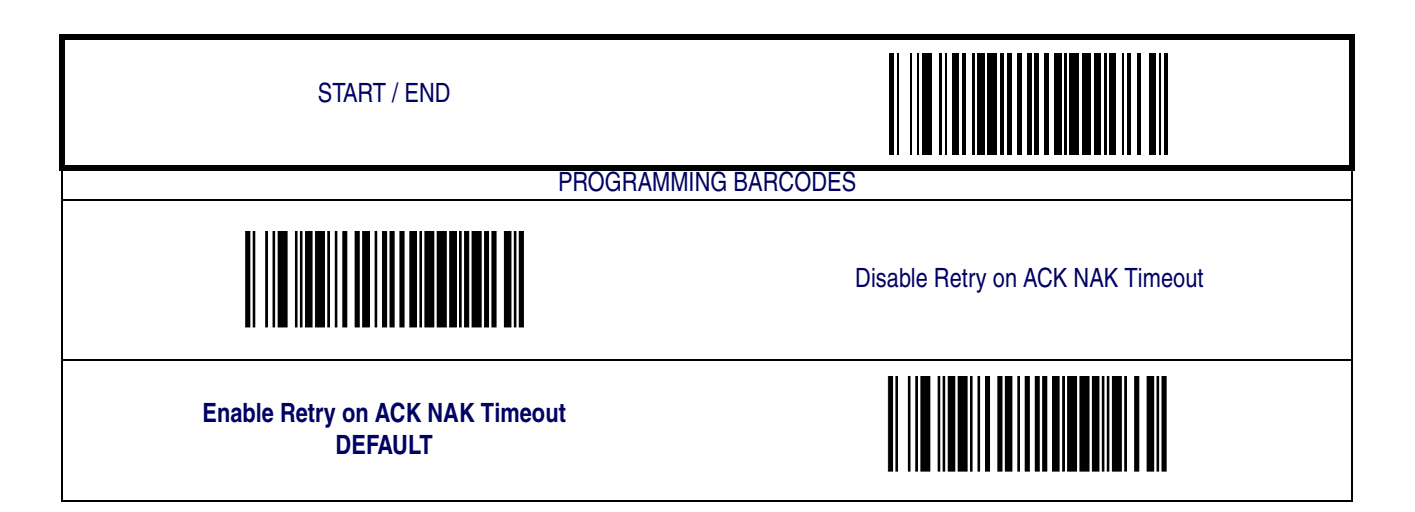

#### **ACK NAK Timeout Value**

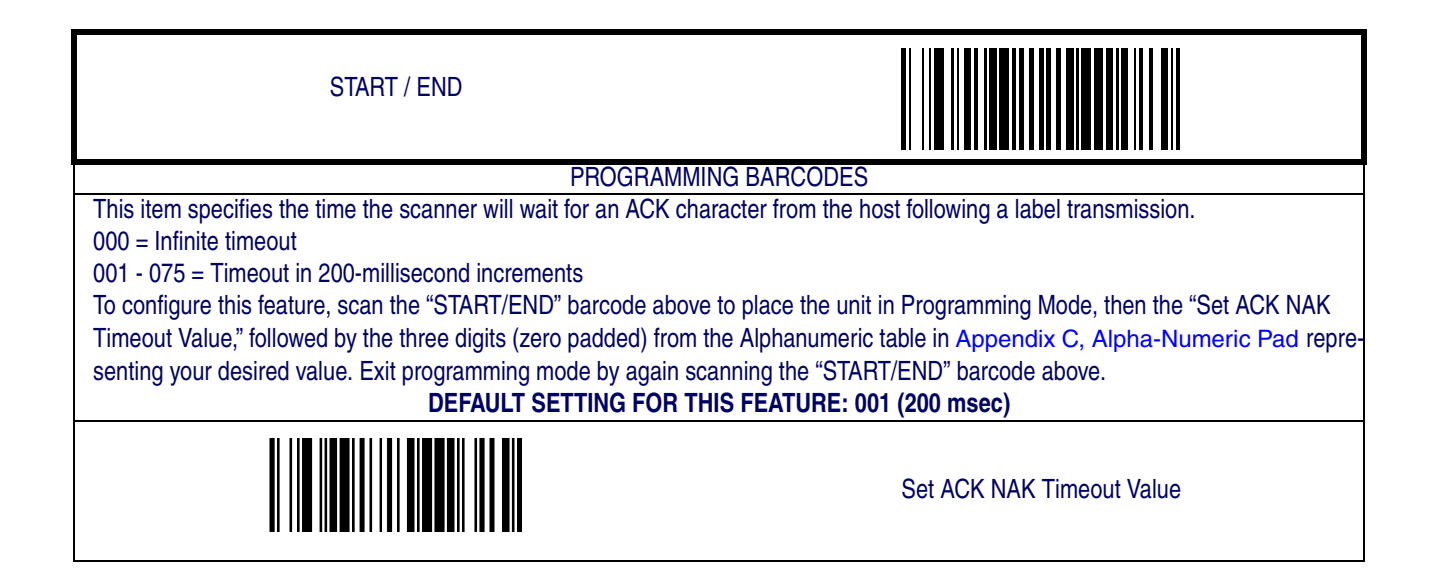

#### **ACK NAK Retry Count**

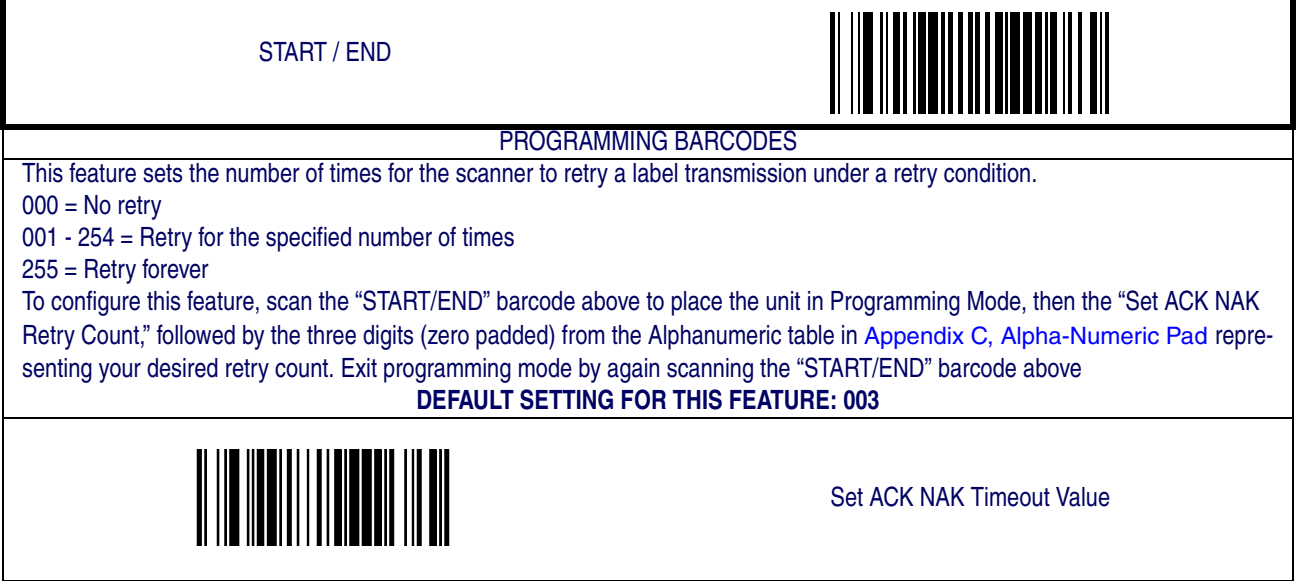

#### **ACK NAK Error Handling**

This item specifies the method the scanner will use to handle errors detected while waiting to receive the ACK character from the host. Errors include unrecognized host commands and communication errors such as parity or framing errors. Choices are:

- 00 = Ignore errors detected (recommended setting)
- 01 = Process error as valid ACK character (risk of lost label data)

02 = Process error as valid NAK character (risk of duplicate label data)

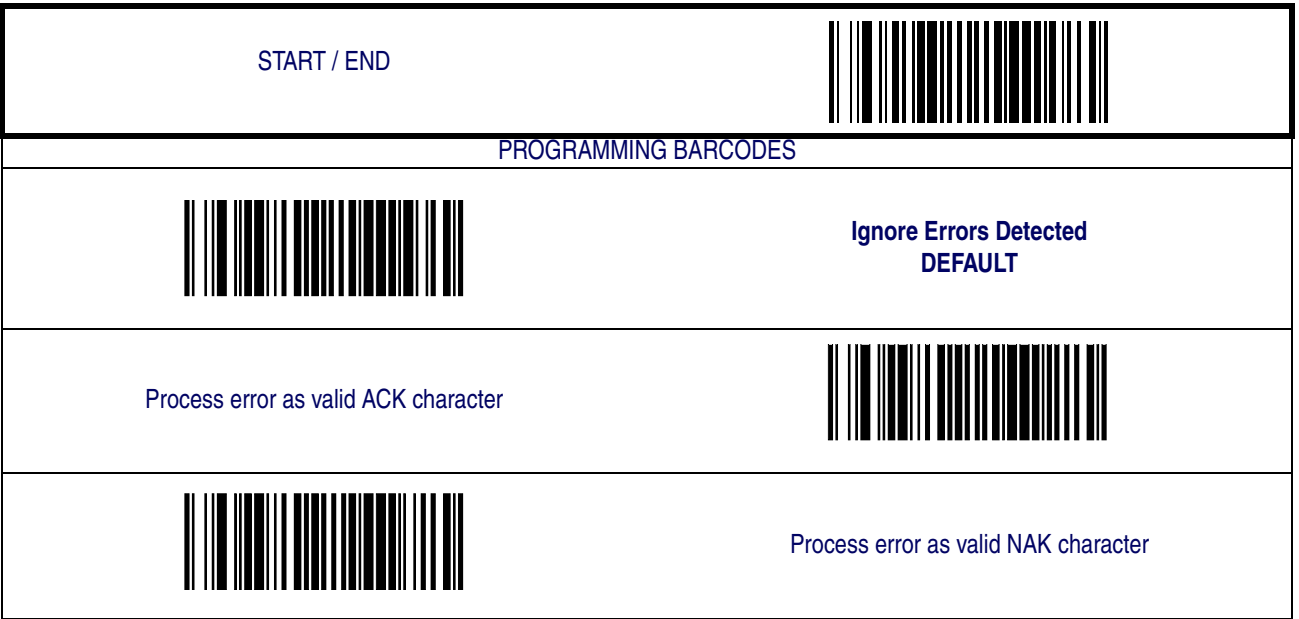

#### **Transmission Failure Indication**

Enables/disables bad-label indication upon transmission failure.

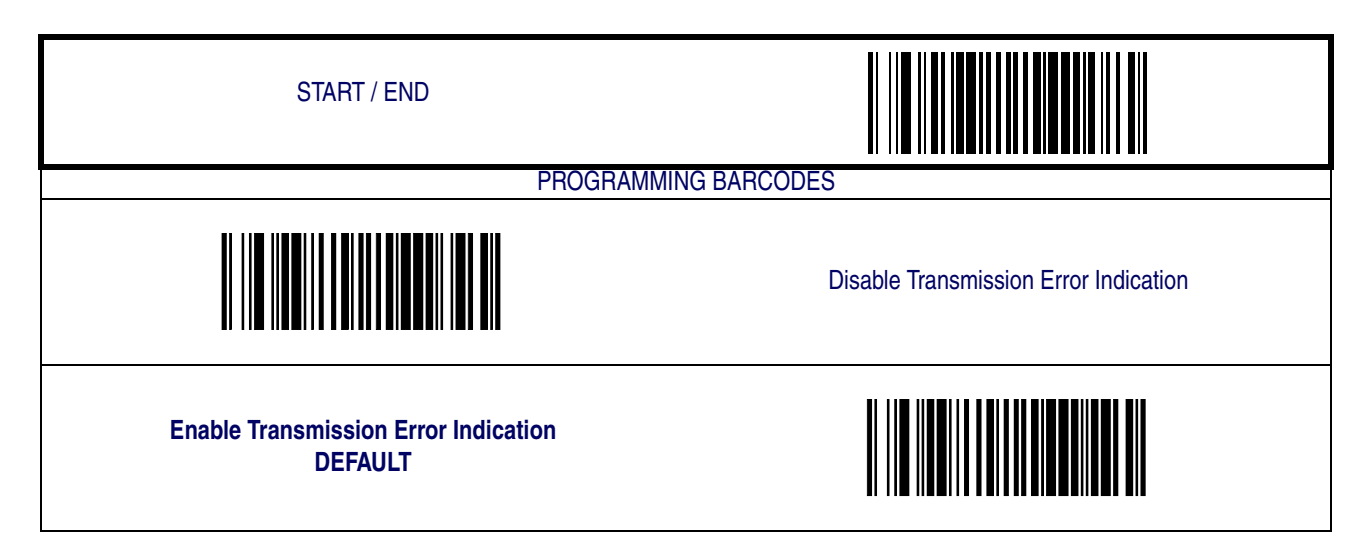

#### **USB-OEM Interface Features**

#### **USB-OEM Device usage**

The USB-OEM protocol allows for the scanner to be identified as one of two different types of barcode scanners. Depending on what other scanners you may already have connected to a USB-OEM POS, you may need to change this setting to enable all devices to communicate. Options are:

- Table Top Scanner
- Handheld Scanner

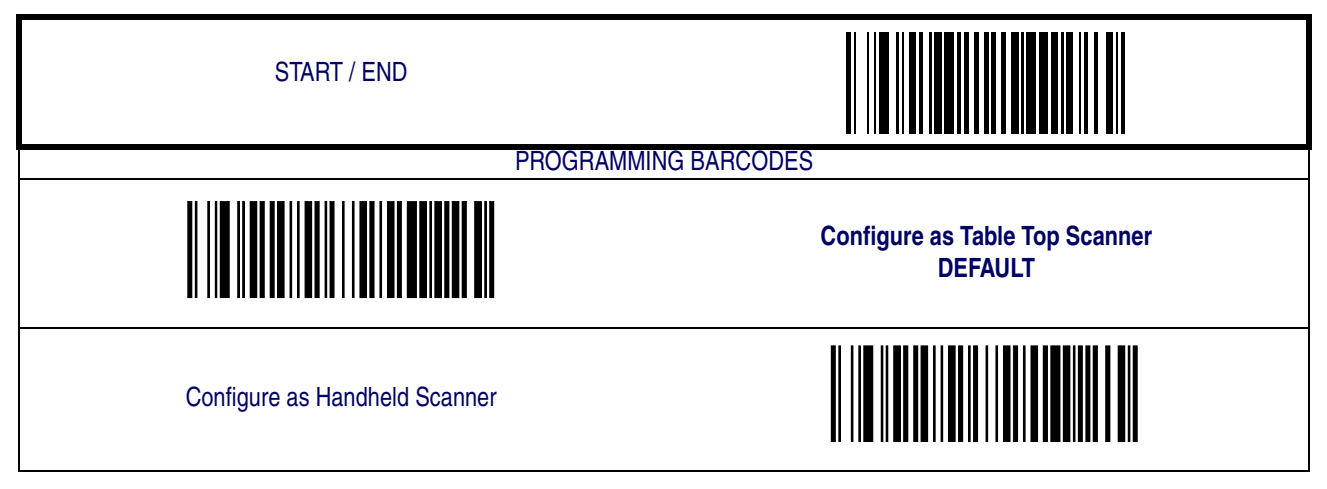

#### **IBM**

#### **IBM Transmit Labels in Code 39 Format**

This feature enables/disables scanner's ability to set a symbology identifier for a specified label to Code 39 before transmitting that label data to an IBM host. This applies to: Code 128, Codabar and Code 93 for USB-OEM; Code 128, Codabar and Code 93 for IBM Port 5B; and Codabar and Code 93 for IBM Port 9B.

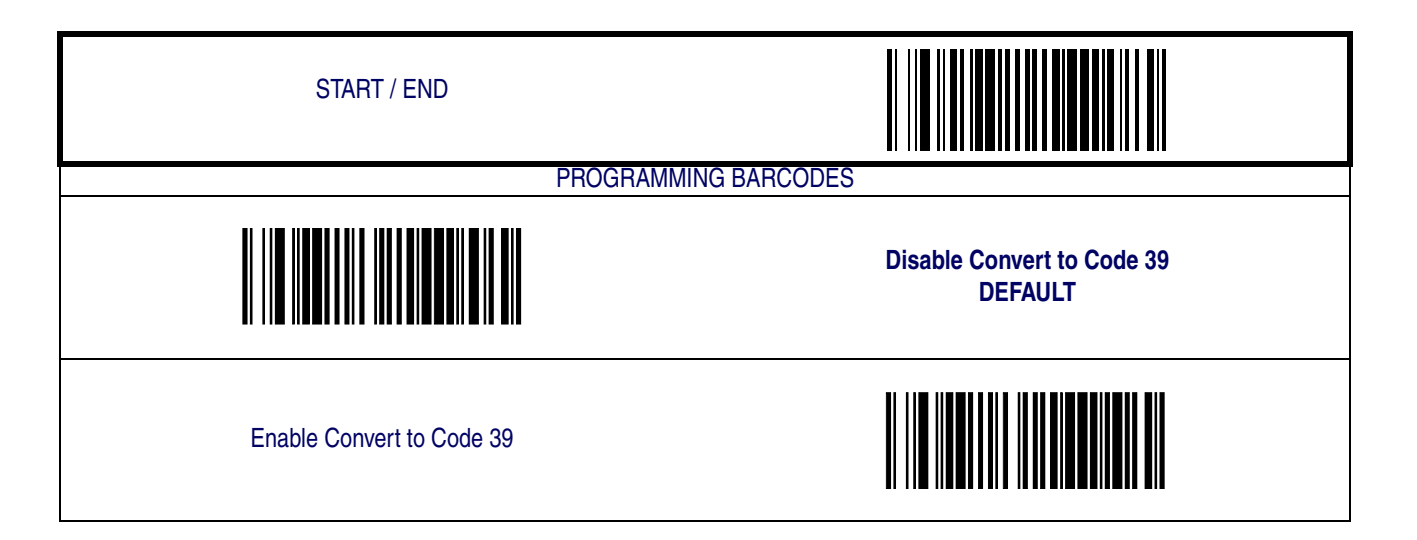

#### <span id="page-51-0"></span>**Wand Emulation**

#### **Supported Symbologies**

The Wand Emulation interface will transmit barcode data as a wand device would. This interface will transmit the following barcode symbologies:

- UPC/EAN
- UPC/EAN with addons
- Code 39
- Full ASCII Code 39
- Interleaved 2 of 5
- Codabar
- Code 128

Pharmacode 39 is transmitted as Code 39. All other barcode symbology types read by the scanner will be transmitted as Code 128.

#### **Wand Emulation Barcode Format**

The following format settings are required for the wand emulation interface. These settings have been pre-configured at the factory for Wand Emulation scanners.

- UPC-A barcodes must include all 12 digits.
- UPC-E barcodes must contain 8 digits, including a system digit, 6 data digits, and the check digit.
- EAN-13 barcodes must have all 13 digits.
- EAN-8 barcodes must include all 8 digits.
- Code 39, Code 39 Full ASCII, and Pharmacode 39 barcodes must NOT contain start / stop characters.
- Codabar barcodes must include the start / stop characters, presented in the ABCD format.
- Interleaved 2 of 5 barcodes must have an even number of digits.

## **[Wand Emulation — cont.](#page-51-0)**

#### **Bar/Space Polarity**

Low/High — Black will be transmitted as a low voltage level (0 to +0.7V) and space as high level (+2.4 to +5.25V).

High/Low — Black will be transmitted as a high voltage level (+2.4 to +5.25V) and space as low level  $(0 \text{ to } +0.7\text{V}).$ 

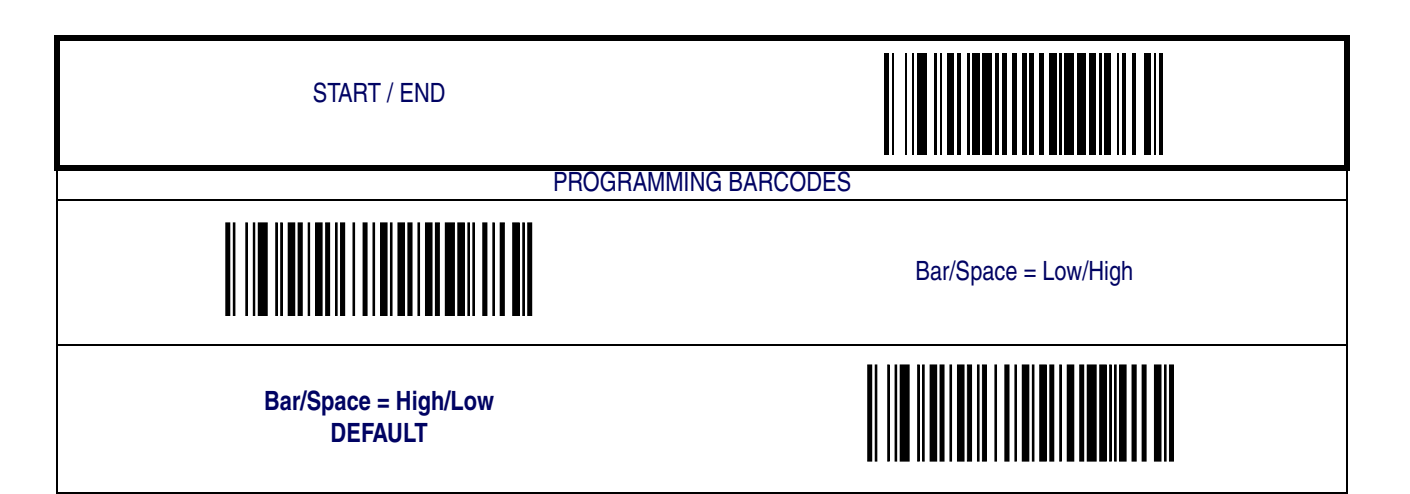

#### **Wand Idle State**

This feature specifies the level of the wand output signal when idle. TTL logic levels:

High voltage level (+2.4 to +5.25V)

Low voltage level (0 to +0.7V).

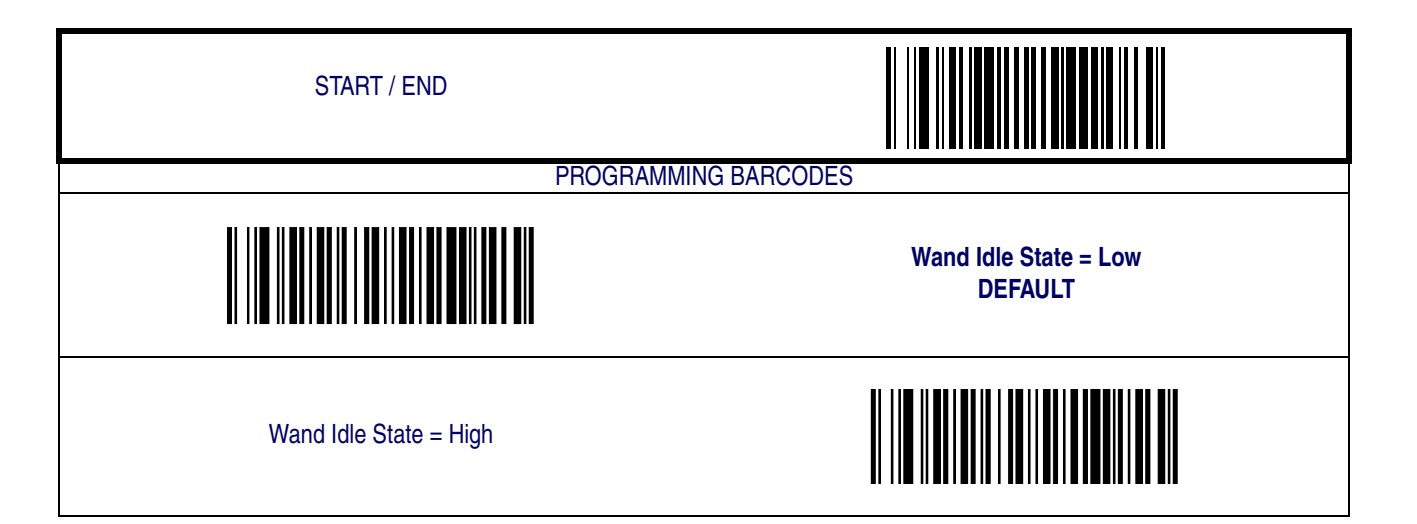

**Product Reference Guide 3-27**

## **[Wand Emulation — cont.](#page-51-0)**

#### **Signal Speed**

The speed of the transmission can be set. This selects the width of the minimum narrow bar.

330 microseconds

660 microseconds

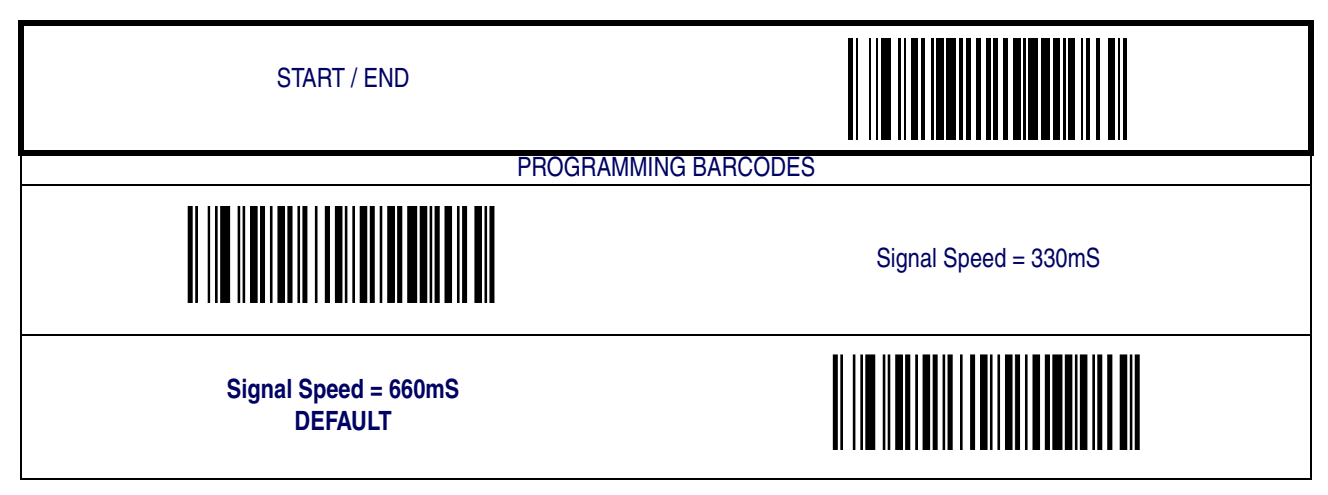

#### **Transmit Trailing Noise**

The transmission of noise pulses after the label may be enabled or disabled.

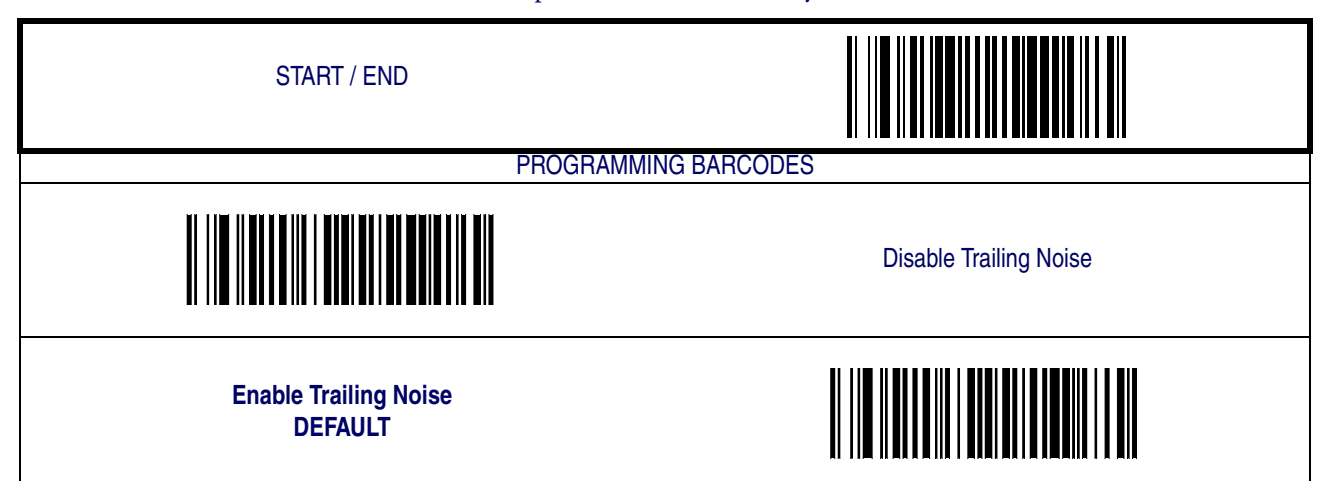

## **[Wand Emulation — cont.](#page-51-0)**

#### **Transmit Leading Noise**

The transmission of noise pulses before the barcode may be enabled or disabled.

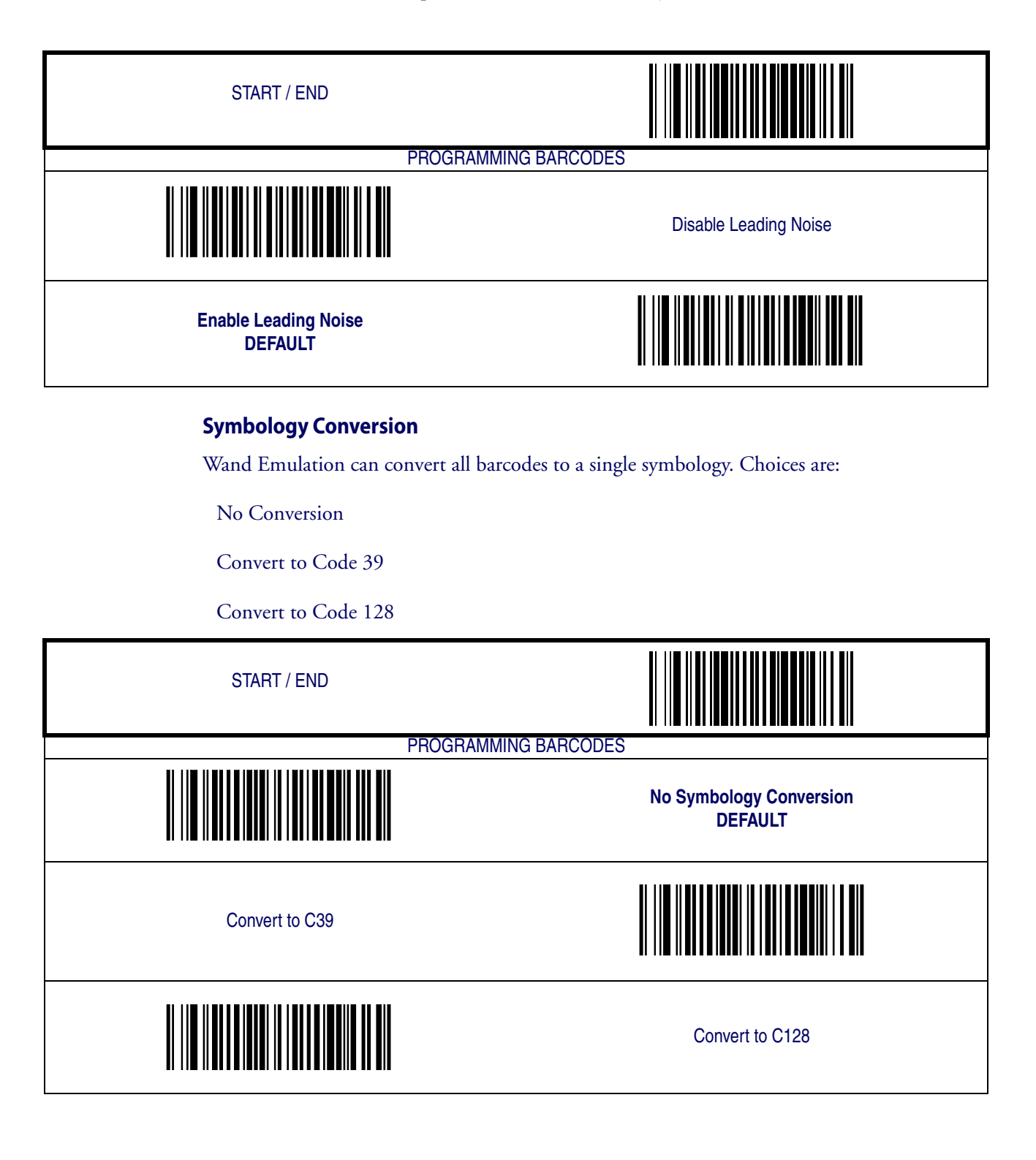

#### <span id="page-55-0"></span>**Keyboard Wedge**

and

## **USB Keyboard**

As a keyboard interface, the scanner supports most popular PCs and IBM terminals. The installation of the wedge is a fairly simple process that doesn't require any changes of software or hardware.

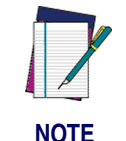

**All of the options in this section apply to the Keyboard Wedge, however, only some apply to USB Keyboard.**

#### **Keyboard Layout**

The Keyboard Layout option supports many countries. For details about Keyboard Layout, please refer to your operating system manual.

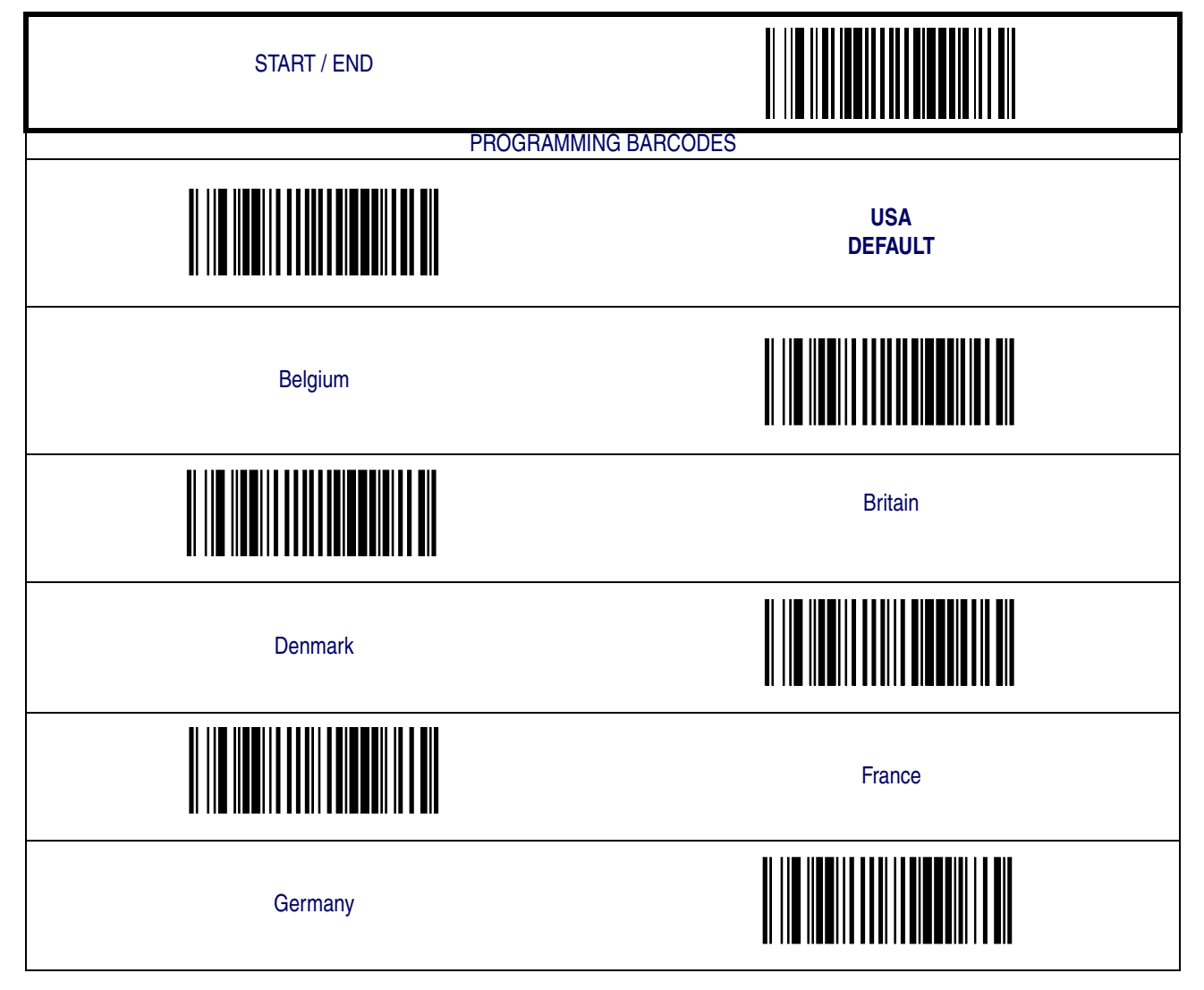

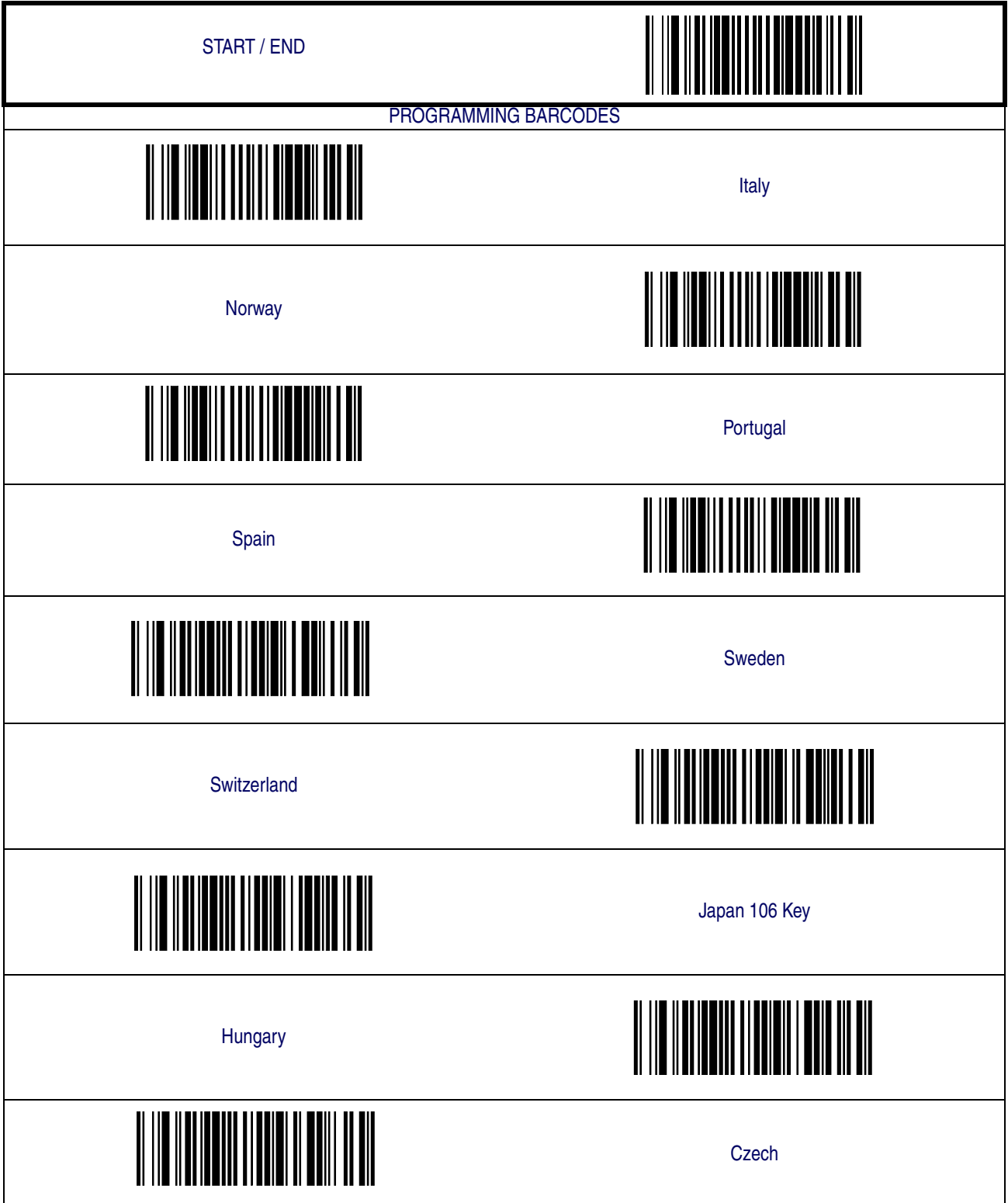

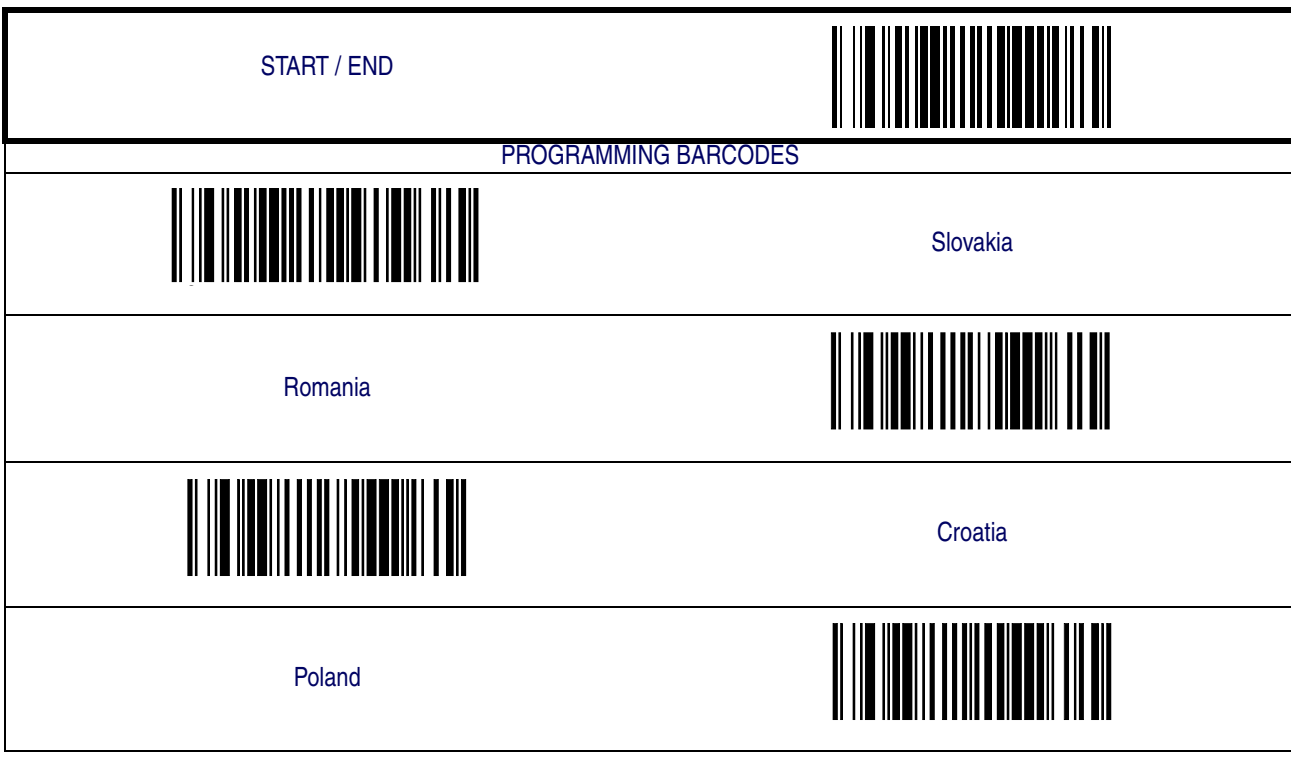

#### **Caps Lock State**

Specifies the format in which the scanner sends character data.

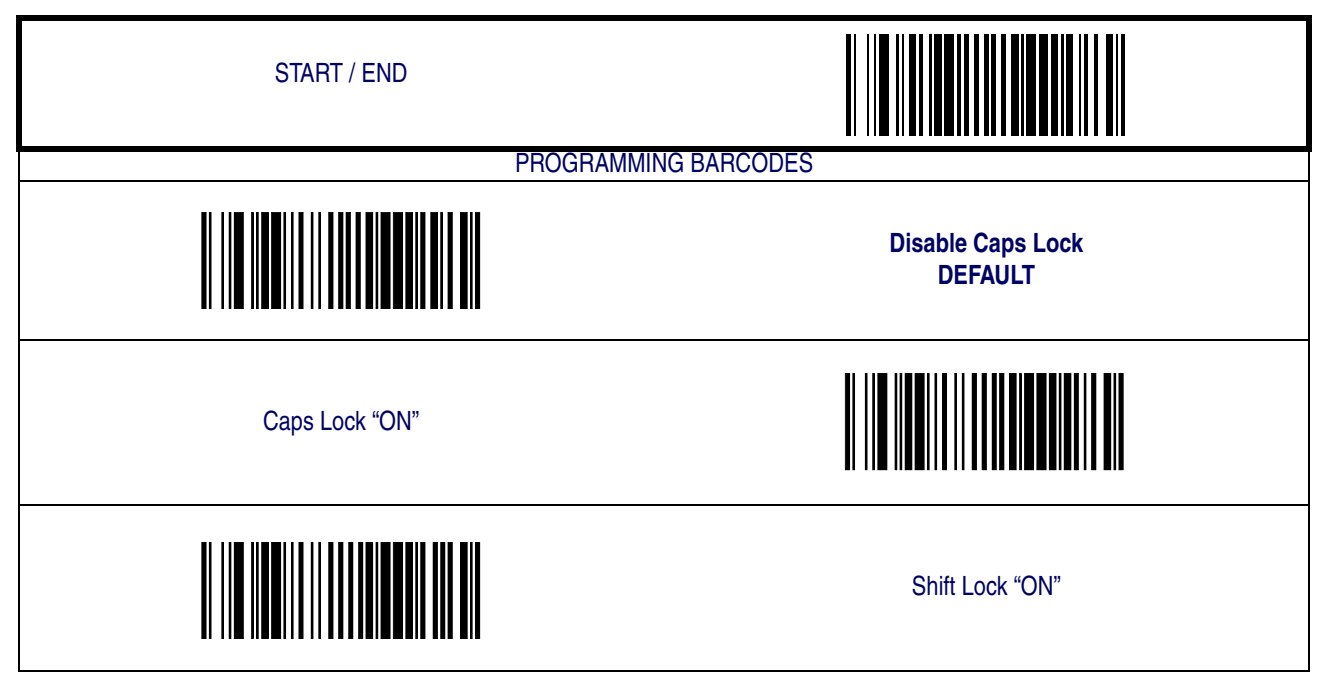

#### **Power-On Simulation**

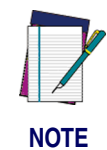

**This feature does not apply to the USB Keyboard interface.**

All PCs check the keyboard status during the power-on Selftest. It is recommended that you enable this function if you are working without a keyboard installation. It simulates keyboard timing and passes the keyboard status to the PC during power-on.

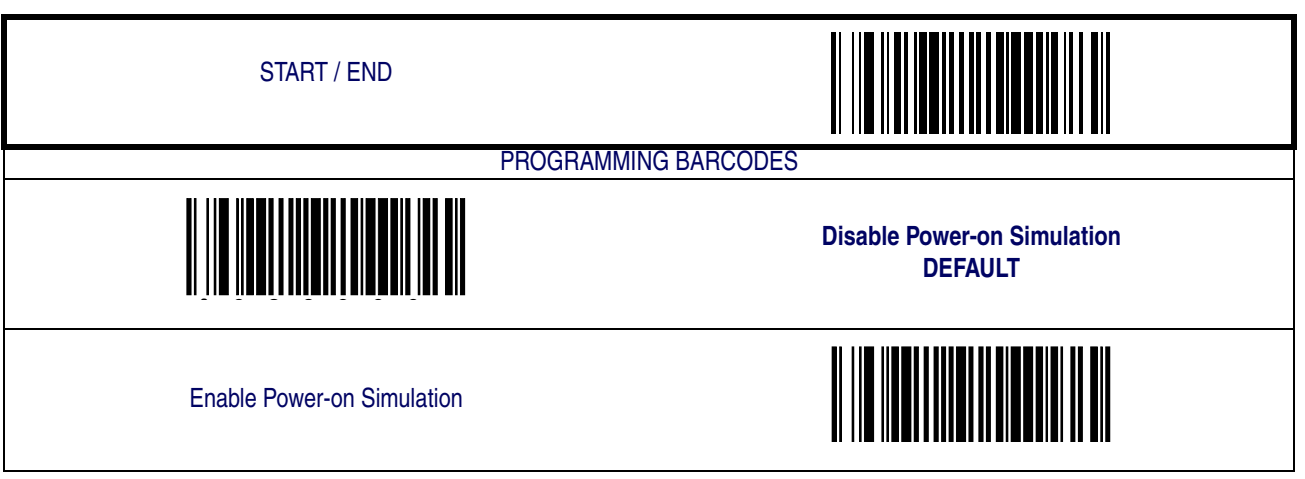

#### **Control Characters**

Specifies how the scanner transmits ASCII control characters to the host. Choices are:

- Disable Control Characters
- Enable transmission of control characters to host
- Send characters between 00H and 1FH according to a special function-key mapping table. (This is used to send keys that are not in the normal ASCII set; a unique set is provided for each available scancode set. Reference [Appendix E, Keyboard Function Key Map](#page-164-0)[pings](#page-164-0).)

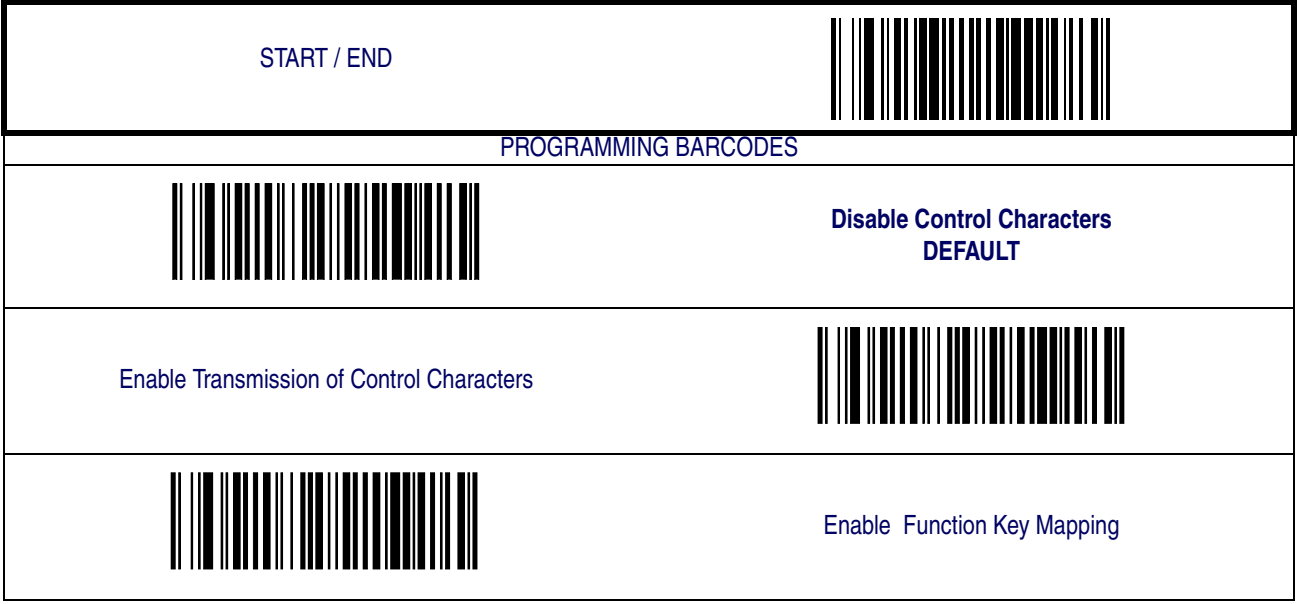

#### **Wedge Quiet Interval**

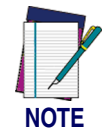

**This feature does not apply to the USB Keyboard interface.**

<span id="page-60-0"></span>Quiet Interval is the amount of time to look for keyboard activity before the scanner breaks the keyboard connection in order to transmit data to the host.

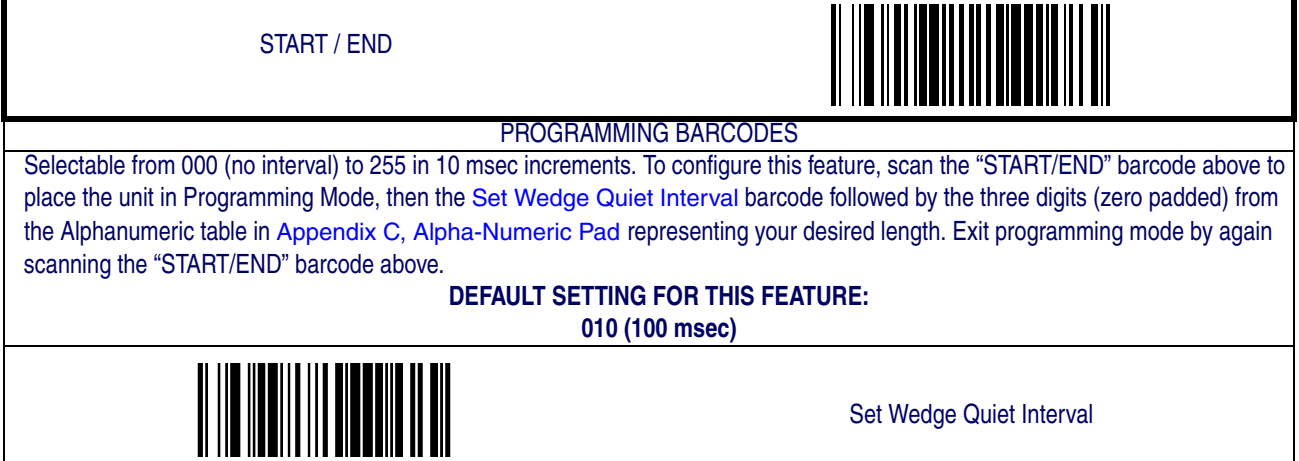

#### **Intercharacter Delay**

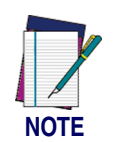

**This feature does not apply to the USB Keyboard interface.**

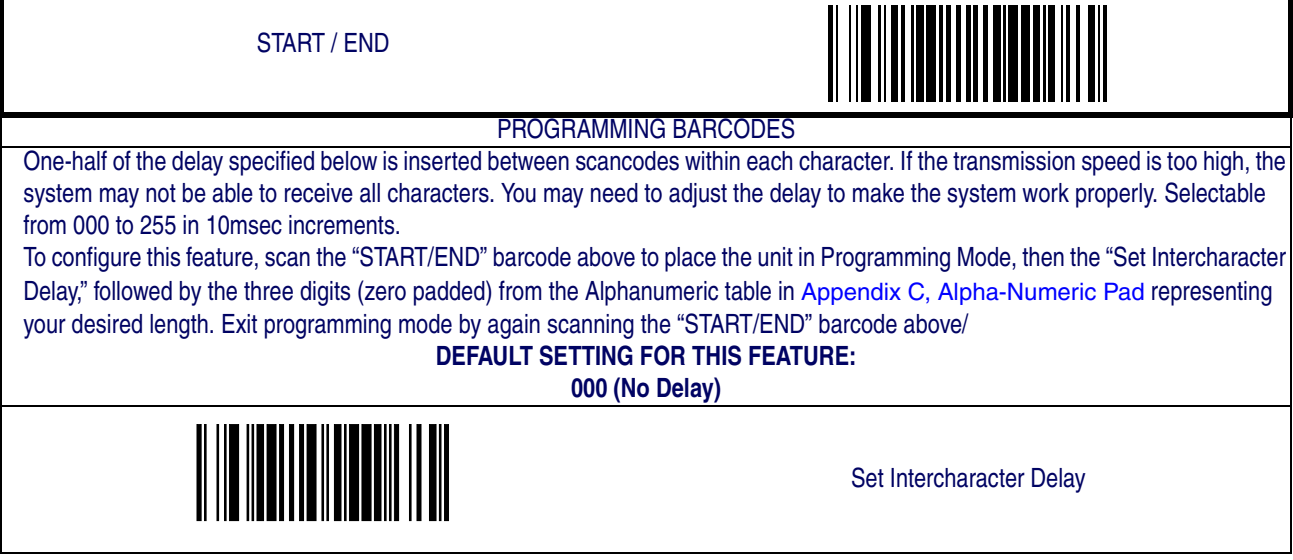

## **USB COM Interface Set-up**

This interface uses the Microsoft Windows USB COM driver. Before plugging your reader into the host PC, please ensure you have already copied the DLS\_EUG\_CDC\_ACM.inf file provided by Datalogic to your PC and the reader's interface is set to USB COM.

- 1. When you first plug the reader into the PC, Windows will bring up the "Found New Hardware Wizard." Select "Install from a list" and click on "Next."
- 2. Click on "Include this location in the search" and enter the path where the file DLS\_EUG\_CDC\_ACM.inf file is stored. Click on "Next."
- 3. If a message appears that says the software has not passed Windows logo testing, press "Continue" anyway.
- 4. Click on "Finish."

Once the install is complete, reboot the PC.

# **Chapter 4 Data Editing**

## **Data Editing Overview**

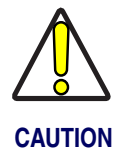

**It is not recommended to use these features with IBM or Wand Emulation interfaces.**

When a barcode is scanned, additional information can be sent to the host computer along with the barcode data. This combination of barcode data and supplementary user-defined data is called a "message string." The features in this chapter can be used to build specific user-defined data into a message string.

There are several types of selectable data characters that can be sent before and after scanned data. You can specify if they should be sent with all symbologies, or only with specific symbologies. [Figure 4-1](#page-62-0) shows the available elements you can add to a message string:

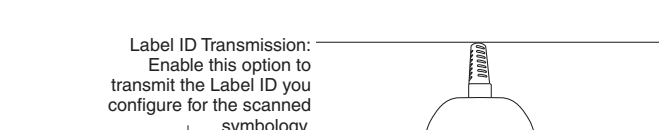

#### <span id="page-62-0"></span>**Figure 4-1. Breakdown of a Message String**

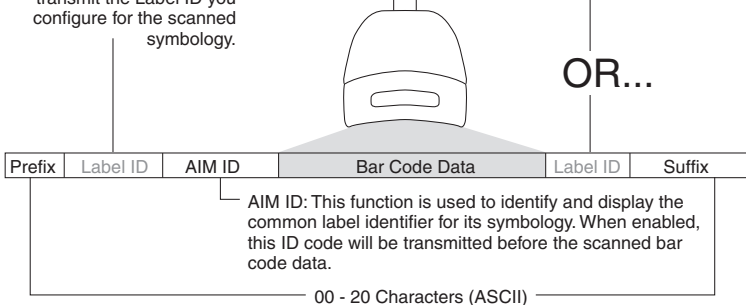

#### **Please Keep In Mind...**

- Modifying a message string is not a mandatory requirement. Data editing is sophisticated feature allowing highly customizable output for advanced users. Factory default settings for data editing is typically set to NONE.
- A prefix or suffix may be applied (reference the [Symbologies](#page-76-0) chapter for these settings) across all symbologies (set via the Global features in this chapter).
- You can add any character from the [ASCII Chart](#page-174-0) (from 00-FF) on the inside back cover of this manual as a prefix, suffix or Label ID.
- Enter prefixes and suffixes in the order in which you want them to appear on the output.

## <span id="page-63-1"></span>**Global Prefix/Suffix**

Up to 20 ASCII characters may be added as a prefix (in a position before the barcode data) and/ or as a suffix (in a position following the barcode data) as indicated in [Figure 4-2](#page-63-0).

#### <span id="page-63-0"></span>**Figure 4-2. Prefix and Suffix Positions**

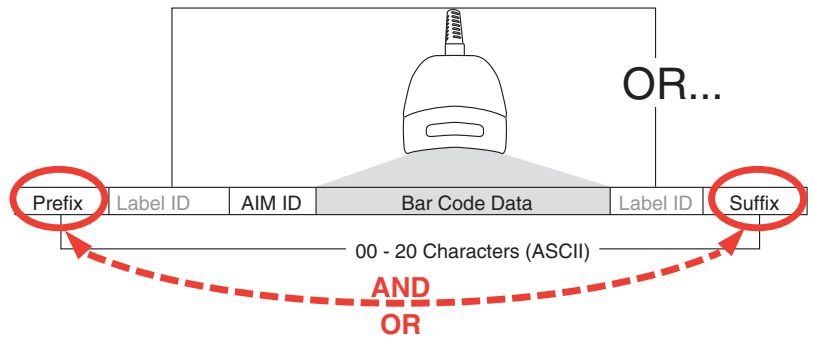

#### <span id="page-63-2"></span>**Example: Setting a Prefix**

In this example, we'll set a prefix for all symbologies.

- 1. Determine which ASCII character(s) are to be added to scanned barcode data. In this example, we'll add a dollar sign ('\$') as a prefix.
- 2. Scan the START barcode.
- 3. Scan the SET PREFIX barcode.
- 4. Reference the [ASCII Chart](#page-174-0) on the inside back cover of this manual, to find the hex value assigned to the desired character. The corresponding hex number for the '\$' character is 24. To enter this selection code, scan the '2' and '4' barcodes from [Appendix C, Alpha-](#page-158-0)[Numeric Pad](#page-158-0).
- 5. Scan the END barcode to exit Programming Mode.

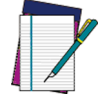

**If less than the expected string of 20 characters are selected, scan the END barcode twice to accept the selections and exit Programming Mode.**

#### **NOTE**

6. The resulting message string would appear as follows:

Scanned barcode data:12345 Resulting message string output: \$12345

# **[Global Prefix/Suffix — cont.](#page-63-1)**

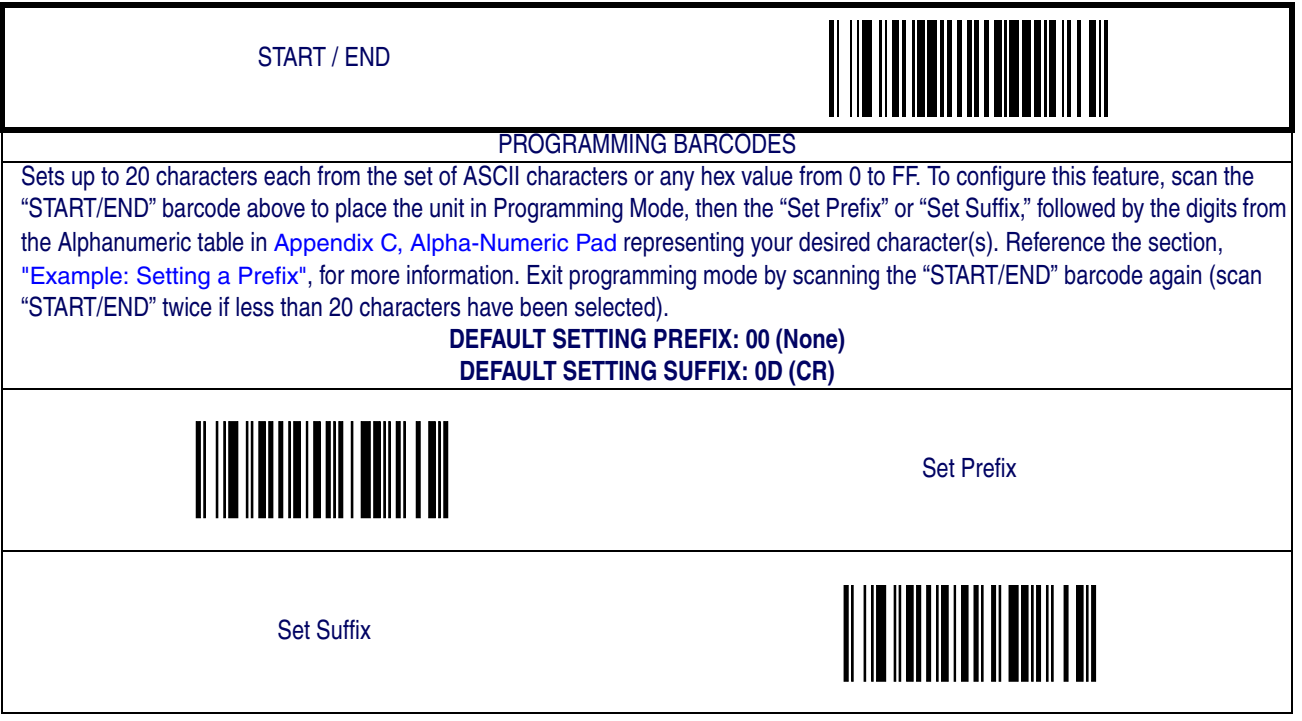

## <span id="page-65-0"></span>**AIM ID**

AIM (Automatic Identification Manufacturers) label identifiers are assigned from a globally standardized list — as opposed to custom label ID characters you select yourself — and can be included with scanned barcode data. AIM label identifiers consist of three characters as follows:

- A close brace character (ASCII ']'), followed by...
- A code character (see the table below), followed by...
- A modifier character (the modifier character is symbol dependent)

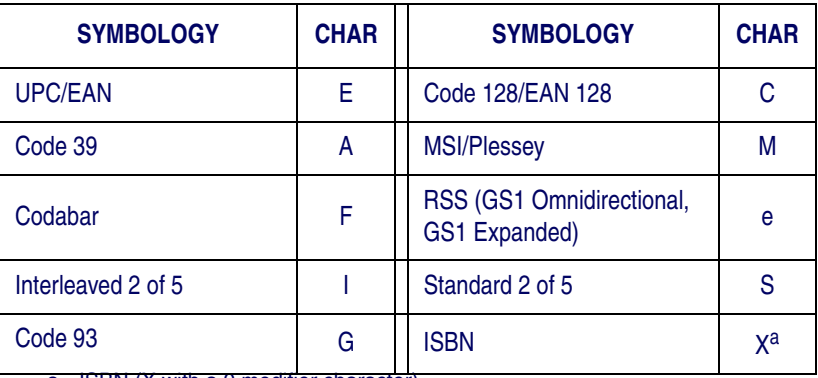

a. ISBN (X with a 0 modifier character)

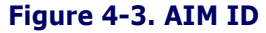

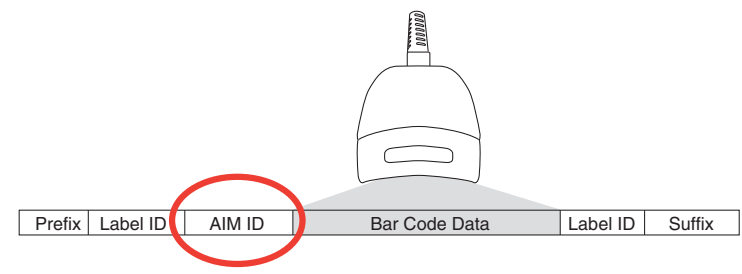

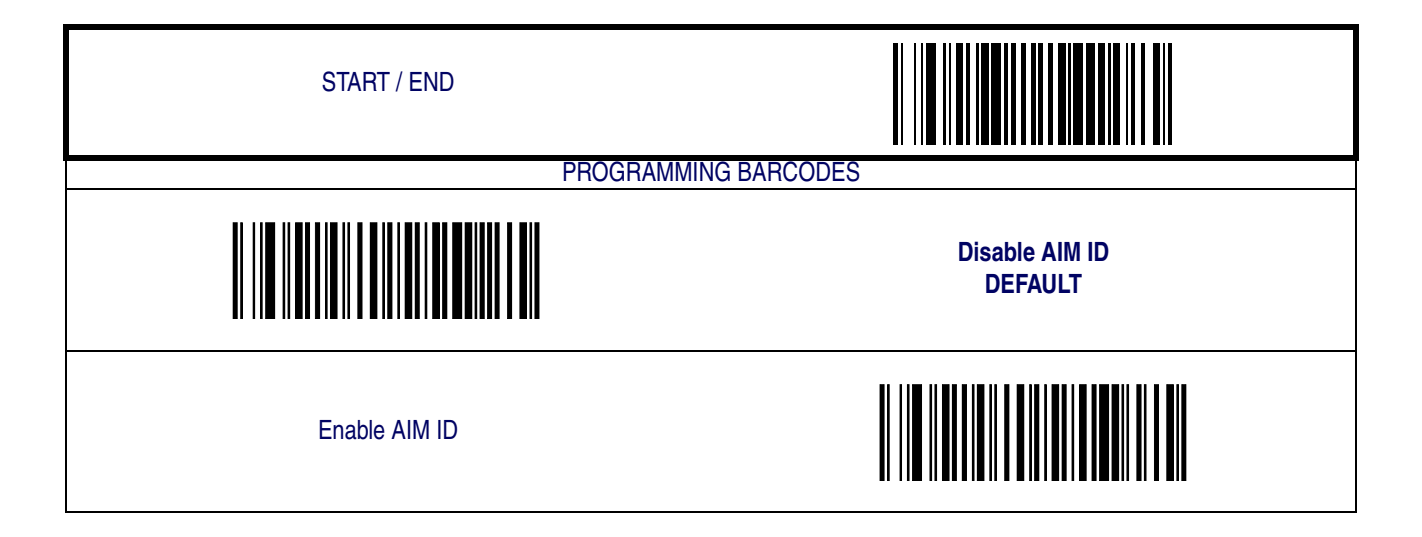

## <span id="page-66-0"></span>**Label ID**

A Label ID is a customizable code of up to two ASCII characters (00-FF), used to identify a barcode (symbology) type. See [Appendix D, Default Settings](#page-160-0), for a listing for common symbologies. It can be appended previous to or following the transmitted barcode data depending upon how this option is enabled. This feature provides options for configuring custom Label IDs individually per symbology. If you wish to program the scanner to always include an industry standard label identifier for ALL symbology types, see the previous feature, [AIM ID](#page-65-0).

To configure a Label ID:

- 1. Scan the START barcode.
- 2. Select Label ID position as either BEFORE or AFTER by scanning the appropriate barcode.
- 3. Scan a barcode to select the symbology for which you wish to configure a custom Label ID.
- 4. Determine the desired character(s) (you may choose either one or two) which will repre-sent the Label ID for the selected symbology. Next, turn to the [ASCII Chart](#page-174-0) on the inside back cover of this manual and find the equivalent hex digits associated with your choice of Label ID. For example, if you wish to select an equal sign (=) as a Label ID, the chart indicates its associated hex characters as 3D.
- 5. Turn to [Appendix C, Alpha-Numeric Pad](#page-158-0) and scan the barcodes representing the hex characters determined in the previous step. For the example given, the characters '3' and 'D' would be scanned.
- 6. Scan the END barcode to exit programming mode.

#### **Figure 4-4. Label ID Position Options**

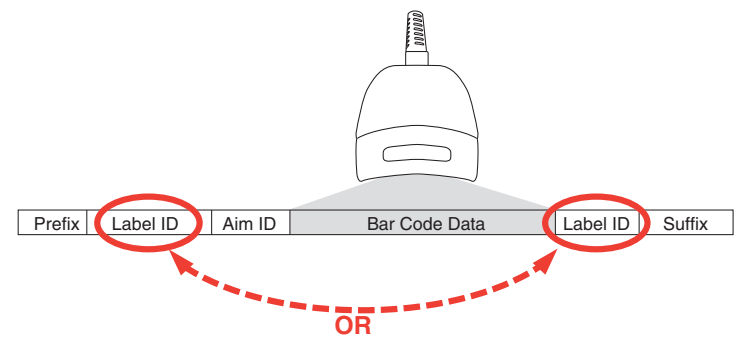

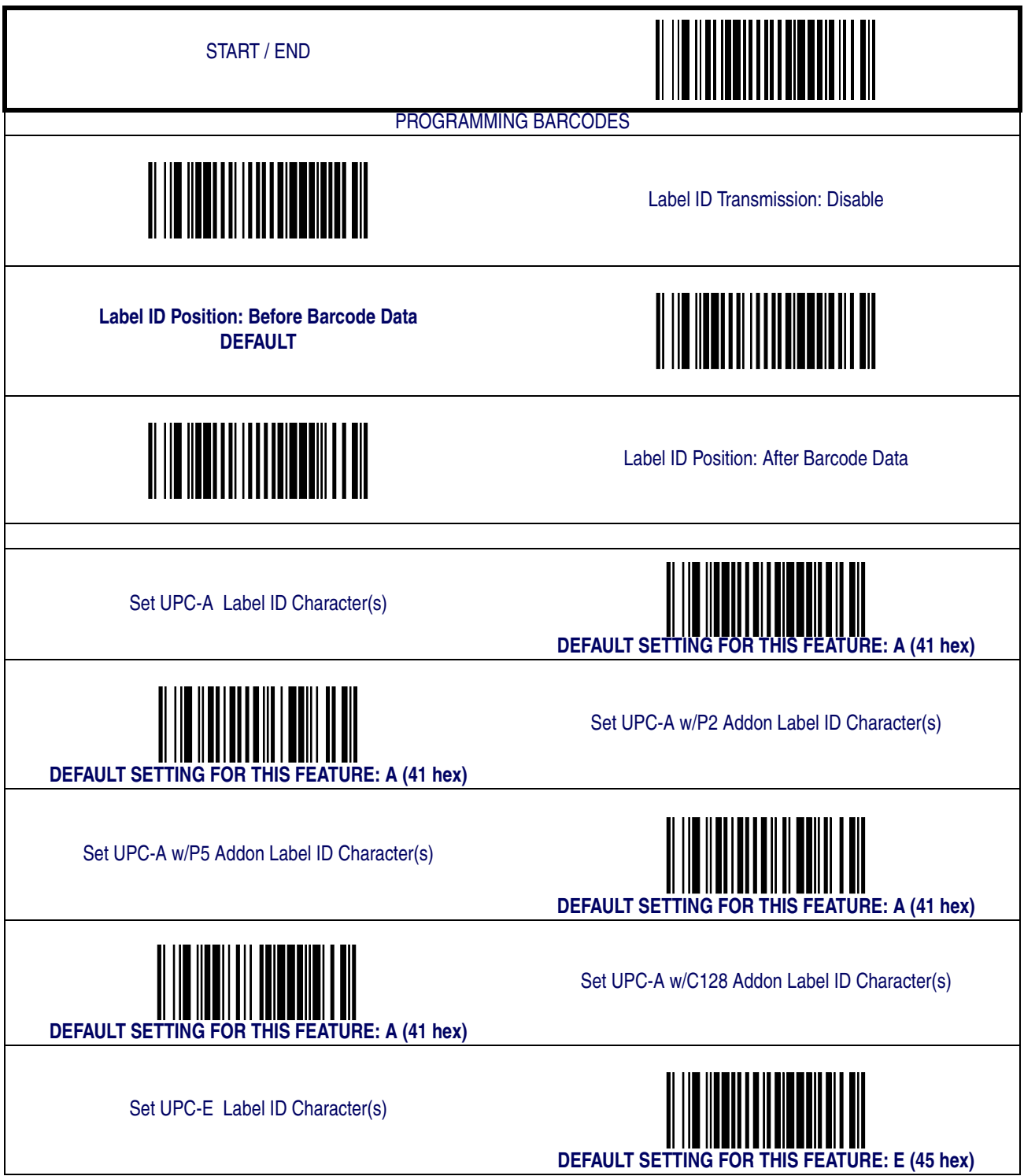

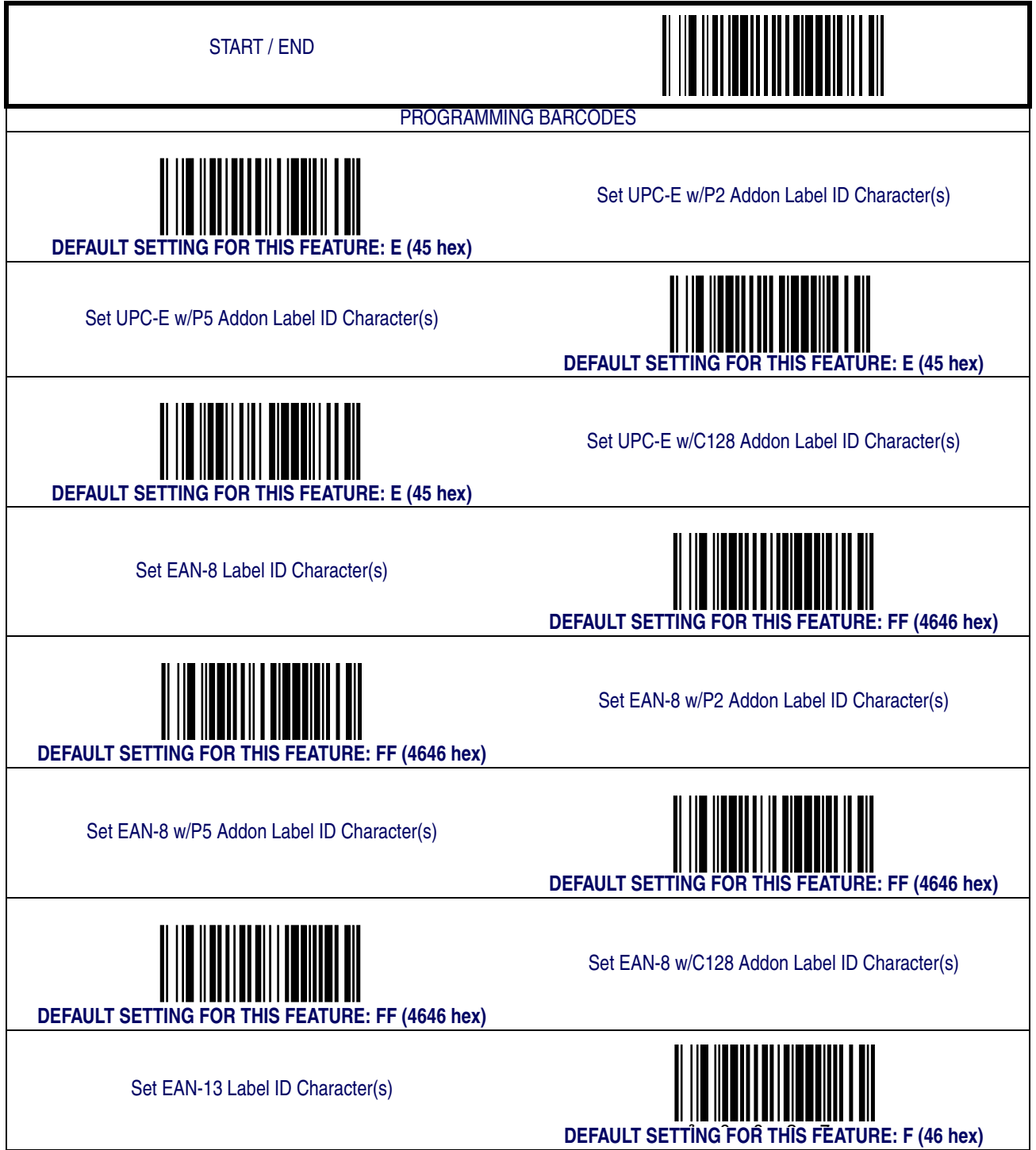

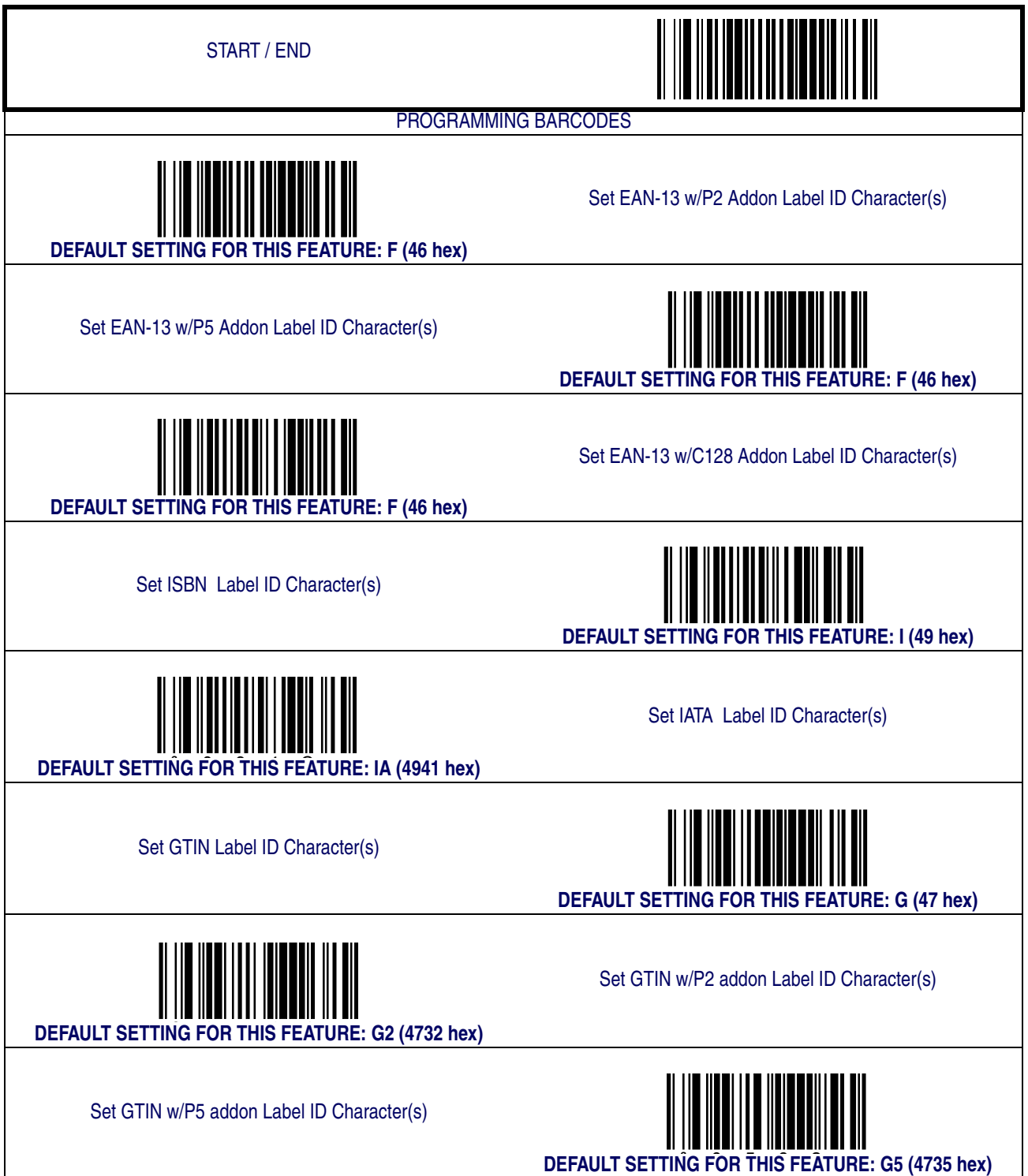

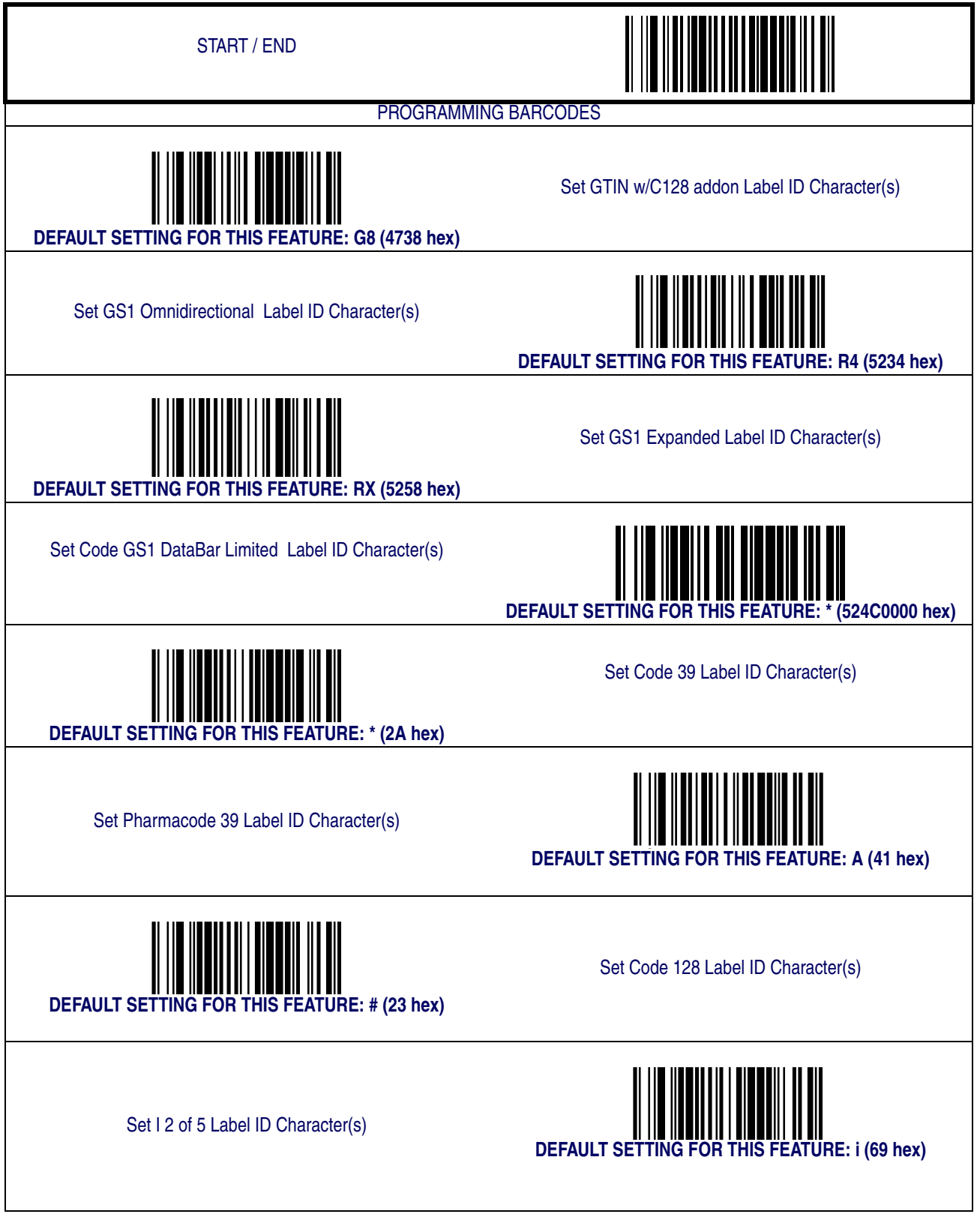

**Product Reference Guide 4-9**
# **[Label ID — cont.](#page-66-0)**

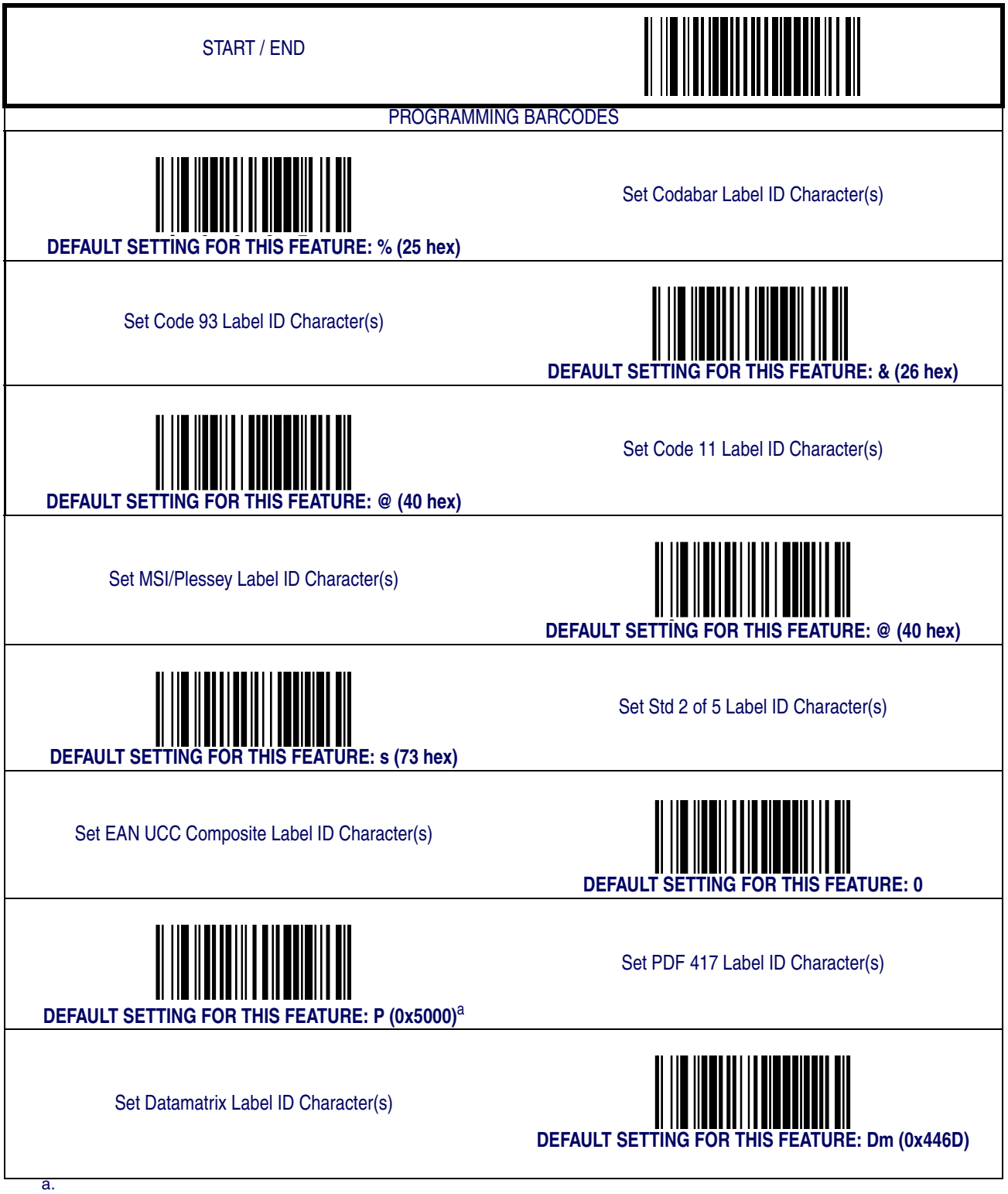

Default setting exceptions for PDF 417 Label ID are as follows: Default for RS-232 WN is 'Q' (0x5100). Default for USB-HID-POS is 'P ' (0x5020), or 'P-Space'.

### **Case Conversion**

This feature can convert scanned barcode data to either all lower case (a through z) or all upper case (A through Z) characters.

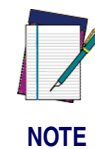

**Case conversion affects ONLY scanned barcode data, and does not affect Label ID, Prefix, Suffix, or other appended data.**

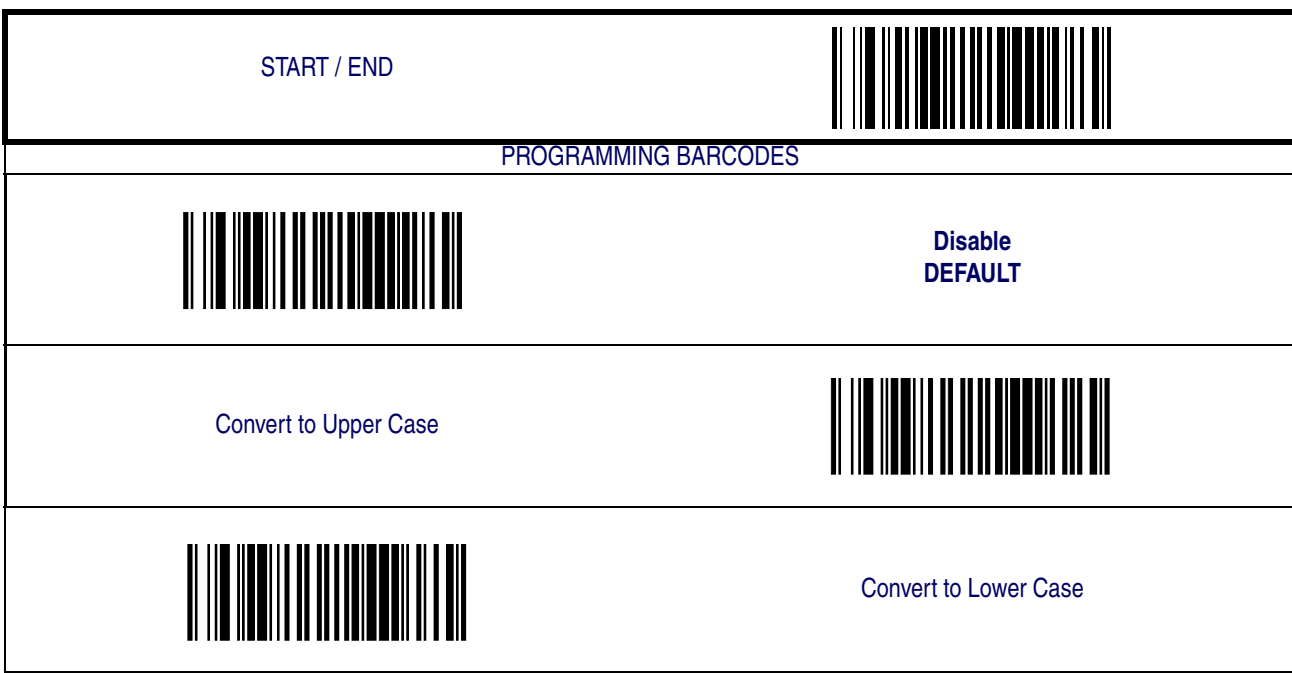

#### **Character Conversion**

Character conversion is an eight byte configuration item. The eight bytes are 4 character pairs represented in hexadecimal ASCII values. The first character in the pair is the character that will be converted. The second character in the pair is the character to convert to. If the character to convert in a pair is **FF**, then no conversion is done.

For example, if you have the character conversion configuration item set to the following: **41423132FFFFFFFF**

The first pair is **4142** or AB (**41** hex is an ASCII capital A, **42** hex is an ASCII capital B) and the second pair is **3132** or 12 (**31** hex is an ASCII 1, **32** is an ASCII 2). The other two pairs are **FFFF** and **FFFF**.

With the label, AG15TA81, it would look as follows after the character conversion: BG25TB82.

The A characters were converted to the B character and the 1 characters were converted to the numeral 2 character. Nothing is done with the last two character pairs, since they are all **FF**.

To set Character Conversion:

- 1. Scan the START/END barcode.
- 2. Scan the Character Conversion barcode.
- 3. Determine the desired string. Up to sixteen positions can be determined as in the above example. Next, turn to the [ASCII Chart](#page-174-0) on the inside back cover of this manual and find the equivalent hex digits needed to fulfill the string.
- 4. Turn to [Appendix C, Alpha-Numeric Pad](#page-158-0) and scan the barcodes representing the hex characters determined in the previous step.
- 5. Scan the START/END barcode to exit Programming Mode.

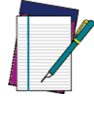

**If less than the expected string of 16 characters are selected, scan the START/END barcode twice to accept the selections and exit Programming Mode.**

**NOTE**

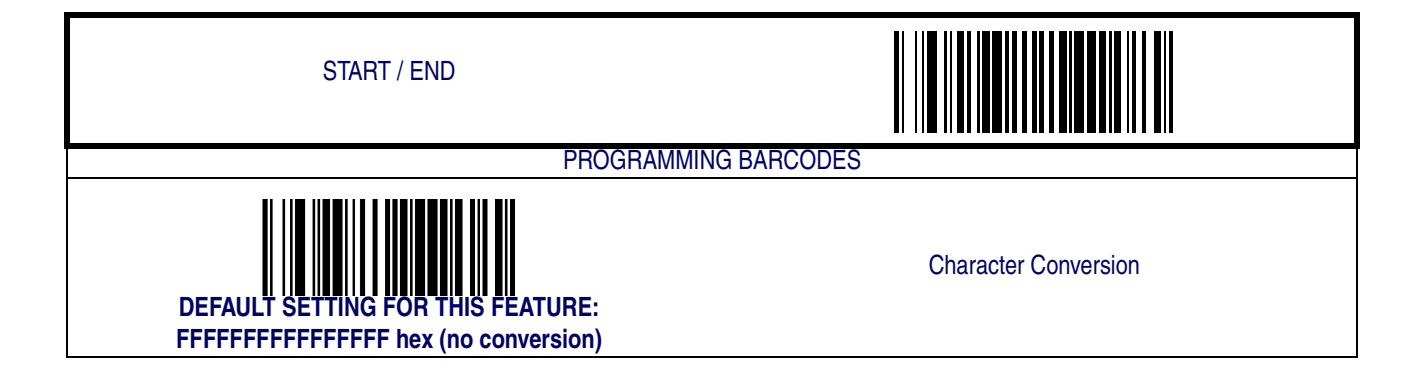

# **Chapter 5 Symbologies**

The scanner supports the following symbologies (barcode types). Options for each symbology are included in this chapter.

- 
- [UPC-E](#page-80-0) [Code 128](#page-109-0)
- 
- 
- [GS1 DataBar Omnidirectional /](#page-92-0)  GST DataBar Omnidirectional • [Code 93](#page-127-0)
- [GS1 DataBar Expanded /](#page-94-0)  GST Databar Expanded / Cast Databar [Expanded Stacked](#page-94-0) **• [MSI/Plessey](#page-131-0)**
- [GS1 DataBar Limited](#page-99-0) [Standard 2 of 5](#page-137-0)
- [Code 39](#page-101-0)
- [UPC-A](#page-76-0) [Pharmacode 39](#page-107-0)
	-
- [EAN-13](#page-84-0) [Interleaved 2 of 5](#page-114-0)
- [EAN-8](#page-87-0) [Codabar](#page-120-0)
	-
	-
	-

Factory Defaults- for the standard RS-232 interface are indicated in bold text throughout this section. Reference [Appendix D, Default Settings](#page-160-0) for default exceptions for your interface.

### <span id="page-76-0"></span>**UPC-A**

#### **Disable/Enable UPC-A**

When disabled, the scanner will not read UPC-A barcodes.

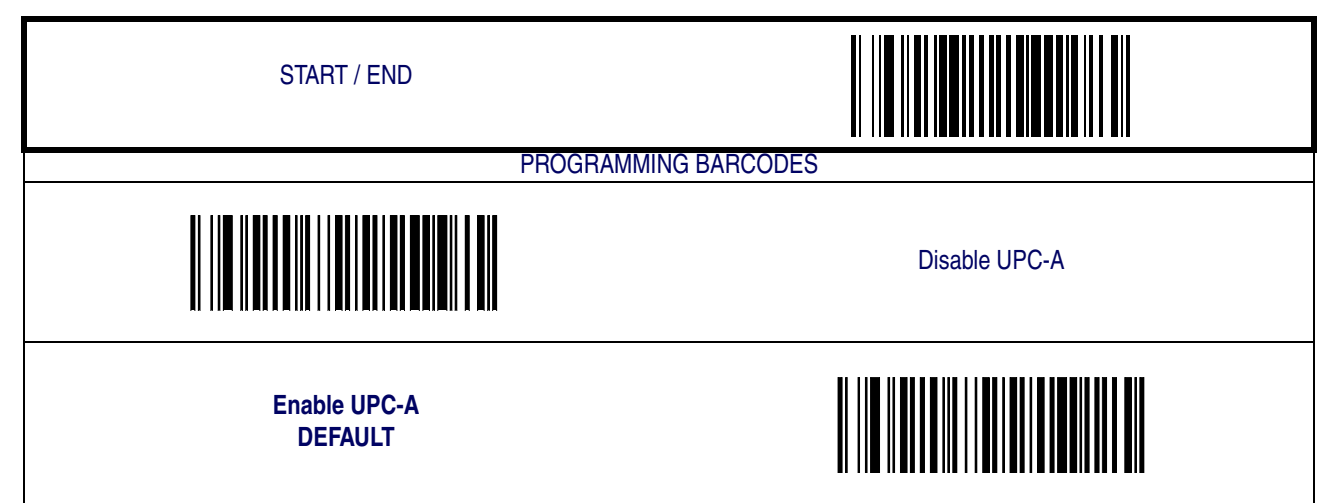

# **[UPC-A — continued](#page-76-0)**

#### **Check Digit Transmission**

Enable this option to transmit the check digit along with UPC-A barcode data.

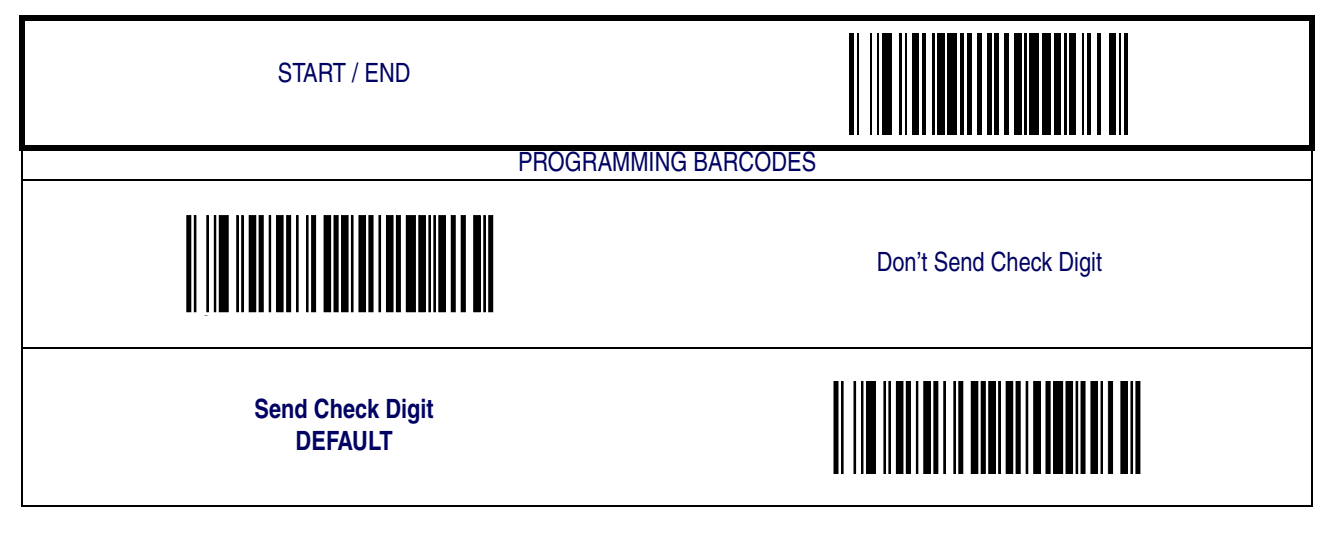

#### **Expand UPC-A to EAN-13**

Expands UPC-A data to the EAN-13 data format. Selecting this feature also changes the symbology ID to match those required for EAN-13.

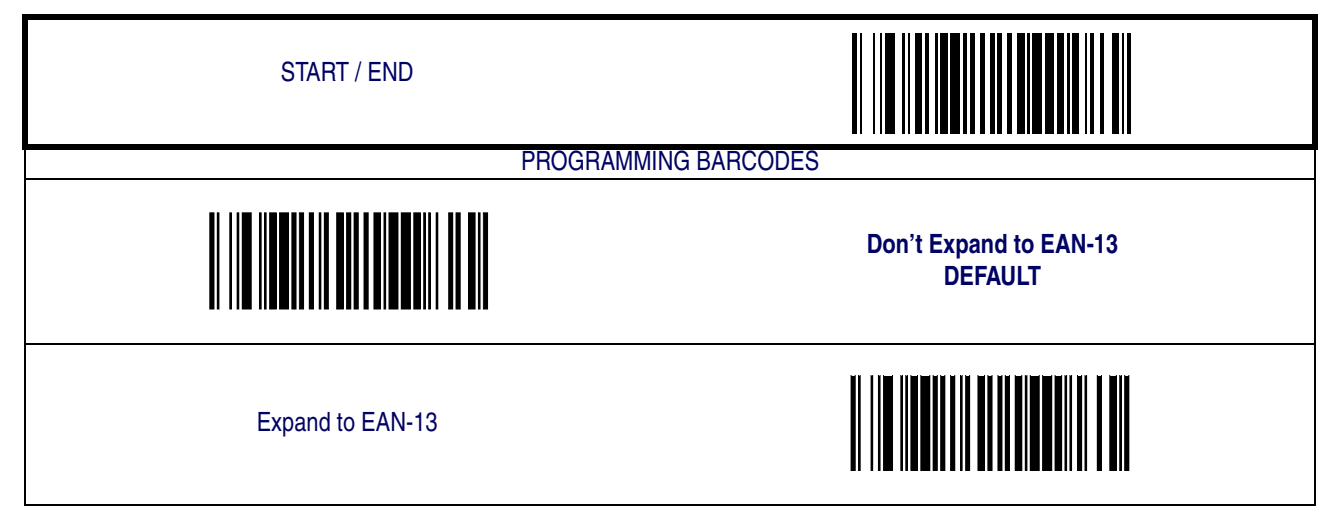

# **[UPC-A — continued](#page-76-0)**

#### **Number System Transmission**

This feature enables/disables transmission of UPC-A System Number.

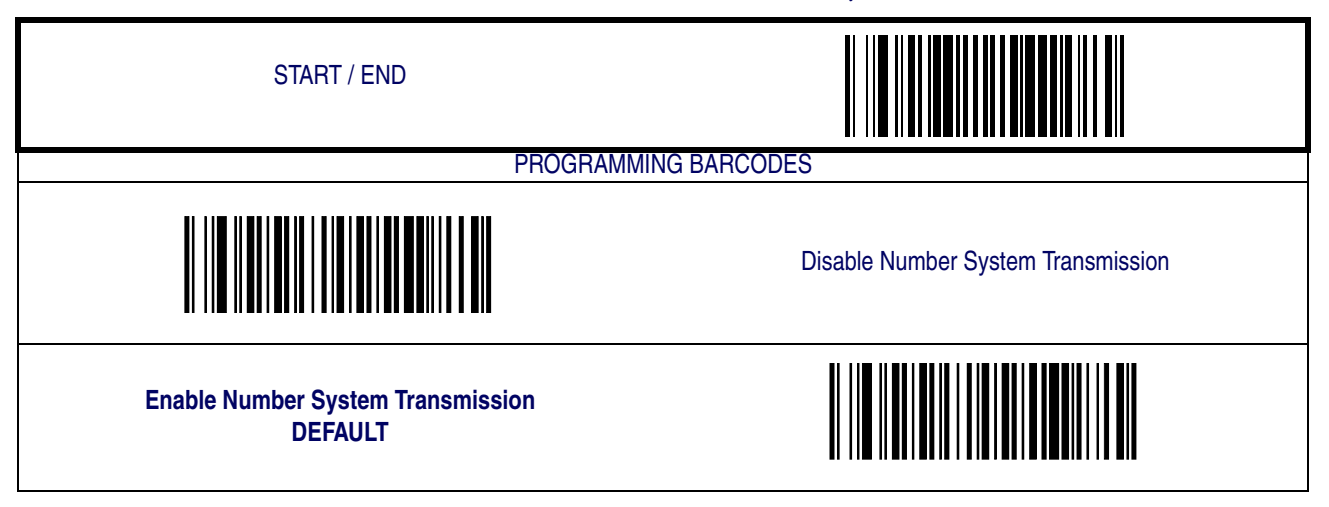

#### **UPC-A Minimum Reads**

This feature specifies the minimum number of consecutive times a UPC-A label must be decoded before it is accepted as good read.

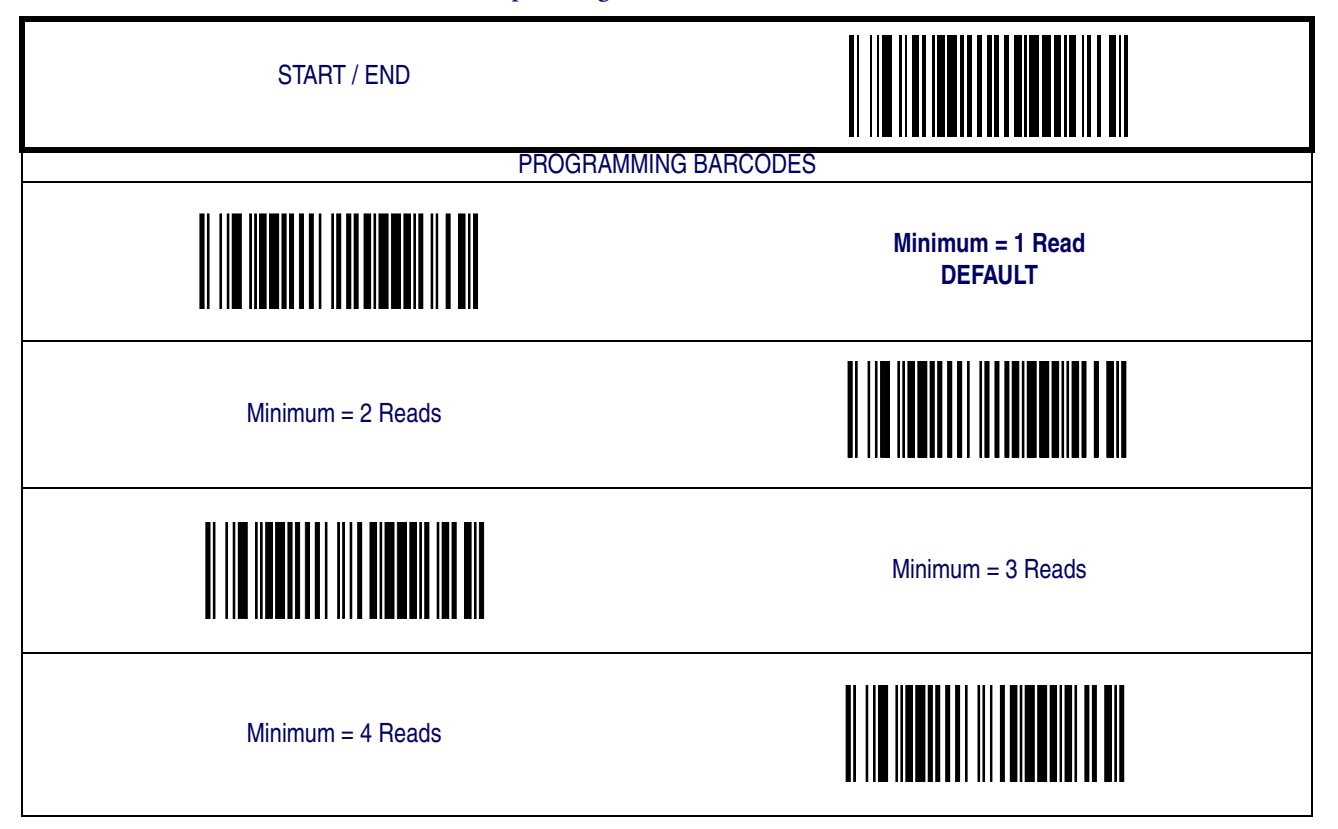

# **[UPC-A — continued](#page-76-0)**

### **UPC-A In-store Minimum Reads**

This feature specifies the minimum number of consecutive times an in-store printed label must be decoded before it is accepted as good read.

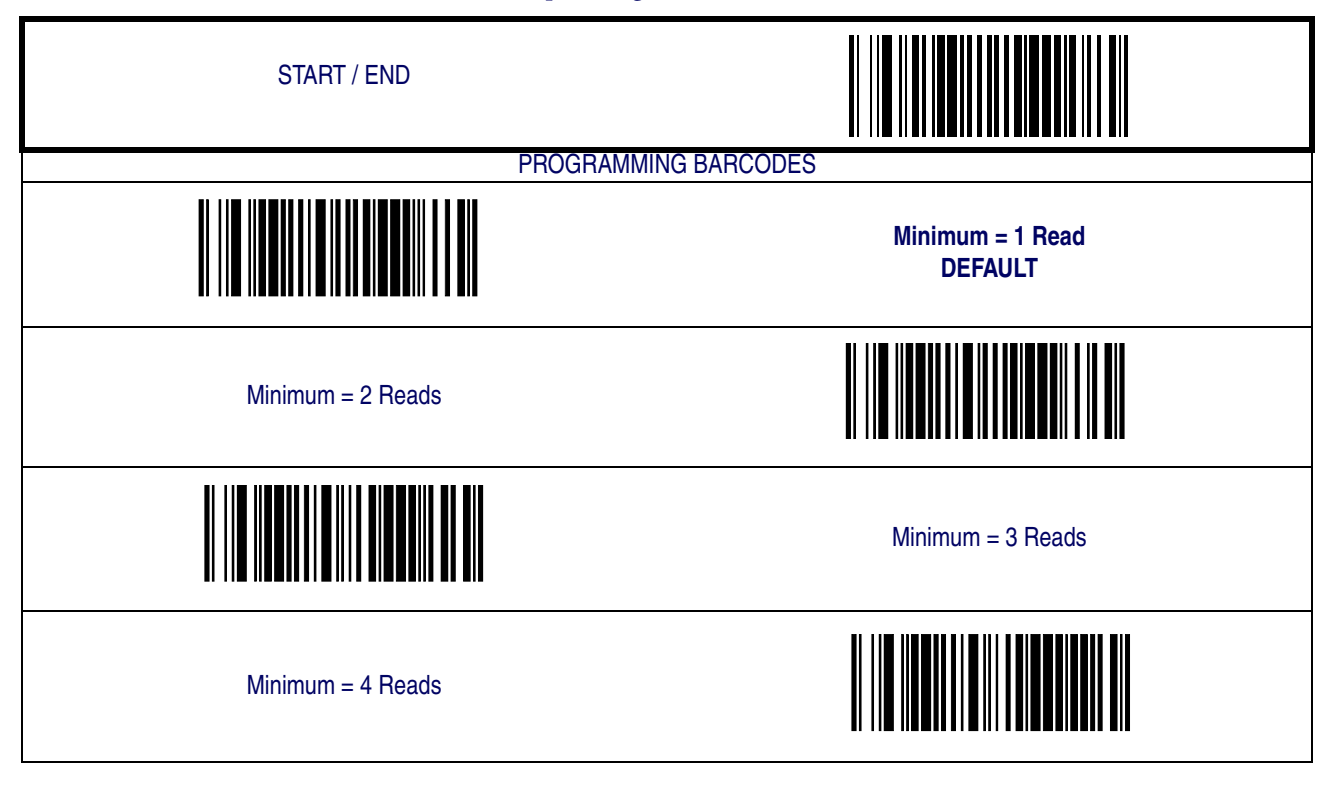

### <span id="page-80-0"></span>**UPC-E**

The following options apply to the UPC-E symbology.

### **Disable/Enable UPC-E**

When disabled, the scanner will not read UPC-E barcodes.

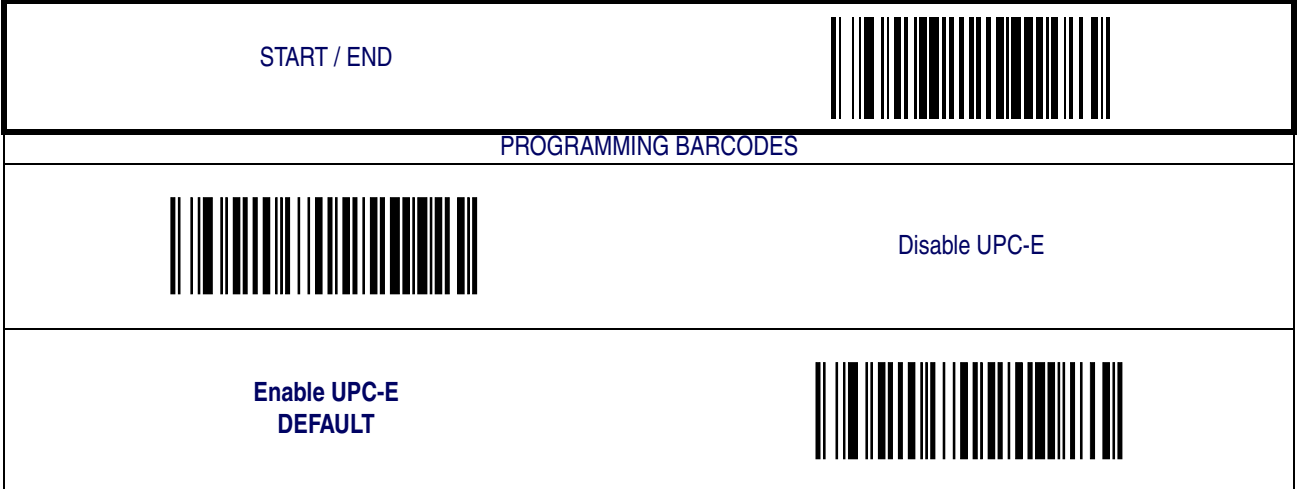

### **Check Digit Transmission**

Enable this option to transmit the check digit along with UPC-E barcode data.

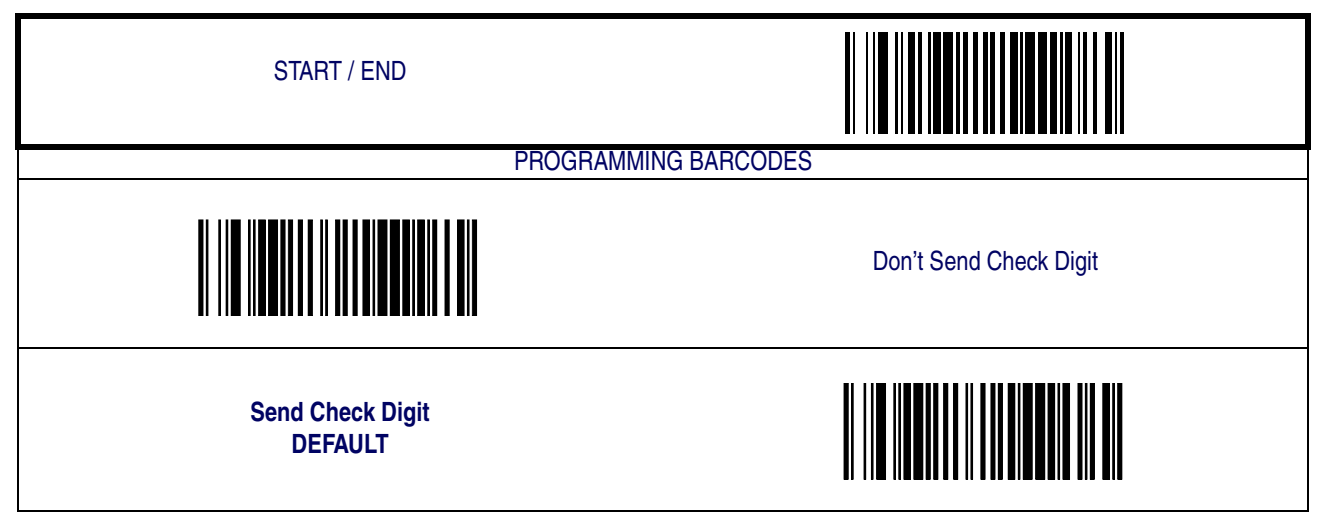

# **[UPC-E — continued](#page-80-0)**

#### **Number System Digit**

The Number System Digit (NSD) which is always a zero (0) in the leading position can be optionally included (or not) with scanned barcode data.

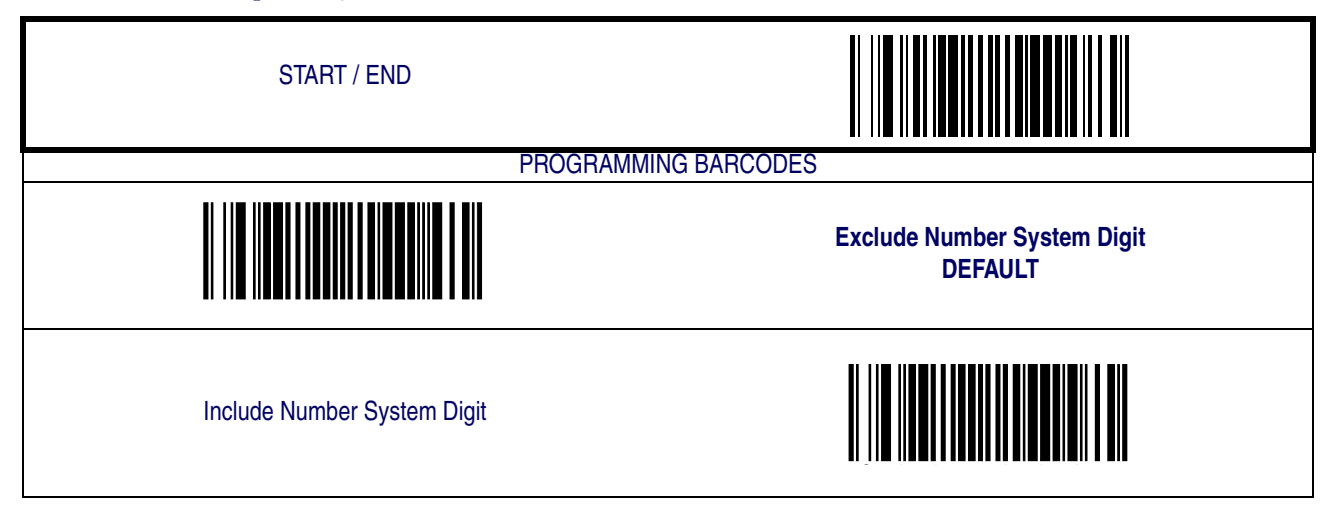

#### **Expand to UPC-E to UPC-A**

Enables/disables expansion of UPC-E labels to UPC-A. Selecting this feature also changes the symbology ID to match those required for UPC-A.

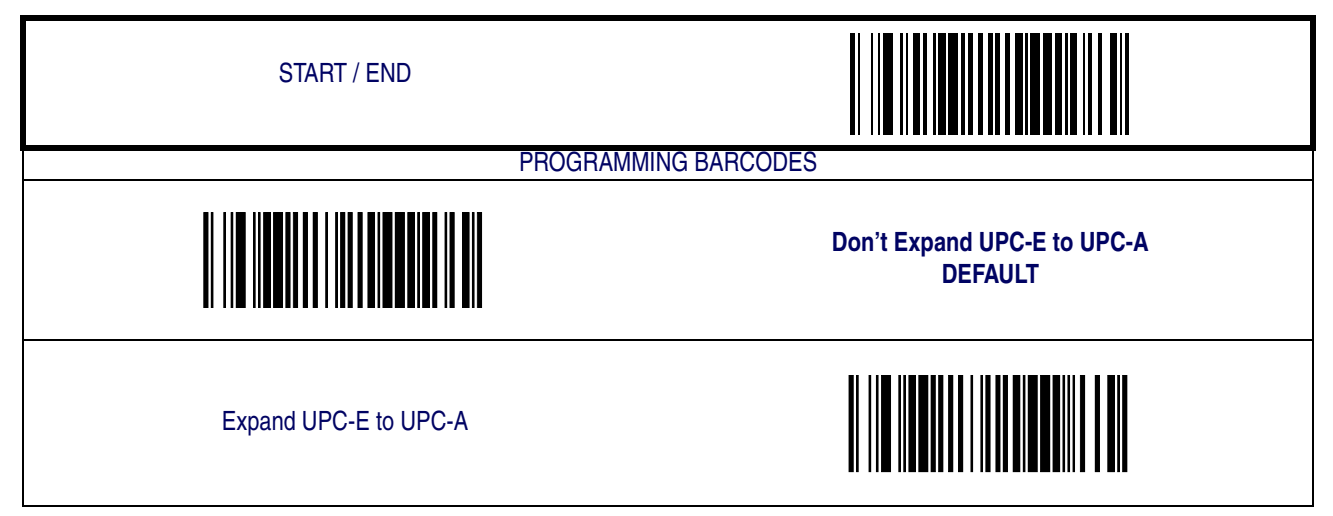

# **[UPC-E — continued](#page-80-0)**

#### **Expand UPC-E to EAN13**

Enables/disables expansion of UPC-E labels to EAN-13. Selecting this feature also changes the symbology ID to match those required for EAN-13.

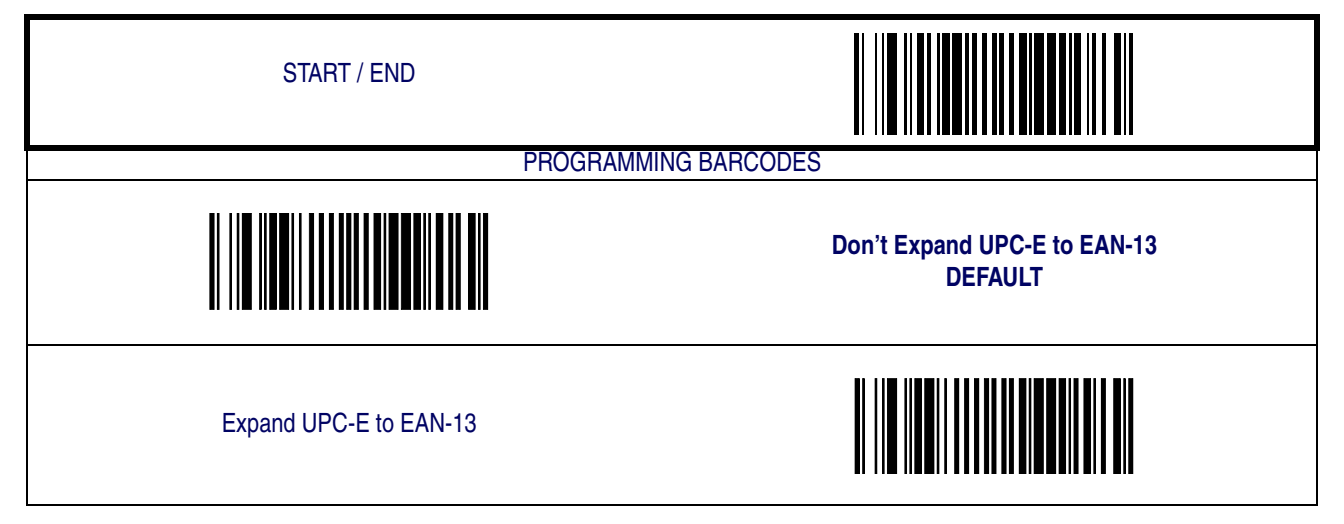

#### **Minimum Reads**

This feature specifies the minimum number of consecutive times a UPC-E label must be decoded before it is accepted as good read.

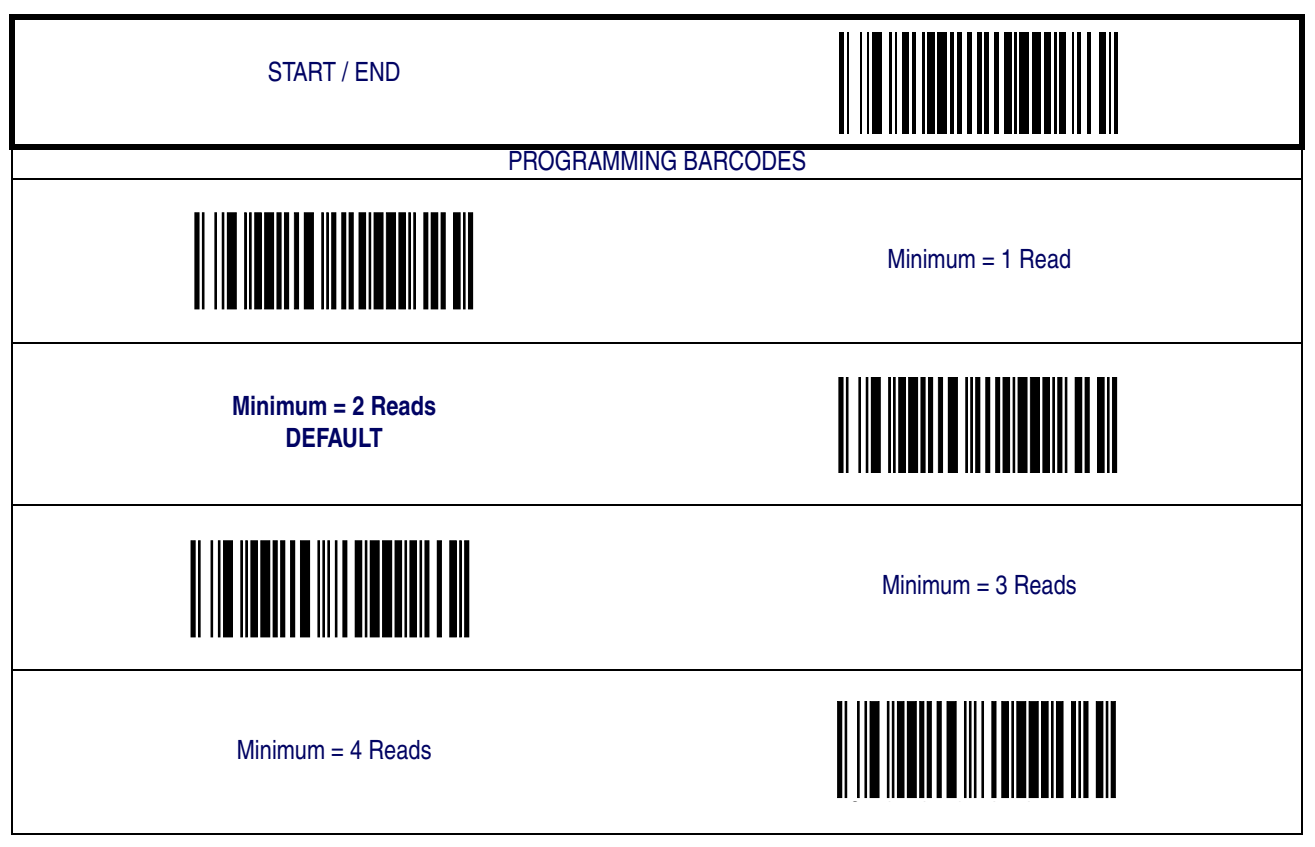

**Product Reference Guide 5-7**

#### **GTIN**

The following options apply to the GTIN label data format.

#### **Expand UPC/EAN to GTIN**

When this feature is enabled, the scanner will translate UPC/EAN labels to the 14 digit GTIN format.

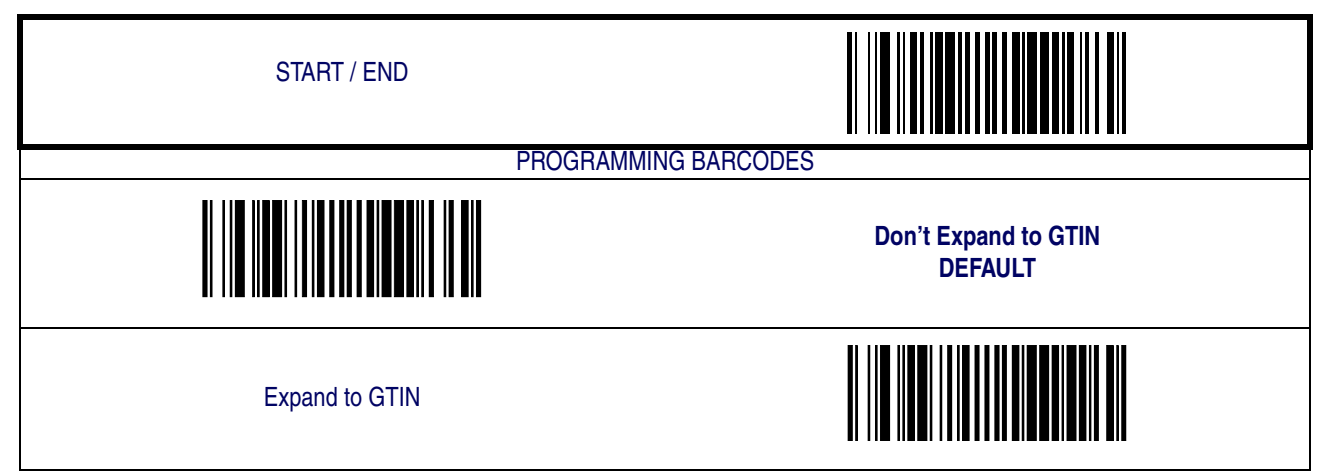

### <span id="page-84-0"></span>**EAN-13**

The following options apply to the EAN-13 symbology.

#### **Disable/Enable EAN-13**

When disabled, the scanner will not read EAN-13 barcodes.

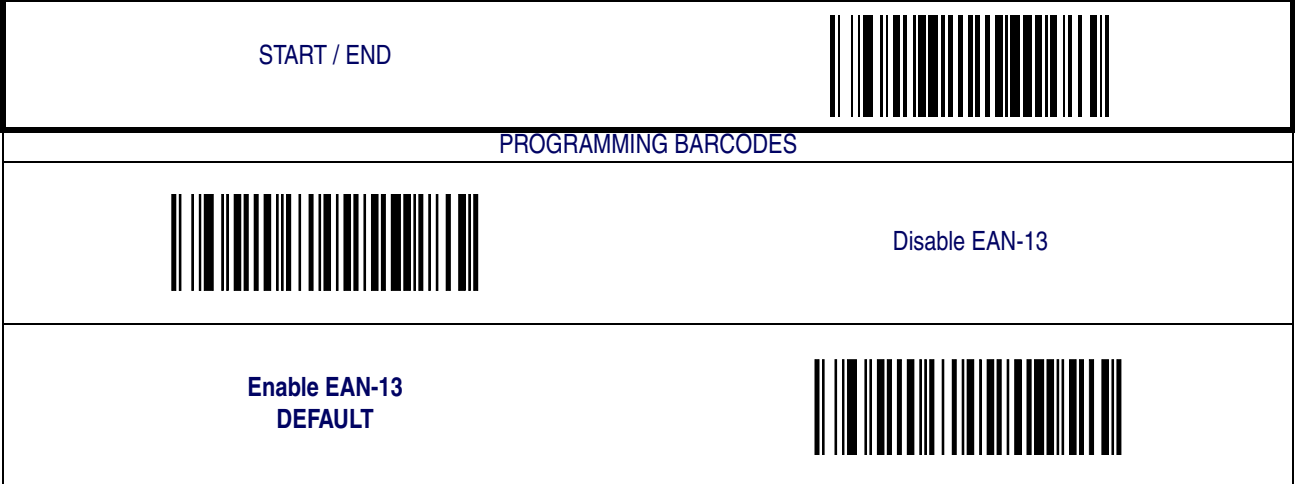

### **Check Digit Transmission**

Enable this option to transmit the check digit along with EAN-13 barcode data.

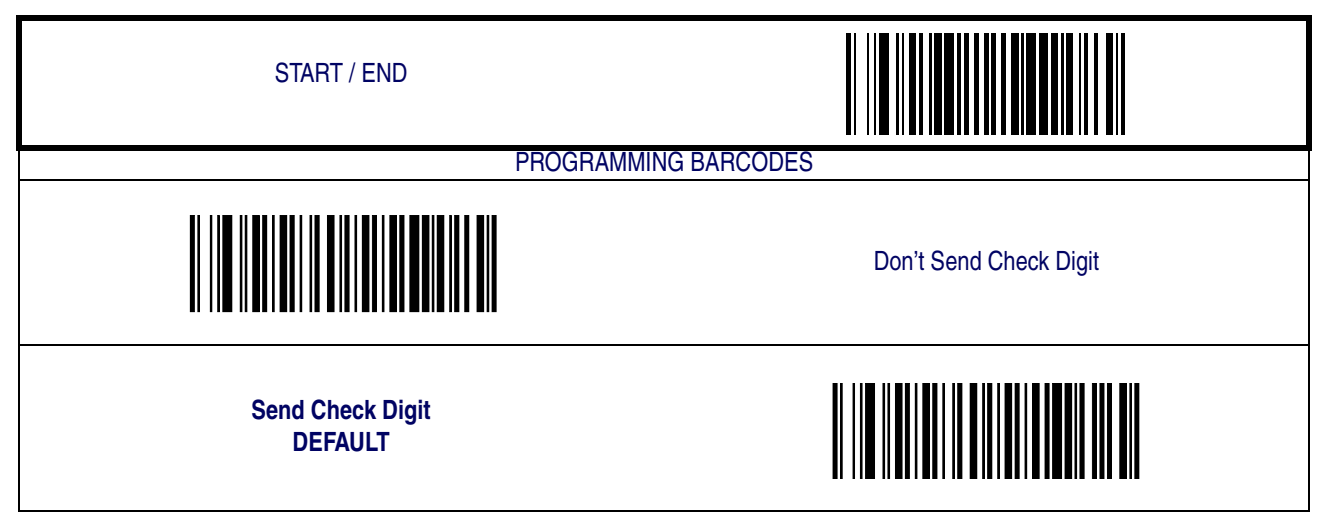

# **[EAN-13 — continued](#page-84-0)**

#### **EAN-13 Flag 1 Character**

Enables/disables transmission of an EAN/JAN13 Flag1 character.

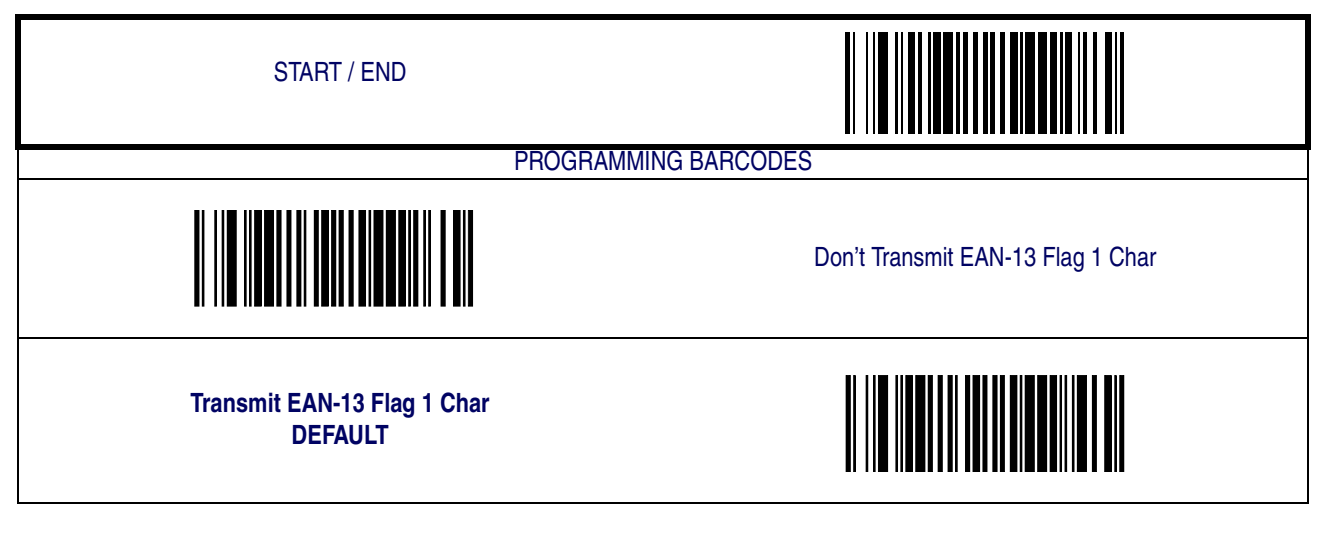

#### **ISBN**

When enabled, this feature truncates the leading three digits from labels that contain ISBN (International Standard Book Number) and appends an ISBN check character to the end of the label. These codes are used for books and magazines. Labels with ISBN codes start with "978".

#### **Example:**

Barcode data: "9789572222720"

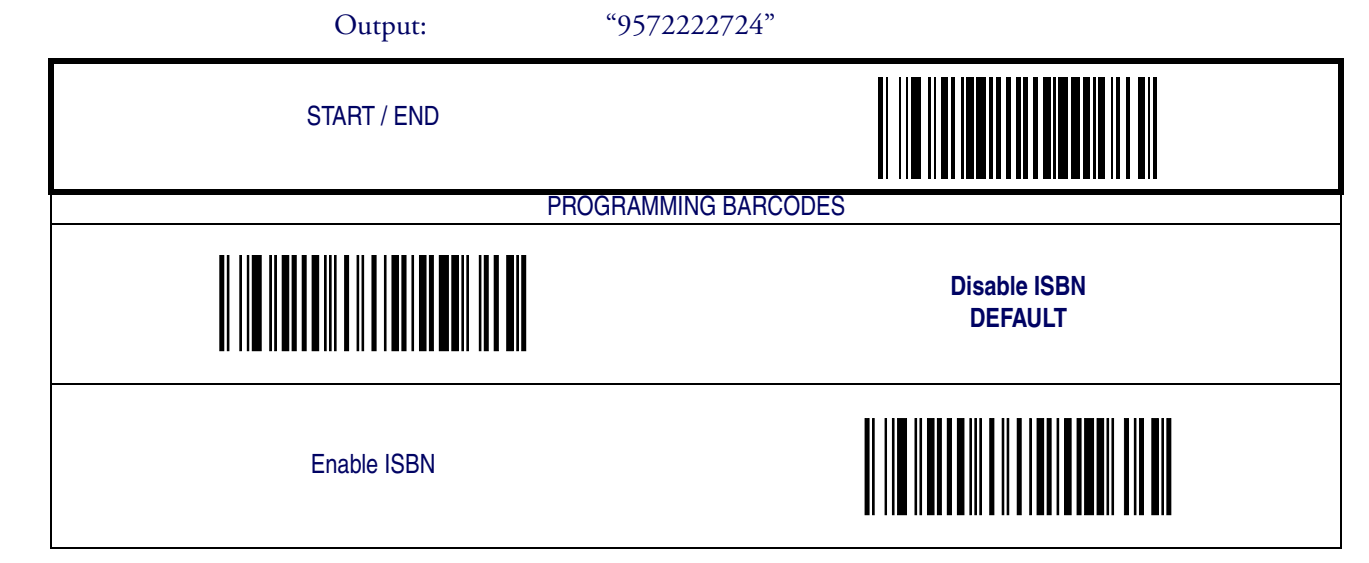

# **[EAN-13 — continued](#page-84-0)**

#### **Minimum Reads**

This feature specifies the minimum number of consecutive times an EAN-13 label must be decoded before it is accepted as good read.

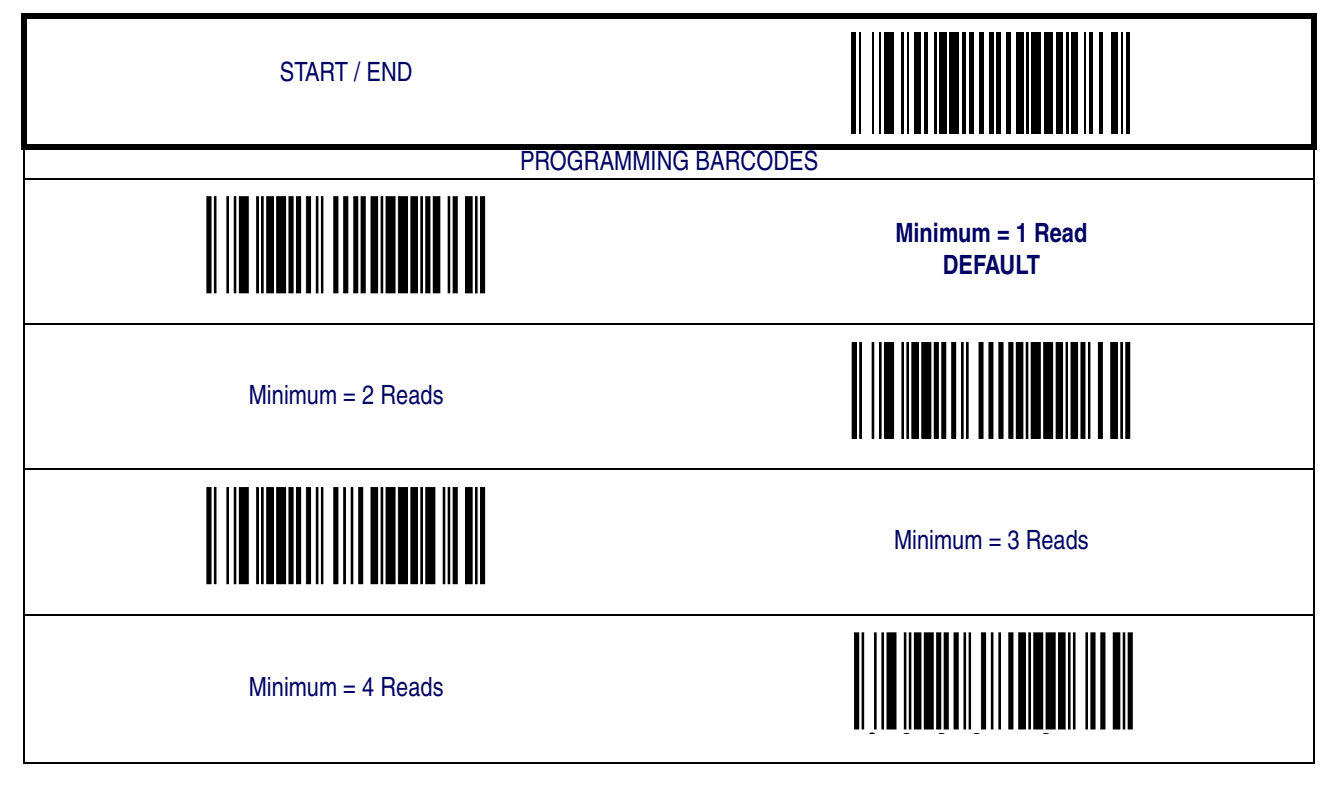

#### <span id="page-87-0"></span>**EAN-8**

The following options apply to the EAN-8 symbology.

#### **Disable/Enable EAN-8**

When disabled, the scanner will not read EAN-8 barcodes.

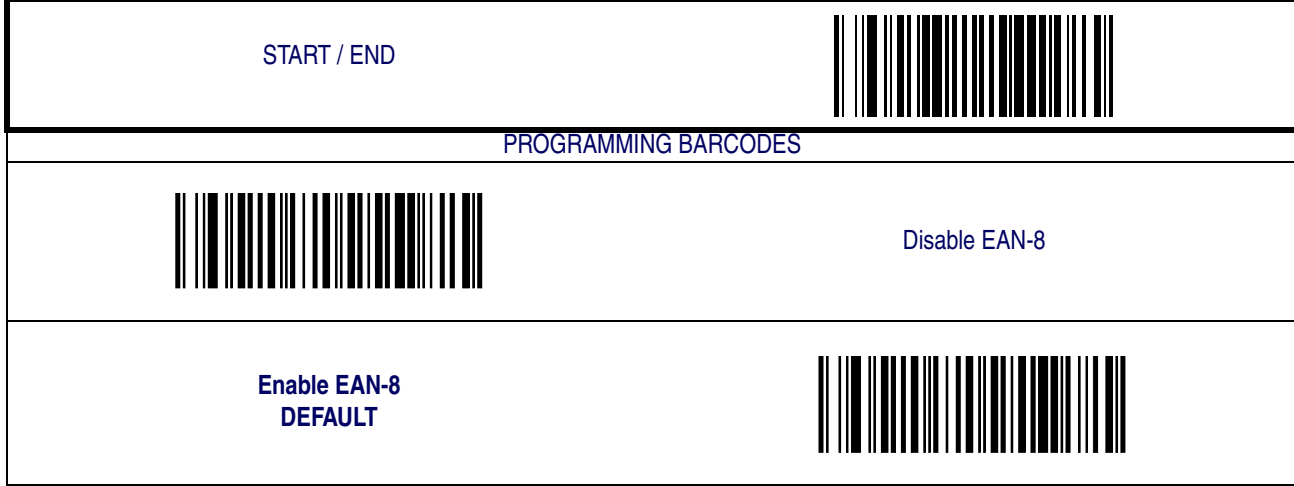

### **Check Digit Transmission**

Enable this option to transmit the check Digit along with EAN-8 barcode data.

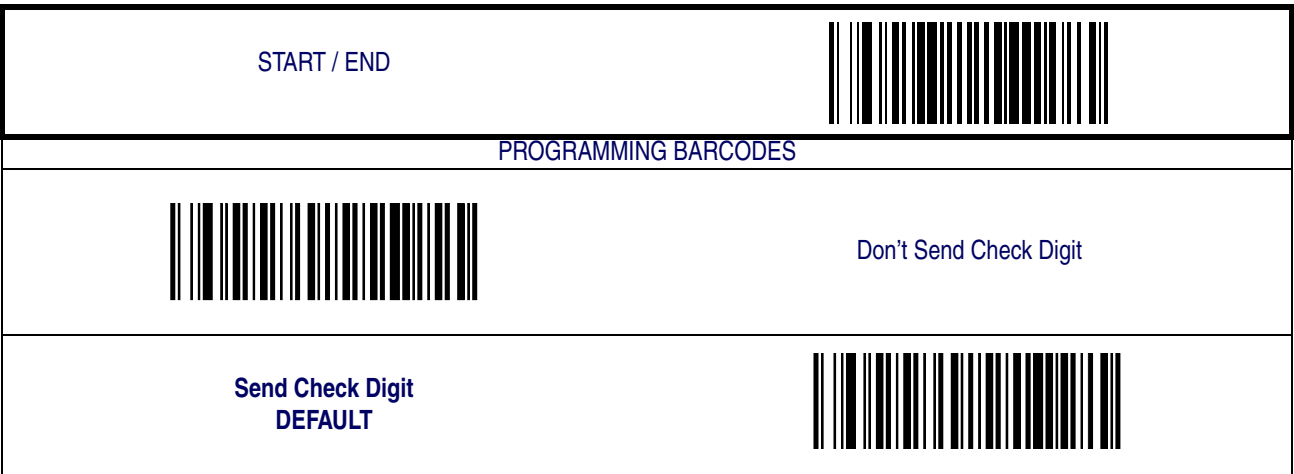

# **[EAN-8 — continued](#page-87-0)**

**Expand EAN-8 to EAN-13—** Expands EAN-8 data to the EAN-13 data format. Selecting this feature also changes the symbology ID to match those required for EAN-13.

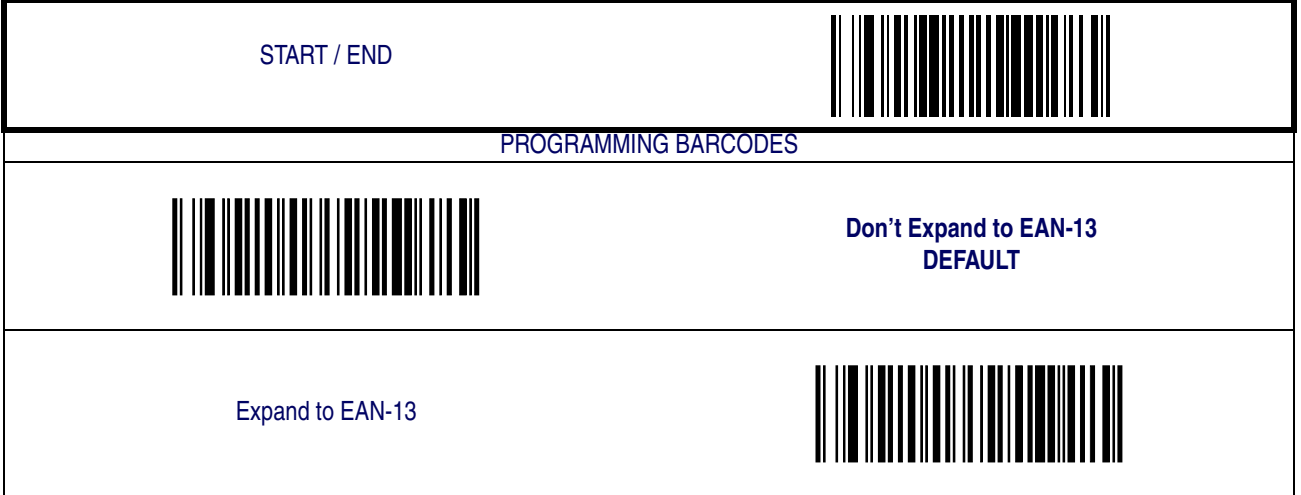

#### **Minimum Reads**

This feature specifies the minimum number of consecutive times an EAN-8 label must be decoded before it is accepted as good read.

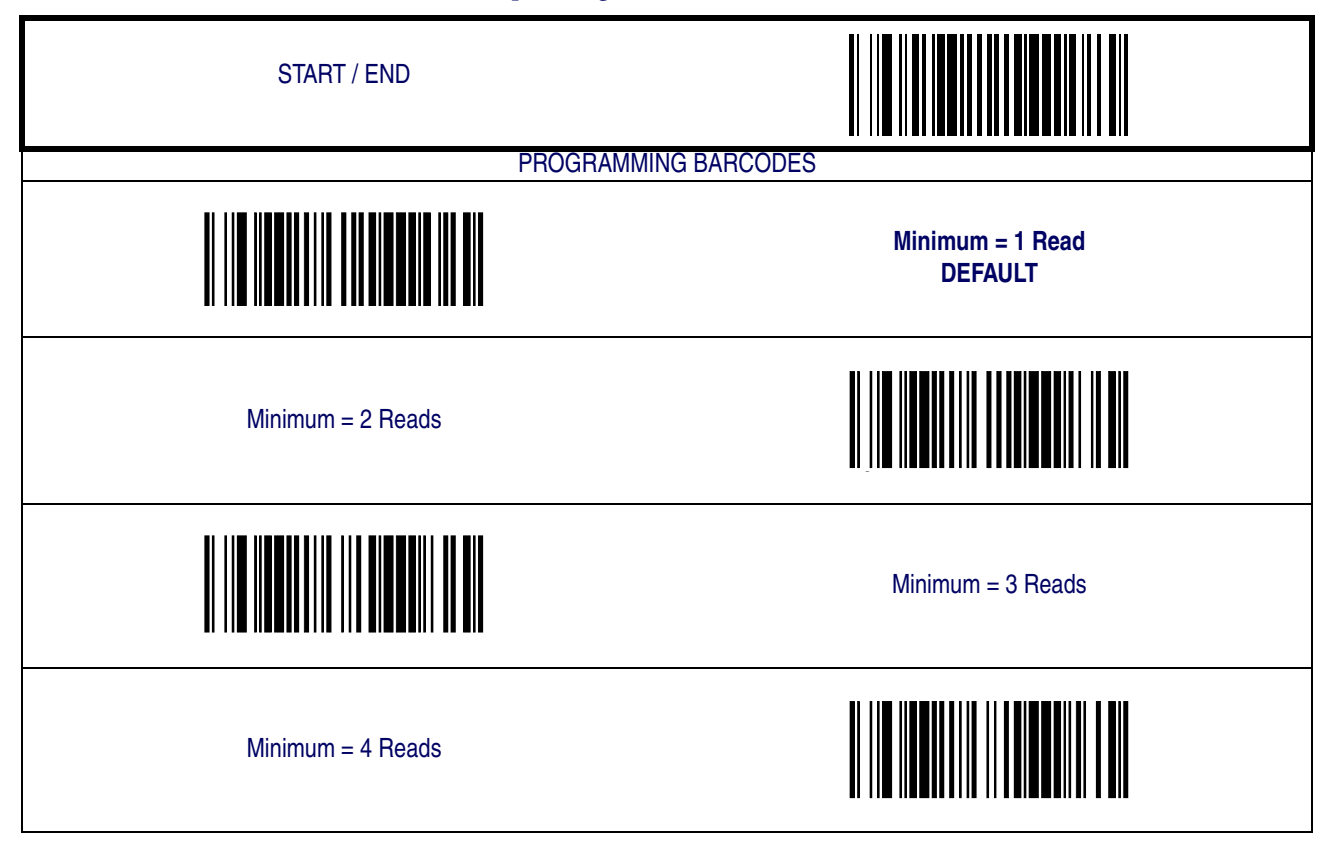

## **Enable EAN Two-Label**

Enables/disables the ability of the scanner to decode EAN two-label pairs.

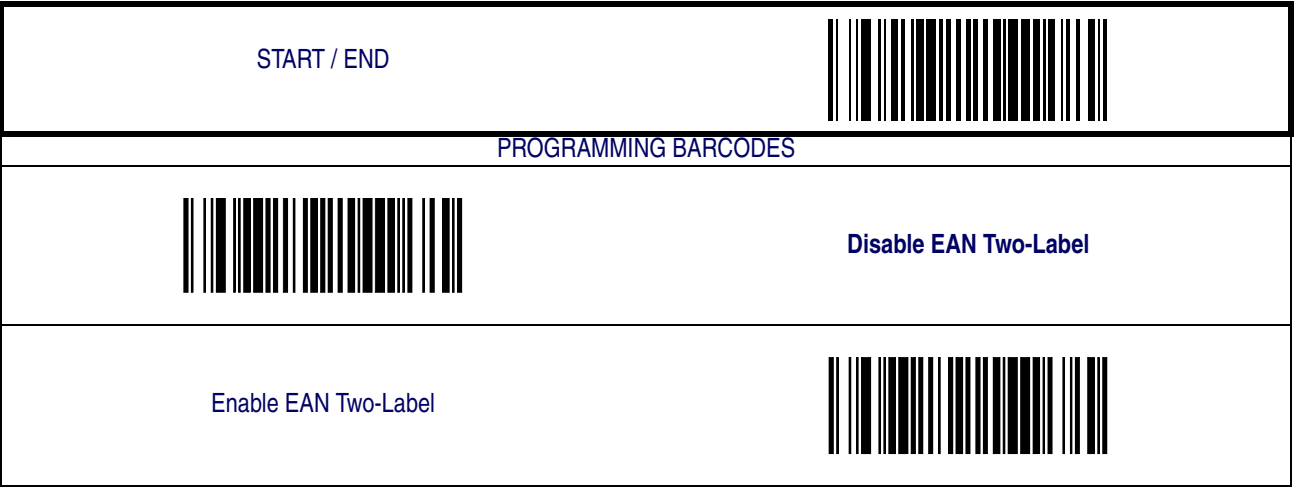

#### <span id="page-90-0"></span>**Add-ons**

Add-ons (or supplemental characters) are commonly added to the end of UPC/EAN barcodes. The scanner will read the add-ons if they are enabled and in the field of view. Three add-on types are supported: 2-digit, 5-digit and Code 128 add-ons. Supported options are:

**None—** This option directs the scanner to ignore add-on portion of a UPC/EAN barcode but still read the main portion of the barcode.

**2 Digits—** The scanner will optionally read 2-digit add-ons with the UPC/EAN label.

**5 Digits—** The scanner will optionally read 5-digit add-ons with the UPC/EAN label.

**Code 128 Add-on—** The scanner will optionally read Code 128 add-ons with the UPC/EAN label.

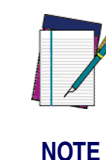

**Contact Customer Support for advanced programming of optional and conditional add-ons.**

# **[Add-ons — continued](#page-90-0)**

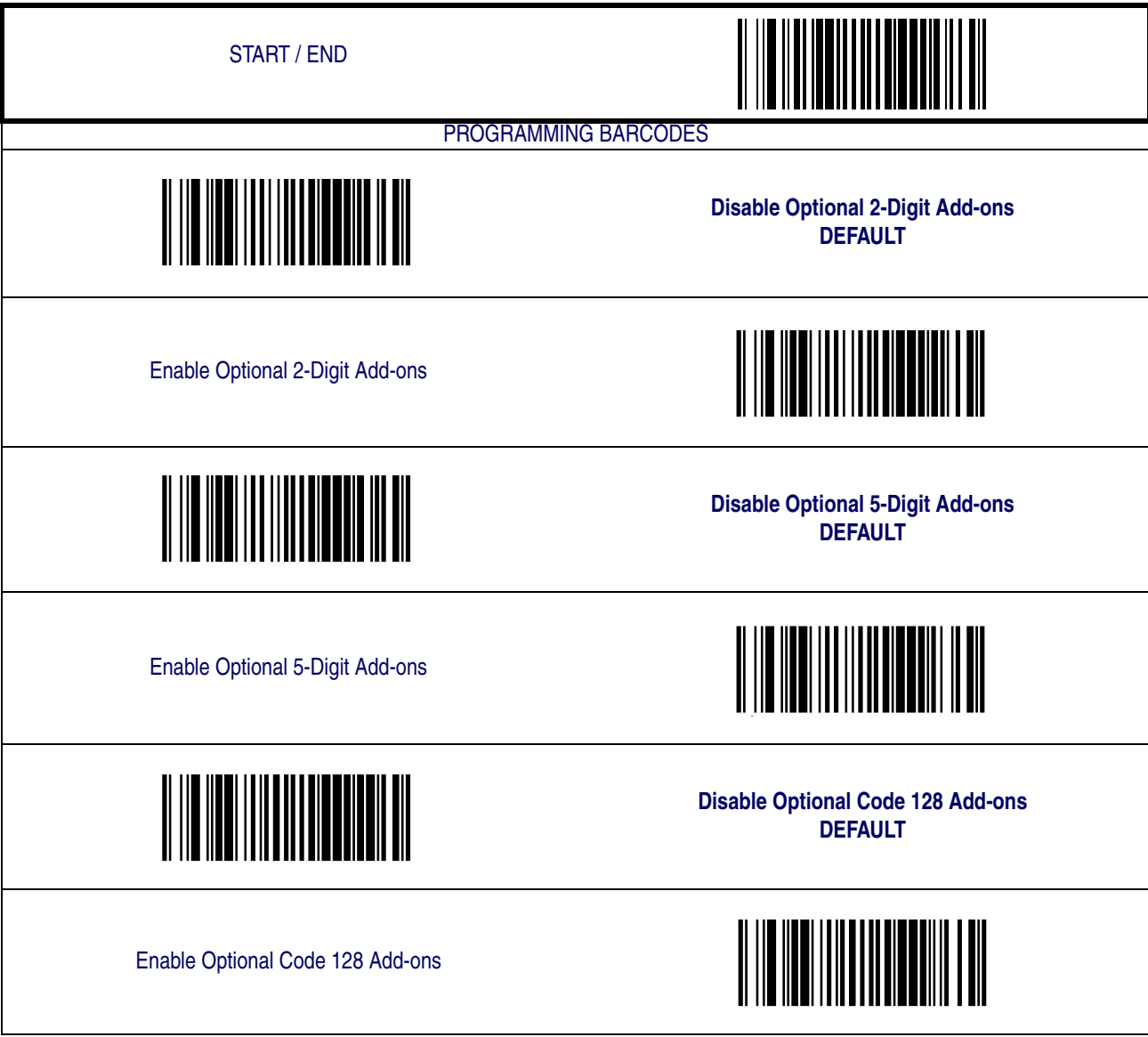

### <span id="page-92-0"></span>**GS1 DataBar Omnidirectional / Stacked Omnidirectional**

The following options apply to the GS1 DataBar Omnidirectional symbology.

#### **Disable/Enable GS1 DataBar Omnidirectional**

When this feature is disabled, the scanner will not read GS1 DataBar Omnidirectional barcodes.

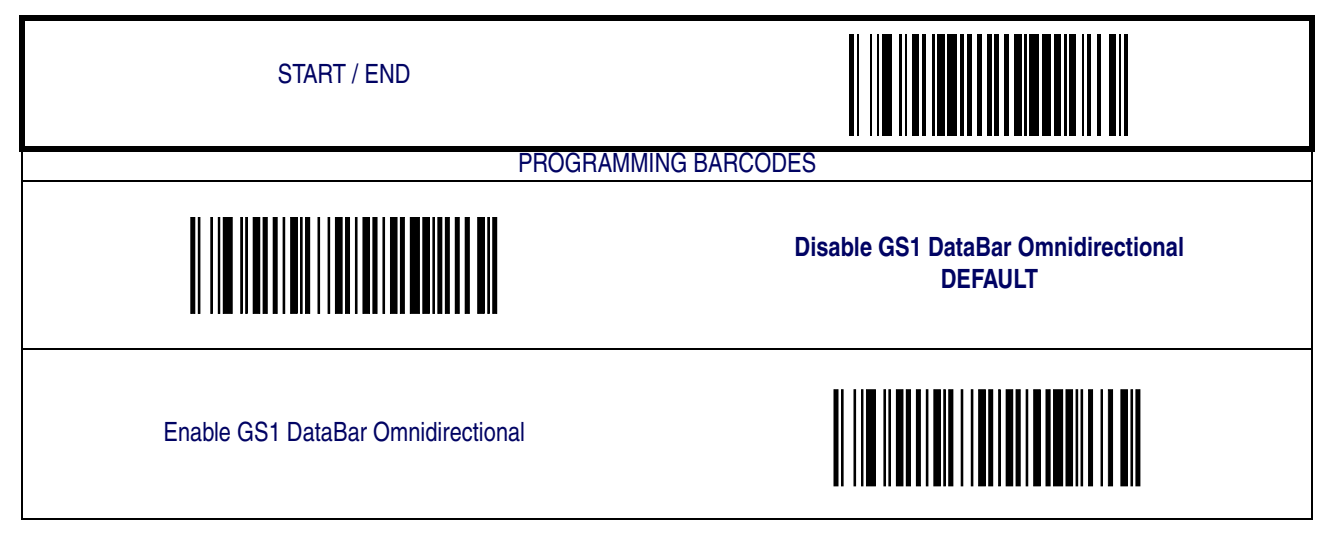

#### **UCC/EAN 128 Emulation**

When enabled, GS1 DataBar Omnidirectional barcodes will be translated to the UCC/EAN 128 label data format.

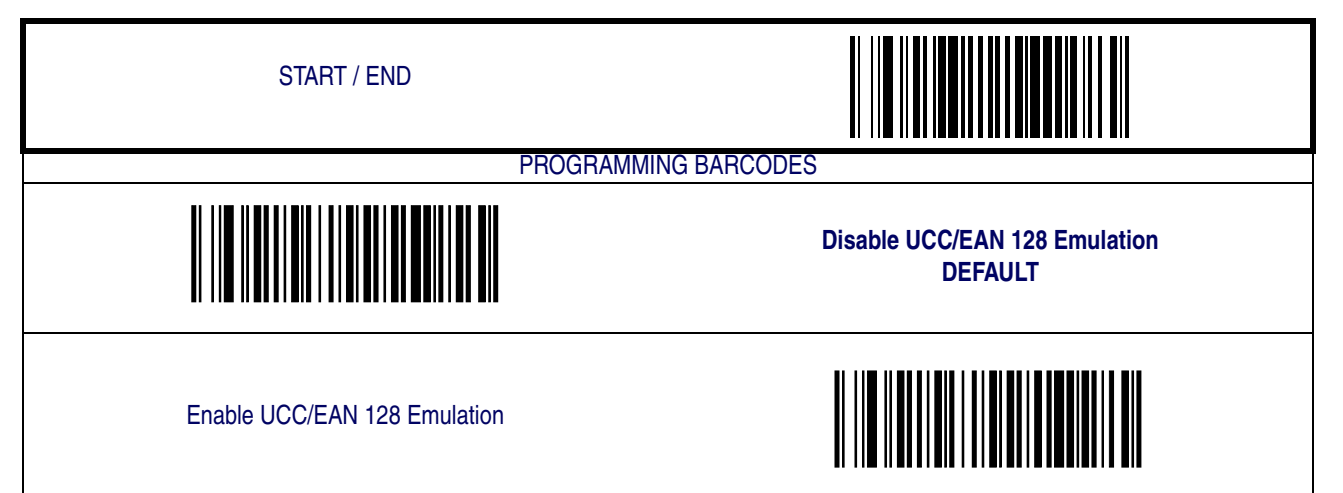

# **[GS1 DataBar Omnidirectional / Stacked Omnidirectional](#page-92-0)  [continued](#page-92-0)**

#### **Minimum Reads**

This feature specifies the minimum number of consecutive times an GS1 DataBar Omnidirectional label must be decoded before it is accepted as good read.

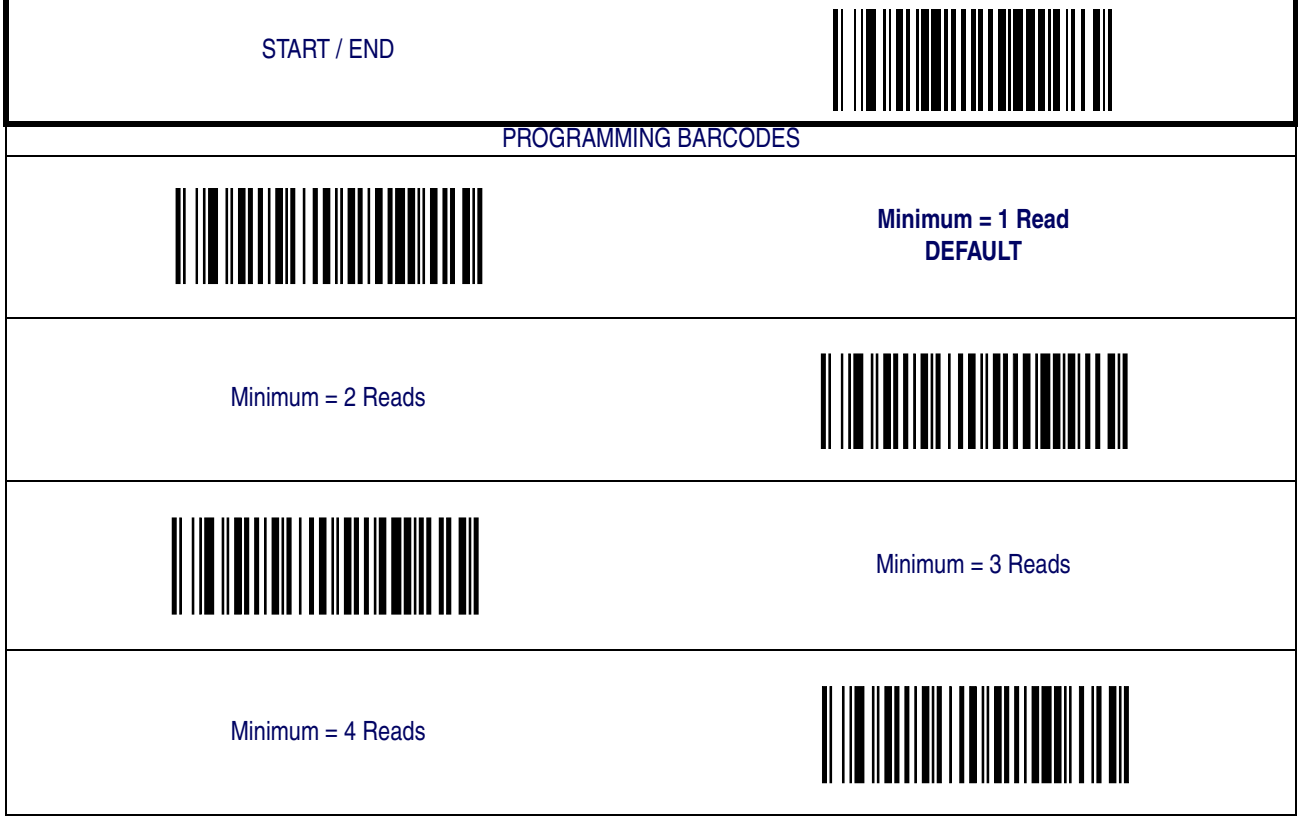

### <span id="page-94-0"></span>**GS1 DataBar Expanded / Expanded Stacked**

The following options apply to the GS1 DataBar Expanded symbology.

#### **Disable/Enable GS1 DataBar Expanded**

When this feature is disabled, the scanner will not read GS1 DataBar Expanded barcodes.

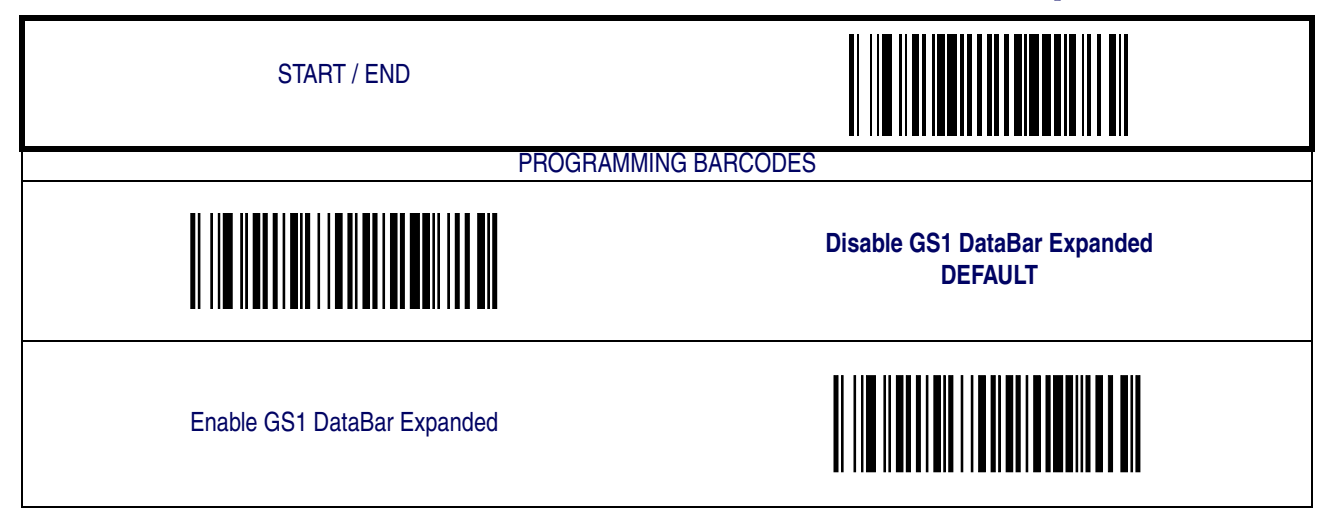

#### **GS1-128 Emulation**

When enabled, GS1 DataBar Expanded barcodes will be translated to the GS1-128 label data format.

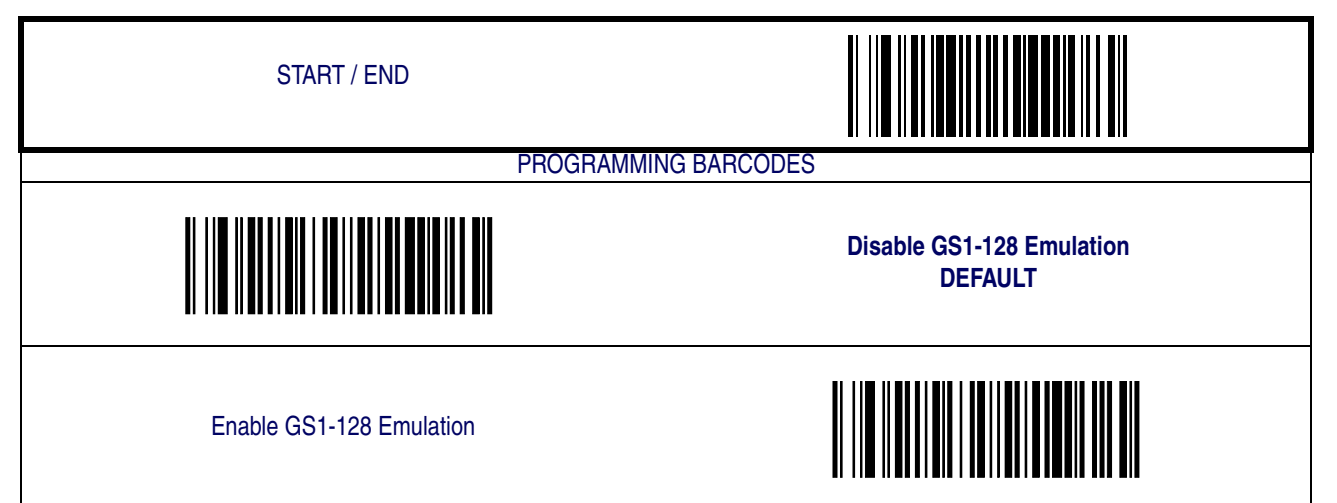

#### **Length Control**

**Fixed Length Decoding—** When fixed length decoding is enabled, the scanner will decode a barcode if the label length matches one of the configurable fixed lengths.

**Variable Length Decoding—** When variable length decoding is enabled, the scanner will decode a barcode if the label length falls in the range of the configurable minimum and maximum length.

Configuring Fixed Length Decoding:

- 1. Scan the START/END barcode.
- 2. Scan the Fixed Length Decoding barcode.
- 3. Scan the START/END barcode.
- 4. Set Length 1 to the first fixed length by following the [GS1 DataBar Expanded Length 1,](#page-96-0)  [Length 2 Programming Instructions](#page-96-0) below.
- 5. Set Length 2 to the second fixed length (or to '000' if there is only one fixed length) by following the [GS1 DataBar Expanded Length 1, Length 2 Programming Instructions](#page-96-0) below.

Configuring Variable Length Decoding:

- 1. Scan the START/END barcode.
- 2. Scan the Variable Length Decoding barcode.
- 3. Scan the START/END barcode.
- 4. Set Length 1 to the first variable length by following the [GS1 DataBar Expanded Length 1,](#page-96-0)  [Length 2 Programming Instructions](#page-96-0) below.
- 5. Set Length 2 to the second variable length by following the [GS1 DataBar Expanded Length](#page-96-0)  [1, Length 2 Programming Instructions](#page-96-0) below.

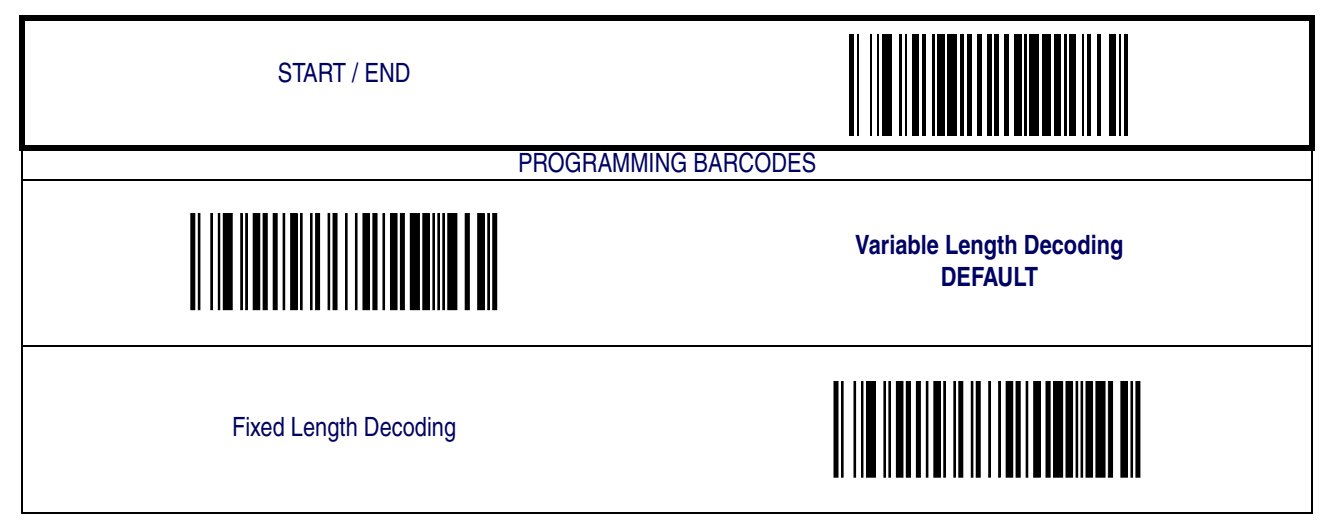

#### <span id="page-96-0"></span>**GS1 DataBar Expanded Length 1, Length 2 Programming Instructions**

- 1. Scan the START/END barcode.
- 2. Scan either the Set Length 1 or Set Length 2 barcode.
- 3. Turn to [Appendix C, Alpha-Numeric Pad](#page-158-0) and scan the three digits (zero padded) representing the length in decimal notation.

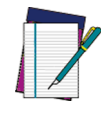

**For GS1 DataBar Expanded barcodes, only the data characters are included in the length calculations.**

**NOTE**

4. Scan the START/END barcode.

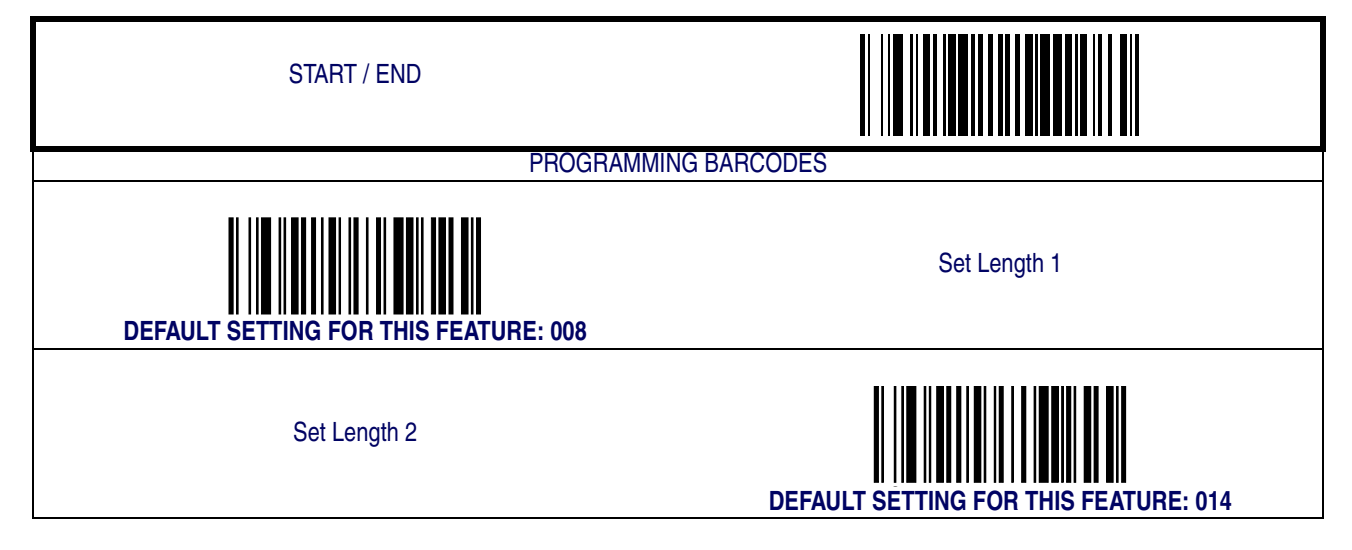

#### **Minimum Reads**

This feature specifies the minimum number of consecutive times an GS1 DataBar Expanded label must be decoded before it is accepted as good read.

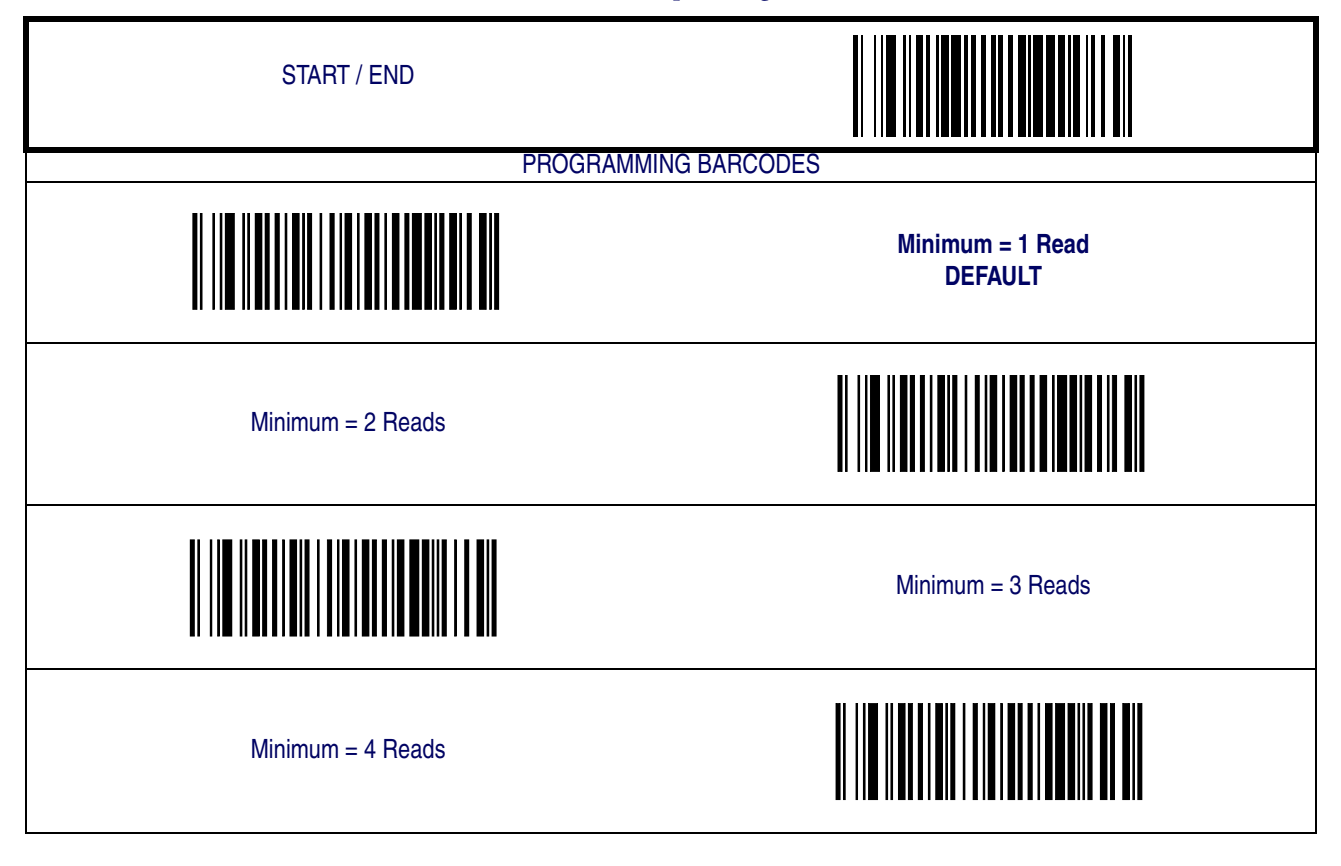

#### **Coupon Read Control**

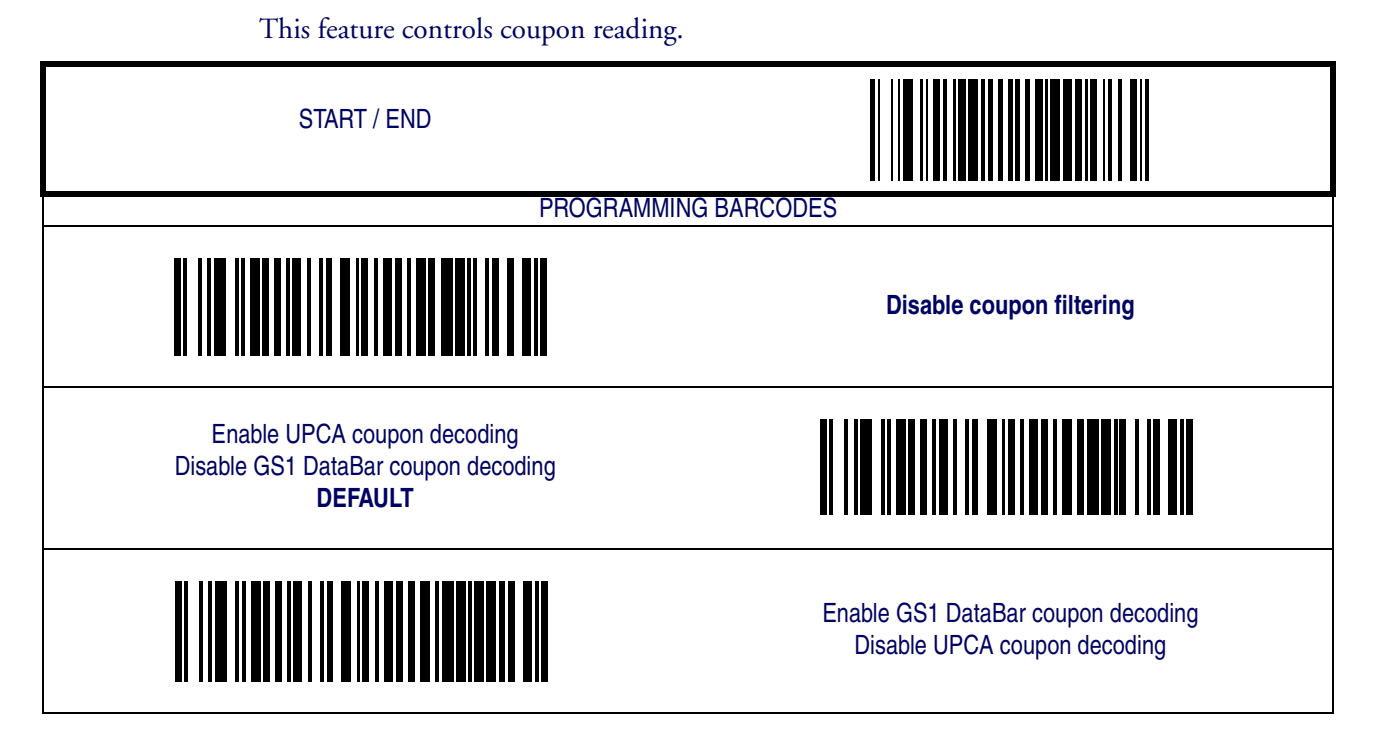

### <span id="page-99-0"></span>**GS1 DataBar Limited**

The following options apply to the GS1 DataBar Limited symbology.

#### **Disable/Enable GS1 DataBar Limited**

When this feature is disabled, the scanner will not read GS1 DataBar Limited barcodes.

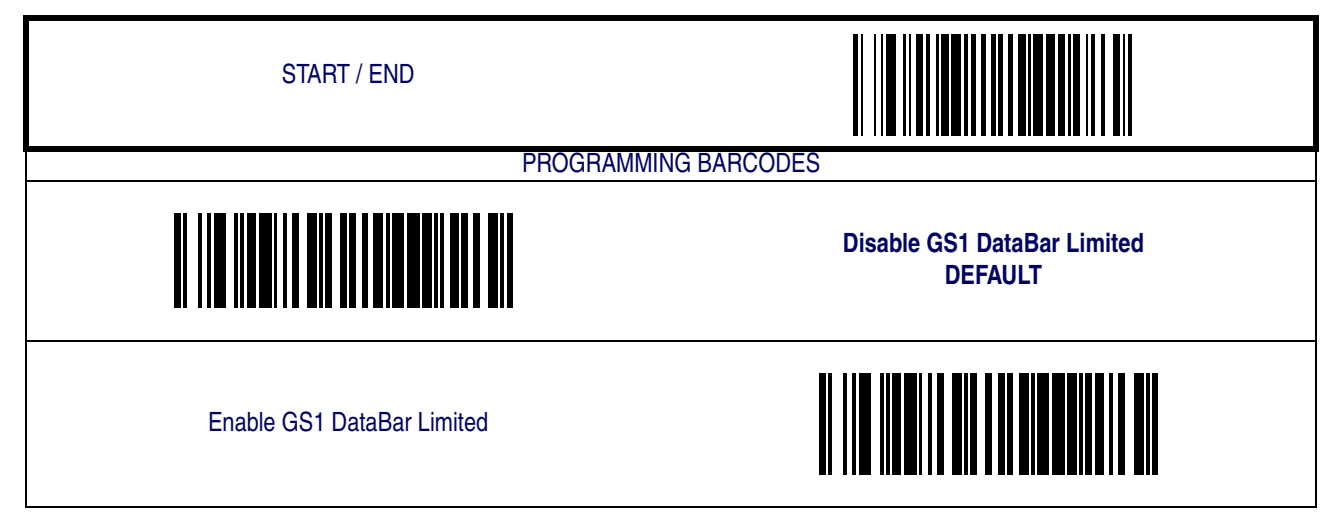

#### **GS1-128 Emulation**

When enabled, GS1 DataBar Limited barcodes will be translated to the GS1-128 label data format.

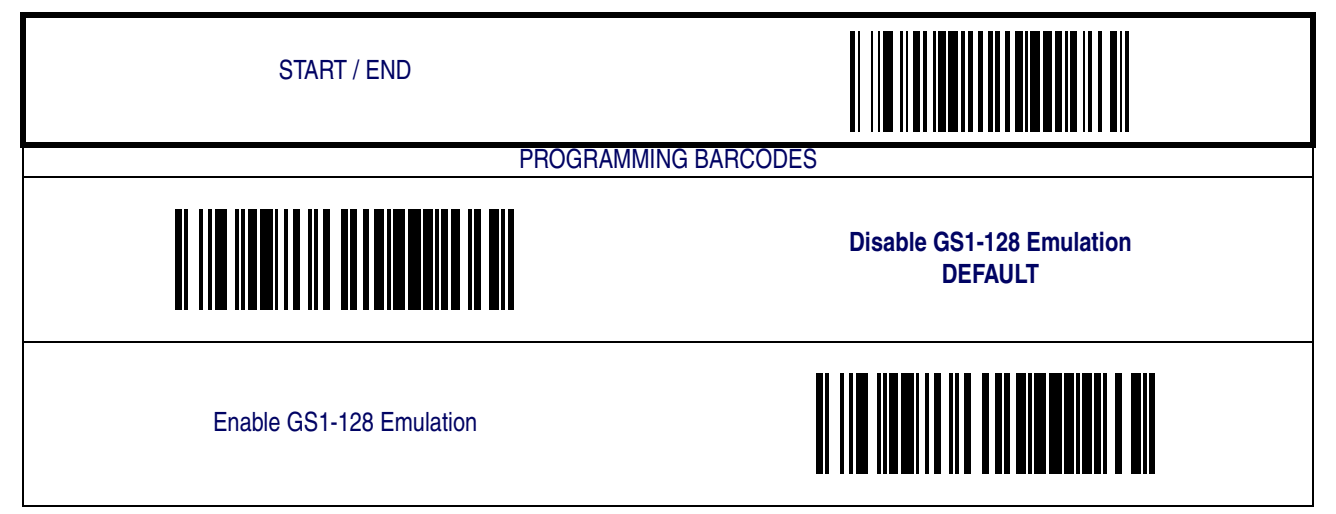

# **[GS1 DataBar Limited — continued](#page-99-0)**

#### **Minimum Reads**

This feature specifies the minimum number of consecutive times an GS1 DataBar Limited label must be decoded before it is accepted as good read.

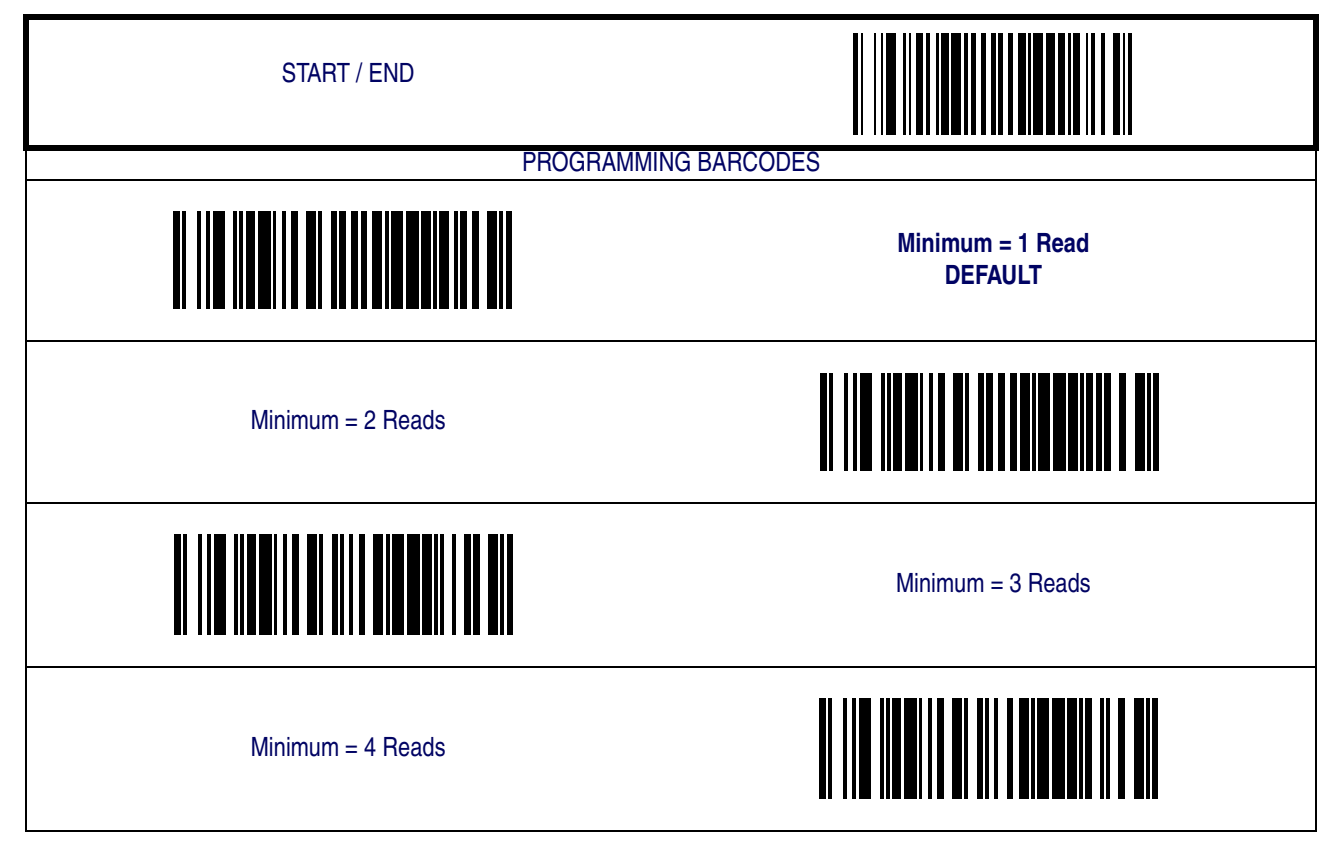

#### <span id="page-101-0"></span>**Code 39**

The following options apply to the Code 39 symbology.

#### **Disable/Enable Code 39**

When this feature is disabled, the scanner will not read Code 39 barcodes.

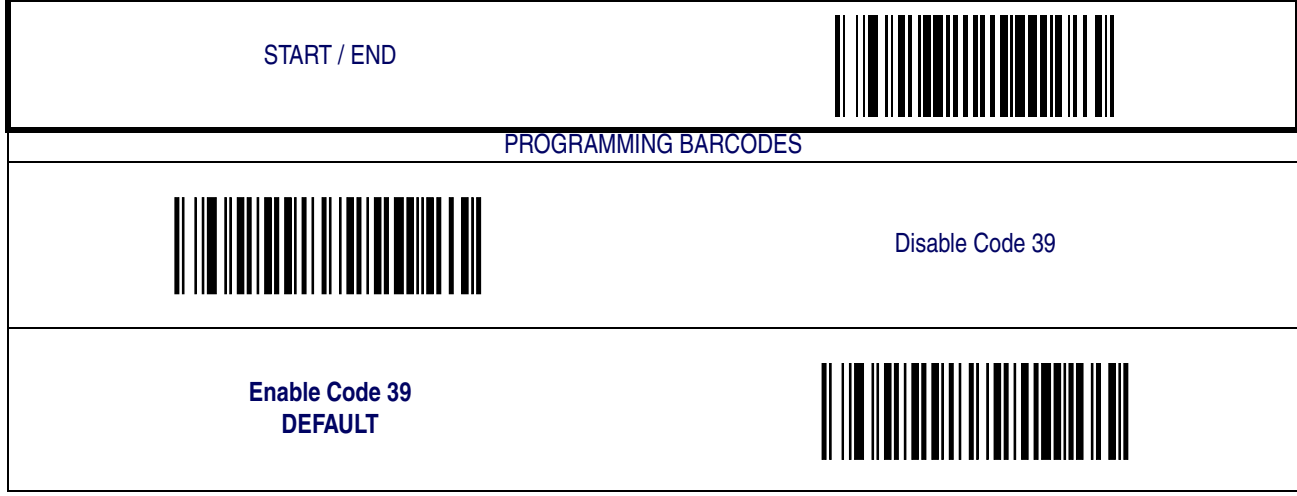

#### **Check Character Calculation**

When enabled, the scanner will calculate the check character of the labels. Turn this option on only when a checksum is present in the Code 39 labels.

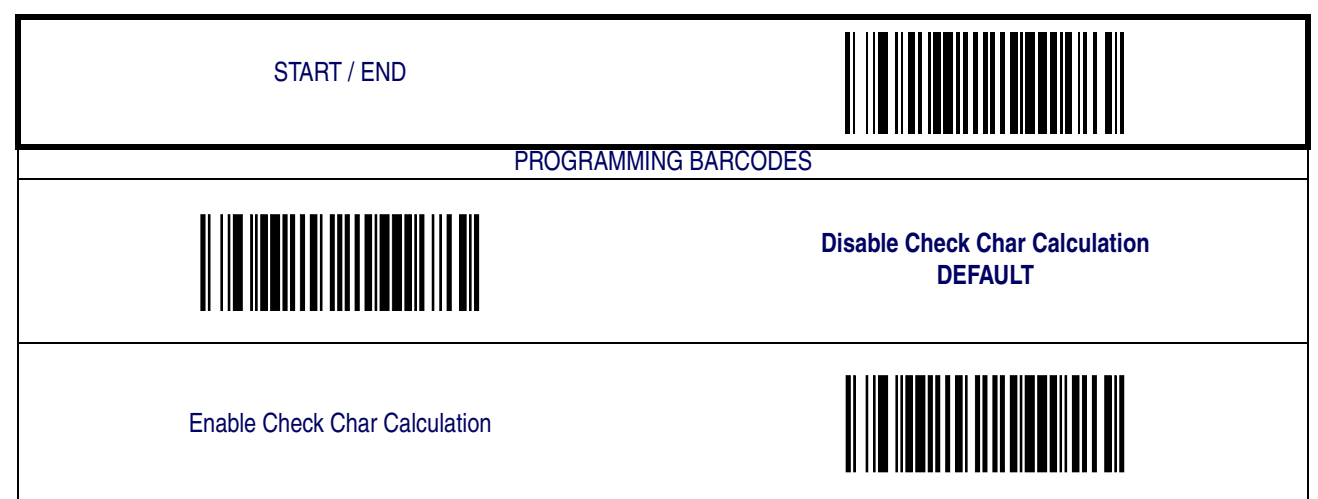

### **Check Character Transmit**

Enable this option to transmit the check character with scanned barcode data.

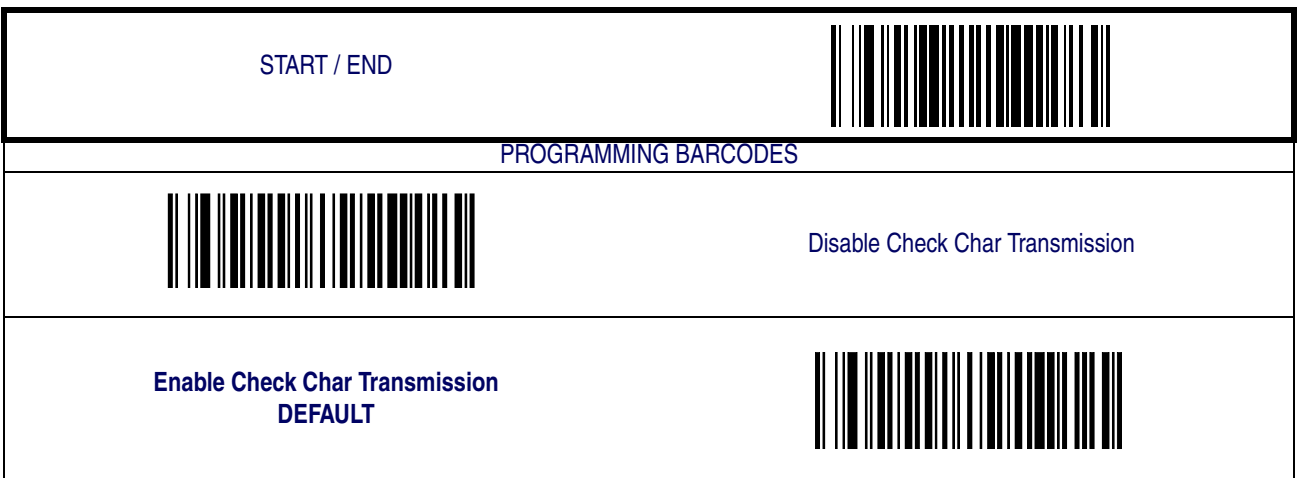

### **Start/Stop Characters**

Enables/disables transmission of Code39 start and stop characters.

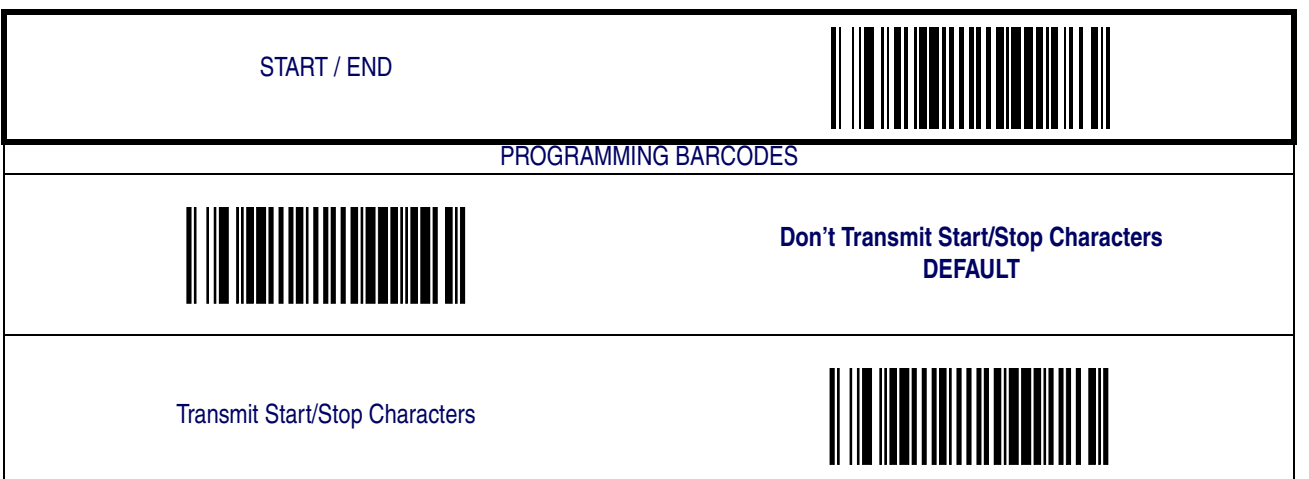

### **Code 39 Full ASCII**

Enables/disables the translation of Code 39 characters to Code 39 full-ASCII characters.

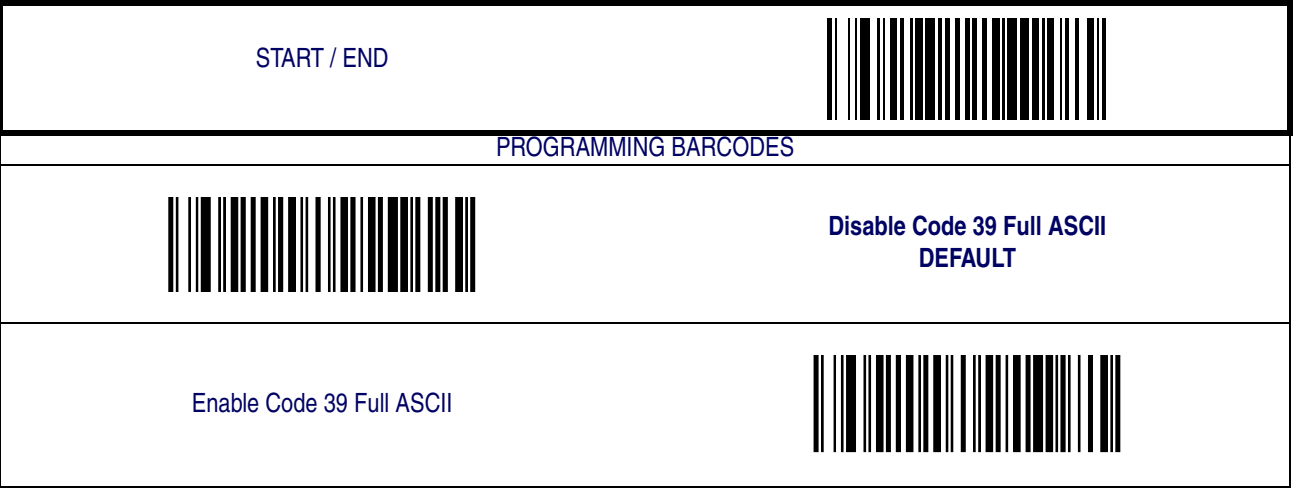

### **[Code 39 — continued](#page-101-0)**

#### **Length Control**

**Fixed Length Decoding—** When fixed length decoding is enabled, the scanner will decode a barcode if the label length matches one of the configurable fixed lengths.

**Variable Length Decoding—** When variable length decoding is enabled, the scanner will decode a barcode if the label length falls in the range of the configurable minimum and maximum length.

Configuring Fixed Length Decoding:

- 1. Scan the START/END barcode.
- 2. Scan the Fixed Length Decoding barcode.
- 3. Scan the START/END barcode.
- 4. Set Length 1 to the first fixed length by following the [Code 39 Length 1, Length 2 Program](#page-105-0)[ming Instructions](#page-105-0) below.
- 5. Set Length 2 to the second fixed length (or to '000' if there is only one fixed length) by following the [Code 39 Length 1, Length 2 Programming Instructions](#page-105-0) below.

Configuring Variable Length Decoding:

- 1. Scan the START/END barcode.
- 2. Scan the Variable Length Decoding barcode.
- 3. Scan the START/END barcode.
- 4. Set Length 1 to the first variable length by following the [Code 39 Length 1, Length 2 Pro](#page-105-0)[gramming Instructions](#page-105-0) below.
- 5. Set Length 2 to the second variable length by following the [Code 39 Length 1, Length 2 Pro](#page-105-0)[gramming Instructions](#page-105-0) below.

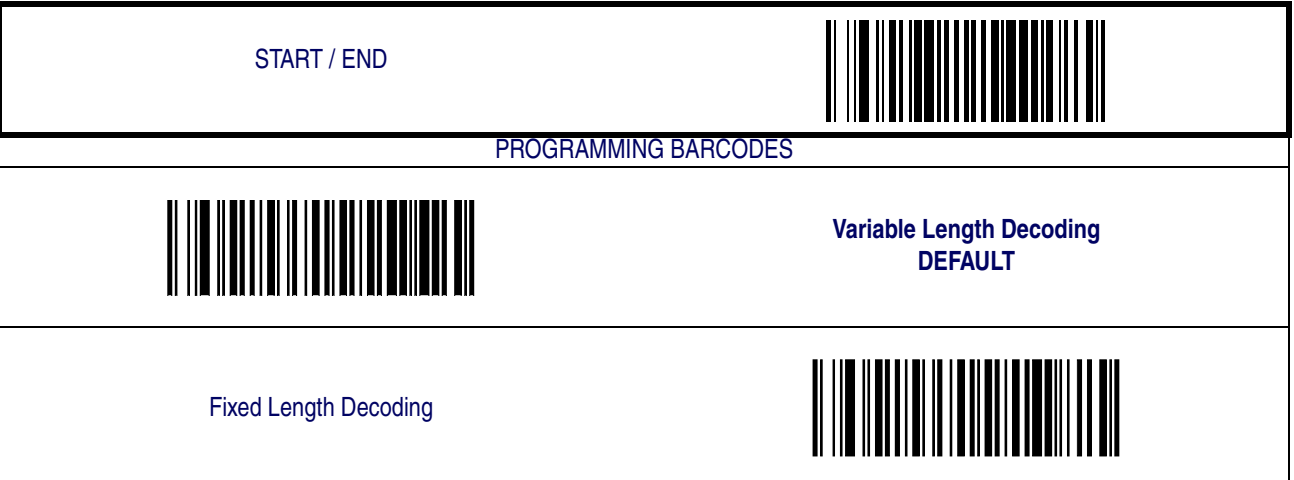

#### <span id="page-105-0"></span>**Code 39 Length 1, Length 2 Programming Instructions**

- 1. Scan the START/END barcode.
- 2. Scan either the Set Length 1 or Set Length 2 barcode.
- 3. Turn to [Appendix C, Alpha-Numeric Pad](#page-158-0) and scan the three digits (zero padded) representing the length in decimal notation.

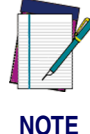

**For Code 39 barcodes, all check, data and full ASCII shift characters are included in the length calculations. Start/Stop characters are not included.**

4. Scan the START/END barcode.

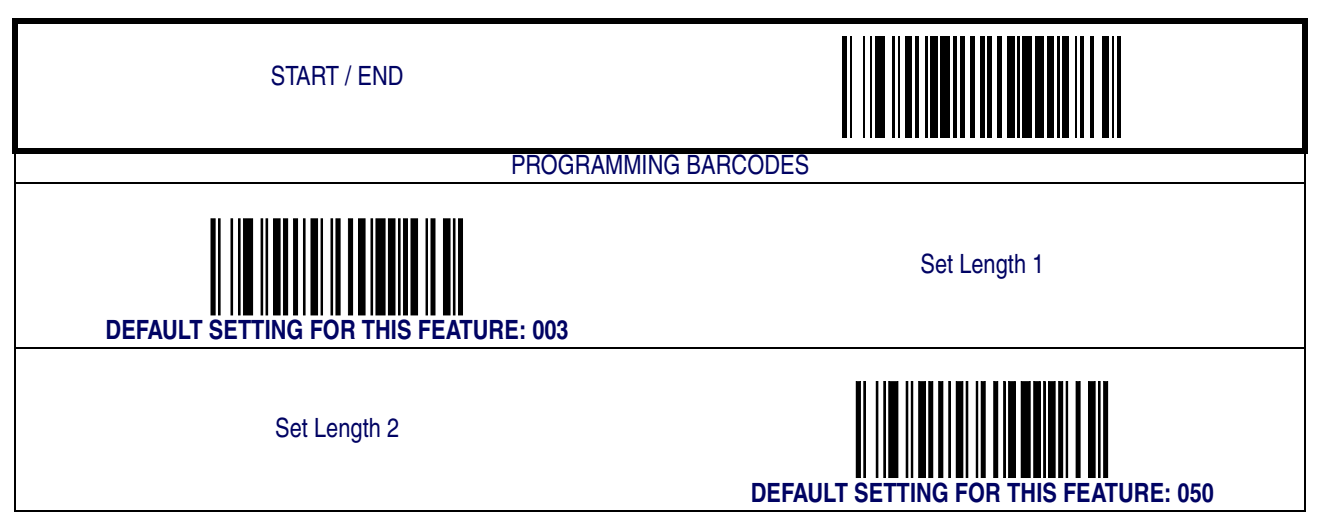

#### **Quiet Zones**

This feature enables/disables the requirement that quiet zones must be present for Code 39 barcodes.

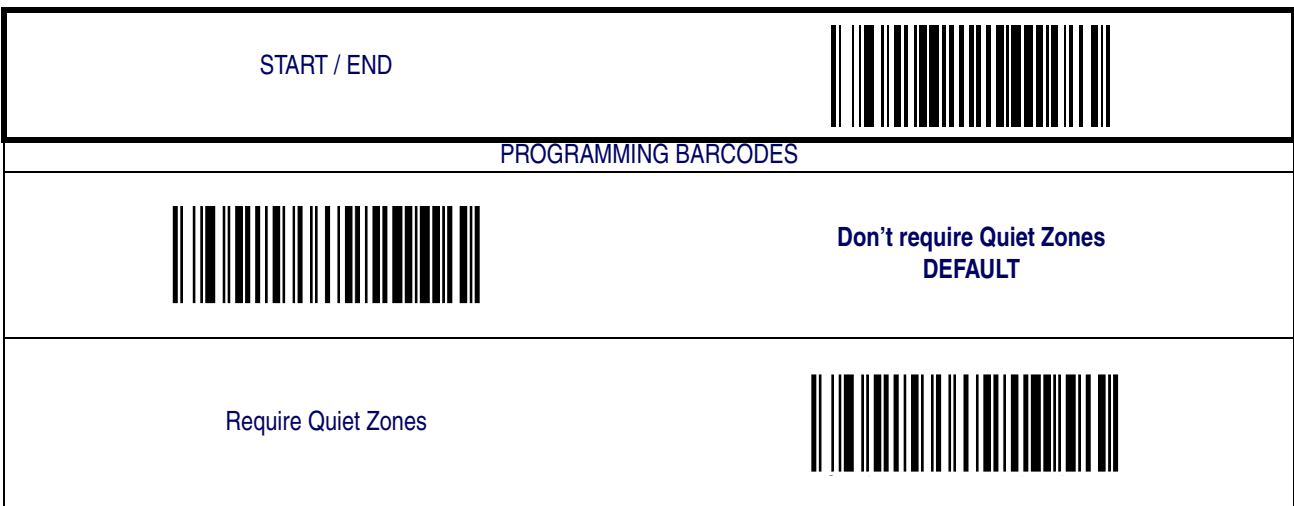

# **[Code 39 — continued](#page-101-0)**

#### **Code 39 Stitching**

Enables/disables stitching for Code 39 labels. When parts of a Code 39 barcode are presented to the scanner with this feature enabled, the barcode parts will be assembled by the scanner's software, and the data will be decoded if all barcode proofing requirements are met.

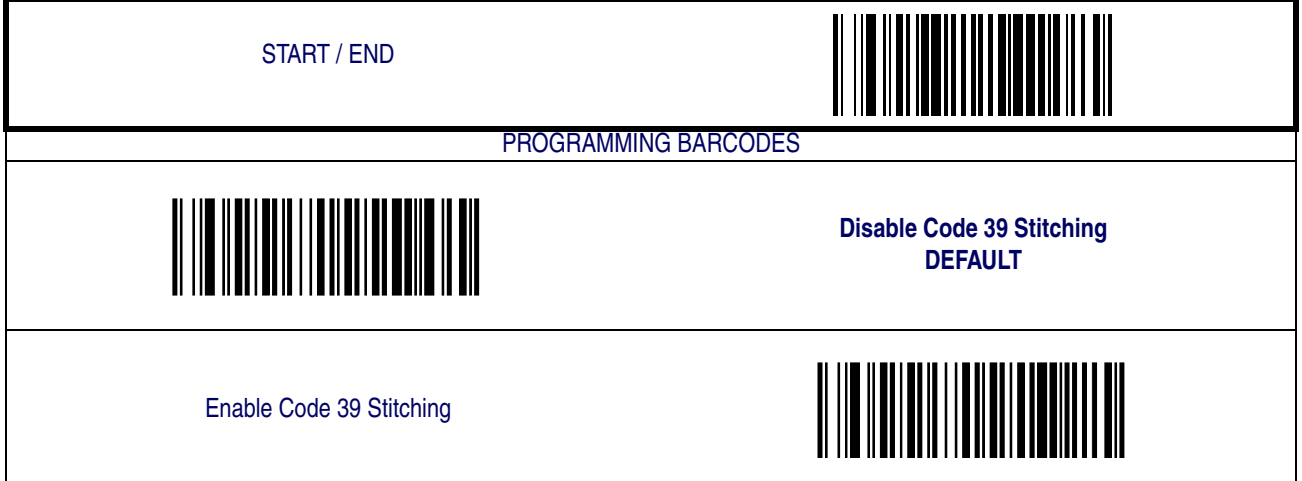

#### **Minimum Reads**

This feature specifies the minimum number of consecutive times a Code 39 label must be decoded before it is accepted as good read.

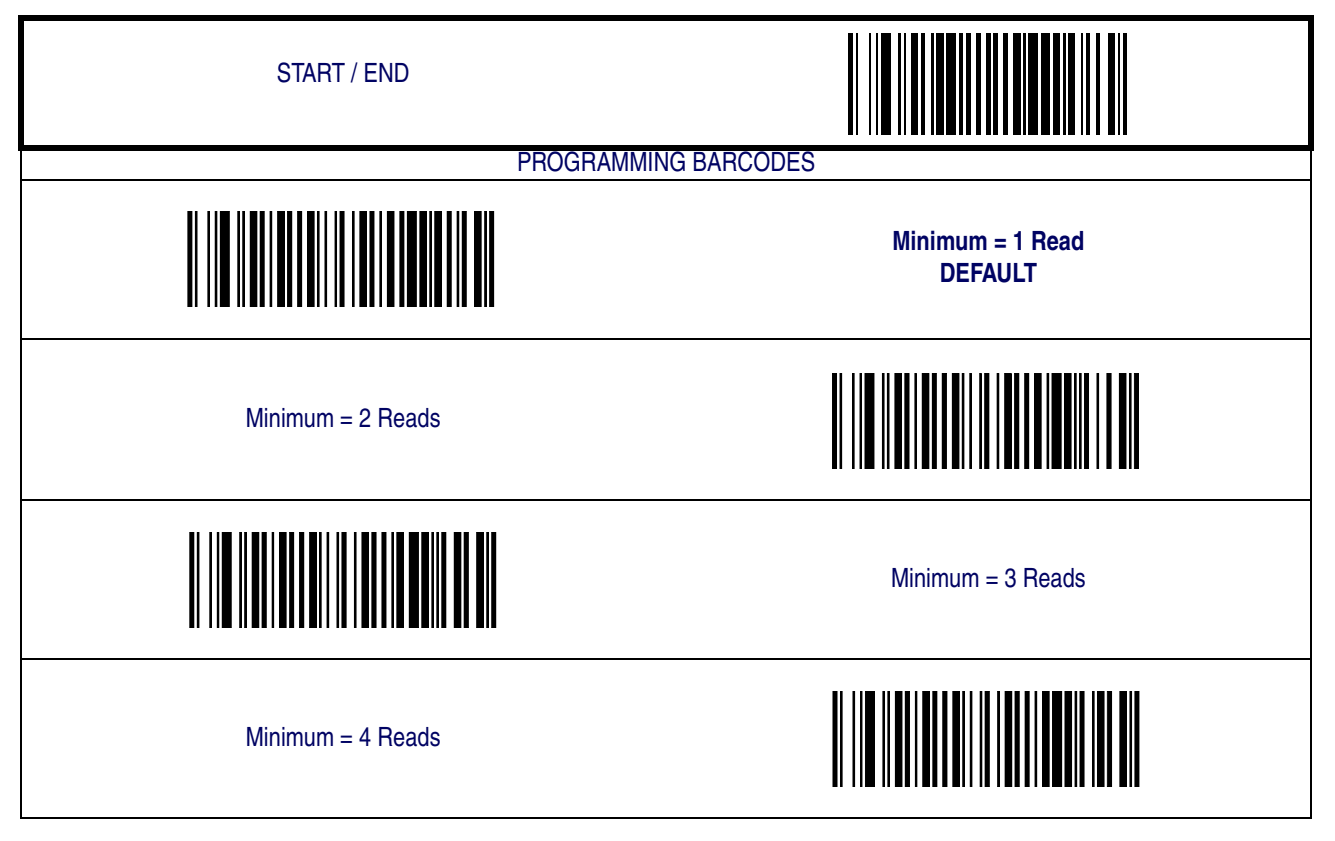

**Product Reference Guide 5-31**

### <span id="page-107-0"></span>**Pharmacode 39**

The following options apply to the Pharmacode 39 symbology.

#### **Disable/Enable Pharmacode 39**

When this feature is disabled, the scanner will not read Pharmacode 39 barcodes.

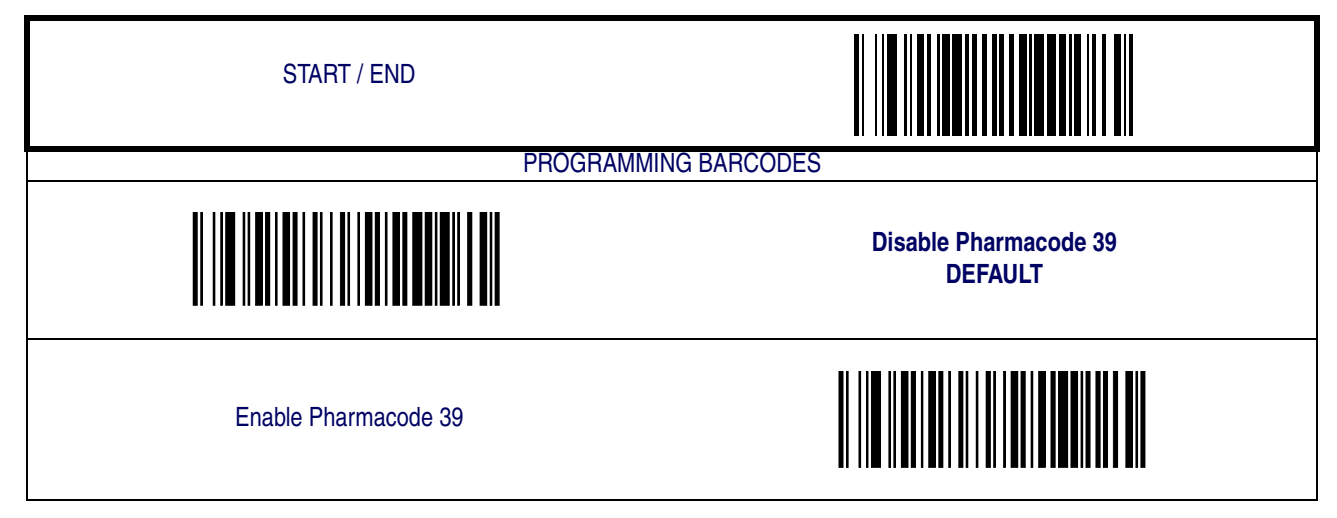

#### **Start/Stop Characters**

Enables or disables transmission of Pharmacode 39 start/stop characters.

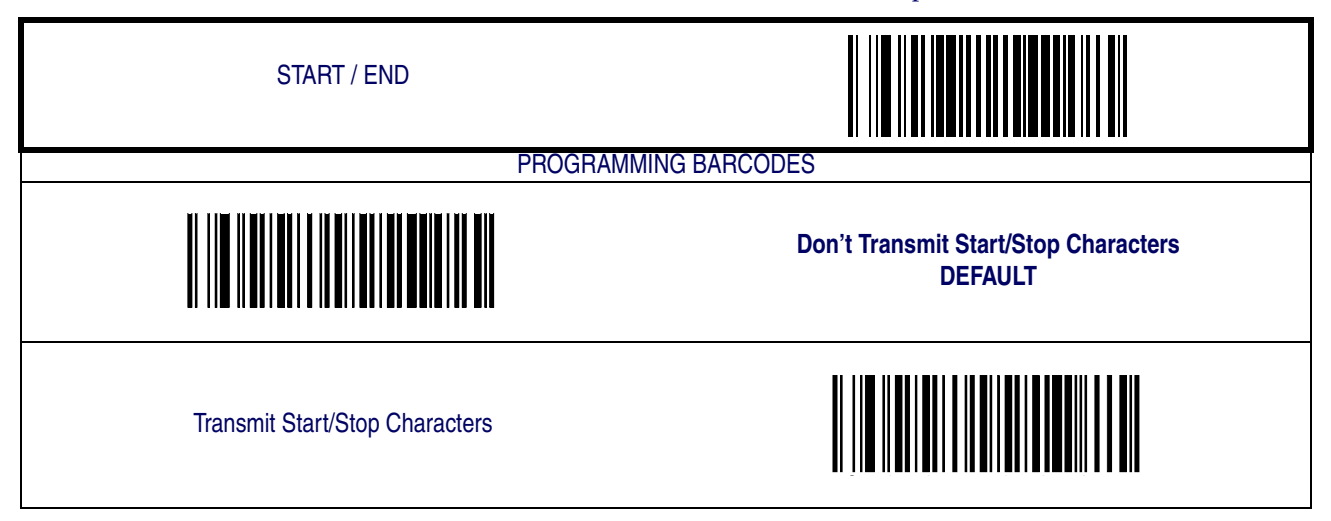

Download from Www.Somanuals.com. All Manuals Search And Download.
### **Check Character Transmit**

Enable this option to transmit the check character with scanned barcode data.

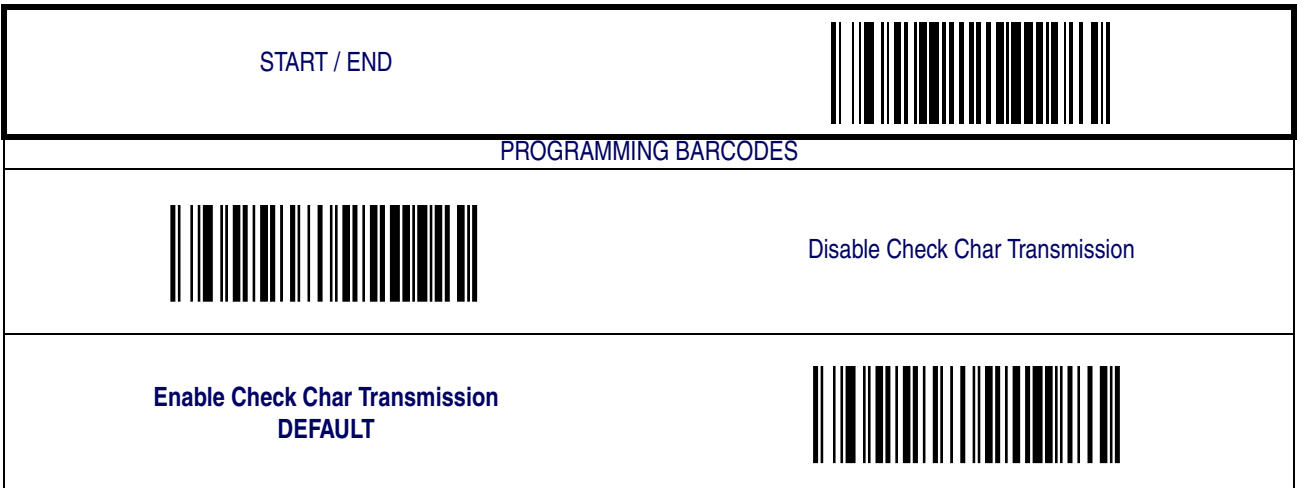

#### <span id="page-109-0"></span>**Code 128**

The following options apply to the Code 128 symbology.

#### **Disable/Enable Code 128**

When this feature is disabled, the scanner will not read Code 128 barcodes.

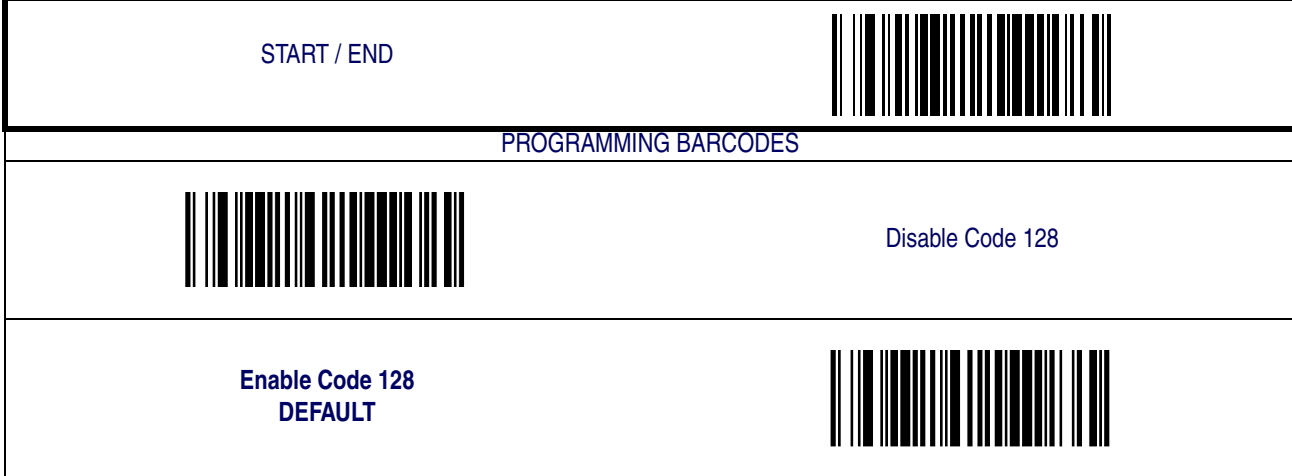

#### **Disable/Enable EAN 128**

When this feature is disabled, the scanner will not read EAN 128 barcodes.

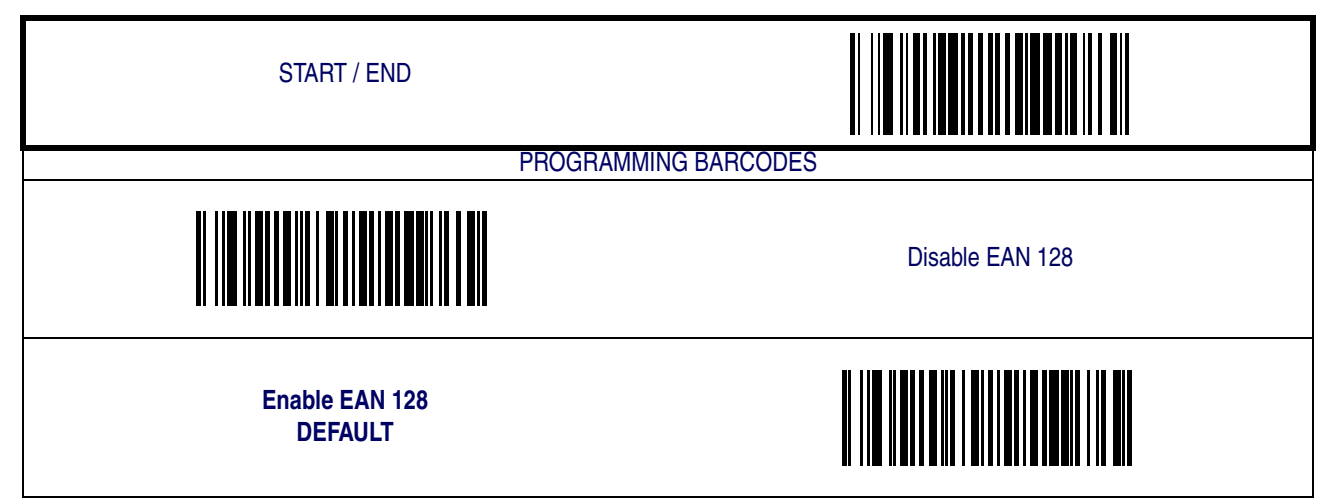

#### **Transmit Function Characters**

Enables/disables transmission of Code128 function characters 1, 2, 3, and 4. Function codes are transmitted as follows:

- $FNC1 = 80$  hex
- $FNC2 = 81$  hex
- FNC $3 = 82$  hex
- $FNC4 = 83$  hex

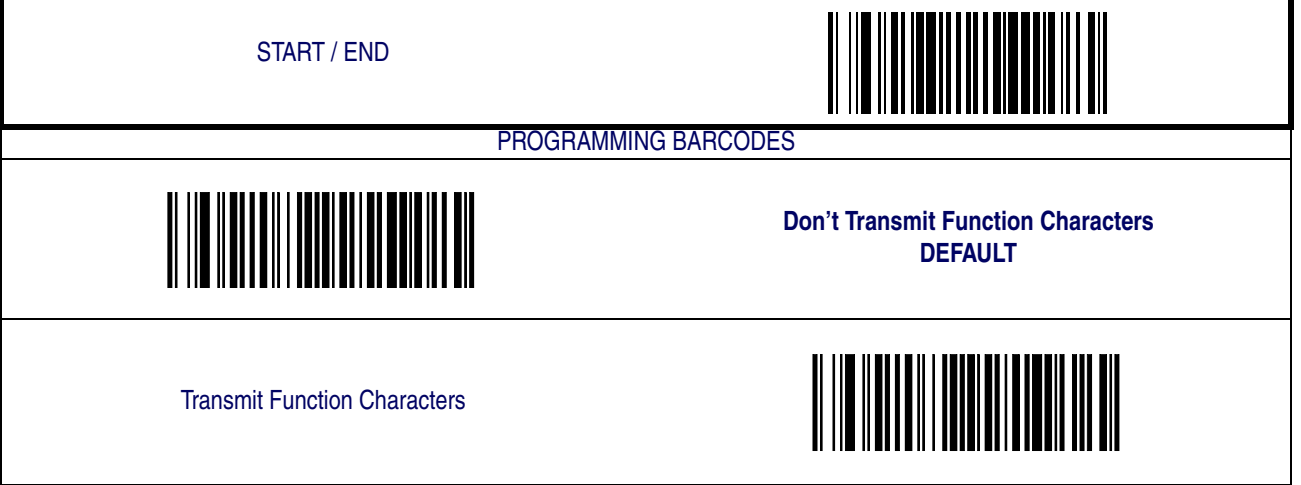

#### **Length Control**

**Fixed Length Decoding—** When fixed length decoding is enabled, the scanner will decode a barcode if the label length matches one of the configurable fixed lengths.

**Variable Length Decoding—** When variable length decoding is enabled, the scanner will decode a barcode if the label length falls in the range of the configurable minimum and maximum length.

Configuring Fixed Length Decoding:

- 1. Scan the START barcode.
- 2. Scan the Fixed Length Decoding barcode.
- 3. Scan the END barcode.
- 4. Set Length 1 to the first fixed length by following the [Code 128 Length 1, Length 2 Pro](#page-112-0)[gramming Instructions](#page-112-0) below.
- 5. Set Length 2 to the second fixed length (or to '000' if there is only one fixed length) by following the [Code 128 Length 1, Length 2 Programming Instructions](#page-112-0) below.

Configuring Variable Length Decoding:

- 1. Scan the START barcode.
- 2. Scan the Variable Length Decoding barcode.
- 3. Scan the END barcode.
- 4. Set Length 1 to the first variable length by following the [Code 128 Length 1, Length 2 Pro](#page-112-0)[gramming Instructions](#page-112-0) below.
- 5. Set Length 2 to the second variable length by following the [Code 128 Length 1, Length 2](#page-112-0)  [Programming Instructions](#page-112-0) below.

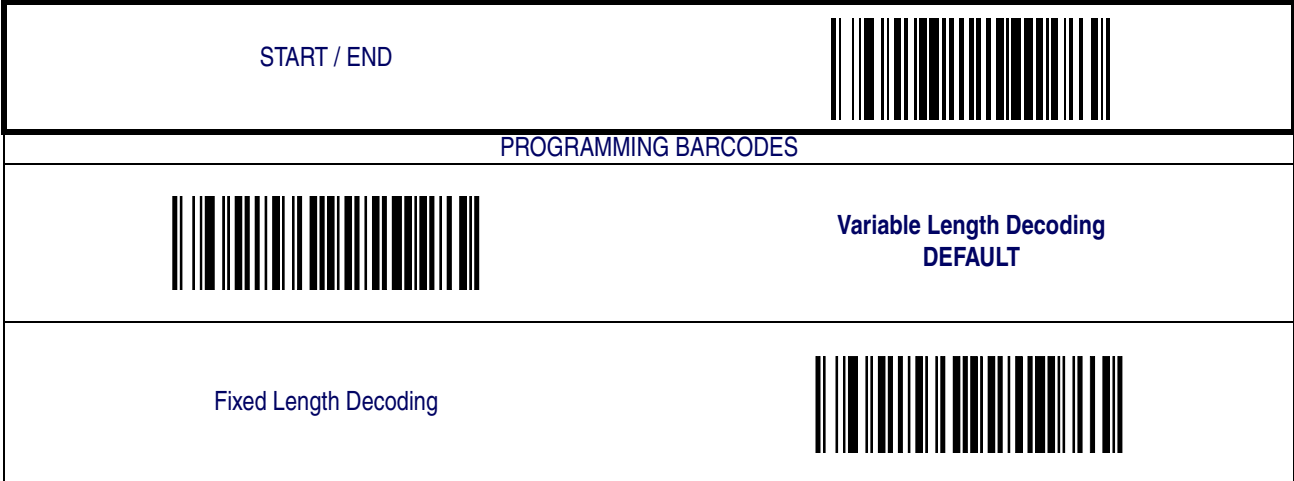

#### <span id="page-112-0"></span>**Code 128 Length 1, Length 2 Programming Instructions**

- 1. Scan the START barcode.
- 2. Scan either the Set Length 1 or Set Length 2 barcode.
- 3. Turn to [Appendix C, Alpha-Numeric Pad](#page-158-0) and scan the three digits (zero padded) representing the length in decimal notation.

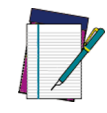

**For Code 128 barcodes, only the data characters are included in the length calculations.**

**NOTE**

4. Scan the END barcode.

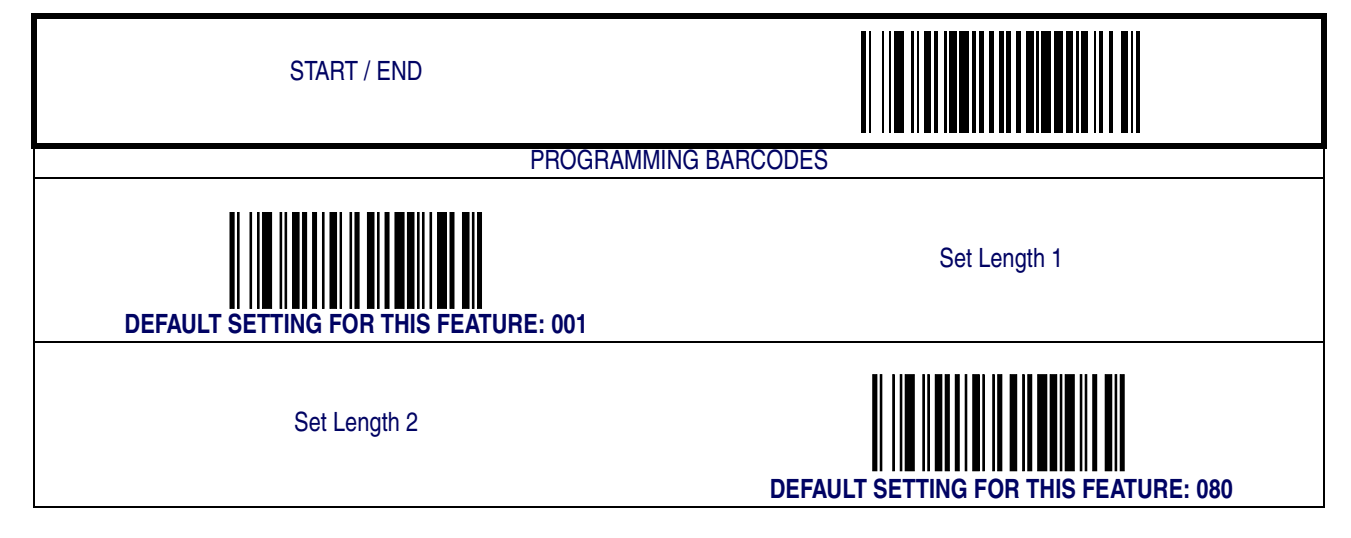

#### **Code 128 Conversion to Code 39**

Enables/disables expansion of Code 128 labels to Code 39.

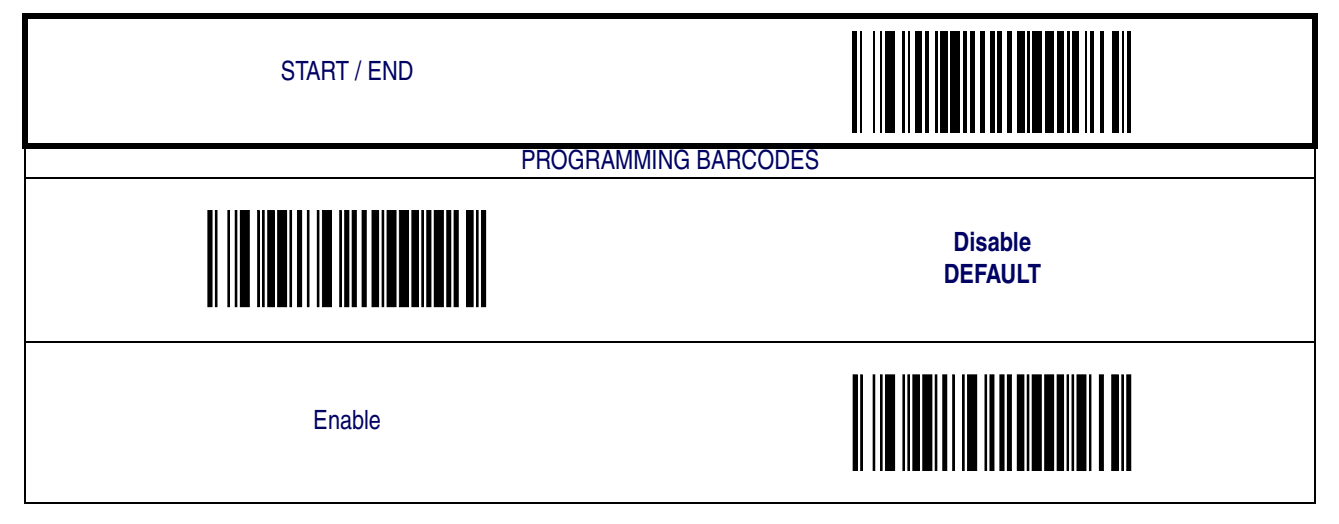

**Product Reference Guide 5-37**

#### **Code 128 Stitching**

Enables/disables stitching for Code 128 labels. When parts of a Code 128 barcode are presented to the scanner with this feature enabled, the barcode parts will be assembled by the scanner's software, and the data will be decoded if all barcode proofing requirements are met.

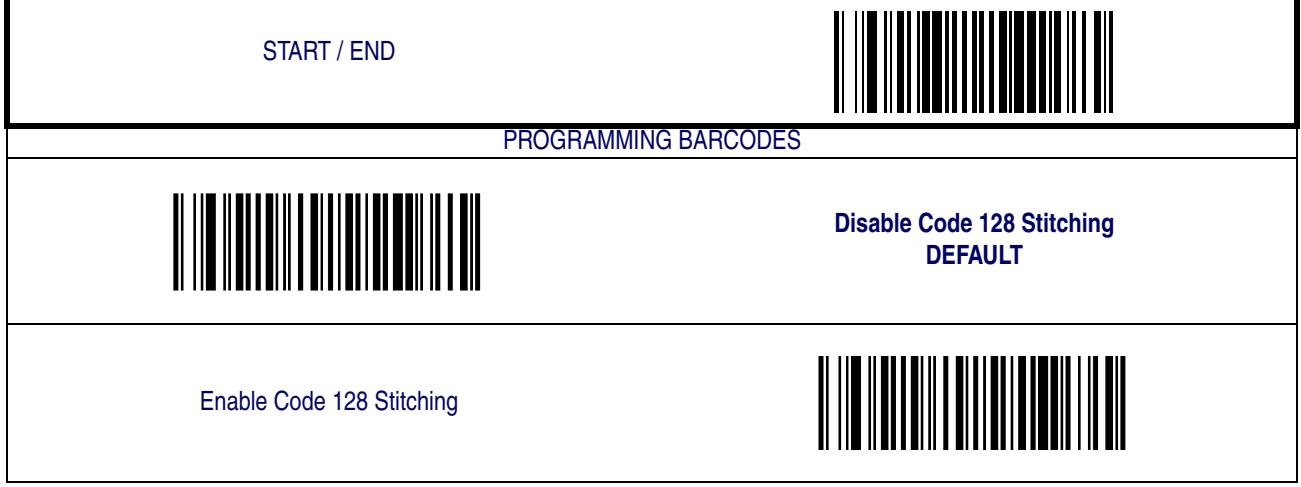

#### **Minimum Reads**

This feature specifies the minimum number of consecutive times a Code 128 label must be decoded before it is accepted as good read.

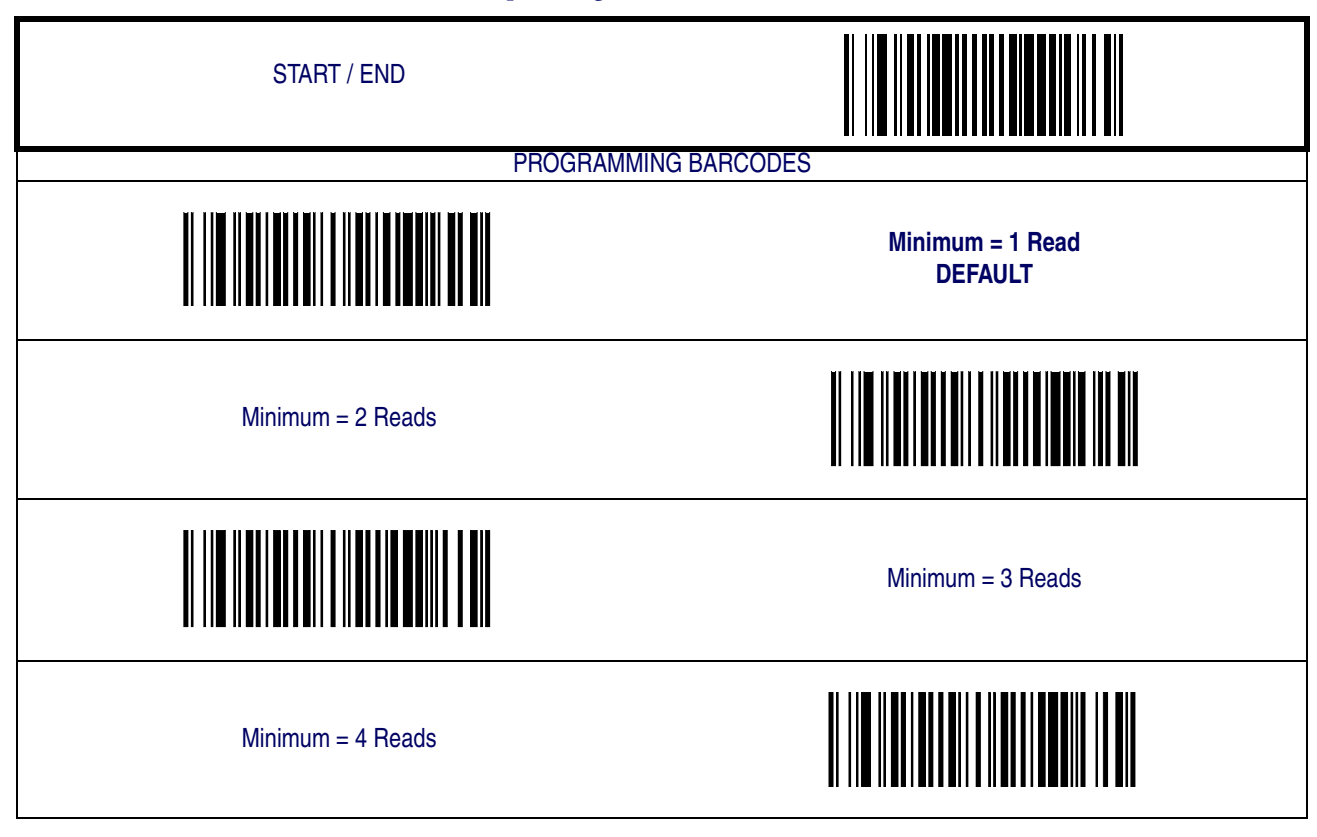

### <span id="page-114-0"></span>**Interleaved 2 of 5**

The following options apply to the Interleaved 2 of 5 (I 2 of 5) symbology.

#### **Disable/Enable Interleaved 2 of 5**

When this feature is disabled, the scanner will not read Interleaved 2 of 5 barcodes.

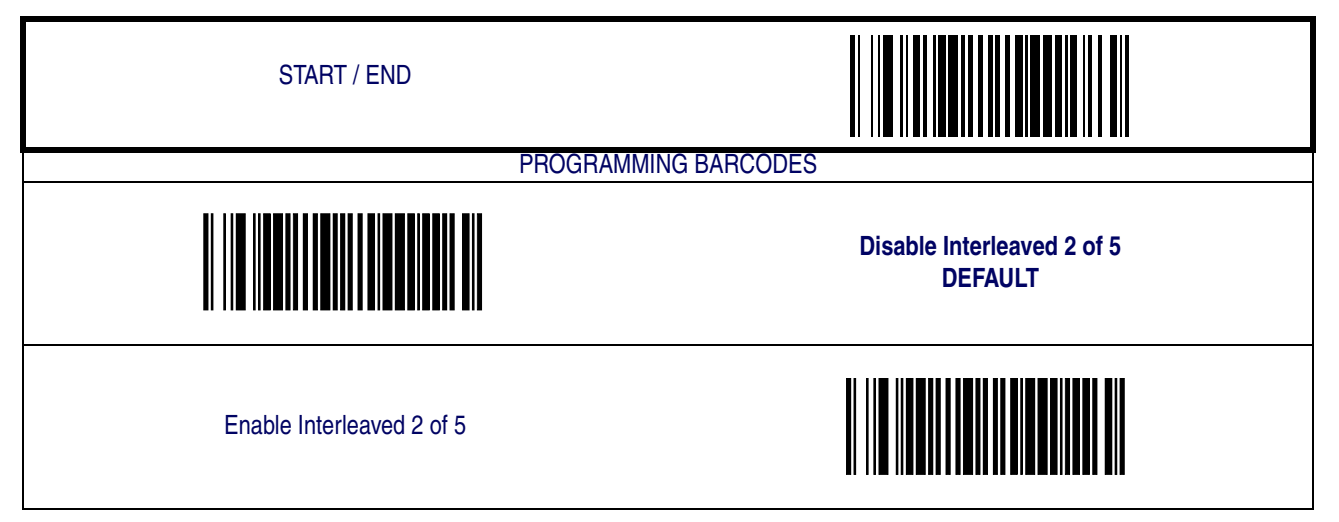

### **Check Digit Calculation**

When enabled, the scanner will calculate the check digit of the labels.

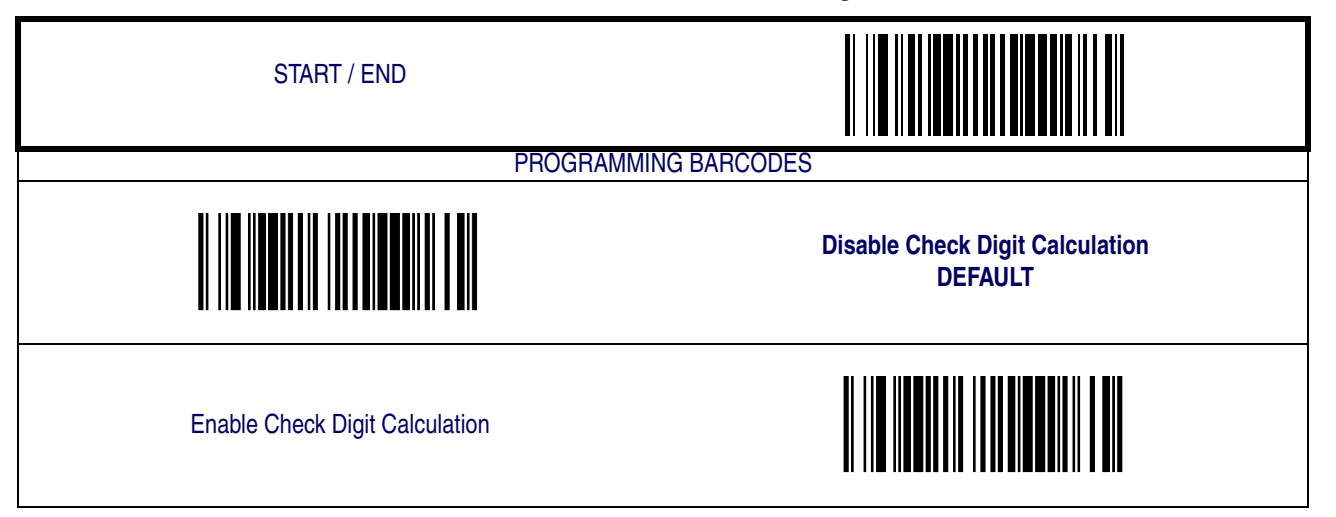

#### **Check Digit Transmit**

Enable this option to transmit the check digit with scanned barcode data.

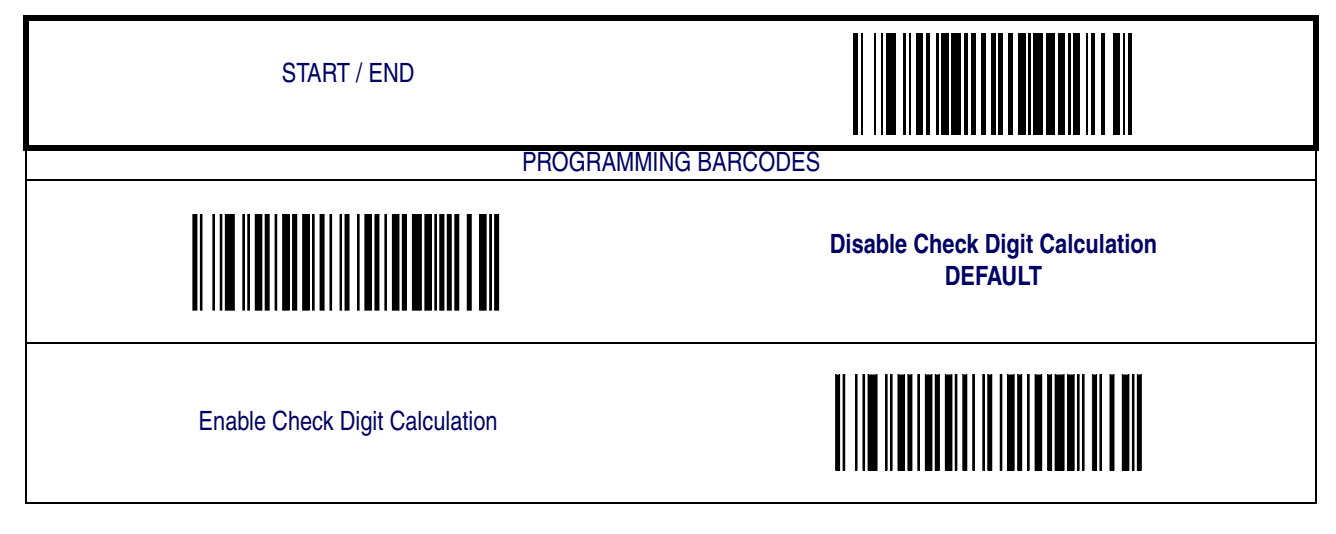

#### **Length Control**

<span id="page-116-0"></span>**Fixed Length Decoding—** When fixed length decoding is enabled, the scanner will decode a barcode if the label length matches one of the configurable fixed lengths.

**Variable Length Decoding—** When variable length decoding is enabled, the scanner will decode a barcode if the label length falls in the range of the configurable minimum and maximum length.

Configuring Fixed Length Decoding:

- 1. Scan the START barcode.
- 2. Scan the Fixed Length Decoding barcode.
- 3. Scan the END barcode.
- 4. Set Length 1 to the first fixed length by following the [Interleaved 2 of 5 Length 1, Length 2](#page-117-0)  [Programming Instructions](#page-117-0) below.
- 5. Set Length 2 to the second fixed length (or to '000' if there is only one fixed length) by following the [Interleaved 2 of 5 Length 1, Length 2 Programming Instructions](#page-117-0) below.

Configuring Variable Length Decoding:

- 1. Scan the START barcode.
- 2. Scan the Variable Length Decoding barcode.
- 3. Scan the END barcode.
- 4. Set Length 1 to the first variable length by following the [Interleaved 2 of 5 Length 1, Length](#page-117-0)  [2 Programming Instructions](#page-117-0) below.
- 5. Set Length 2 to the second variable length by following the [Interleaved 2 of 5 Length 1,](#page-117-0)  [Length 2 Programming Instructions](#page-117-0) below.

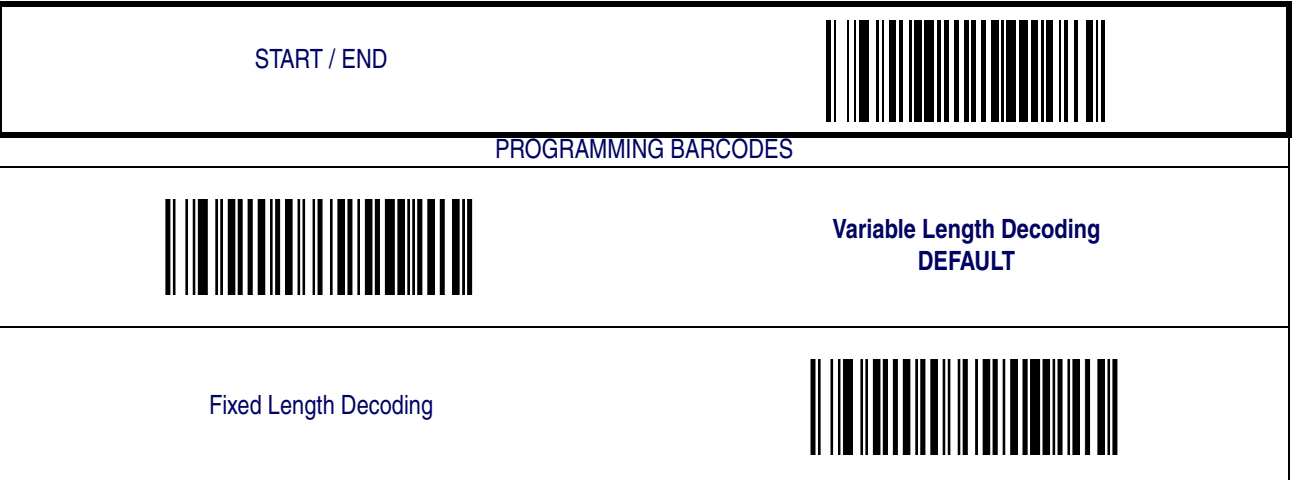

#### <span id="page-117-0"></span>**Interleaved 2 of 5 Length 1, Length 2 Programming Instructions**

- 1. Scan the START barcode.
- 2. Scan either the Set Length 1 or Set Length 2 barcode.
- 3. Turn to [Appendix C, Alpha-Numeric Pad](#page-158-0) and scan the three digits (zero padded) representing the length in decimal notation.

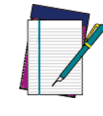

**For Interleaved 2 of 5 barcodes, lengths must be an even number. Additionally, all check and data characters are included in the length calculations.**

**NOTE**

4. Scan the END barcode.

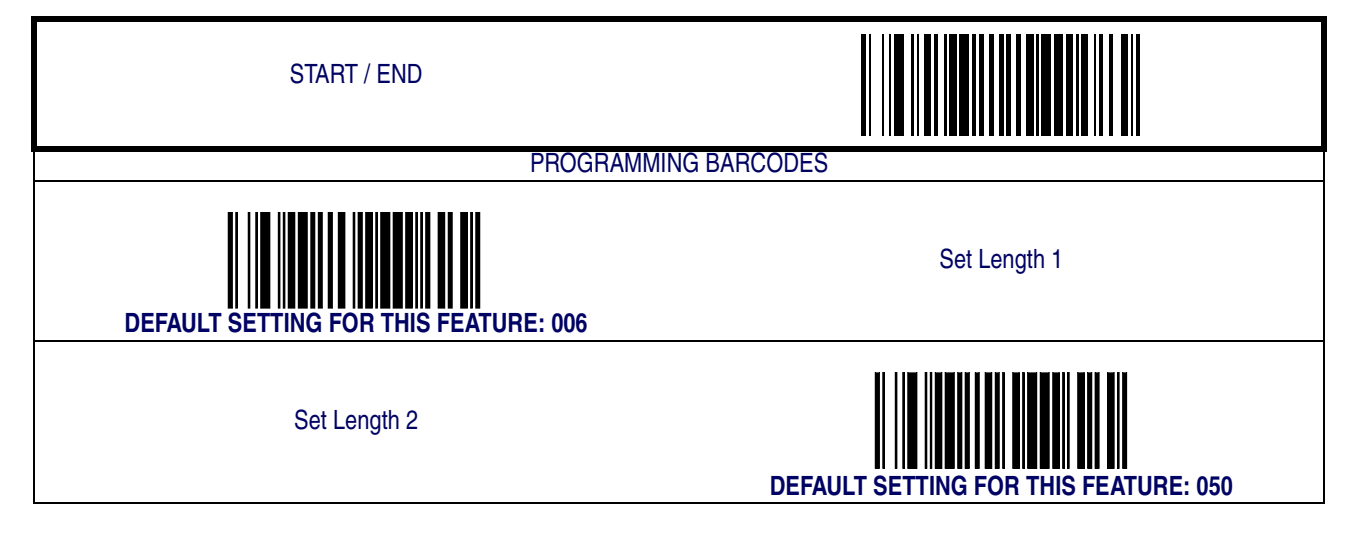

#### **Interleaved 2 of 5 Stitching**

Enables/disables stitching for Interleaved 2 of 5 labels. When parts of an Interleaved 2 of 5 barcode are presented to the scanner with this feature enabled, the barcode parts will be assembled by the scanner's software, and the data will be decoded if all barcode proofing requirements are met.

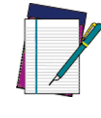

**Only functions when** [Fixed Length Decoding](#page-116-0) **is enabled.**

**NOTE**

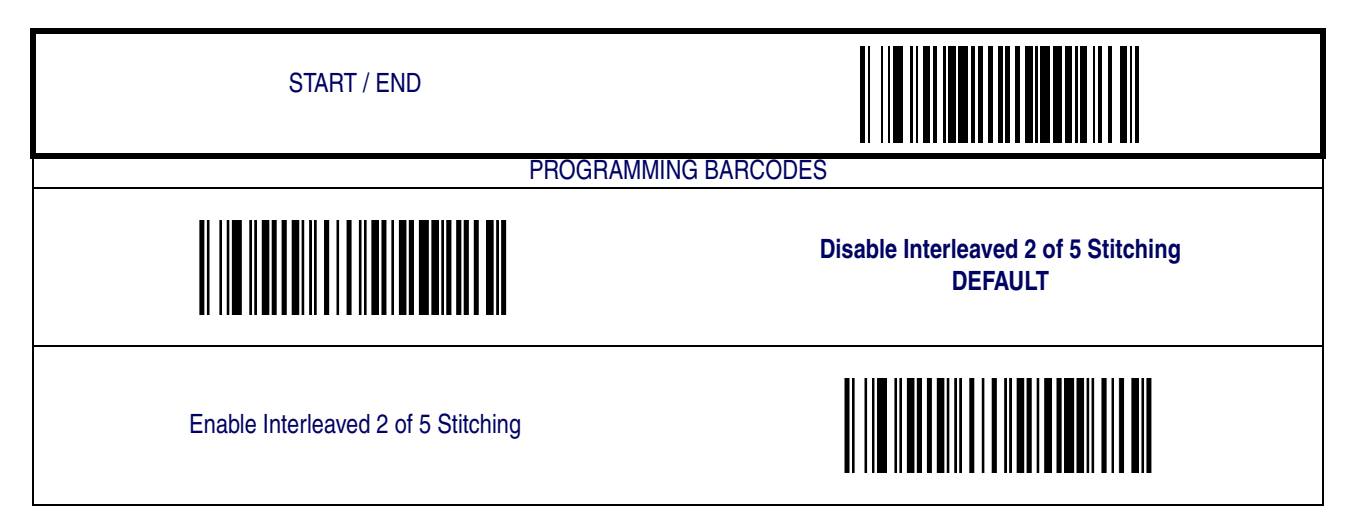

#### **Minimum Reads**

This feature specifies the minimum number of consecutive times an Interleaved 2 of 5 label must be decoded before it is accepted as good read.

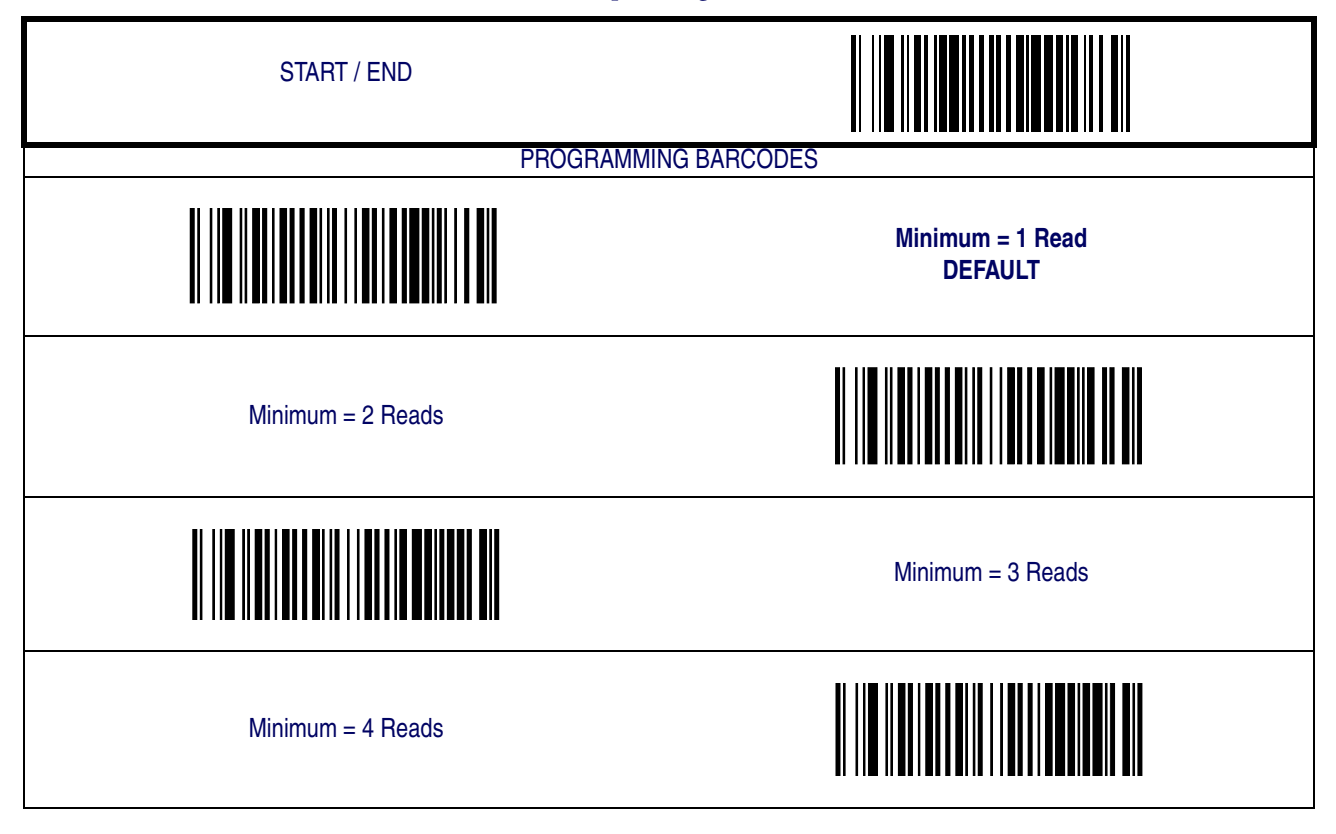

### <span id="page-120-0"></span>**Codabar**

The following options apply to the Codabar symbology.

#### **Disable/Enable Codabar**

When this feature is disabled, the scanner will not read Codabar barcodes.

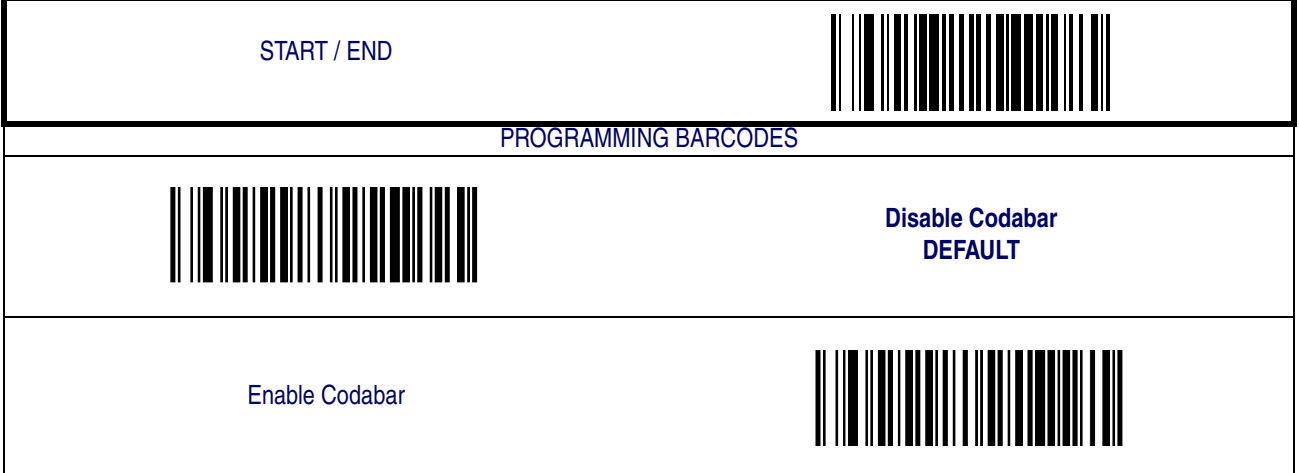

### **Check Character Verification**

When enabled, the scanner will verify the check character of the labels.

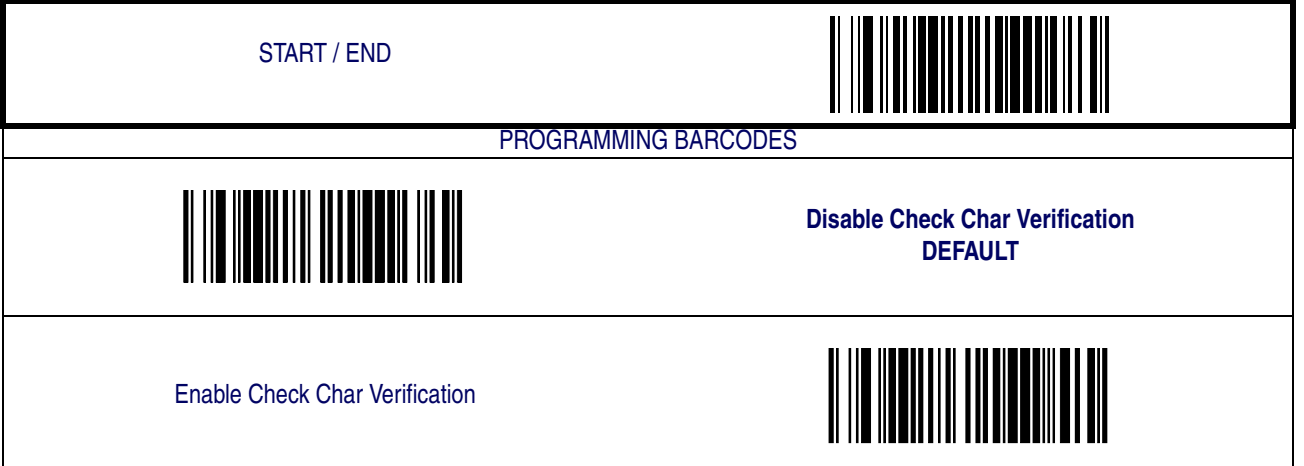

#### **Check Character Transmit**

Enable this option to transmit the check character with scanned barcode data.

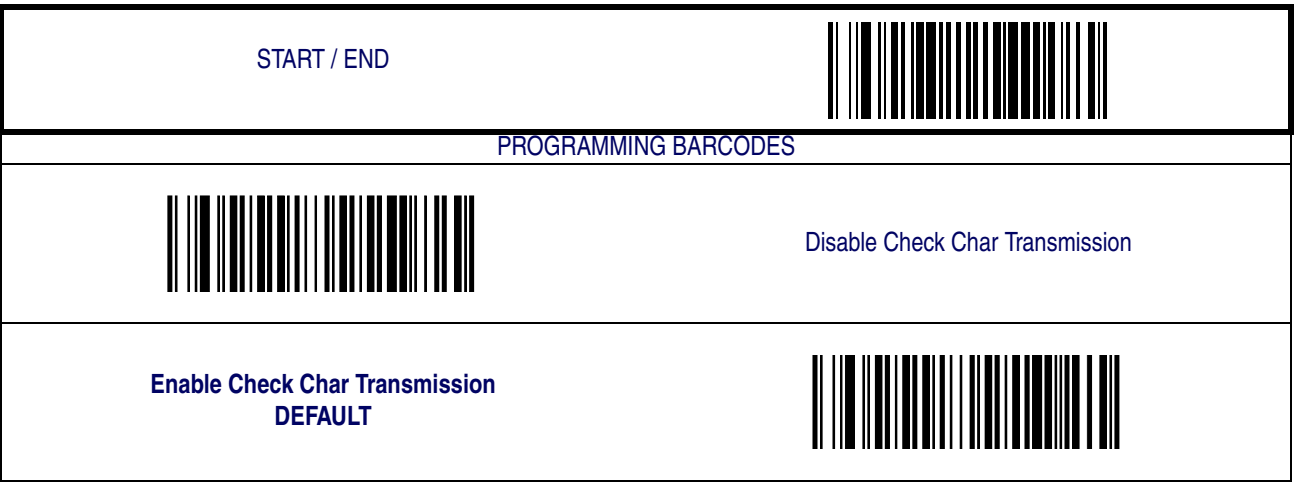

#### **Length Control**

<span id="page-122-0"></span>**Fixed Length Decoding—** When fixed length decoding is enabled, the scanner will decode a barcode if the label length matches one of the configurable fixed lengths.

**Variable Length Decoding—** When variable length decoding is enabled, the scanner will decode a barcode if the label length falls in the range of the configurable minimum and maximum length.

Configuring Fixed Length Decoding:

- 1. Scan the START barcode.
- 2. Scan the Fixed Length Decoding barcode.
- 3. Scan the END barcode.
- 4. Set Length 1 to the first fixed length by following the [Codabar Length 1, Length 2 Program](#page-123-0)[ming Instructions](#page-123-0) below.
- 5. Set Length 2 to the second fixed length (or to '000' if there is only one fixed length) by following the [Codabar Length 1, Length 2 Programming Instructions](#page-123-0) below.

Configuring Variable Length Decoding:

- 1. Scan the START barcode.
- 2. Scan the Variable Length Decoding barcode.
- 3. Scan the END barcode.
- 4. Set Length 1 to the first variable length by following the [Codabar Length 1, Length 2 Pro](#page-123-0)[gramming Instructions](#page-123-0) below.
- 5. Set Length 2 to the second variable length by following the [Codabar Length 1, Length 2](#page-123-0)  [Programming Instructions](#page-123-0) below.

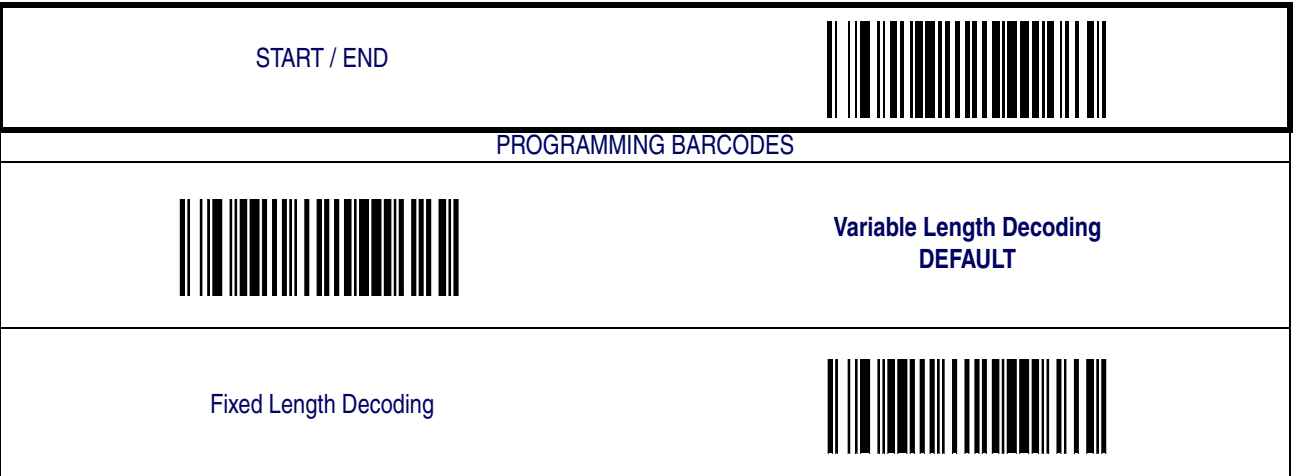

#### <span id="page-123-0"></span>**Codabar Length 1, Length 2 Programming Instructions**

- 1. Scan the START barcode.
- 2. Scan either the Set Length 1 or Set Length 2 barcode.
- 3. Turn to [Appendix C, Alpha-Numeric Pad](#page-158-0) and scan the three digits (zero padded) representing the length in decimal notation.

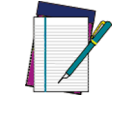

**For Codabar barcodes, all start, stop, check and data characters are included in the length calculations.**

**NOTE**

4. Scan the END barcode.

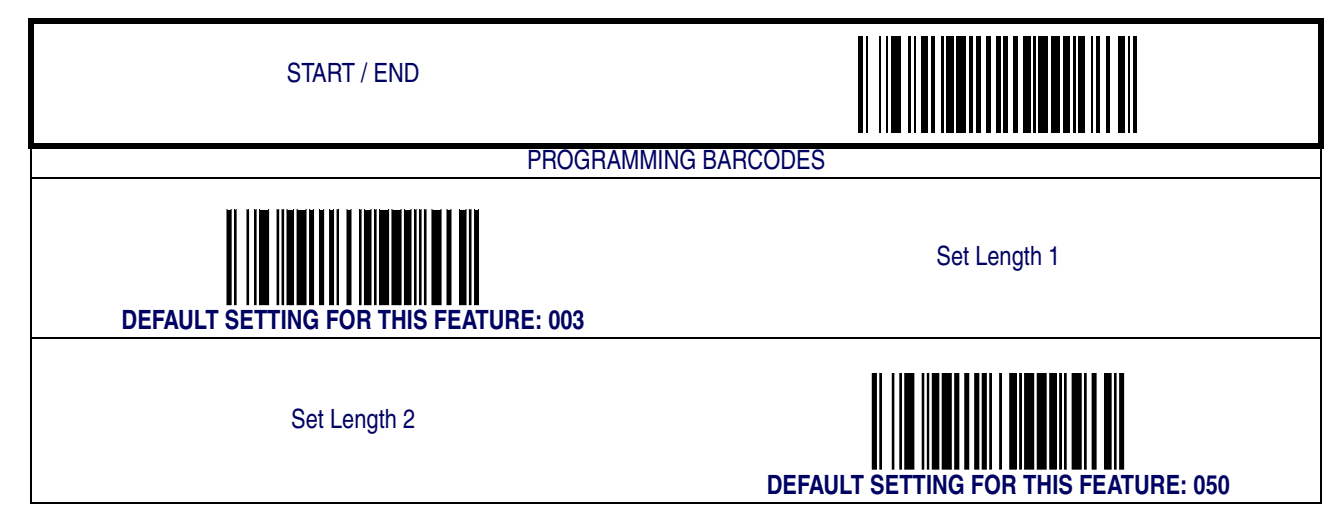

#### **Quiet Zones**

This feature enable/disables the requirement that quiet zones must be present for Codabar barcodes.

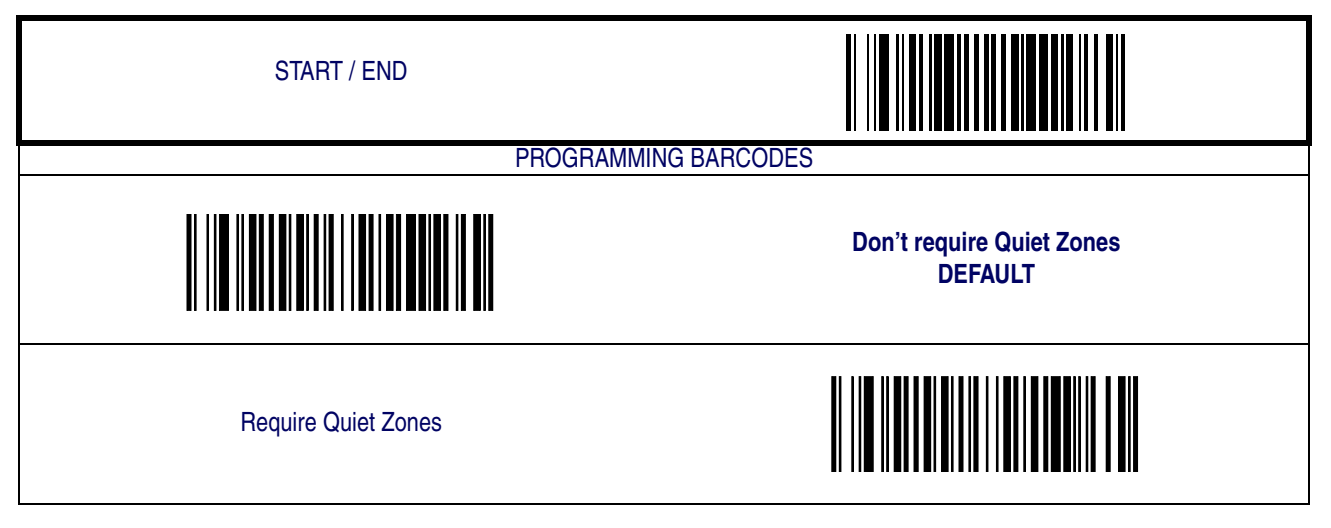

### **Start/Stop Character Type**

Codabar has four pairs of Start/Stop patterns. Select one pair to match your application.

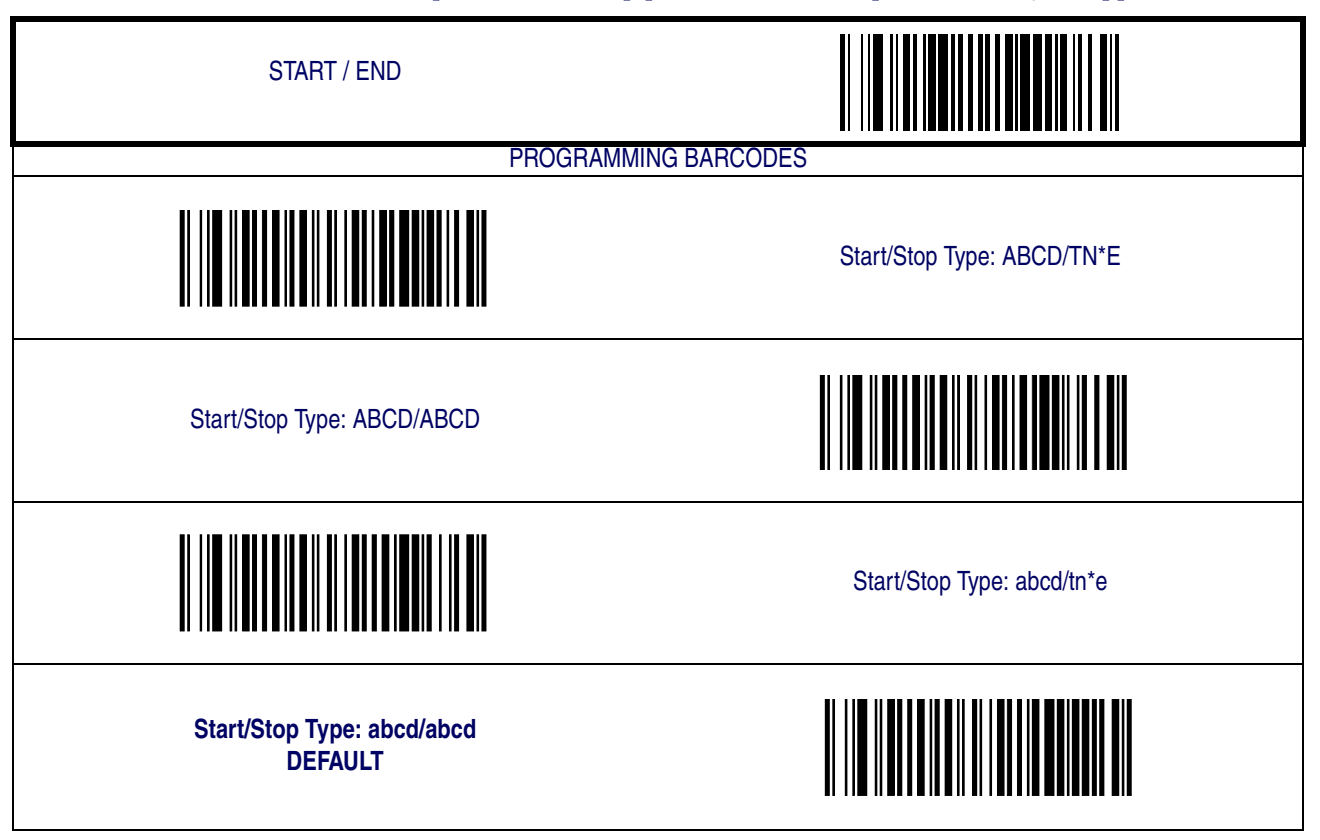

#### **Start/Stop Character Transmission**

The transmission of start and end characters of Codabar is selected below.

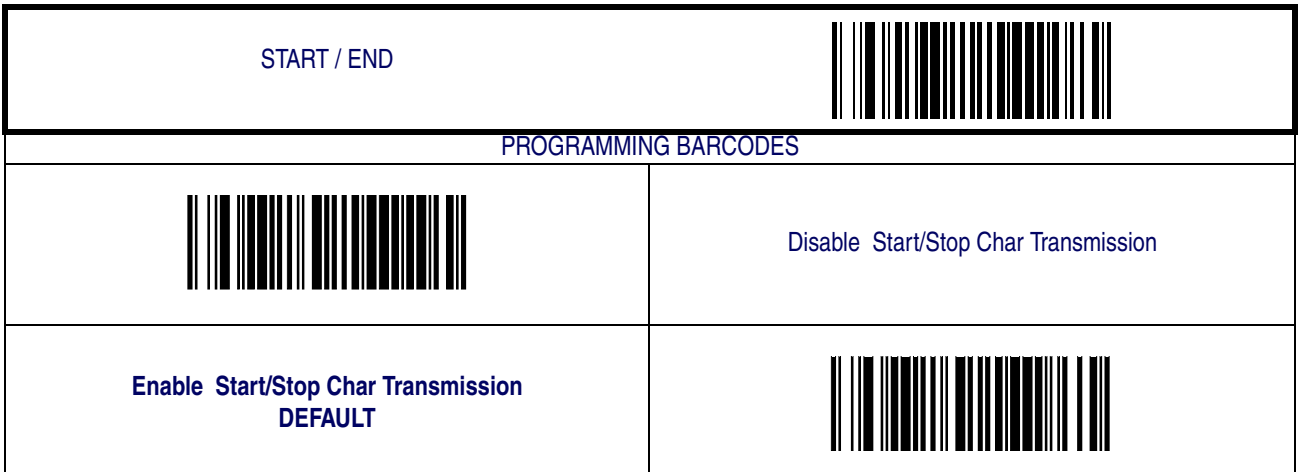

#### **Start/Stop Character Match**

This feature enables/disables the requirement that start and stop characters match.

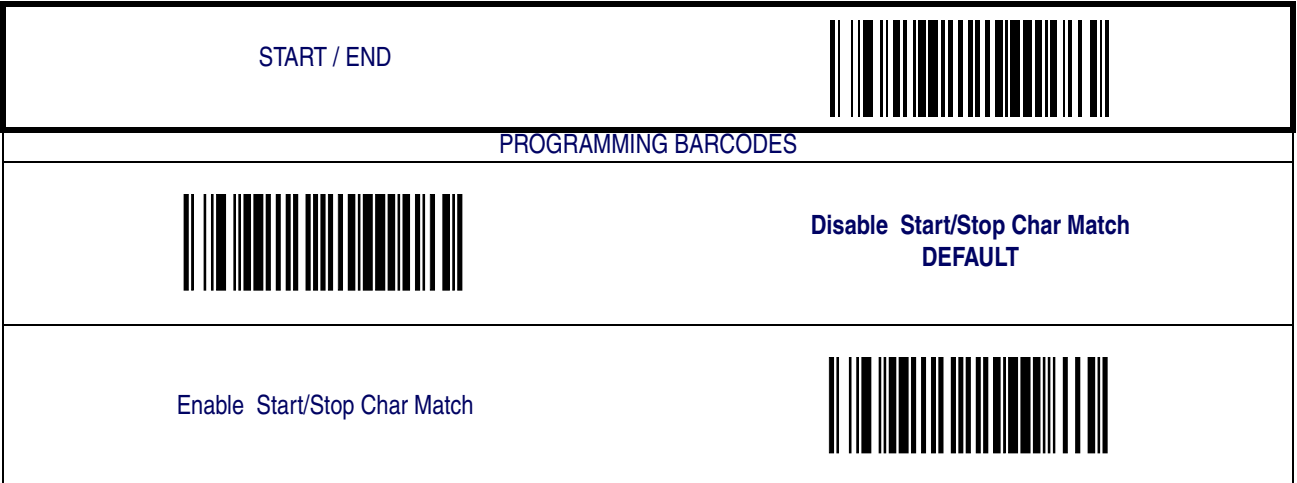

#### **Codabar Stitching**

Enables/disables stitching for Codabar labels. When parts of a Codabar label are presented to the scanner with this feature enabled, the barcode parts will be assembled by the scanner's software, and the data will be decoded if all barcode proofing requirements are met.

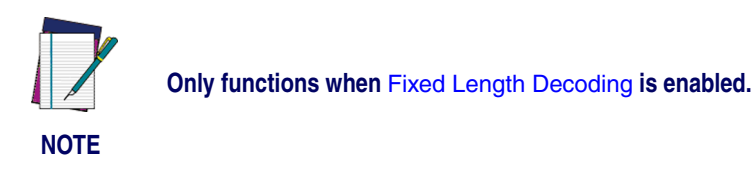

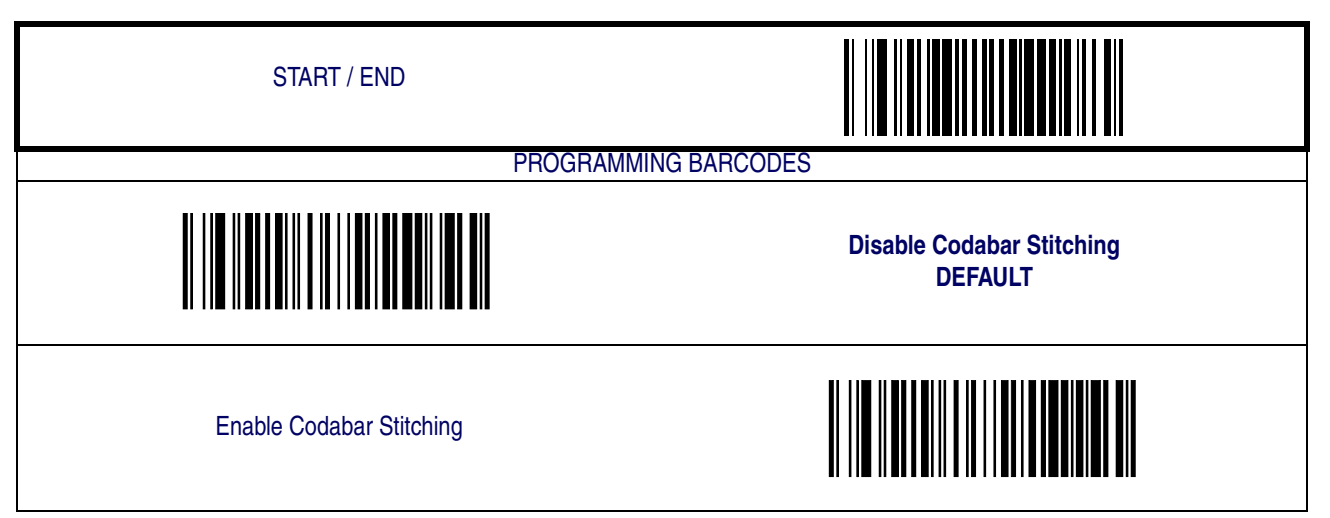

#### **Minimum Reads**

This feature specifies the minimum number of consecutive times a Codabar label must be decoded before it is accepted as a good read.

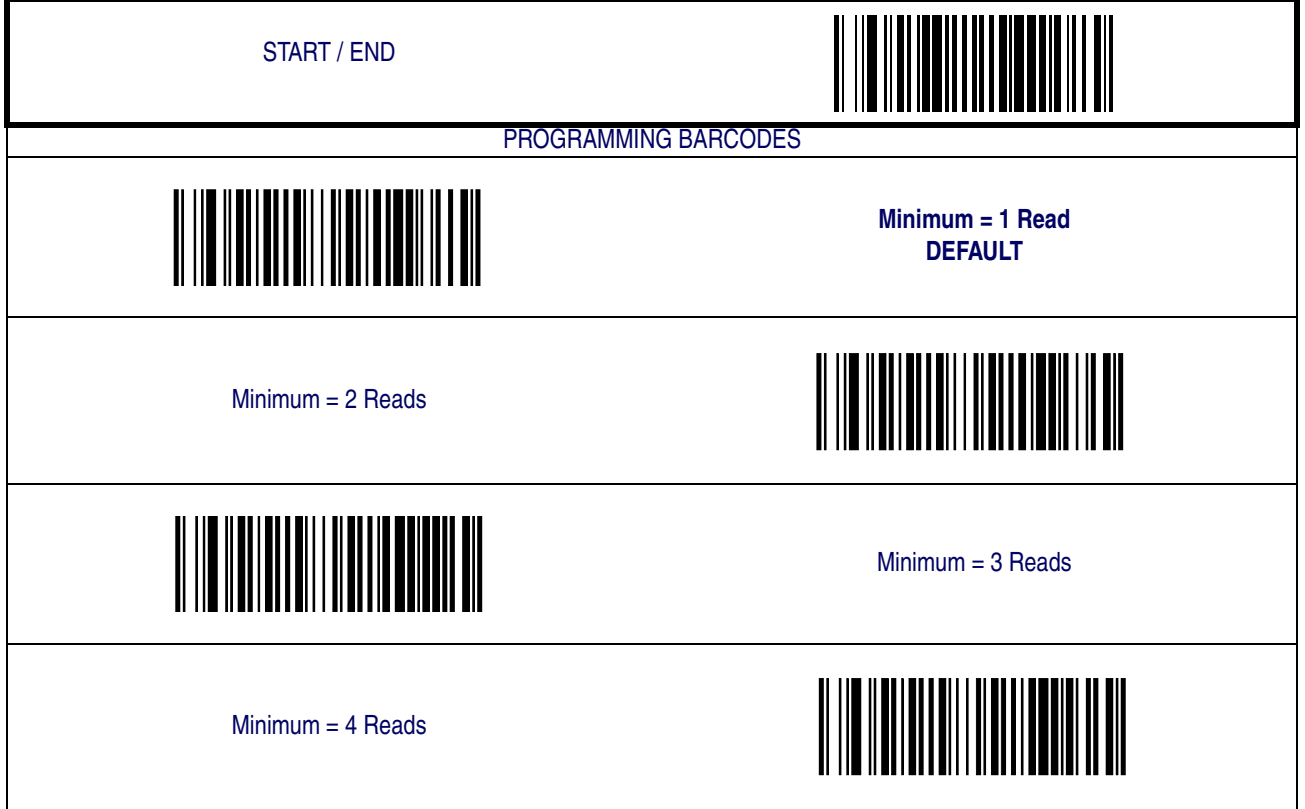

#### <span id="page-127-0"></span>**Code 93**

The following options apply to the Code 93 symbology.

#### **Disable/Enable Code 93**

When this feature is disabled, the scanner will not read Code 93 barcodes.

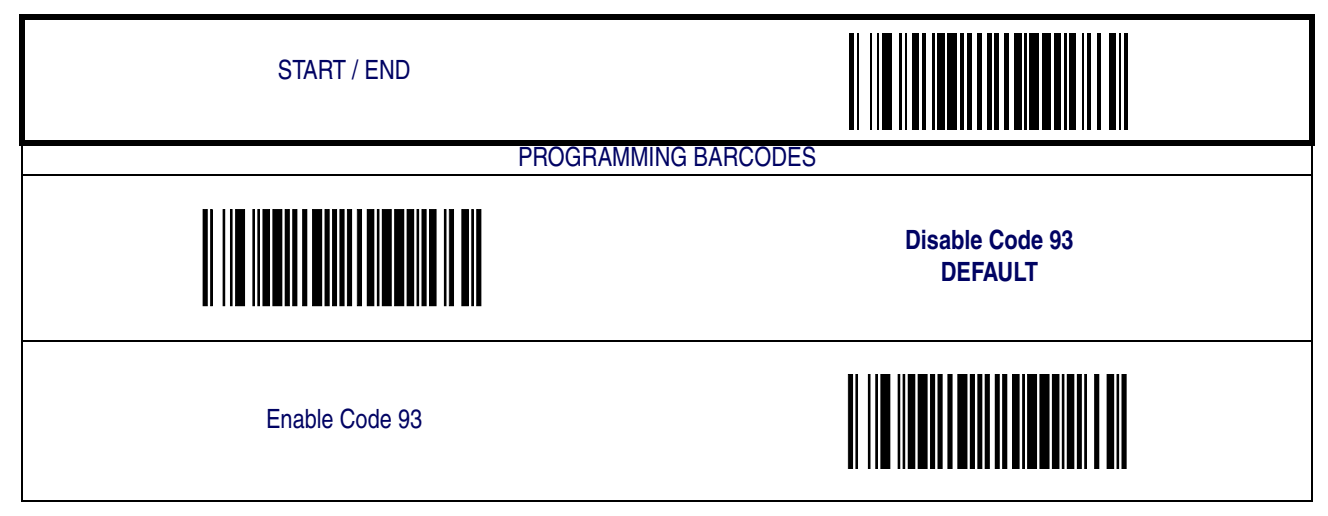

### **[Code 93 — continued](#page-127-0)**

#### **Length Control**

**Fixed Length Decoding—** When fixed length decoding is enabled, the scanner will decode a barcode if the label length matches one of the configurable fixed lengths.

**Variable Length Decoding—** When variable length decoding is enabled, the scanner will decode a barcode if the label length falls in the range of the configurable minimum and maximum length.

Configuring Fixed Length Decoding:

- 1. Scan the START/END barcode.
- 2. Scan the Fixed Length Decoding barcode.
- 3. Scan the START/END barcode.
- 4. Set Length 1 to the first fixed length by following the [Code 93 Length 1, Length 2 Program](#page-129-0)[ming Instructions](#page-129-0) below.
- 5. Set Length 2 to the second fixed length (or to '000' if there is only one fixed length) by following the [Code 93 Length 1, Length 2 Programming Instructions](#page-129-0) below.

Configuring Variable Length Decoding:

- 1. Scan the START/END barcode.
- 2. Scan the Variable Length Decoding barcode.
- 3. Scan the START/END barcode.
- 4. Set Length 1 to the first variable length by following the [Code 93 Length 1, Length 2 Pro](#page-129-0)[gramming Instructions](#page-129-0) below.
- 5. Set Length 2 to the second variable length by following the [Code 93 Length 1, Length 2 Pro](#page-129-0)[gramming Instructions](#page-129-0) below.

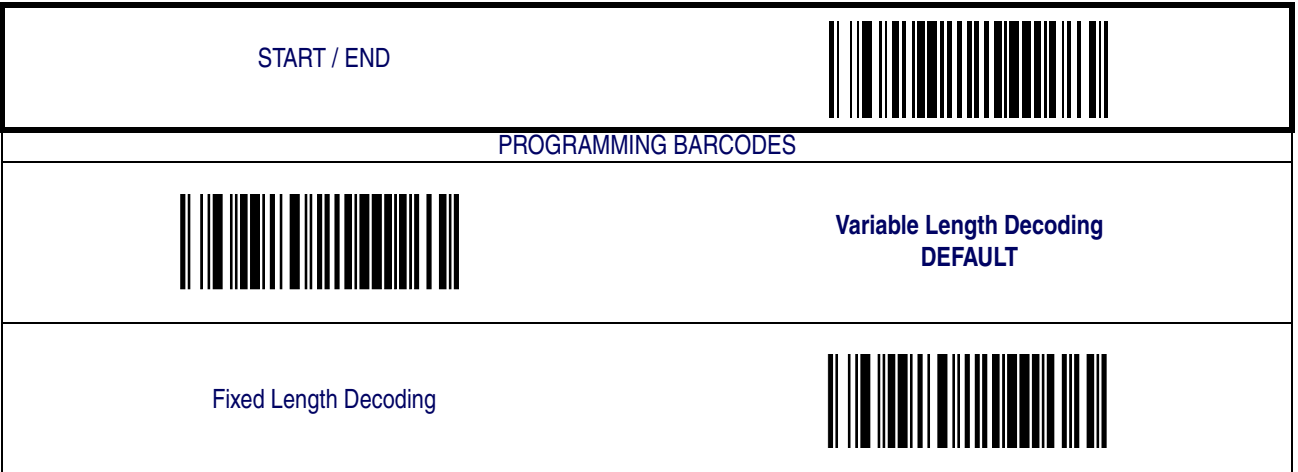

### **[Code 93 — continued](#page-127-0)**

#### <span id="page-129-0"></span>**Code 93 Length 1, Length 2 Programming Instructions**

- 1. Scan the START barcode.
- 2. Scan either the Set Length 1 or Set Length 2 barcode.
- 3. Turn to [Appendix C, Alpha-Numeric Pad](#page-158-0) and scan the three digits (zero padded) representing the length in decimal notation.

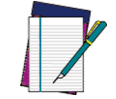

**For Code 93 barcodes, only the data characters are included in the length calculations.**

**NOTE**

4. Scan the END barcode.

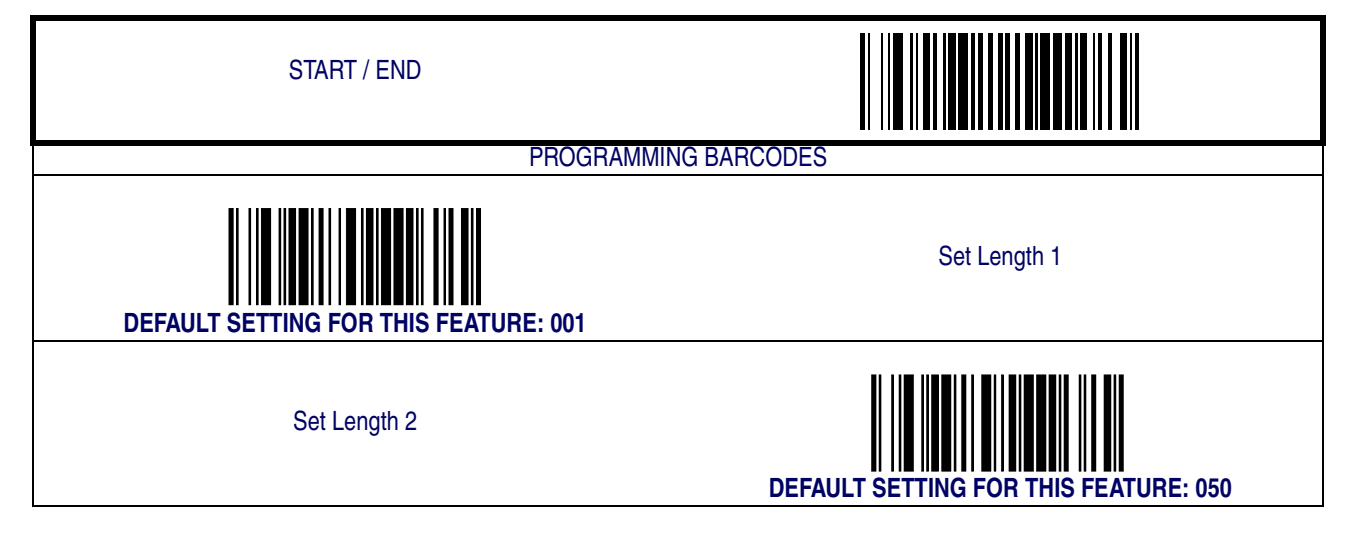

# **[Code 93 — continued](#page-127-0)**

#### **Code 93 Stitching**

Enables/disables stitching for Code 93 barcodes. When parts of a Code 93 label are presented to the scanner with this feature enabled, the barcode parts will be assembled by the scanner's software, and the data will be decoded if all barcode proofing requirements are met.

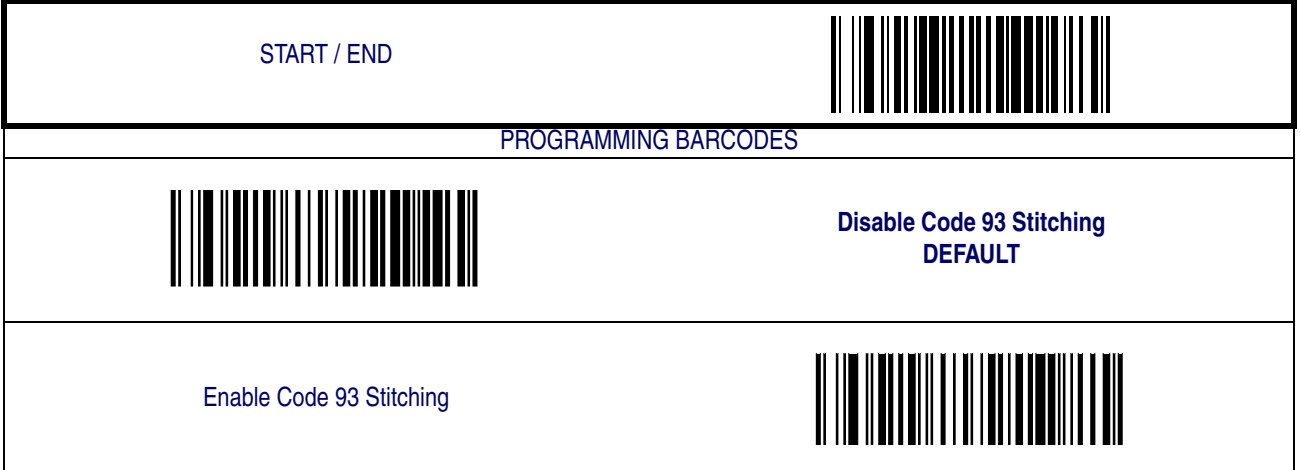

#### **Minimum Reads**

This feature specifies the minimum number of consecutive times a Code 93 label must be decoded before it is accepted as a good read.

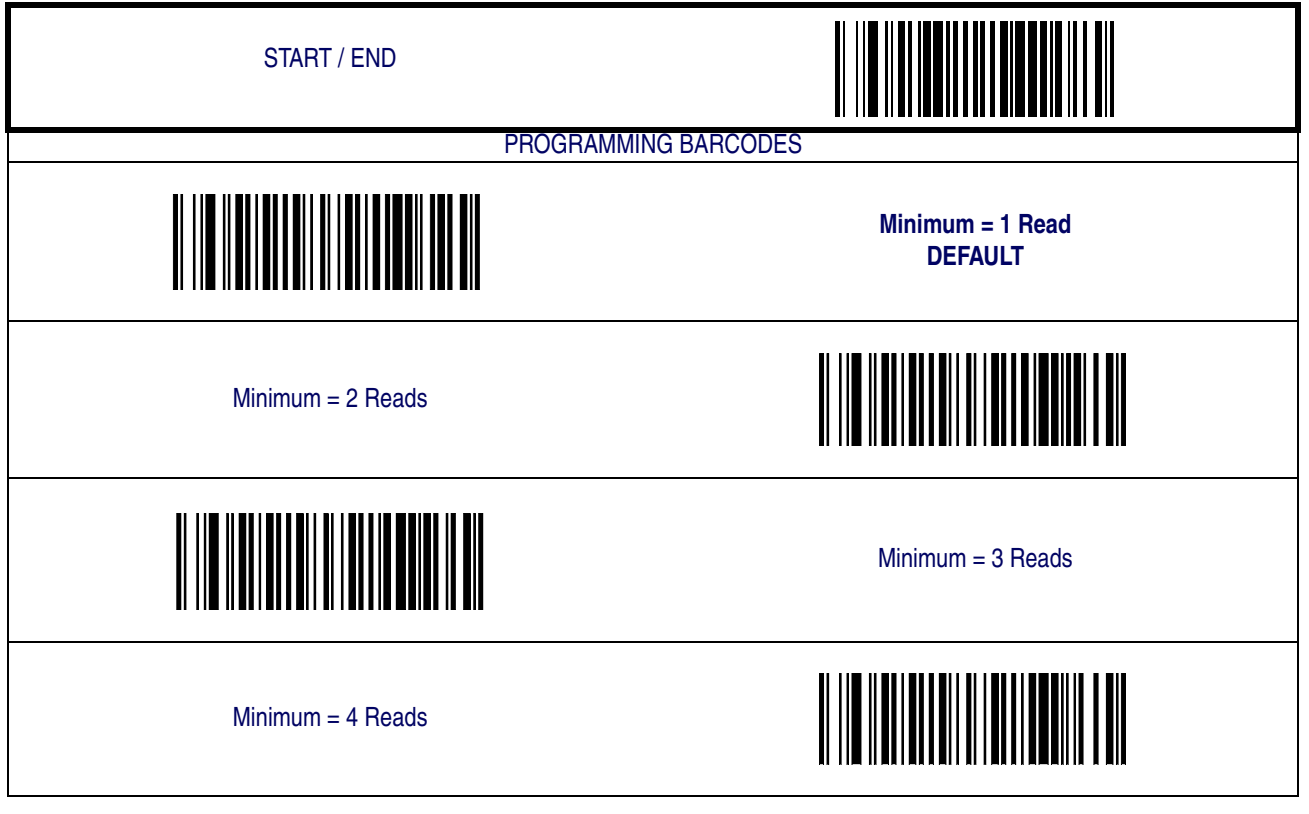

**Product Reference Guide 5-55**

#### <span id="page-131-0"></span>**MSI/Plessey**

The following options apply to the MSI/Plessey symbology.

#### **Disable/Enable MSI/Plessey**

When this feature is disabled, the scanner will not read MSI/Plessey barcodes.

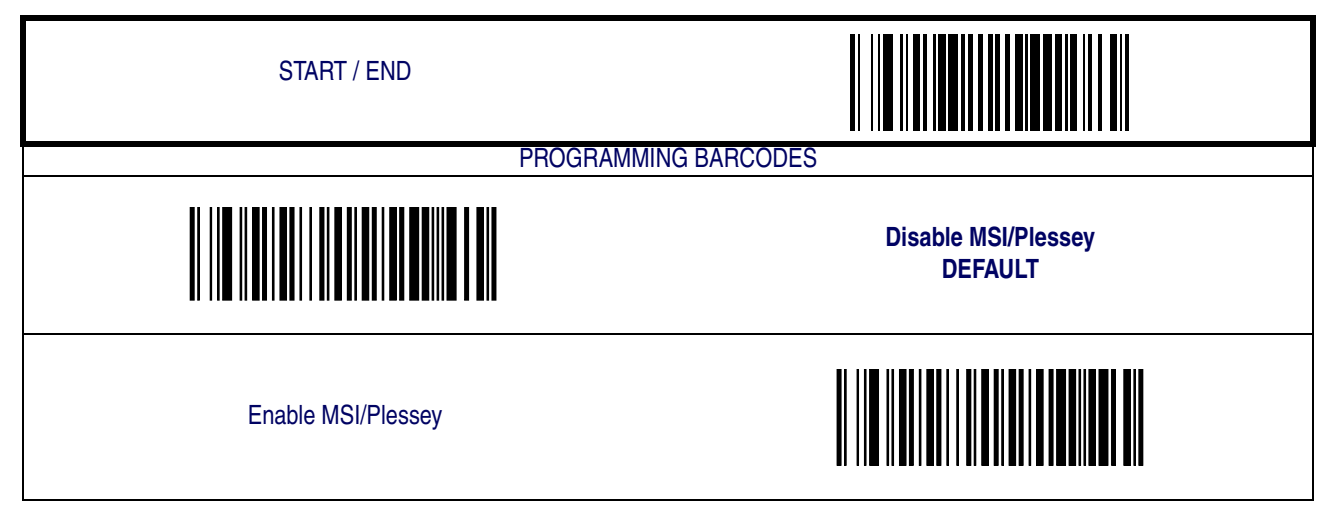

#### **Check Digit Verification**

This feature specifies whether one or two check digits are to be calculated and verified.

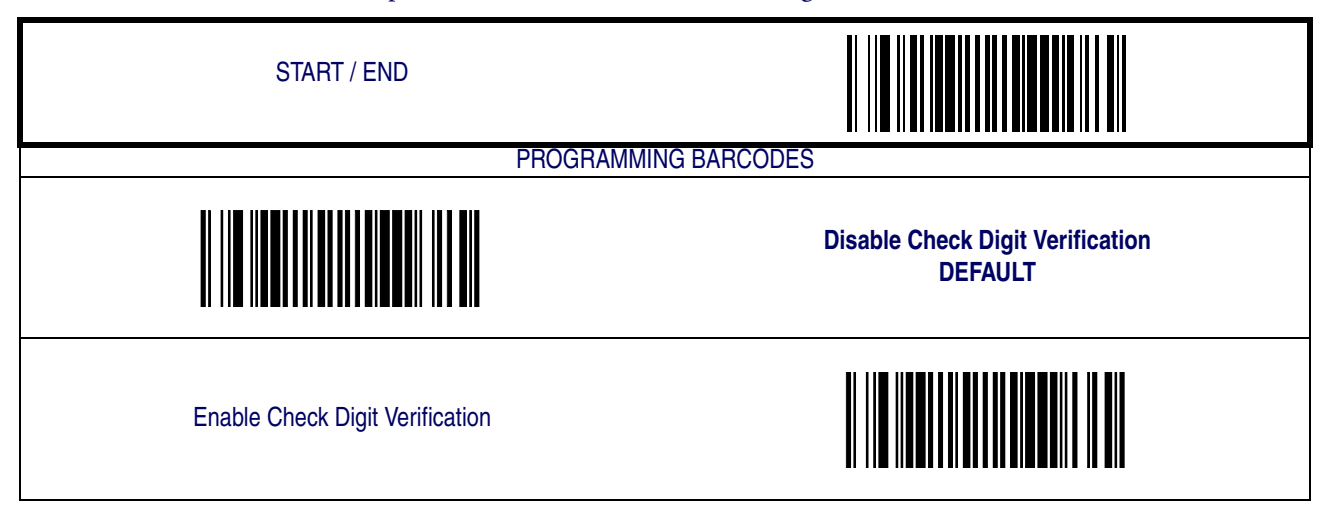

#### **Check Digit Transmit**

When this option is enabled, the scanner will transmit one-digit or two-digit check digits, depending upon the setting for check digit verification.

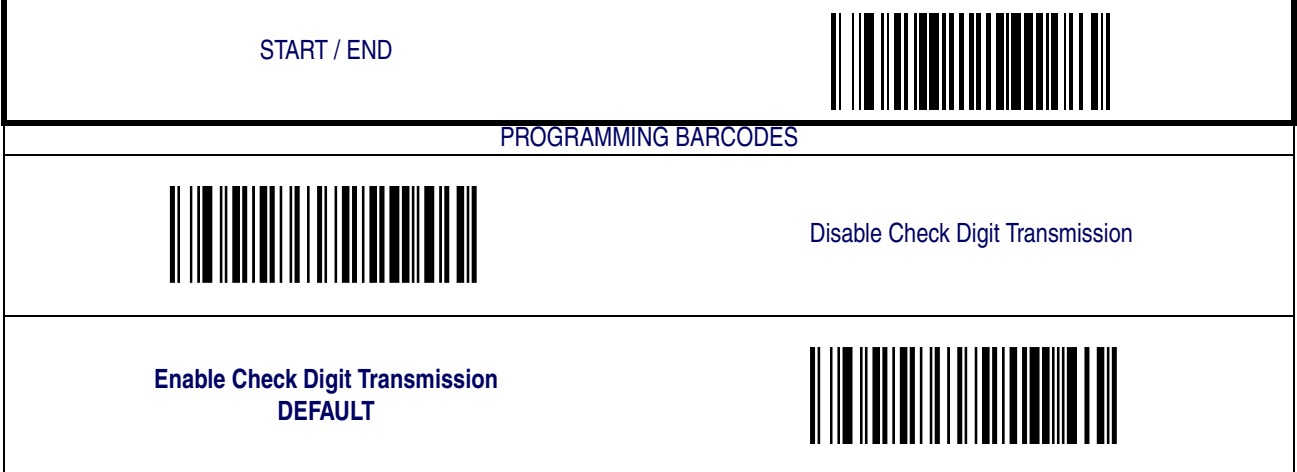

#### **Number of Check Characters**

Specifies number of MSI/Plessey check characters to be calculated and verified

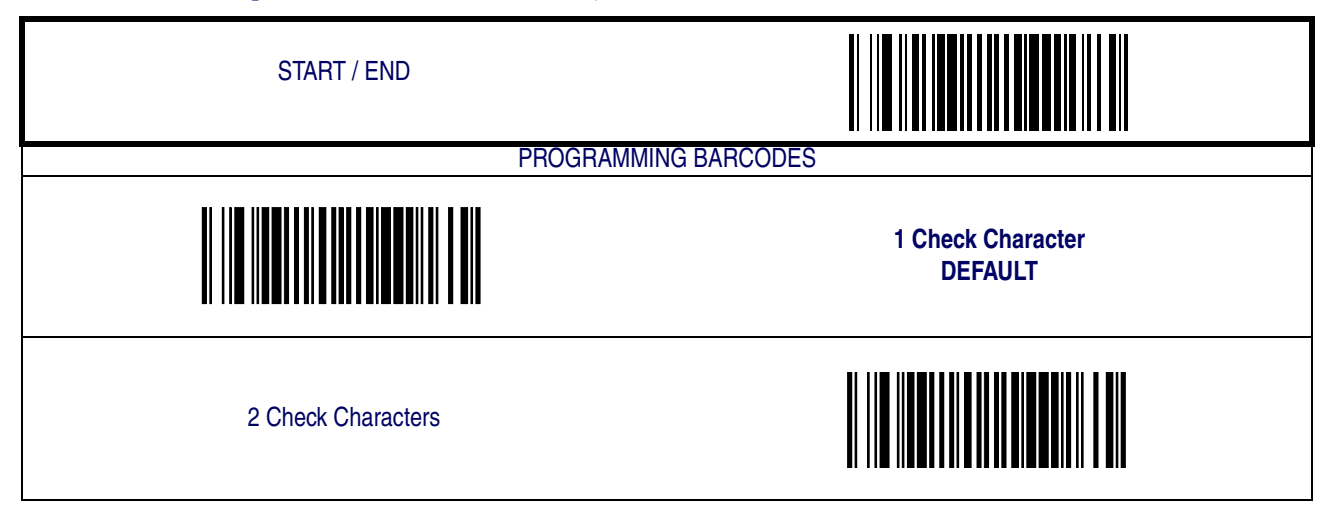

#### **Length Control**

<span id="page-133-0"></span>**Fixed Length Decoding—** When fixed length decoding is enabled, the scanner will decode a barcode if the label length matches one of the configurable fixed lengths.

**Variable Length Decoding—** When variable length decoding is enabled, the scanner will decode a barcode if the label length falls in the range of the configurable minimum and maximum length.

Configuring Fixed Length Decoding:

- 1. Scan the START/END barcode.
- 2. Scan the Fixed Length Decoding barcode.
- 3. Scan the START/END barcode.
- 4. Set Length 1 to the first fixed length by following the [MSI/Plessey Length 1, Length 2 Pro](#page-134-0)[gramming Instructions](#page-134-0) below.
- 5. Set Length 2 to the second fixed length (or to '000' if there is only one fixed length) by following the [MSI/Plessey Length 1, Length 2 Programming Instructions](#page-134-0) below.

Configuring Variable Length Decoding:

- 1. Scan the START/END barcode.
- 2. Scan the Variable Length Decoding barcode.
- 3. Scan the START/END barcode.
- 4. Set Length 1 to the first variable length by following the [MSI/Plessey Length 1, Length 2](#page-134-0)  [Programming Instructions](#page-134-0) below.
- 5. Set Length 2 to the second variable length by following the [MSI/Plessey Length 1, Length 2](#page-134-0)  [Programming Instructions](#page-134-0) below.

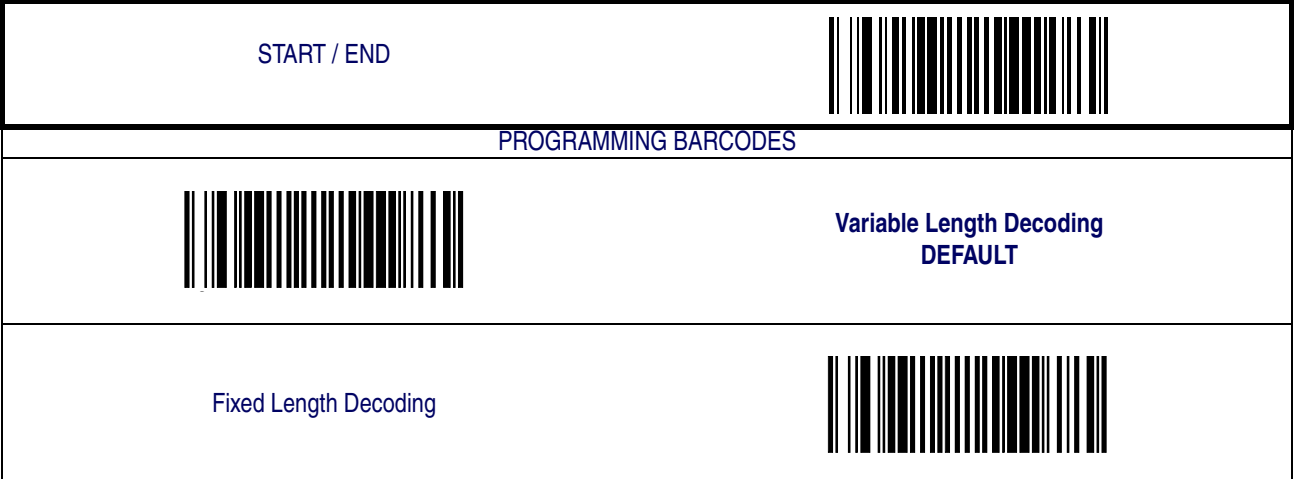

#### <span id="page-134-0"></span>**MSI/Plessey Length 1, Length 2 Programming Instructions**

- 1. Scan the START barcode.
- 2. Scan either the Set Length 1 or Set Length 2 barcode.
- 3. Turn to [Appendix C, Alpha-Numeric Pad](#page-158-0) and scan the three digits (zero padded) representing the length in decimal notation.

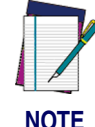

**For MSI/Plessey barcodes, all check and data characters are included in the length calculations.**

**NOTE**

4. Scan the END barcode.

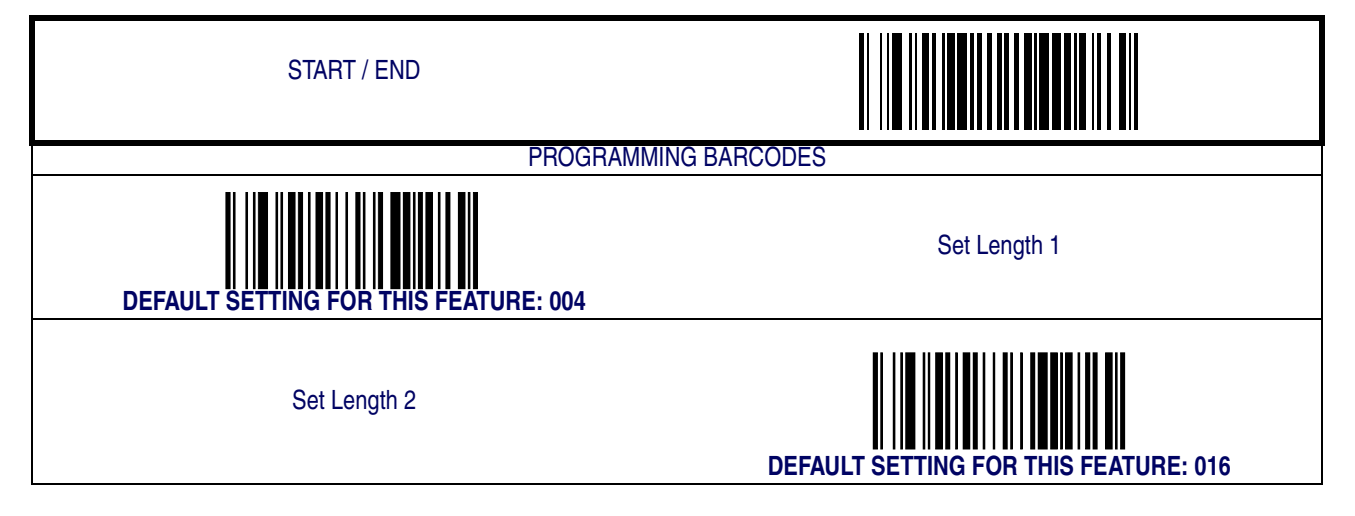

#### **MSI/Plessey Stitching**

Enables/disables stitching for MSI/Plessey barcodes. When parts of an MSI/Plessey label are presented to the scanner with this feature enabled, the barcode parts will be assembled by the scanner's software, and the data will be decoded if all barcode proofing requirements are met.

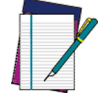

**Only functions when** [Fixed Length Decoding](#page-133-0) **is enabled.**

**NOTE**

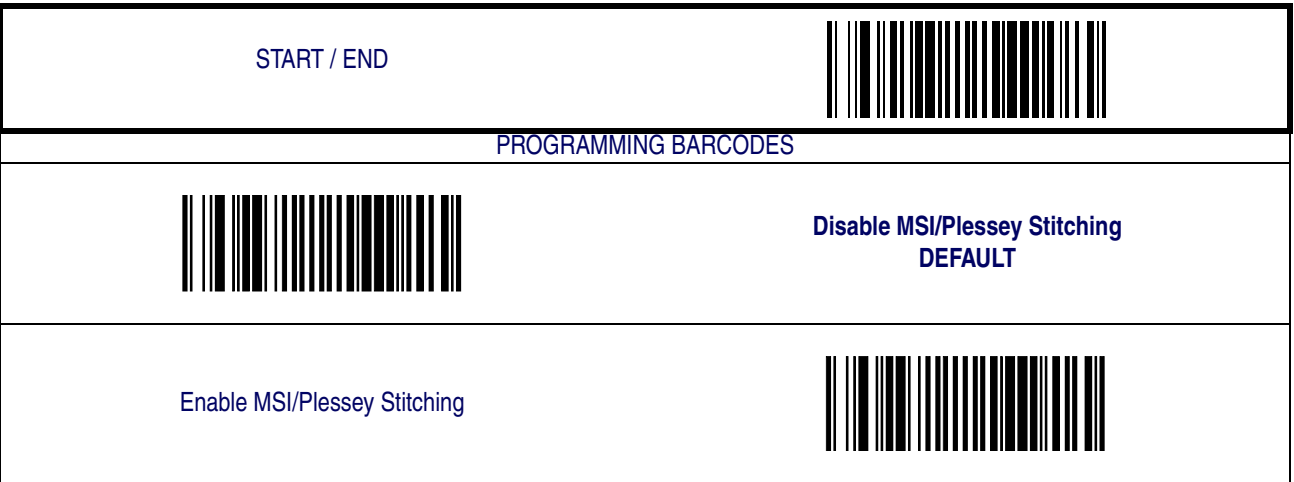

#### **Minimum Reads**

This feature specifies the minimum number of consecutive times an MSI/Plessey label must be decoded before it is accepted as good read.

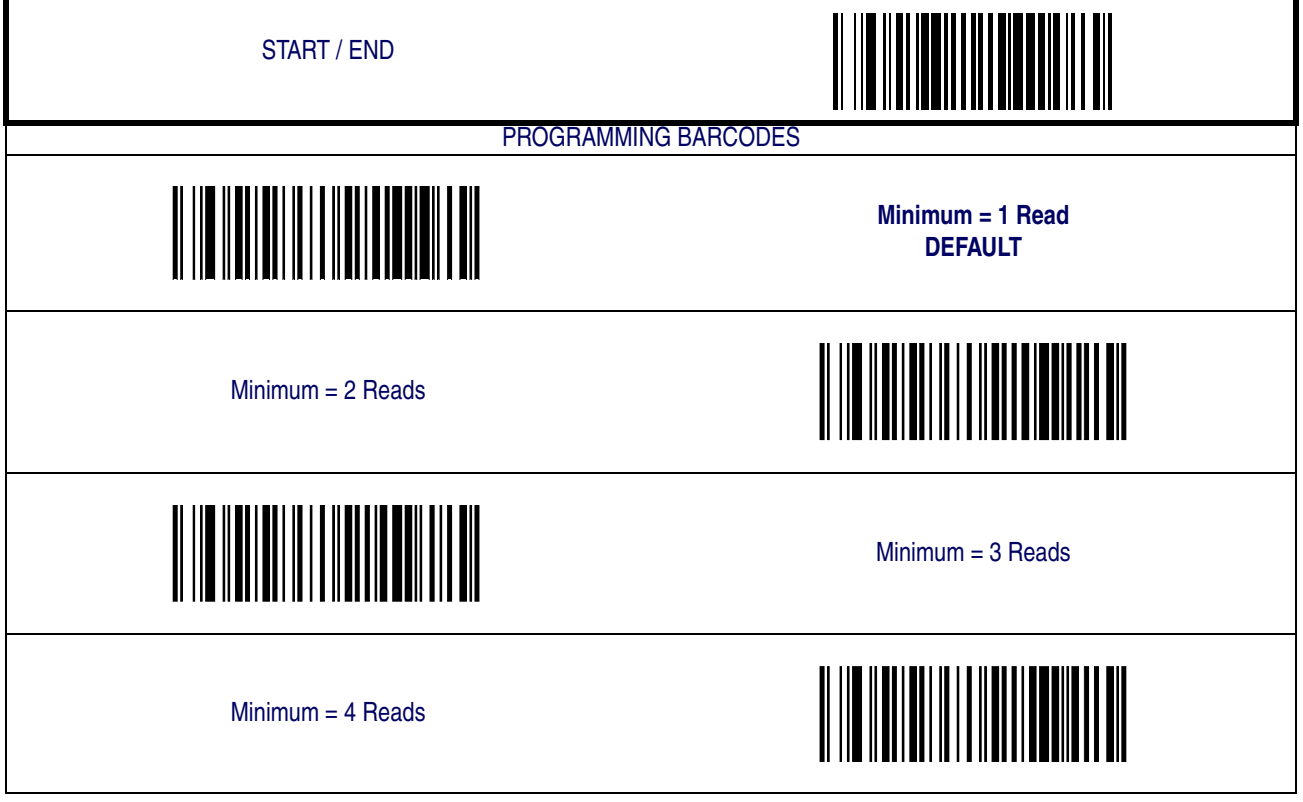

### <span id="page-137-0"></span>**Standard 2 of 5**

The following options apply to the Standard 2 of 5 symbology.

#### **Disable/Enable Standard 2 of 5**

When this feature is disabled, the scanner will not read Standard 2 of 5 barcodes.

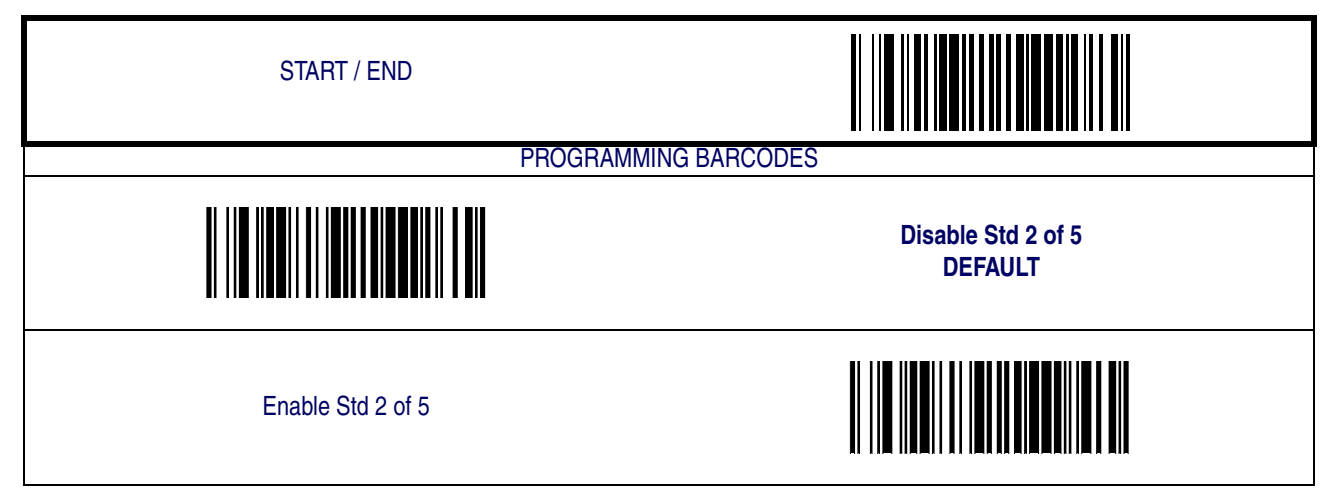

#### **Check Digit Verification**

When enabled, the scanner will verify the check digit of the labels.

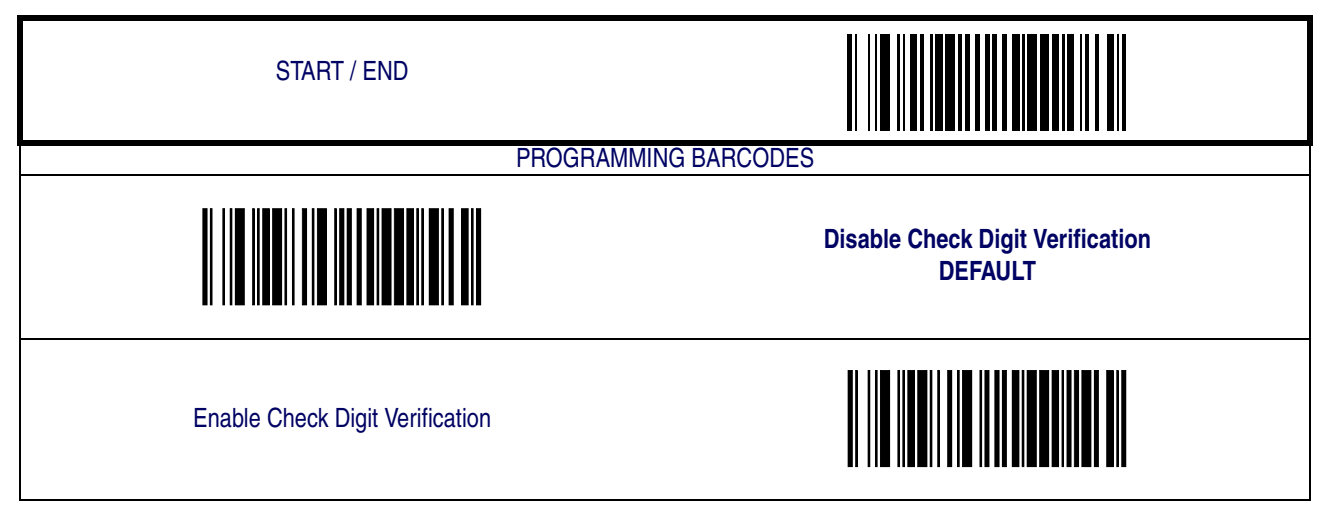

#### **Check Digit Transmit**

When this option is enabled, the scanner will transmit the check digit.

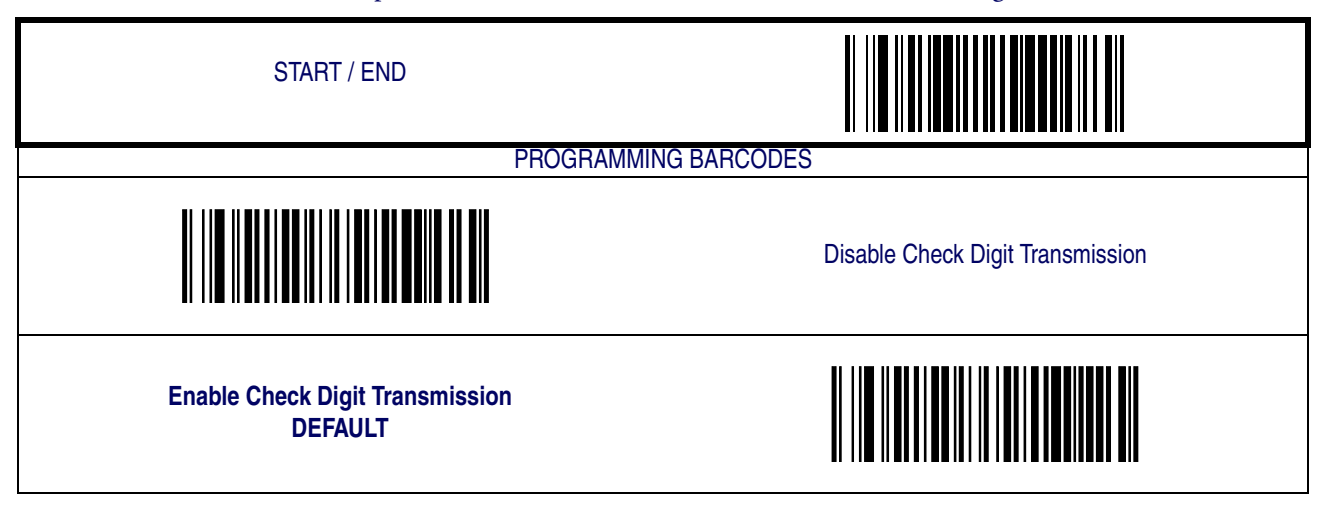

#### **Length Control**

<span id="page-139-0"></span>**Fixed Length Decoding—** When fixed length decoding is enabled, the scanner will decode a barcode if the label length matches one of the configurable fixed lengths.

**Variable Length Decoding—** When variable length decoding is enabled, the scanner will decode a barcode if the label length falls in the range of the configurable minimum and maximum length.

Configuring Fixed Length Decoding:

- 1. Scan the START/END barcode.
- 2. Scan the Fixed Length Decoding barcode.
- 3. Scan the START/END barcode.
- 4. Set Length 1 to the first fixed length by following the [Standard 2 of 5 Length 1, Length 2](#page-140-0)  [Programming Instructions](#page-140-0) below.
- 5. Set Length 2 to the second fixed length (or to '000' if there is only one fixed length) by following the [Standard 2 of 5 Length 1, Length 2 Programming Instructions](#page-140-0) below.

Configuring Variable Length Decoding:

- 1. Scan the START/END barcode.
- 2. Scan the Variable Length Decoding barcode.
- 3. Scan the START/END barcode.
- 4. Set Length 1 to the first variable length by following the [Standard 2 of 5 Length 1, Length 2](#page-140-0)  [Programming Instructions](#page-140-0) below.
- 5. Set Length 2 to the second variable length by following the [Standard 2 of 5 Length 1, Length](#page-140-0)  [2 Programming Instructions](#page-140-0) below.

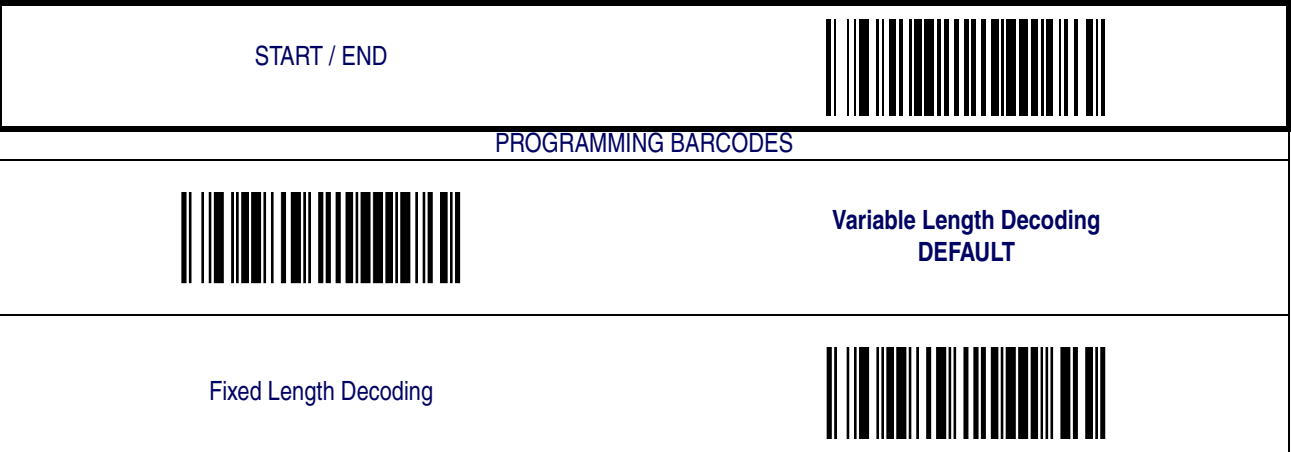

#### <span id="page-140-0"></span>**Standard 2 of 5 Length 1, Length 2 Programming Instructions**

- 1. Scan the START barcode.
- 2. Scan either the Set Length 1 or Set Length 2 barcode.
- 3. Turn to [Appendix C, Alpha-Numeric Pad](#page-158-0) and scan the three digits (zero padded) representing the length in decimal notation.

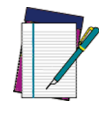

**For Standard 2 of 5 barcodes, all check and data characters are included in the length calculations.**

**NOTE**

4. Scan the END barcode.

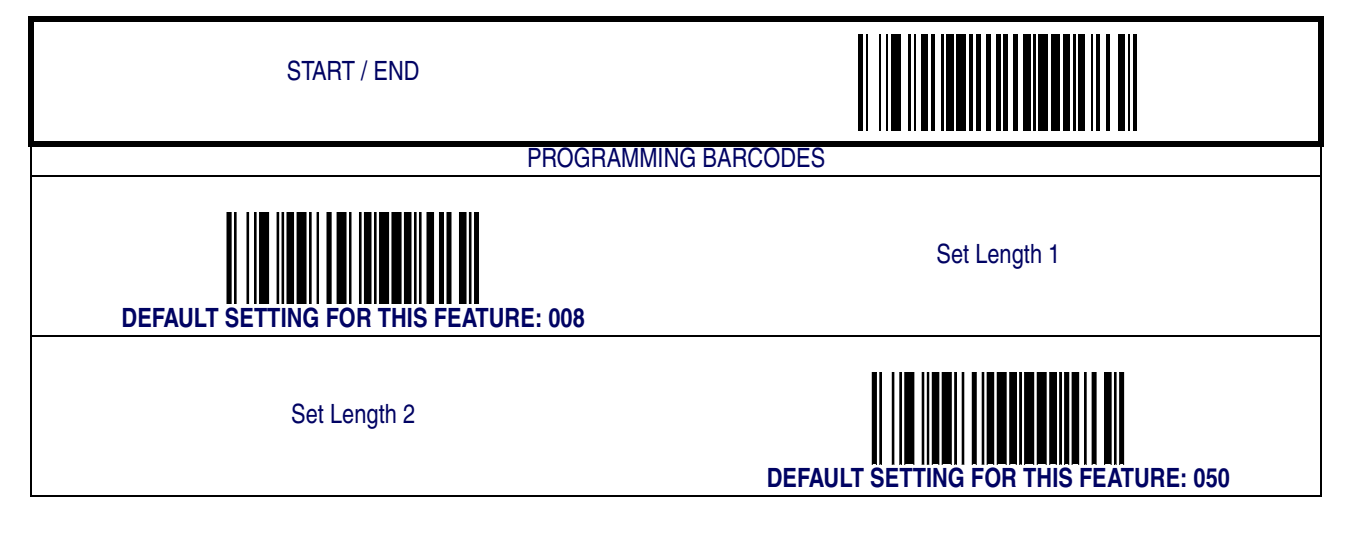

#### **Standard 2 of 5 Stitching**

Enables/disables stitching for Standard 2 of 5 barcodes. When parts of a Standard 2 of 5 label are presented to the scanner with this feature enabled, the barcode parts will be assembled by the scanner's software, and the data will be decoded if all barcode proofing requirements are met.

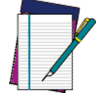

**Only functions when** [Fixed Length Decoding](#page-139-0) **is enabled.**

**NOTE**

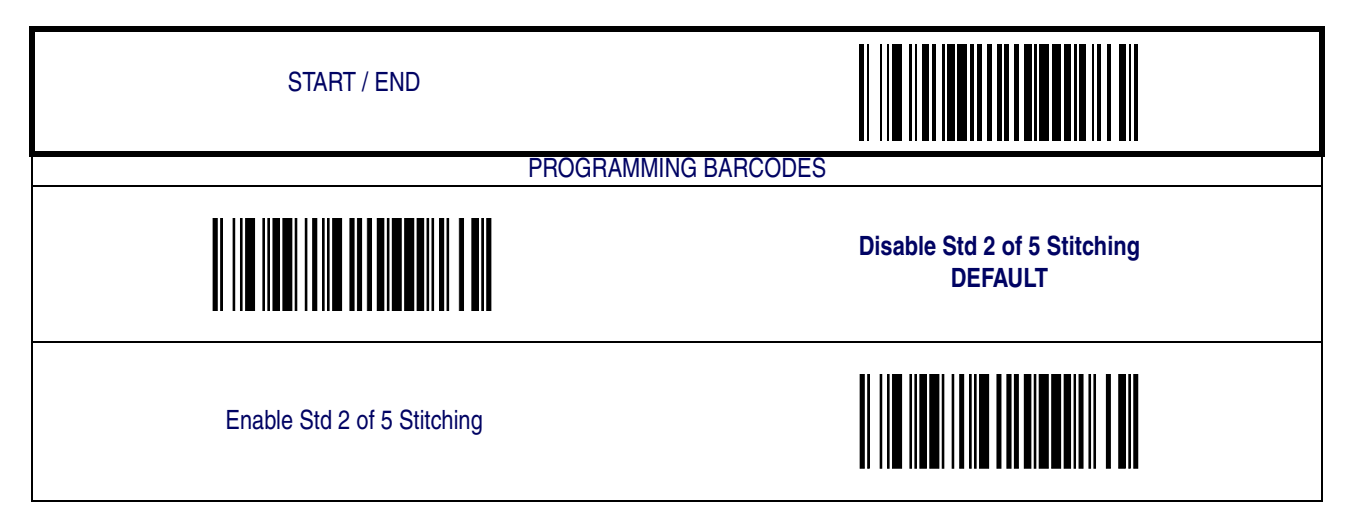

#### **Minimum Reads**

This feature specifies the minimum number of consecutive times a Standard 2 of 5 label must be decoded before it is accepted as good read.

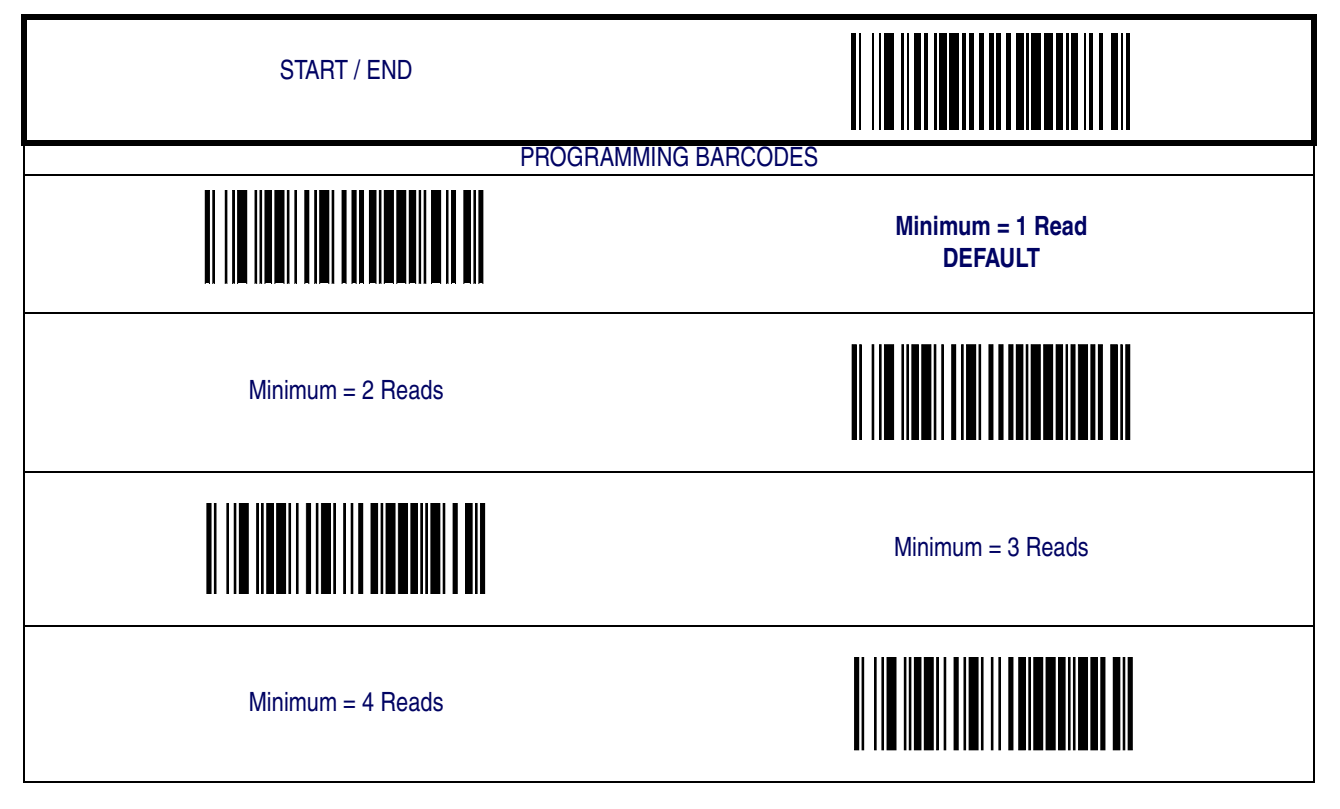
# **2D Symbologies & Advanced Decoding Features**

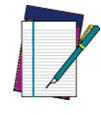

**The features in this section are available ONLY for models with 2D features activated.**

**NOTE**

### **2D Symbologies**

The scanner supports the following 2D symbologies (barcode types): [PDF 417](#page-145-0) and [Datamatrix](#page-149-0). Options for each symbology are included in this addendum.

Factory Defaults- for the std. RS-232 interface are indicated in bold text throughout.

### <span id="page-145-0"></span>**PDF 417**

#### **Disable/Enable PDF 417**

When disabled, the scanner will not read PDF 417 barcodes.

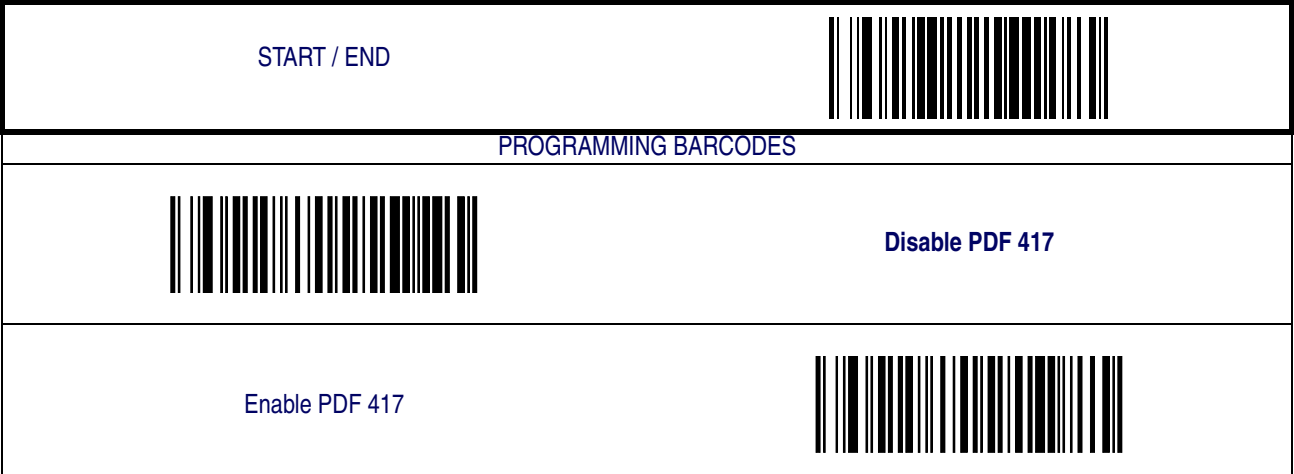

### **[PDF 417 — continued](#page-145-0)**

#### **Length Control**

**Fixed Length Decoding—** When fixed length decoding is enabled, the scanner will decode a barcode if the label length matches one of the configurable fixed lengths.

**Variable Length Decoding—** When variable length decoding is enabled, the scanner will decode a barcode if the label length falls in the range of the configurable minimum and maximum length.

Configuring Fixed Length Decoding:

- 1. Scan the START barcode.
- 2. Scan the Fixed Length Decoding barcode.
- 3. Scan the END barcode.
- 4. Set Length 1 to the first fixed length by following the Length 1, Length 2 Programming Instructions below.
- 5. Set Length 2 to the second fixed length (or to '00' if there is only one fixed length) by following the [PDF 417 Length 1, Length 2 Programming Instructions](#page-147-0) below.

Configuring Variable Length Decoding:

- 1. Scan the START barcode.
- 2. Scan the Variable Length Decoding barcode.
- 3. Scan the END barcode.
- 4. Set Length 1 to the minimum length by following the [PDF 417 Length 1, Length 2 Pro](#page-147-0)[gramming Instructions](#page-147-0) below.
- 5. Set Length 2 to the maximum length by following the [PDF 417 Length 1, Length 2 Pro](#page-147-0)[gramming Instructions](#page-147-0) below.

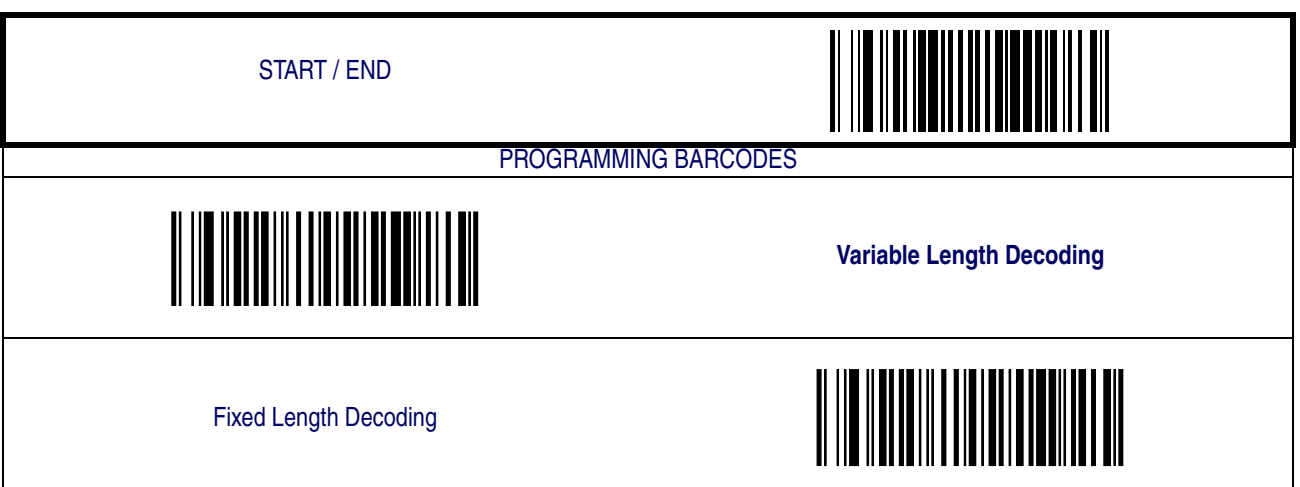

### **[PDF 417 — continued](#page-145-0)**

### <span id="page-147-0"></span>**PDF 417 Length 1, Length 2 Programming Instructions**

- 1. Scan the START barcode.
- 2. Scan either the Set Length 1 or Set Length 2 barcode.
- 3. Turn to [Alpha-Numeric Pad](#page-158-0) and scan the four hex digits representing the length in hexidecimal notation.

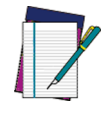

**For PDF 417 barcodes, only the data characters are included in the length calculations.**

**NOTE**

Scan the END barcode.

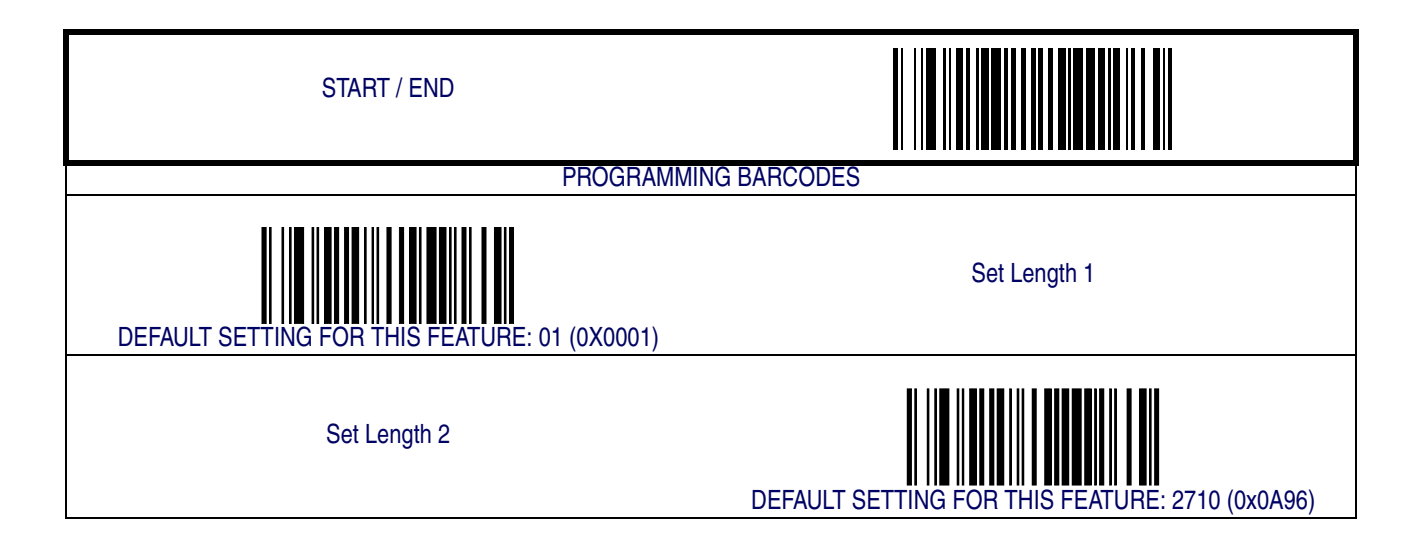

## **[PDF 417 — continued](#page-145-0)**

#### **Minimum Reads**

This feature specifies the minimum number of consecutive times a PDF 417 label must be decoded before it is accepted as good read.

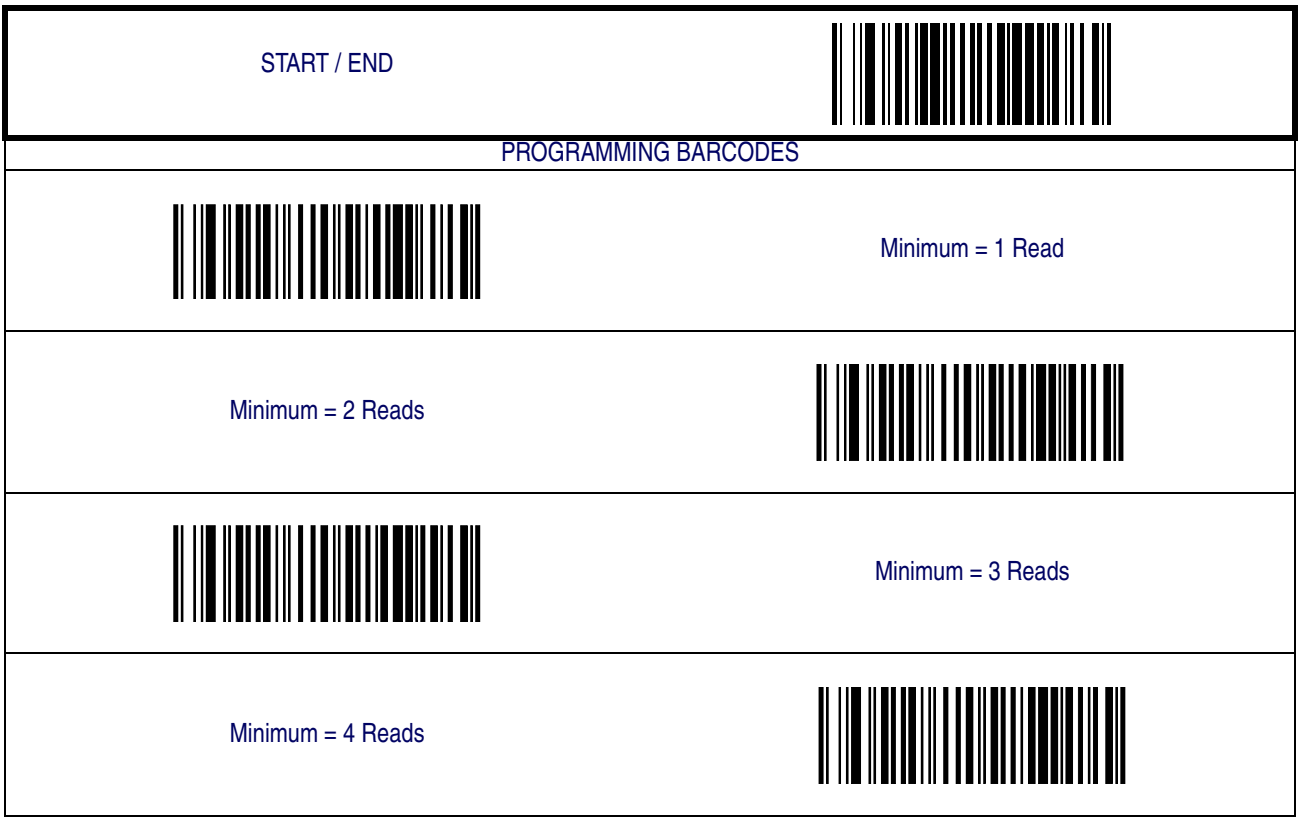

### <span id="page-149-0"></span>**Datamatrix**

### **Disable/Enable Datamatrix**

When disabled, the scanner will not read Datamatrix barcodes.

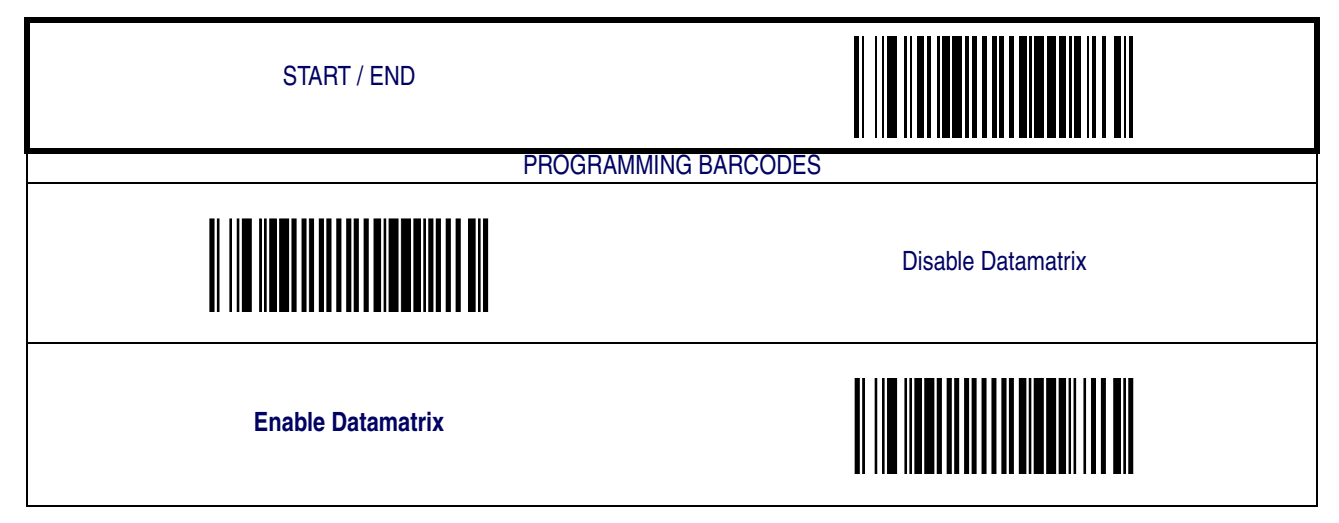

### **[Datamatrix — continued](#page-149-0)**

#### **Length Control**

**Fixed Length Decoding—** When fixed length decoding is enabled, the scanner will decode a barcode if the label length matches one of the configurable fixed lengths.

**Variable Length Decoding—** When variable length decoding is enabled, the scanner will decode a barcode if the label length falls in the range of the configurable minimum and maximum length.

Configuring Fixed Length Decoding:

- 1. Scan the START barcode.
- 2. Scan the Fixed Length Decoding barcode.
- 3. Scan the END barcode.
- 4. Set Length 1 to the first fixed length by following the Length 1, Length 2 Programming Instructions below.
- 5. Set Length 2 to the second fixed length (or to '00' if there is only one fixed length) by following the [Datamatrix Length 1, Length 2 Programming Instructions](#page-151-0) below.

Configuring Variable Length Decoding:

- 1. Scan the START barcode.
- 2. Scan the Variable Length Decoding barcode.
- 3. Scan the END barcode.
- 4. Set Length 1 to the minimum length by following the [Datamatrix Length 1, Length 2 Pro](#page-151-0)[gramming Instructions](#page-151-0) below.
- 5. Set Length 2 to the maximum length by following the [Datamatrix Length 1, Length 2 Pro](#page-151-0)[gramming Instructions](#page-151-0) below.

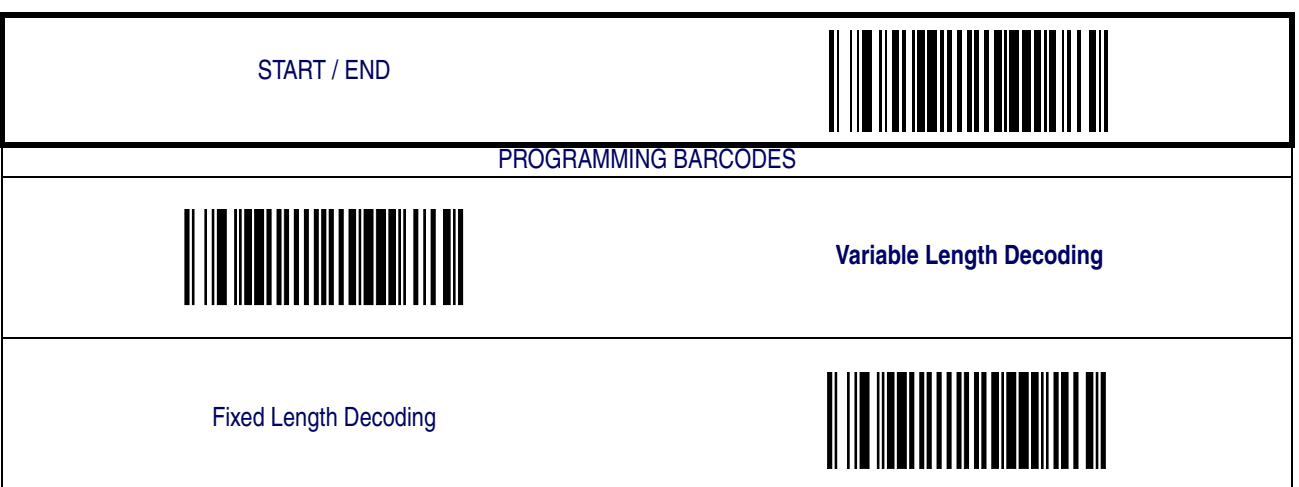

### **[Datamatrix — continued](#page-149-0)**

#### <span id="page-151-0"></span>**Datamatrix Length 1, Length 2 Programming Instructions**

- 1. Scan the START barcode.
- 2. Scan either the Set Length 1 or Set Length 2 barcode.
- 3. Turn to [Alpha-Numeric Pad](#page-158-0) and scan the four hex digits representing the length in hexidecimal notation.

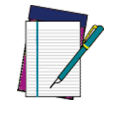

**For Datamatrix barcodes, only the data characters are included in the length calculations.**

**NOTE**

Scan the END barcode.

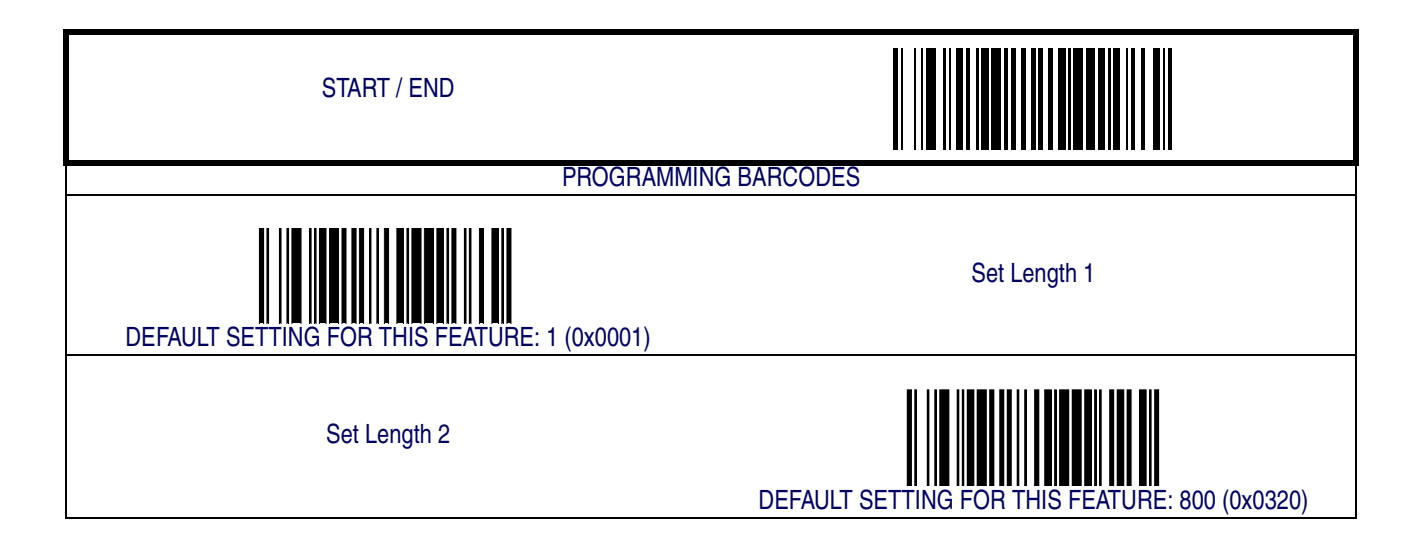

# **[Datamatrix — continued](#page-149-0)**

#### **Minimum Reads**

This feature specifies the minimum number of consecutive times a Datamatrix label must be decoded before it is accepted as good read.

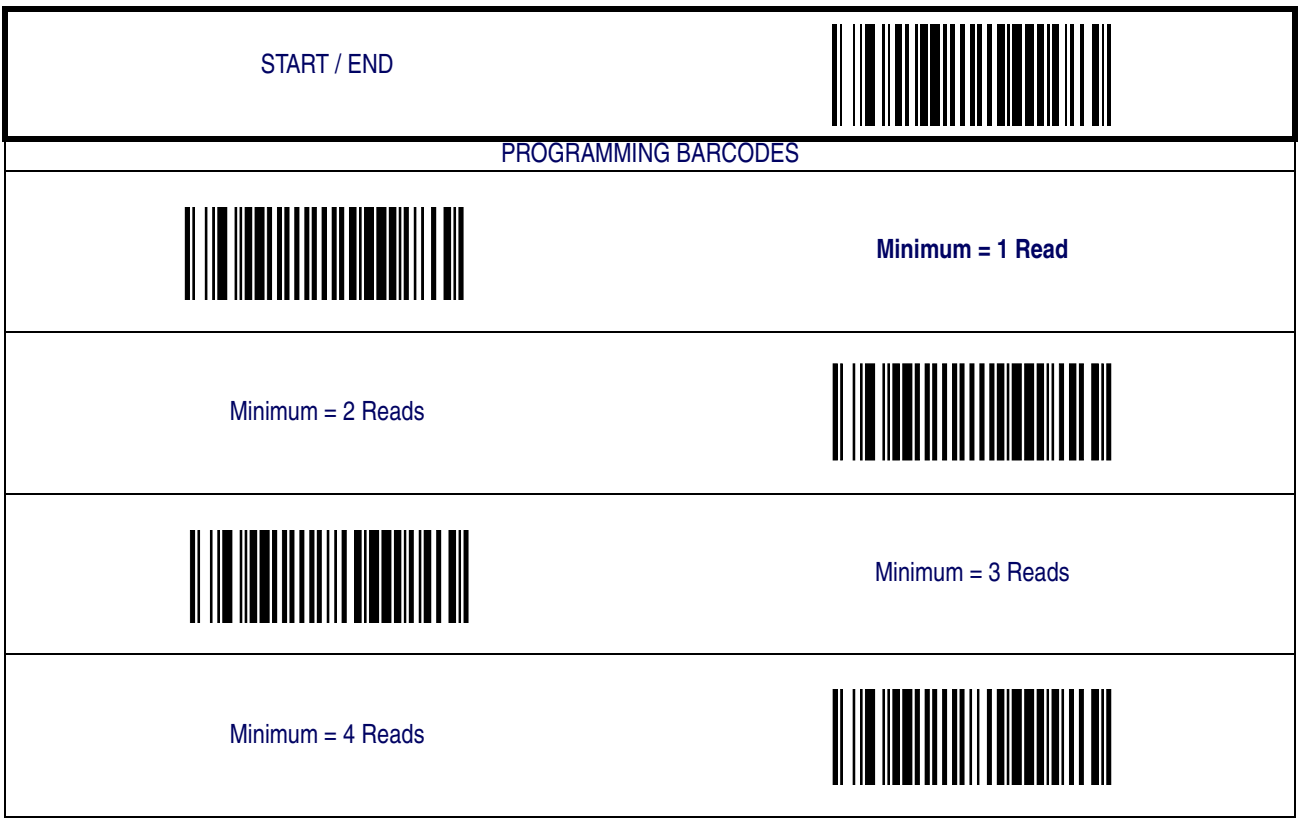

### **Image Capture**

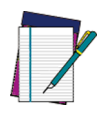

**NOTE**

**This function is ONLY available for scanners having a button.**

**Image capture requires that the scanner use the Standard RS-232 or USB COM interface ONLY.**

**The scanner reverts to default reading mode after image capture and transfer.**

### **How to Capture an Image**

To initiate an Image Capture, scan the IMAGE CAPTURE label below, and press the button. A targeting "pointer" will be illuminated while the button is pressed.

Upon release of the button, the image is captured and transmitted to the host. If the button is not pushed within 30 seconds, the scanner will return to barcode reading (scanning) mode.

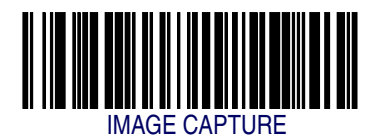

### **Captured Image Format**

Images are captured as 752 x 480 JPEG format with a pre-defined compression ratio, and are displayed via the host application software.

# **Chapter A**

# **Product Specifications**

## **Optical and Read Performance Parameters**

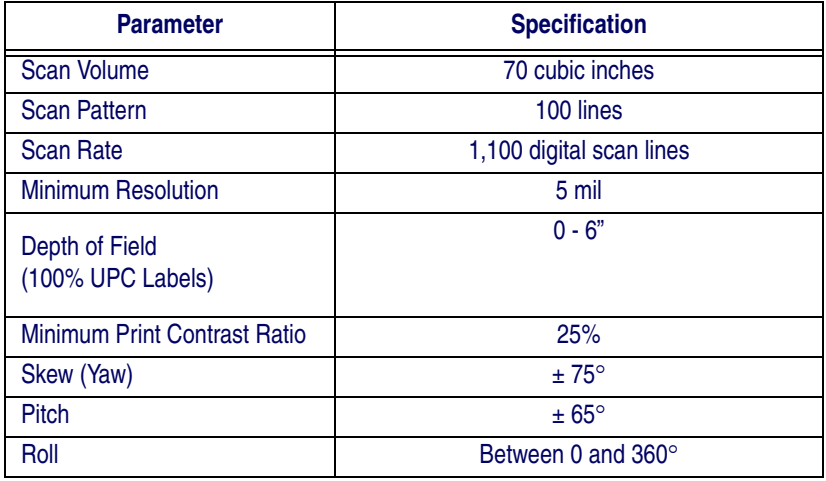

## **Scanner Dimensions**

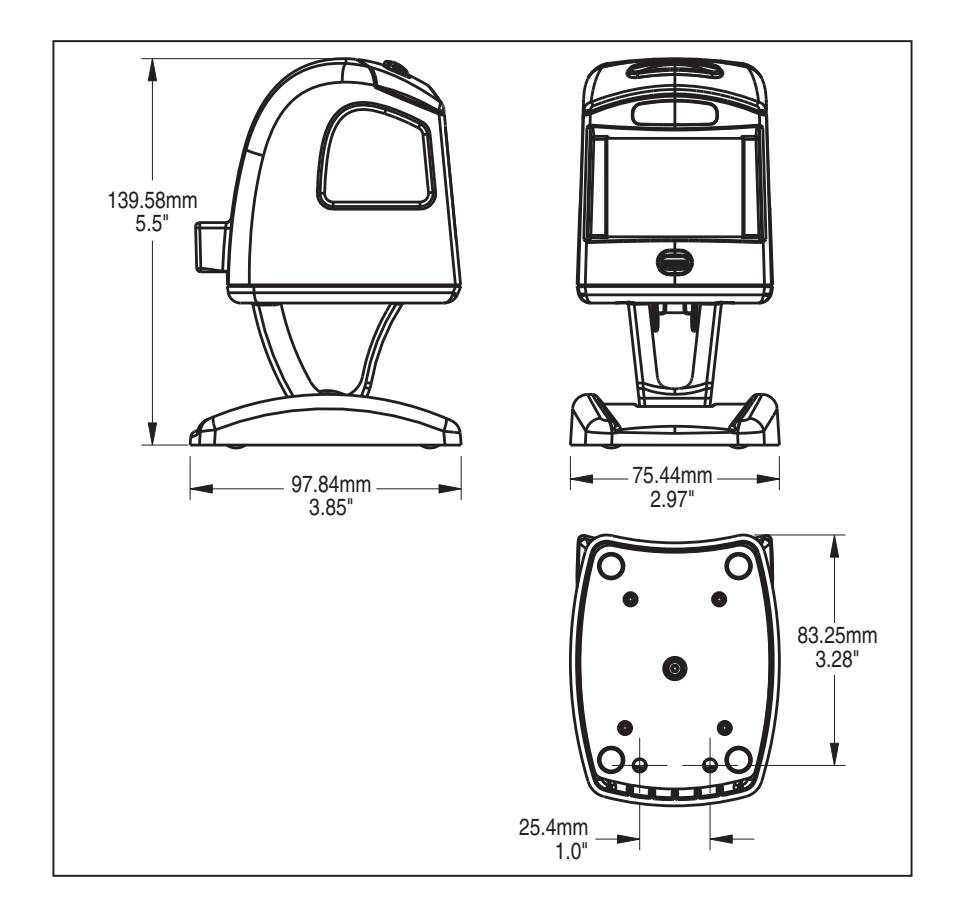

# **Physical Properties**

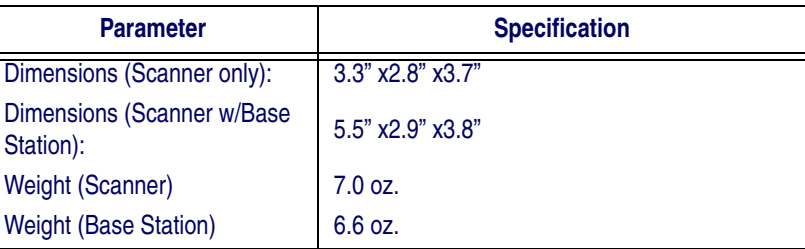

# **Electrical Parameters**

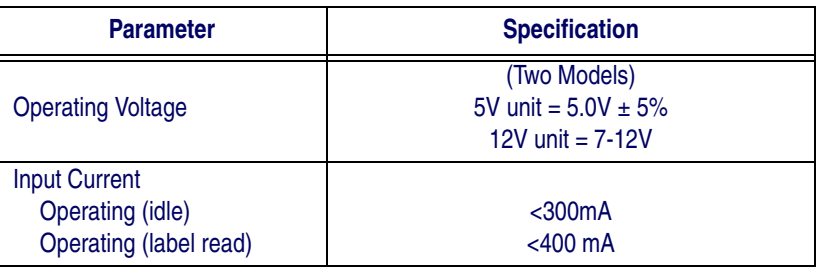

# **Environmental Parameters**

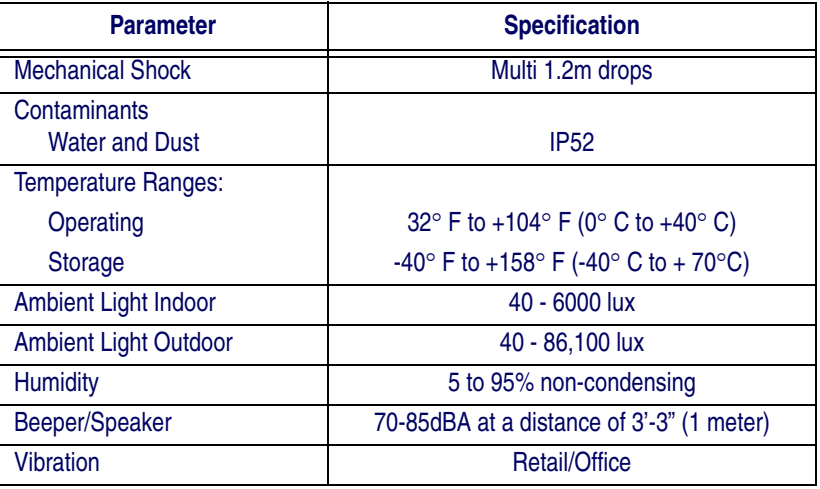

## **Other Parameters**

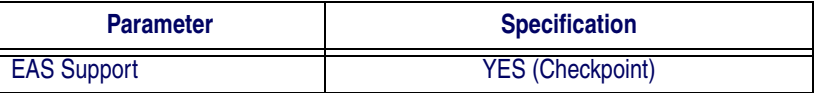

# **Chapter B Cable Pinouts**

# **Standard Cable Pinouts (Primary Interface Cables)**

**RS-232**

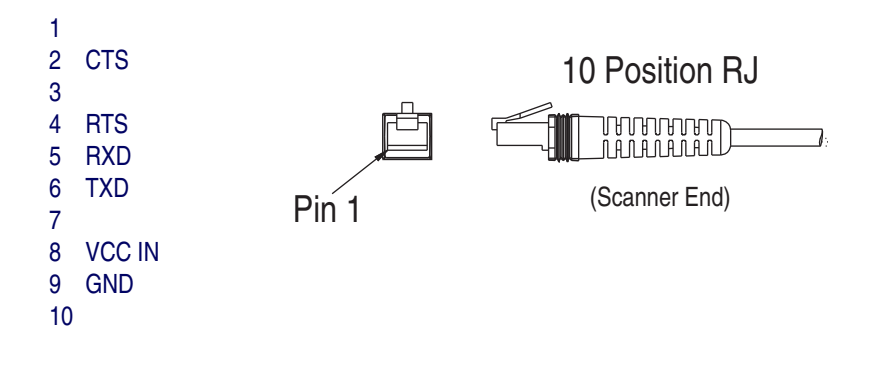

### **IBM Port 5B/9B/17**

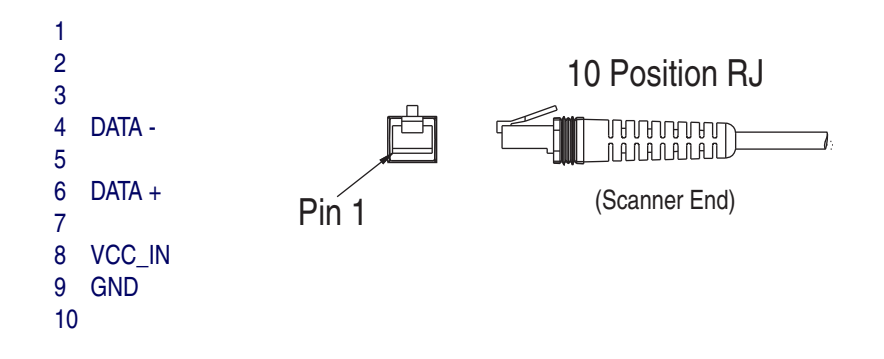

### **USB-OEM**

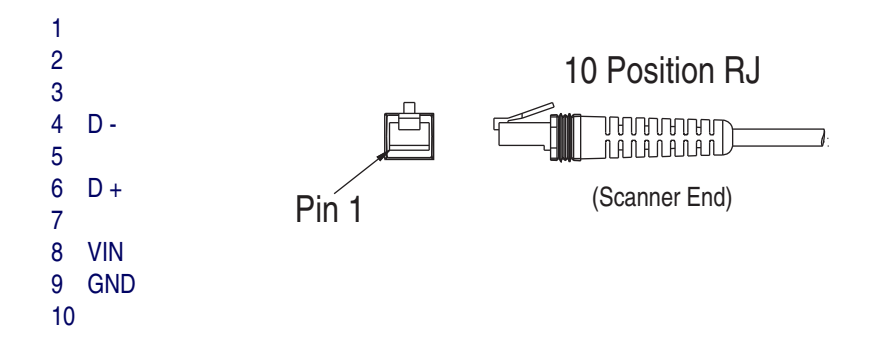

### **USB, USB Keyboard & USB COM**

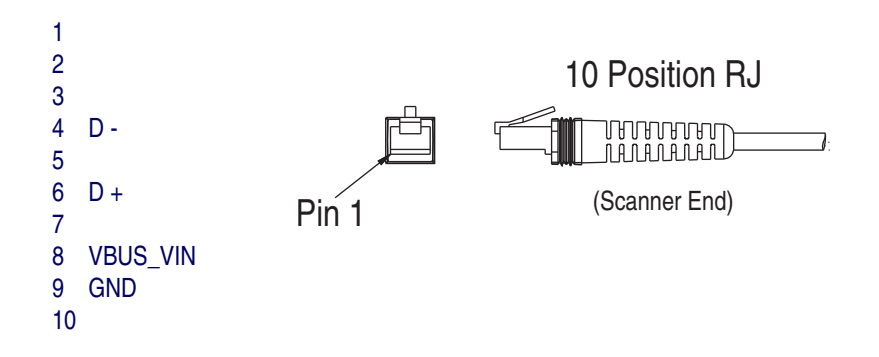

### **Wand Emulation**

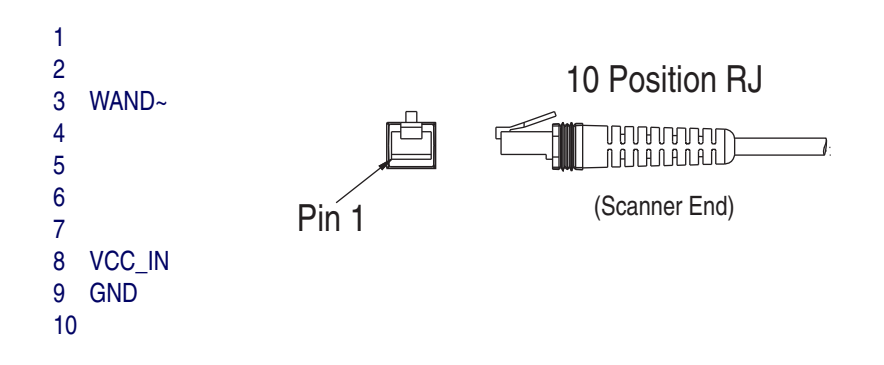

### **Keyboard Wedge**

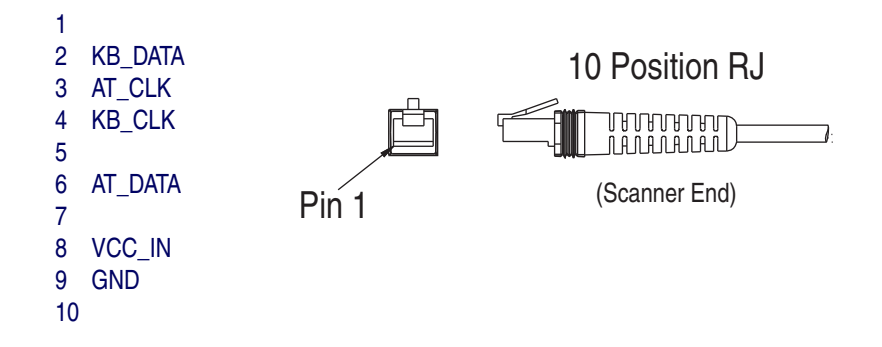

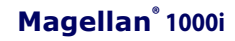

# **Chapter C Alpha-Numeric Pad**

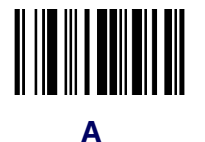

<span id="page-158-0"></span>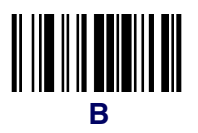

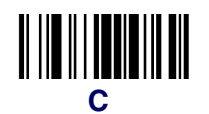

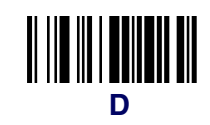

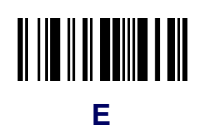

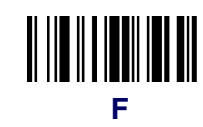

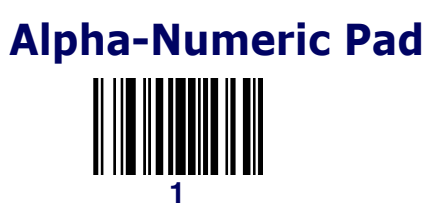

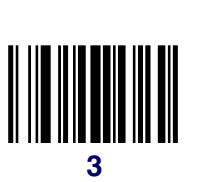

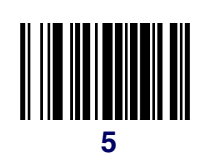

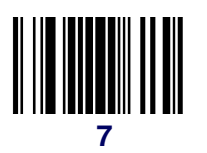

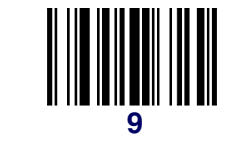

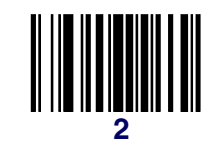

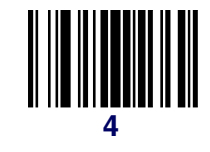

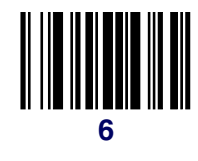

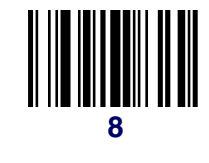

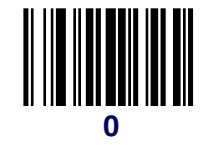

# **Appendix D Default Settings**

## **Defaults by Symbology**

The following is a partial list of key settings for each symbology type.

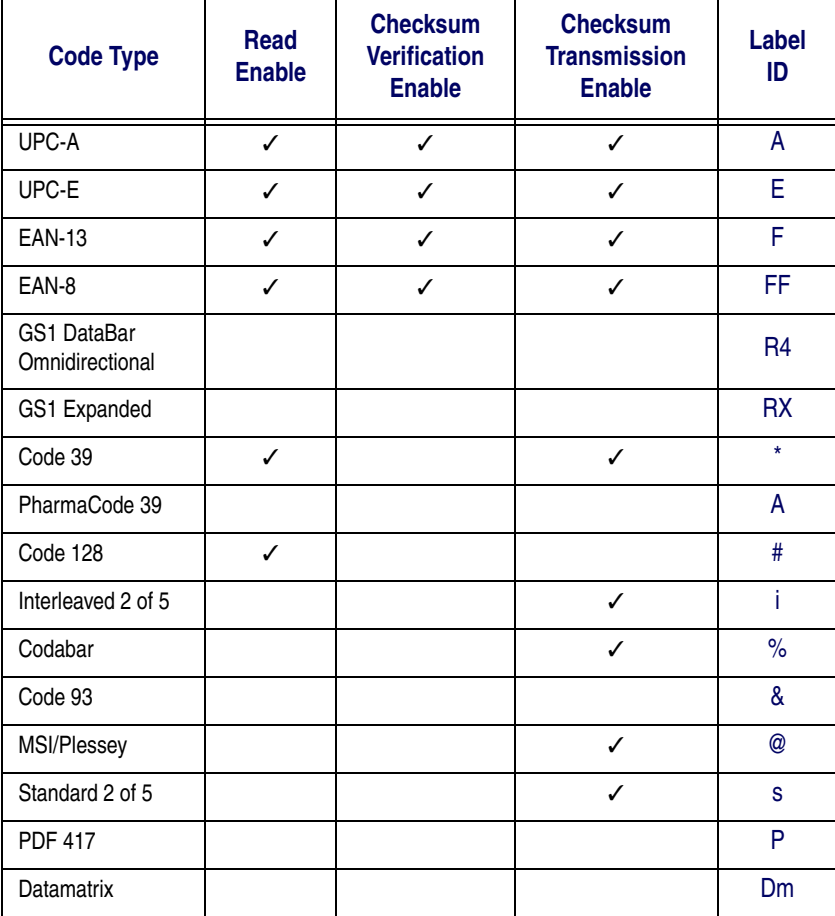

# <span id="page-161-0"></span>**Interface Default Exceptions**

The factory default settings indicated in the programming sections (in bold text) reflect factory configuration for the RS-232 standard interface. The following tables list default exceptions by interface for the remaining available interfaces.

### **IBM Interfaces**

IBM Interfaces include USB-OEM, IBM Port 9B, IBM Port5B and IBM Port17.

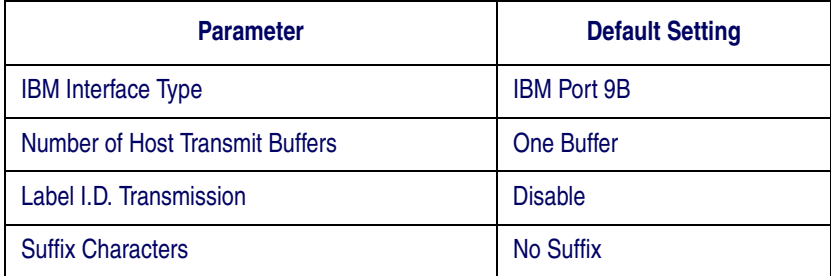

# **[Interface Default Exceptions — continued](#page-161-0)**

### **RS-232 Wincor/Nixdorf**

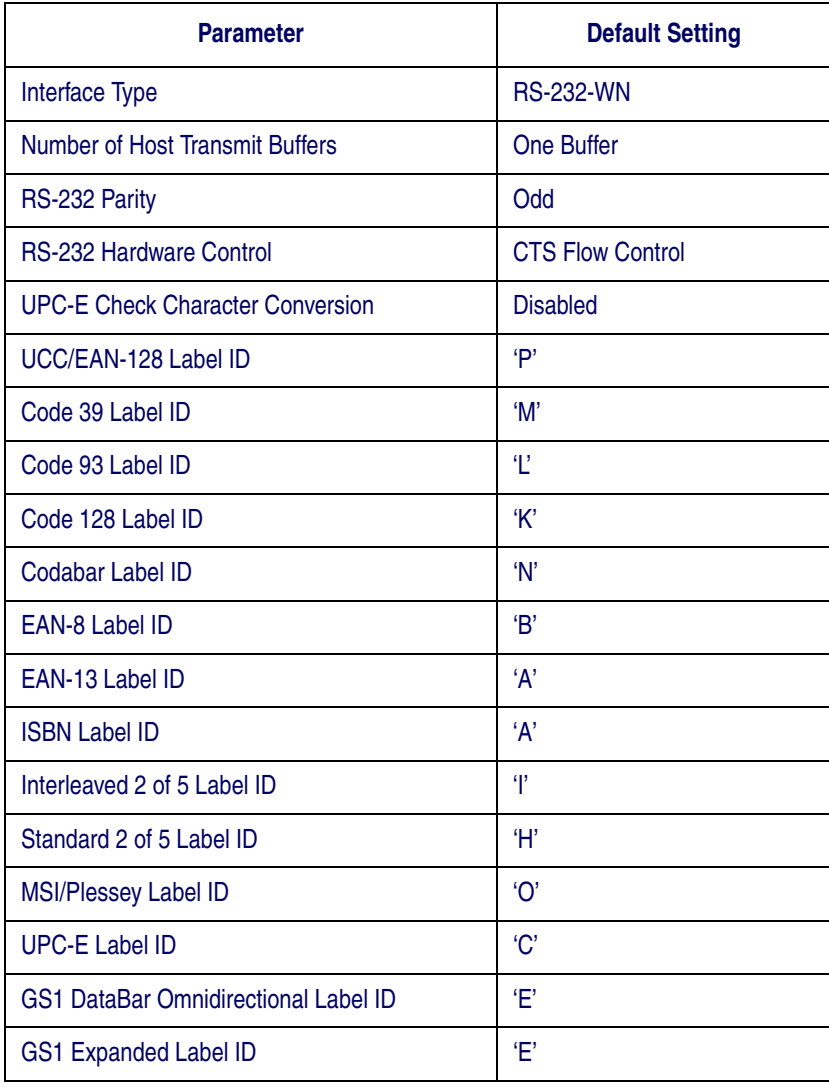

# **[Interface Default Exceptions — continued](#page-161-0)**

### **Wand Emulation**

![](_page_163_Picture_49.jpeg)

## **Keyboards**

Keyboard interfaces include USB Keyboard and Keyboard Wedge A-Y.

![](_page_163_Picture_50.jpeg)

# **Appendix E**

# **Keyboard Function Key Mappings**

## **Keyboard Model Cross Reference**

[Table E-1](#page-164-0) summarizes the keyboard models, their defined protocol, scancode set, and some unique features. The remaining tables in this chapter provide the function key maps associated with each of the scancode sets.

#### <span id="page-164-0"></span>**Table E-1. Keyboard Model Cross Reference**

![](_page_164_Picture_181.jpeg)

### **Table E-2. Scanset 1 Function Key Map**

![](_page_165_Picture_183.jpeg)

### **Table E-3. Scanset 2 Function Key Map**

![](_page_165_Picture_184.jpeg)

![](_page_166_Picture_134.jpeg)

### **Table E-4**. **Scanset 3, 102-Key Function Key Map**

![](_page_166_Picture_135.jpeg)

### **Table E-5. Scanset 3 122-Key Function Key Map**

![](_page_167_Picture_117.jpeg)

![](_page_168_Picture_116.jpeg)

### **Table E-6. Japanese DOS Function Key Map**

### **Table E-7. NEC 9801-Key Function Key Map**

![](_page_169_Picture_117.jpeg)

# **Chapter F Host Commands**

## **Accepting RS-232 Commands**

The scanner responds to the following RS-232 commands:

![](_page_170_Picture_102.jpeg)

<span id="page-170-0"></span>If one of the above commands is received, the scanner will perform the steps indicated for the command. Host commands for other interfaces are also available. Contact Tech Support for more details.

# **NOTES**

# **Chapter G Sample Symbols**

![](_page_172_Picture_1.jpeg)

![](_page_172_Picture_2.jpeg)

![](_page_172_Picture_3.jpeg)

*9 780330 290951*

![](_page_172_Figure_5.jpeg)

*A13579B*

![](_page_172_Picture_7.jpeg)

*123456*

![](_page_172_Picture_9.jpeg)

Code 39

*BC321*

![](_page_172_Picture_12.jpeg)

*123456-9\$*

**Product Reference Guide G-1**

# **Sample Symbols**

![](_page_173_Picture_1.jpeg)

![](_page_173_Picture_2.jpeg)

### **ASCII Chart**

![](_page_174_Picture_809.jpeg)

### **Australia**

Datalogic Scanning Pty Ltd Telephone: [61] (2) 9870 3200 australia.scanning@datalogic.com

### **France and Benelux**

Datalogic Scanning Sarl Telephone: [33].01.64.86.71.00 france.scanning@datalogic.com

### **Germany**

Datalogic Scanning GmbH Telephone: 49 (0) 61 51/93 58-0 germany.scanning@datalogic.com

### **India**

Datalogic Scanning India Telephone: 91- 22 - 64504739 india.scanning@datalogic.com

### **Italy**

Datalogic Scanning SpA Telephone: [39] (0) 39/62903.1 italy.scanning@datalogic.com

### **Japan**

Datalogic Scanning KK Telephone: 81 (0)3 3491 6761 japan.scanning@datalogic.com

### **Latin America**

Datalogic Scanning, Inc Telephone: (305) 591-3222 latinamerica.scanning@datalogic.com

### **Singapore**

Datalogic Scanning Singapore PTE LTD Telephone: (65) 6435-1311 singapore.scanning@datalogic.com

### **Spain and Portugal**

Datalogic Scanning Sarl Sucursal en España Telephone: 34 91 746 28 60 spain.scanning@datalogic.com

### **United Kingdom**

Datalogic Scanning LTD Telephone: 44 (0) 1923 809500 uk.scanning@datalogic.com

# **ODATALOGIC.**

### **www.scanning.datalogic.com**

### **Datalogic Scanning, Inc.**

959 Terry Street Eugene, OR 97402 USA Telephone: (541) 683-5700 Fax: (541) 345-7140

![](_page_175_Picture_24.jpeg)

©2005-2009 Datalogic Scanning, Inc. R44-2747 (Rev H) 6/09

Free Manuals Download Website [http://myh66.com](http://myh66.com/) [http://usermanuals.us](http://usermanuals.us/) [http://www.somanuals.com](http://www.somanuals.com/) [http://www.4manuals.cc](http://www.4manuals.cc/) [http://www.manual-lib.com](http://www.manual-lib.com/) [http://www.404manual.com](http://www.404manual.com/) [http://www.luxmanual.com](http://www.luxmanual.com/) [http://aubethermostatmanual.com](http://aubethermostatmanual.com/) Golf course search by state [http://golfingnear.com](http://www.golfingnear.com/)

Email search by domain

[http://emailbydomain.com](http://emailbydomain.com/) Auto manuals search

[http://auto.somanuals.com](http://auto.somanuals.com/) TV manuals search

[http://tv.somanuals.com](http://tv.somanuals.com/)